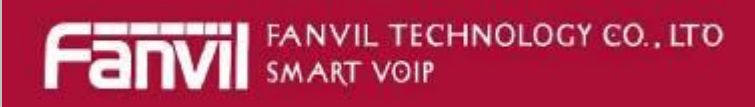

# **Fanvil Product User Manual Android IP Video Phone Model: D800**

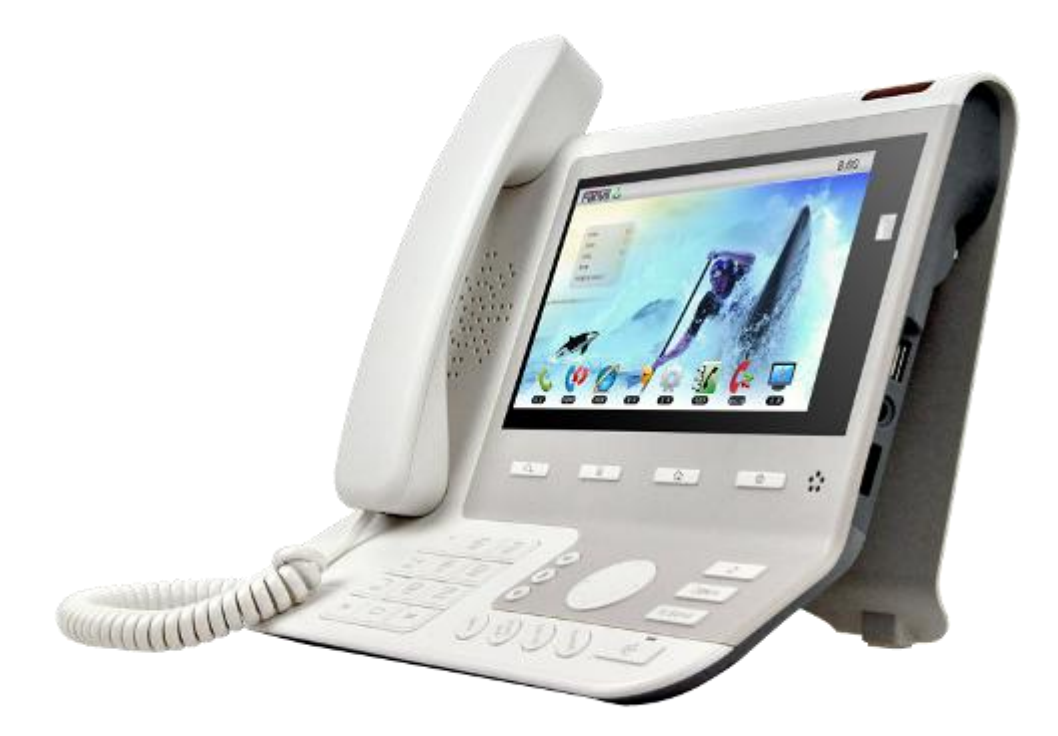

# **WWW.FANVIL.COM**

ADD:Unit 4A, Building NO.7, Tian An Industrial Park, Nanshan District, Shenzhen TEL: +86-755-264-02199

# Contents

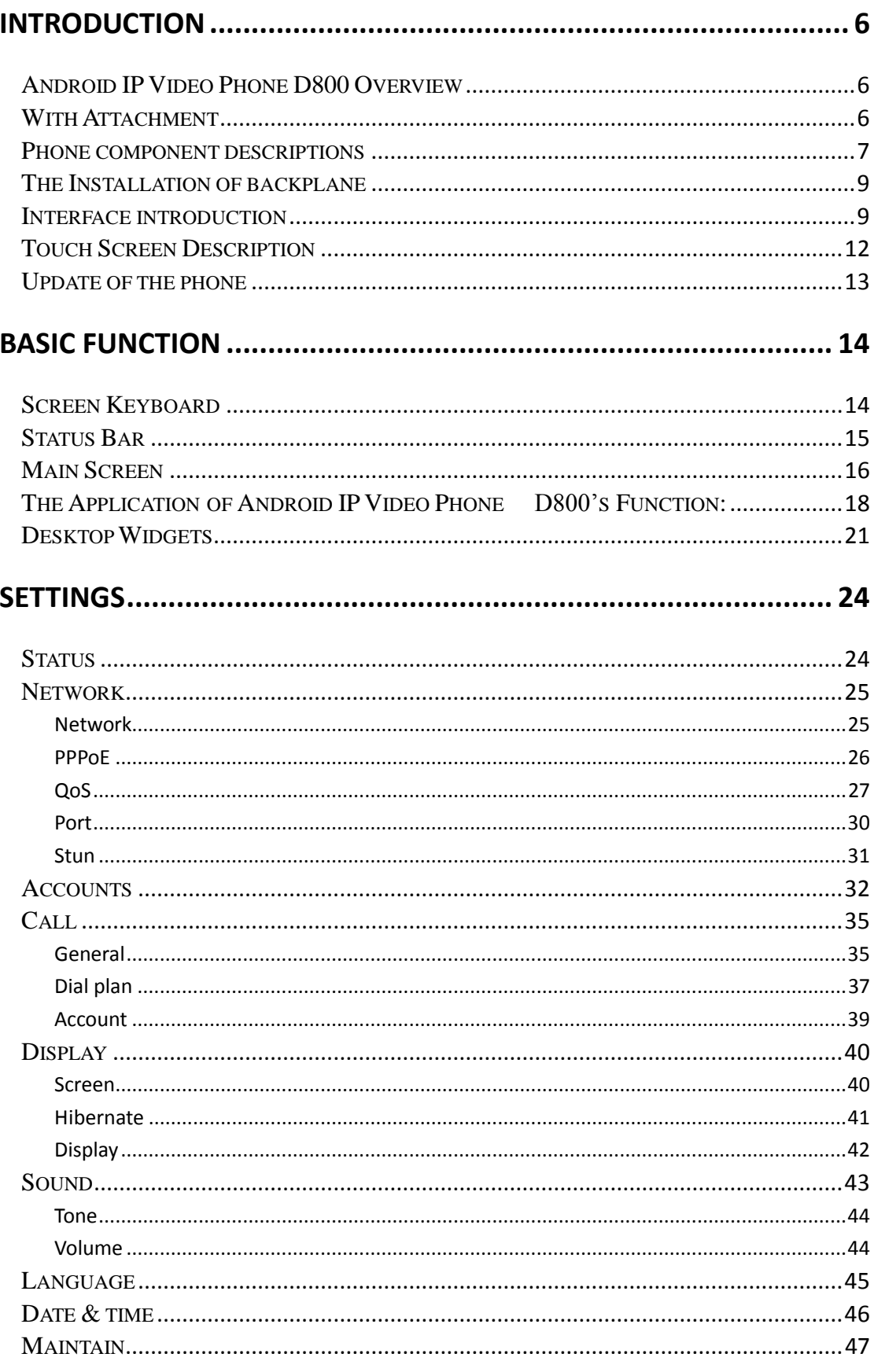

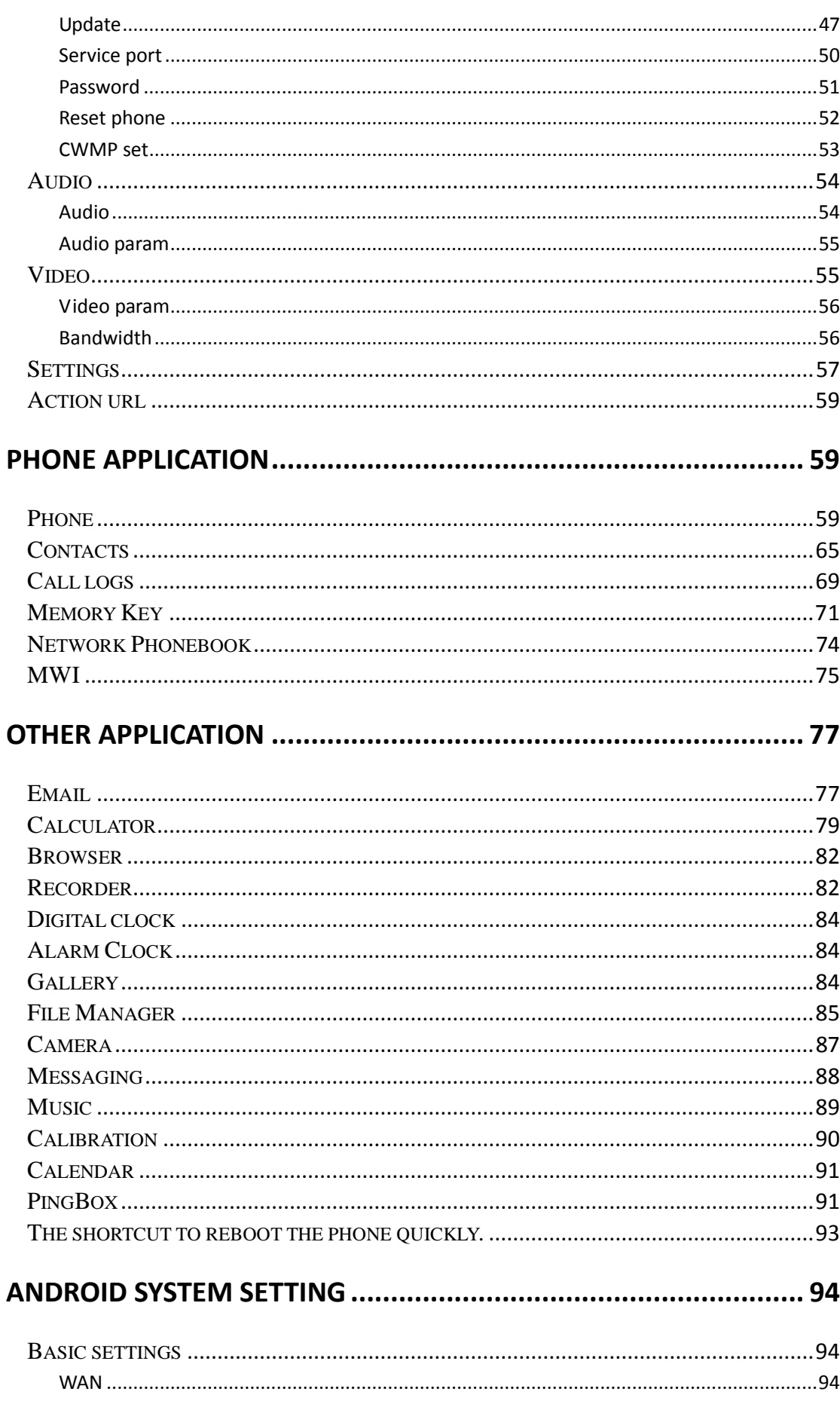

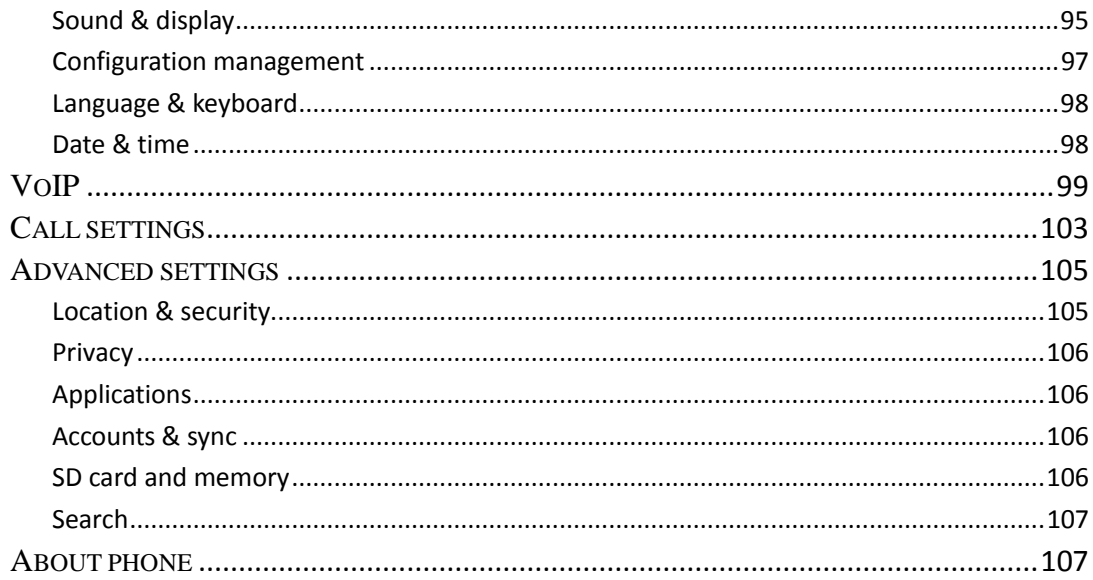

# WEB PAGE CONFIGURATION DESCRIPTION................................... 109

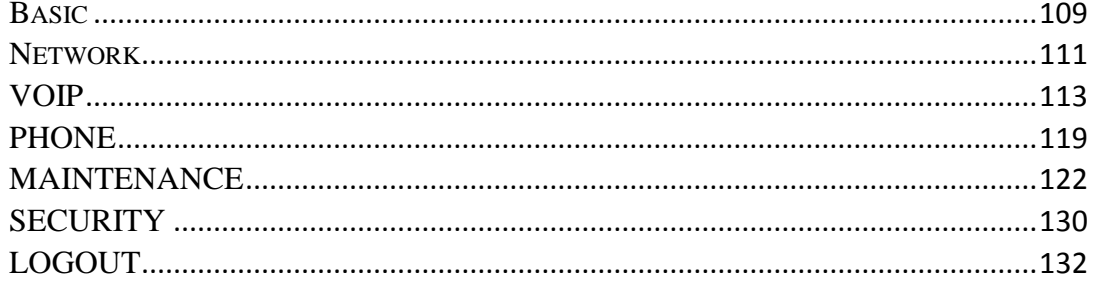

# <span id="page-4-0"></span>**Introduction**

# <span id="page-4-1"></span>**Android IP Video Phone D800 Overview**

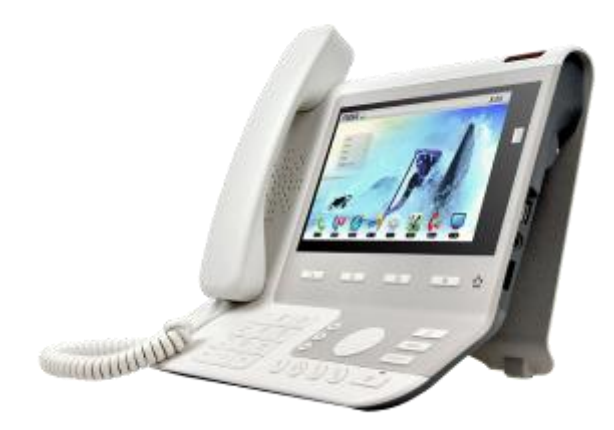

# <span id="page-4-2"></span>**With Attachment**

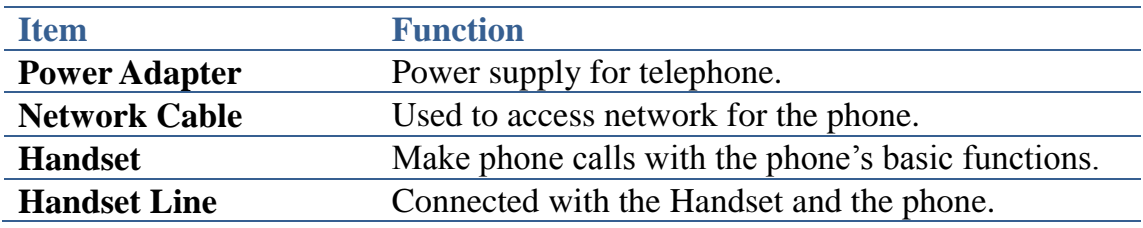

# <span id="page-5-0"></span>**Phone component descriptions**

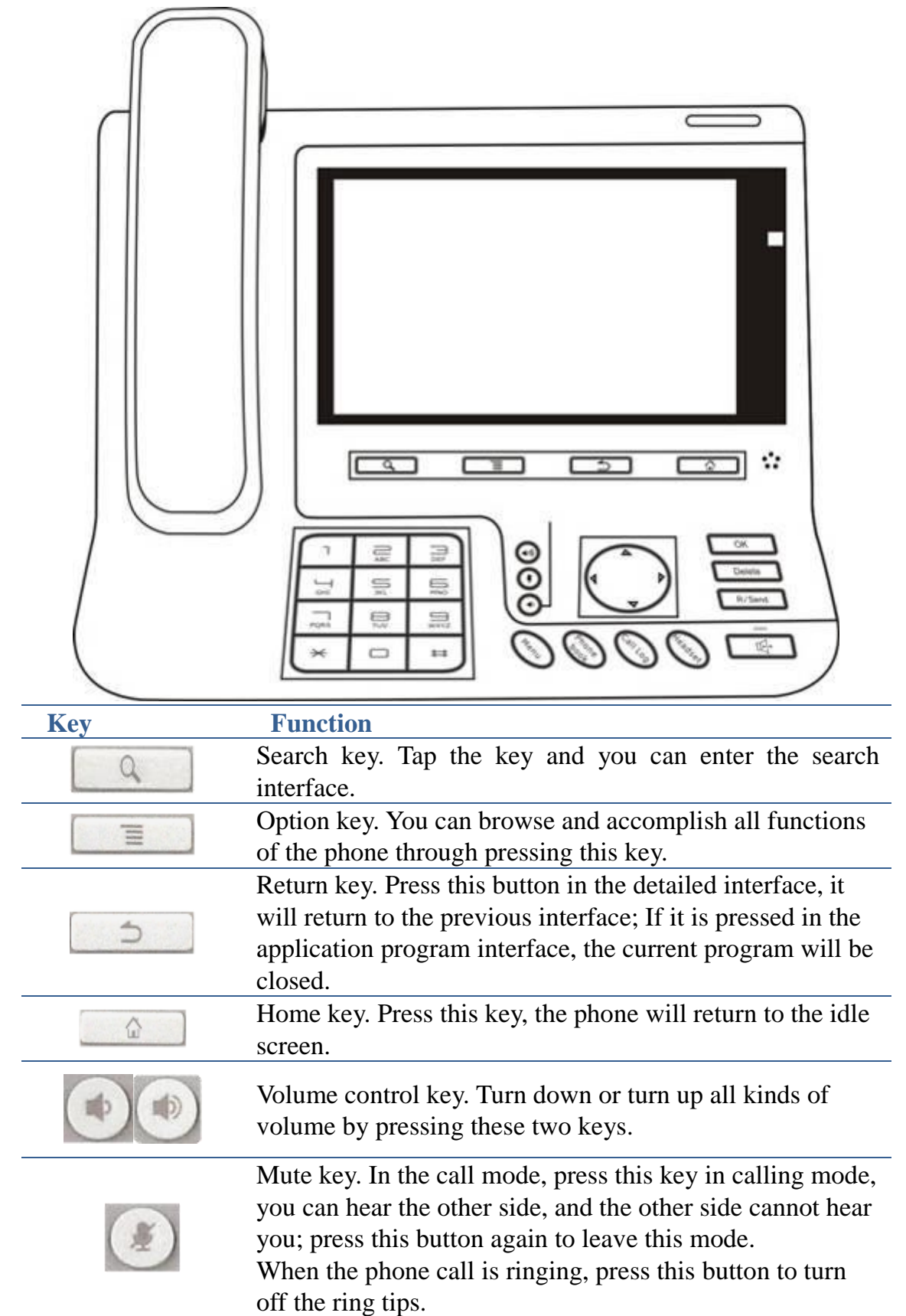

#### Android IP Video Phone D800 User Manual

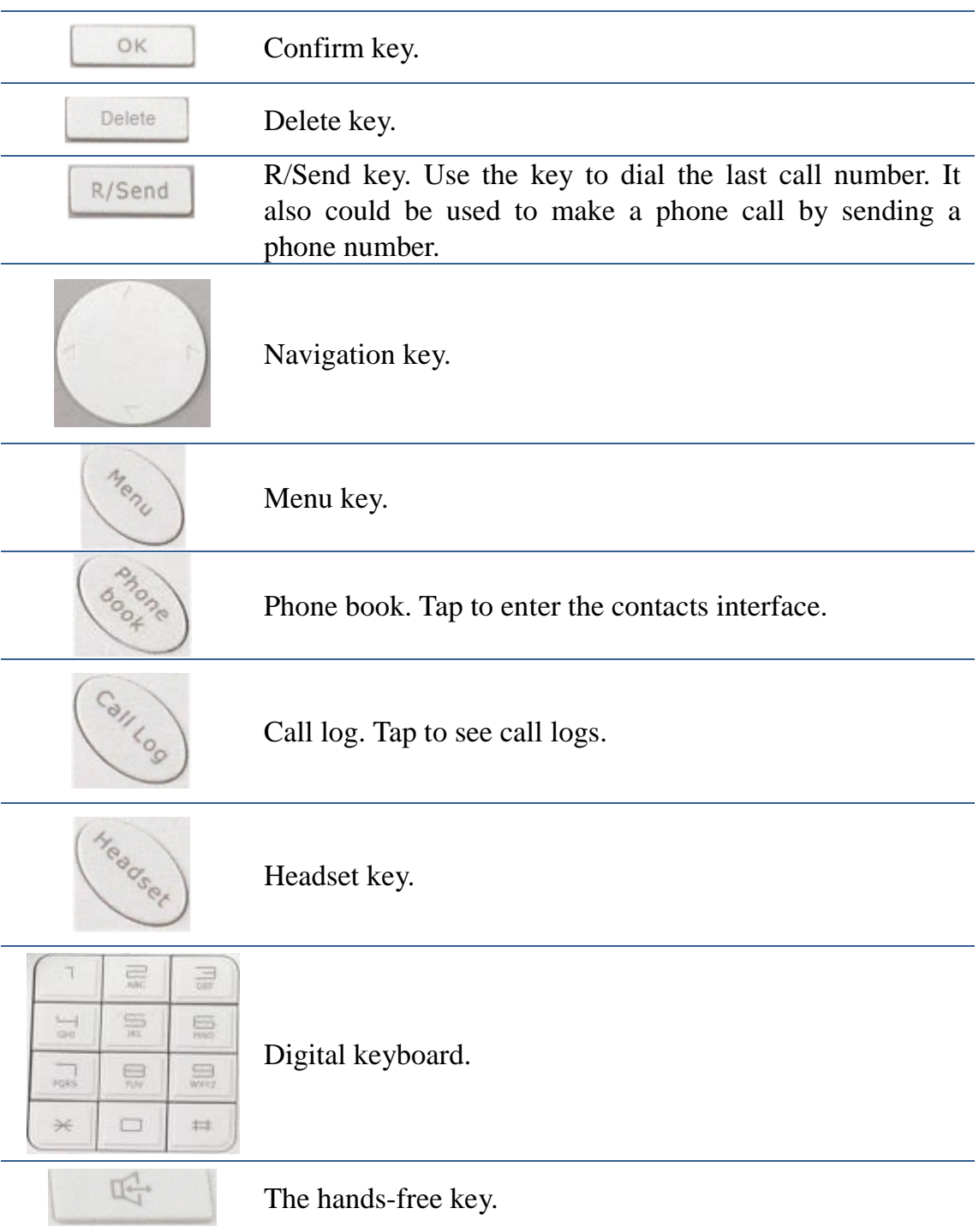

# <span id="page-7-0"></span>**The Installation of backplane**

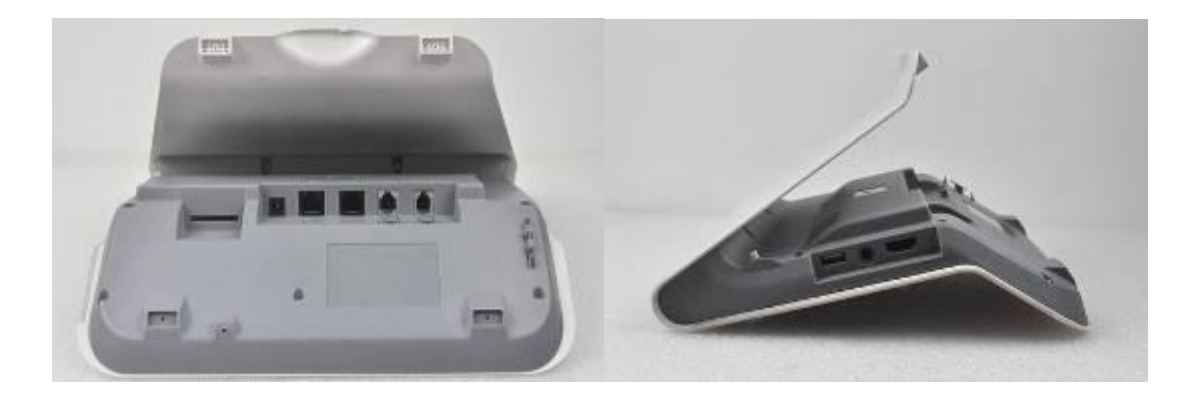

### **Set the telephone in horizontal**

The back plate is horizontally placed in the telephone at the bottom, and makes the phone and joint part of the two screws tightened, right now its steady level placed on the desktop.

# <span id="page-7-1"></span>**Interface introduction**

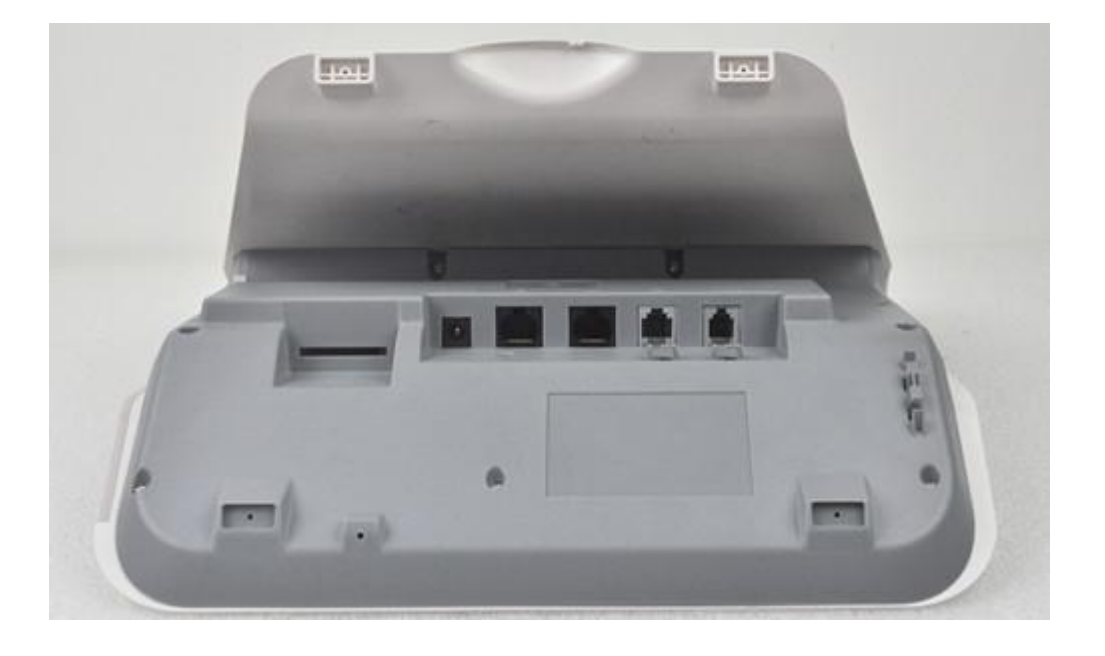

**Interface illustration picture 1**

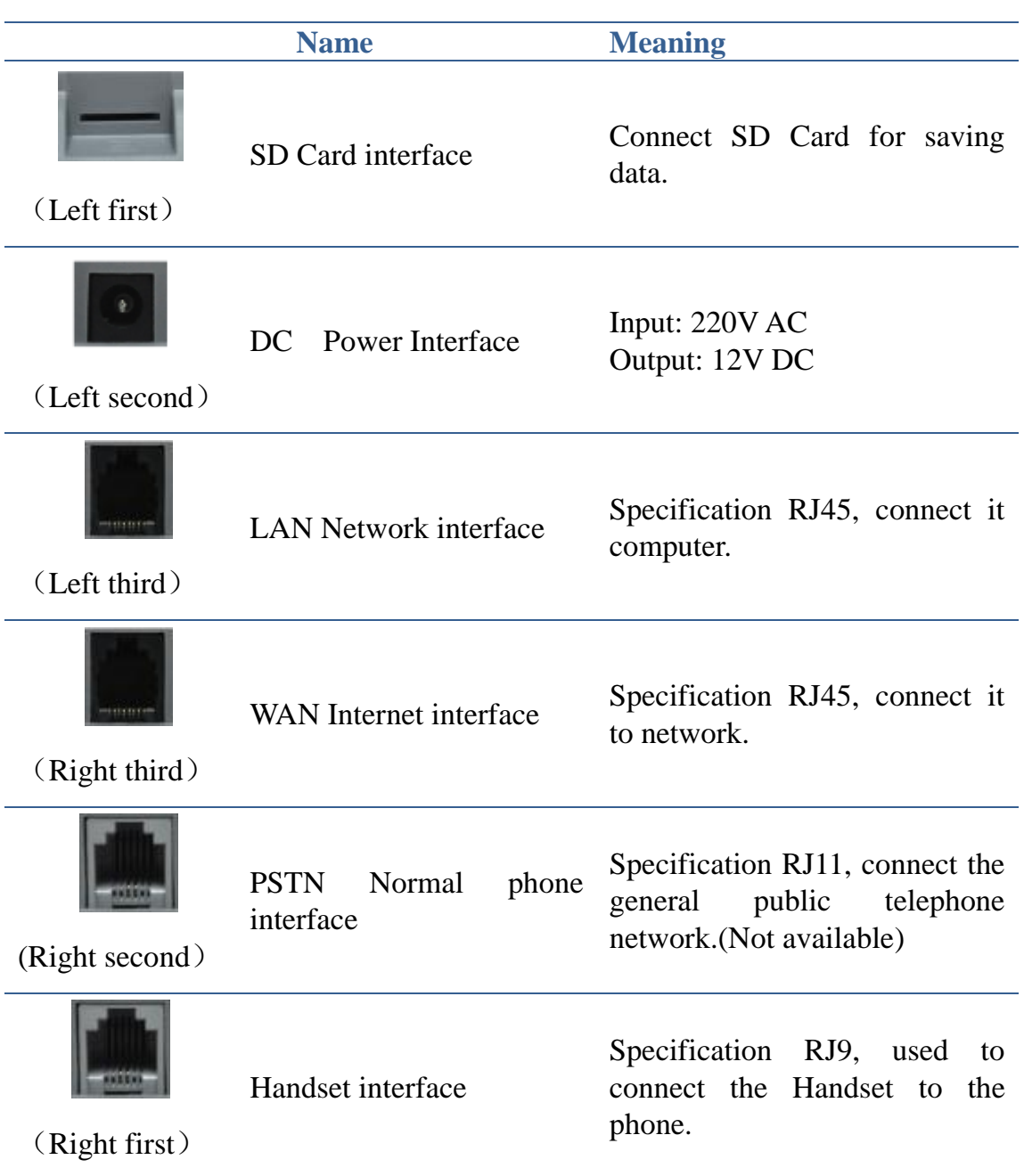

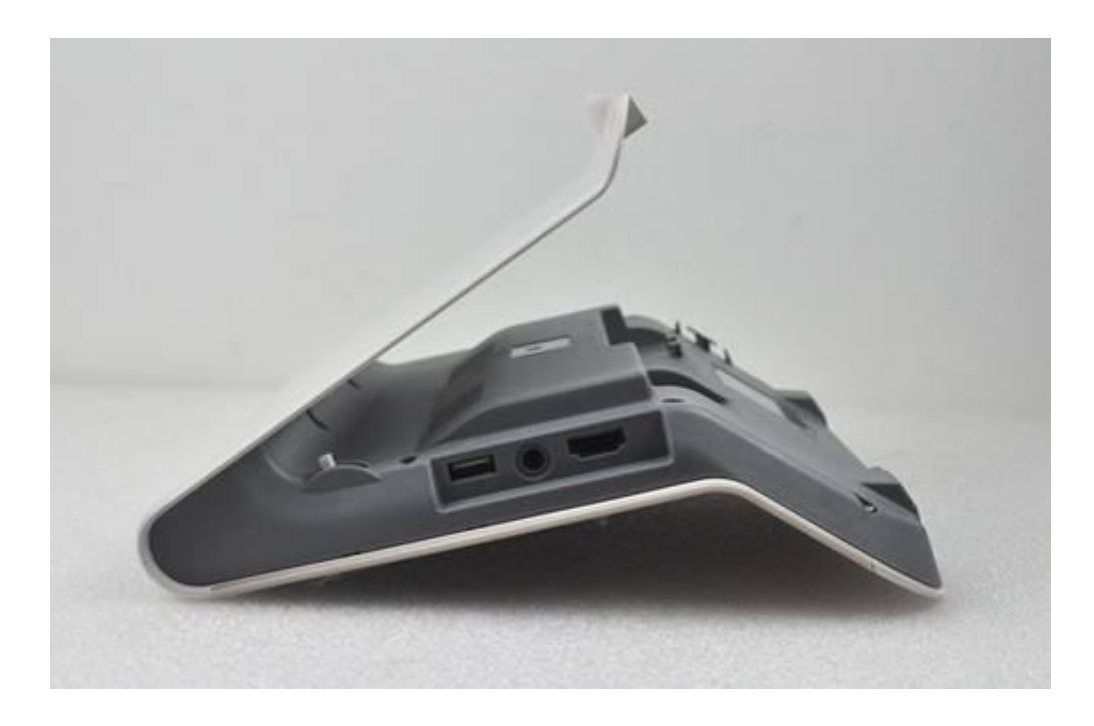

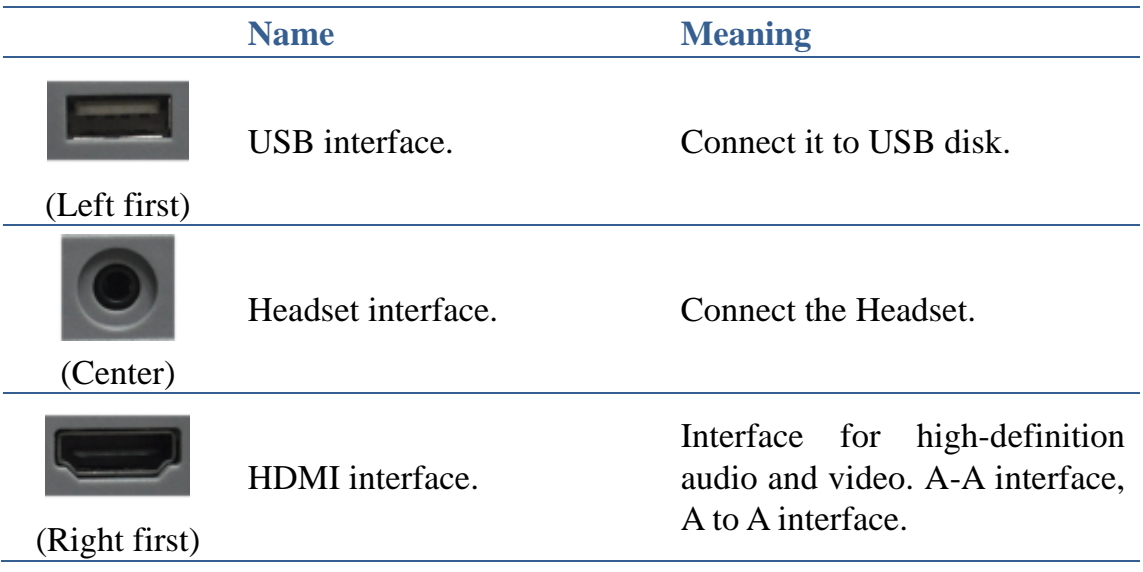

### • Note:

1. Put the handset line into the handset interface according to the interface illustration picture.

2. Install the backplane to the bottom of the phone with the above methods.

3. Plug the power adapter into the DC port; poke the other side of the power adapter into an electric socket.

4. Insert one end of RJ45 network cable into the phone's WAN port (Please refer to the interface illustration picture 1) and put the other end into the network equipment. After that, if the network connection status on the status

bar is displayed as  $\sim$ , actions such as making some telephone calls and surfing the internet could be done. If the network connection status on the status bar is displayed as  $\rightarrow \infty$ , please verify whether the network was configured correctly and the network cable was plugged in correctly.

## <span id="page-10-0"></span>**Touch Screen Description**

You can touch the screen manually to complete the corresponding operation. Here are three ways to use:

**Click: Any icon or button can be clicked to realize its function**.

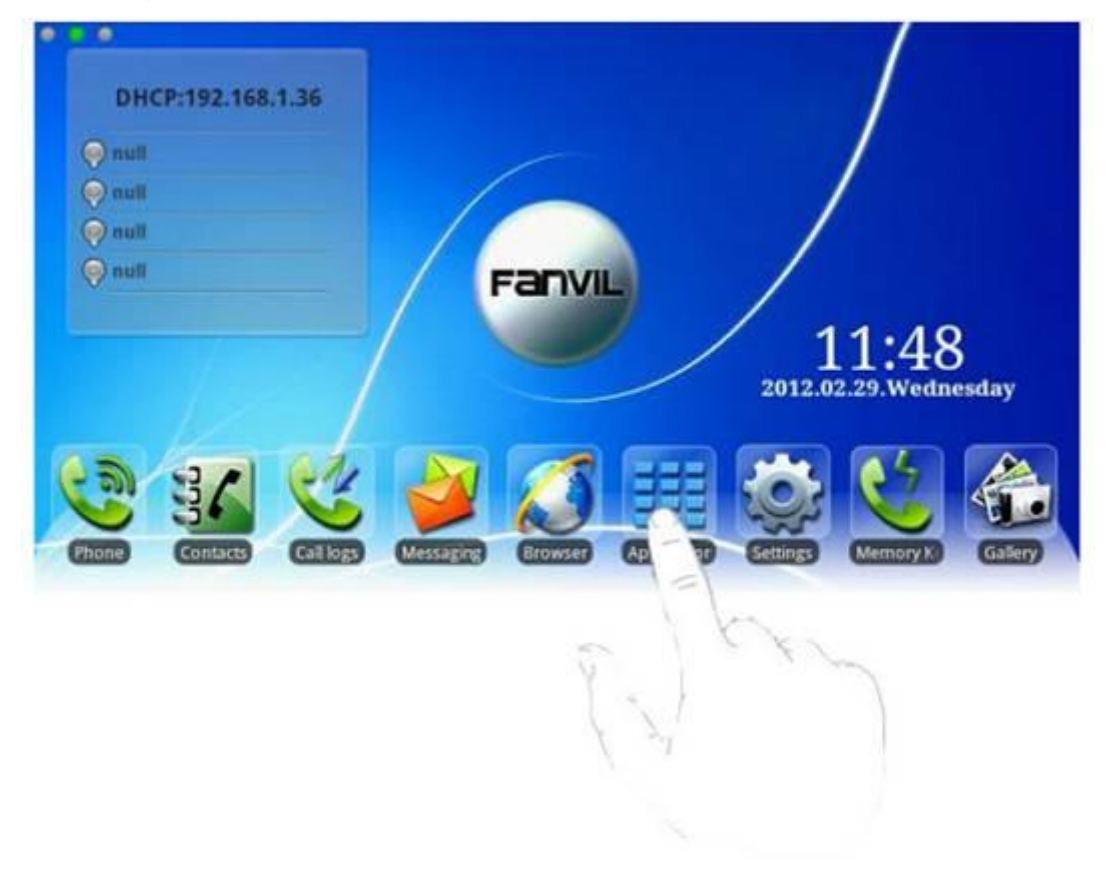

### **Click the icon**

Click the "Application" icon, and then it will jump to the following interface.

#### **Long press:**

- Long press the idle desktop. After that, an option box could be popped up, and then you can do more according to the prompt.
- Long press one list such as a list of contact list. After that, another option box could be popped up, and then you can do more about this list according to the prompt.

#### **Picture:**

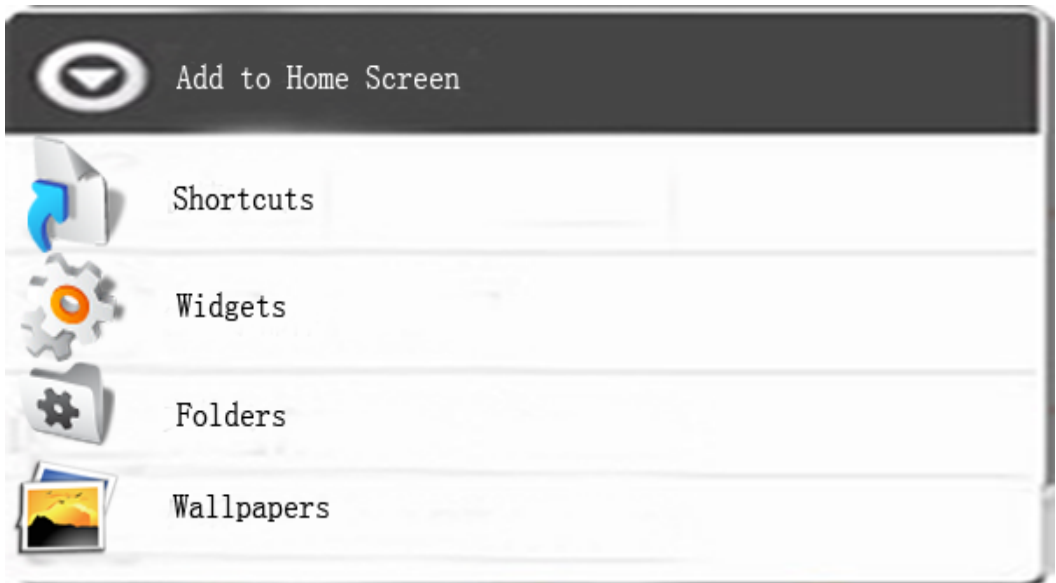

#### **Slide:**

Slide your hand on the screen upward or downward slowly to move the

interface on the screen.

On some kinds of screen such as idle desktop, you can switch the desktop just by moving your fingers on the screen to left or right. Dragging your finger to slide will not select or activate anything on the screen.

You can just wait or gently press any place of the screen to stop the sliding after your fingertips rapidly sliding on the screen. Gently pressing or touching to stop the scrolling will not select or activate anything on the screen.

## <span id="page-11-0"></span>**Update of the phone**

Please contact with service provider to get the new version to upgrade. **Auto provision:** Keep phone registered successfully and configure parameters about automatic updates such as server address, upgrade file name, time interval and so on. And then the phone will check for updates from the server at a fixed time intervals and upgrade itself. See the specific automatically upgrade instructions, please switch to [Update.](#page-45-2)

#### **Manual update:** USB update

**USB update.** It has two update methods:

1. Create a directory named "imp install" in the USB disk, and copy the update file to this directory, and then insert the USB into the phone. The phone will

automatically compare the update image, if the image name is different from the phone has, it will automatically update. (Upgrade where needs to be updated)

2. Create a directory named "imp Linux" in the USB disk, and copy the update file to this directory, and then insert the USB into the phone. The phone will automatically compare the update version number in the U disc and telephone after rebooting. Then it will automatically upgrade just as the version number and the image in the U disc is different. (Upgrade all system)

# <span id="page-12-0"></span>**Basic Function**

# <span id="page-12-1"></span>**Screen Keyboard**

If you need to input, click on the input box. A screen keyboard will automatically be displayed. (Every input method has its own unique screen keyboard).For instance:

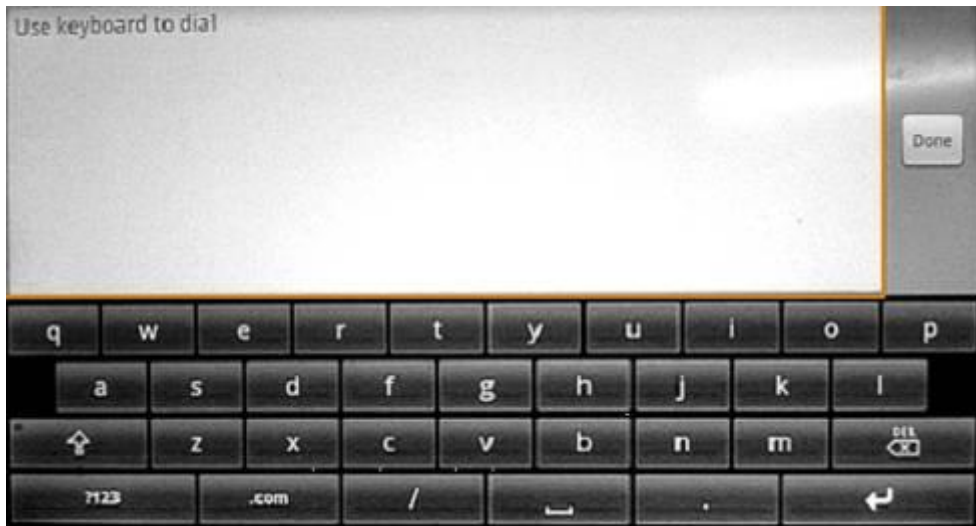

Press the return key to close the screen keyboard after finishing the input. **Input Text:**

1. Tap the text field.

2. Tap the screen keys on the keyboard.

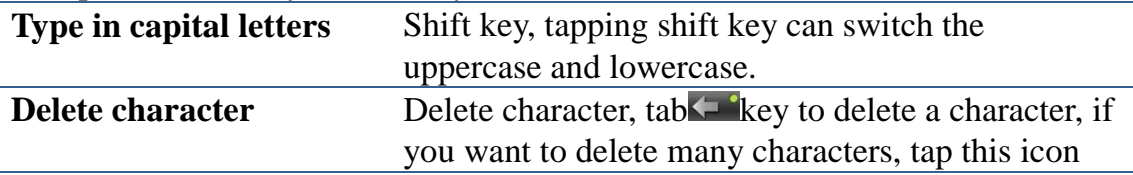

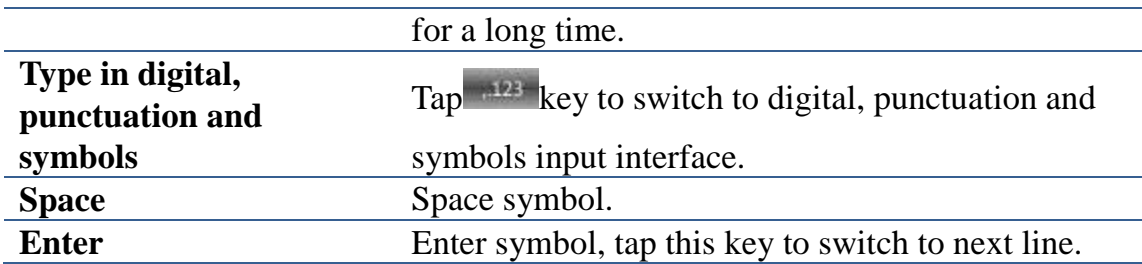

# <span id="page-13-0"></span>**Status Bar**

All of the status information about Android IP Video Phone D800 is displayed on the top of the screen. You can click on the notification icon in the left of the status bar or drag down the drop-down list with your fingers to enter the notification panel to further review and deal with all of the information.

**Note: The right icon of the status bar can't be drag, just the left can.**

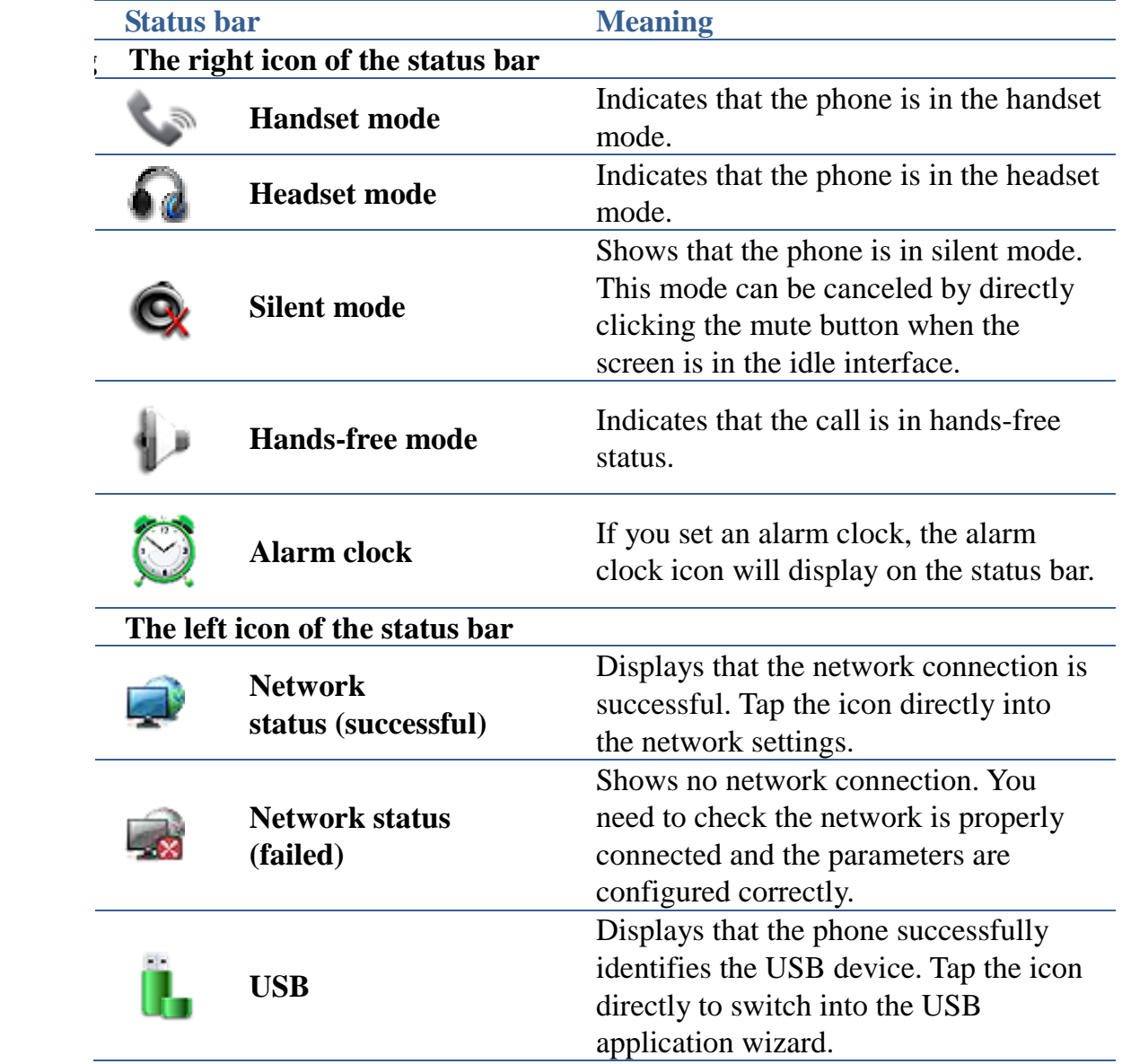

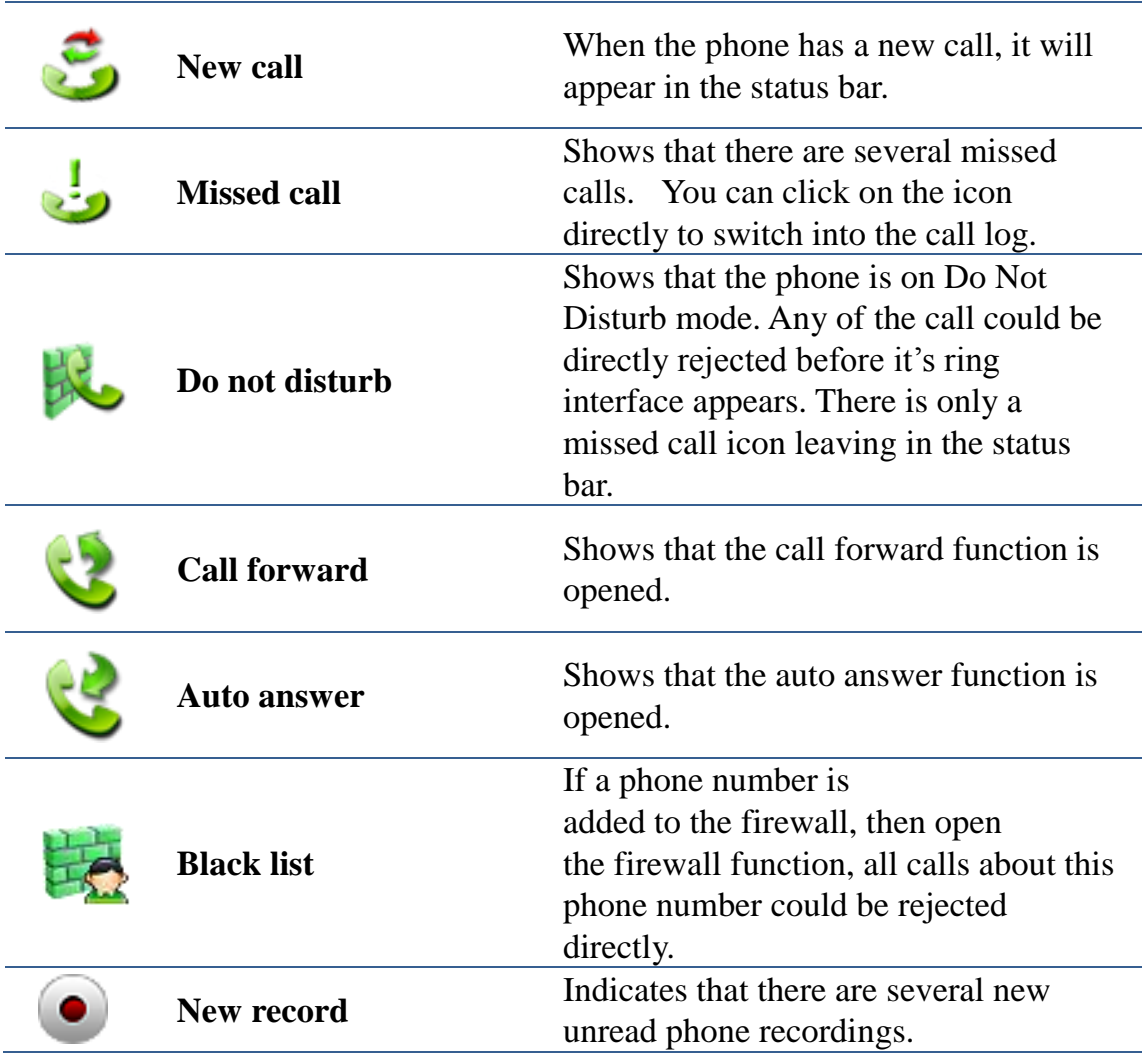

# <span id="page-14-0"></span>**Main Screen**

Android IP Video Phone D800 will go directly to the main screen after rebooting.

The main screen contains three idle interfaces. Each one can display some programs shortcuts. You can switch the desktop just by moving your fingers on the screen to left or right.

## **Default Screen:**

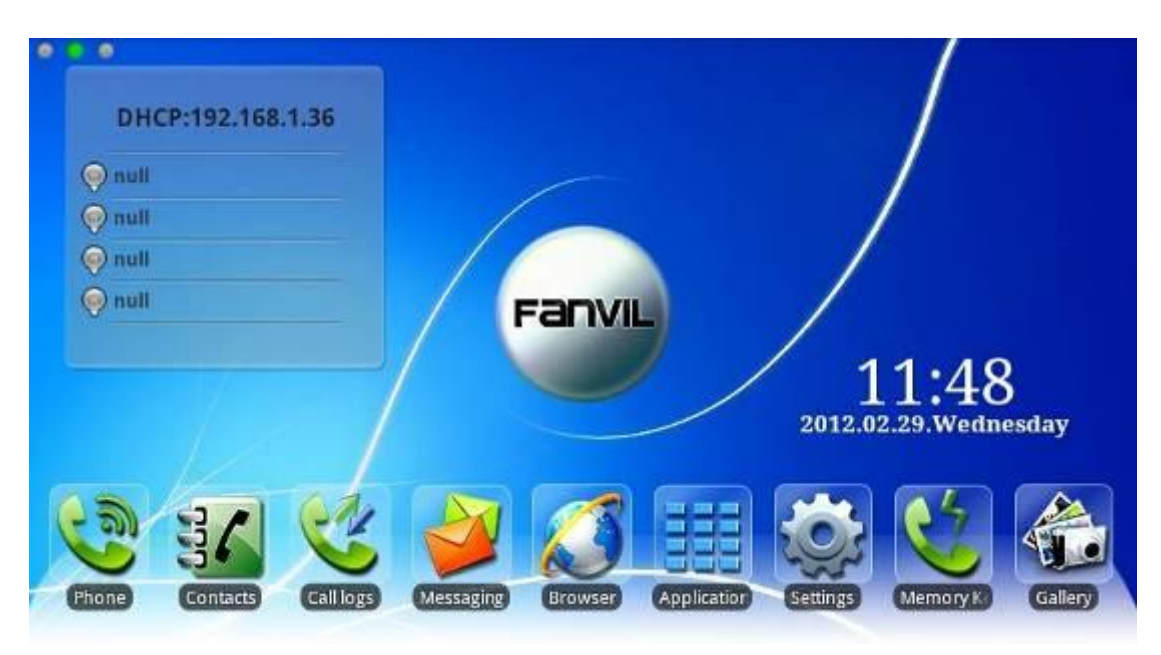

**The idle interface**

The icon at the upper left of the idle interface is the phone status icon. It can display some state including network connection status and the registration status of each line in time.

You can slide your fingers on this interface to glance over all of the applications. You can click on some program icons to open the corresponding application program.

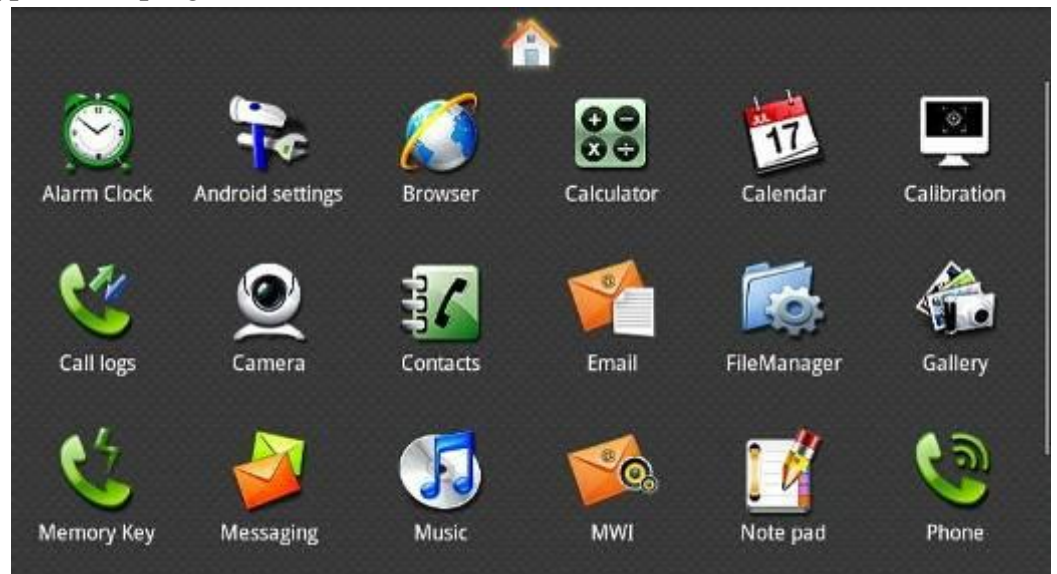

**The application program interface**

If you want to delete application shortcuts on the idle interface, you can long press the shortcut, and then put it into the dustbin at the bottom of the interface.

(**Note**: Let it go just as the icon and the dustbin turned red as is shown at the

#### following picture.)

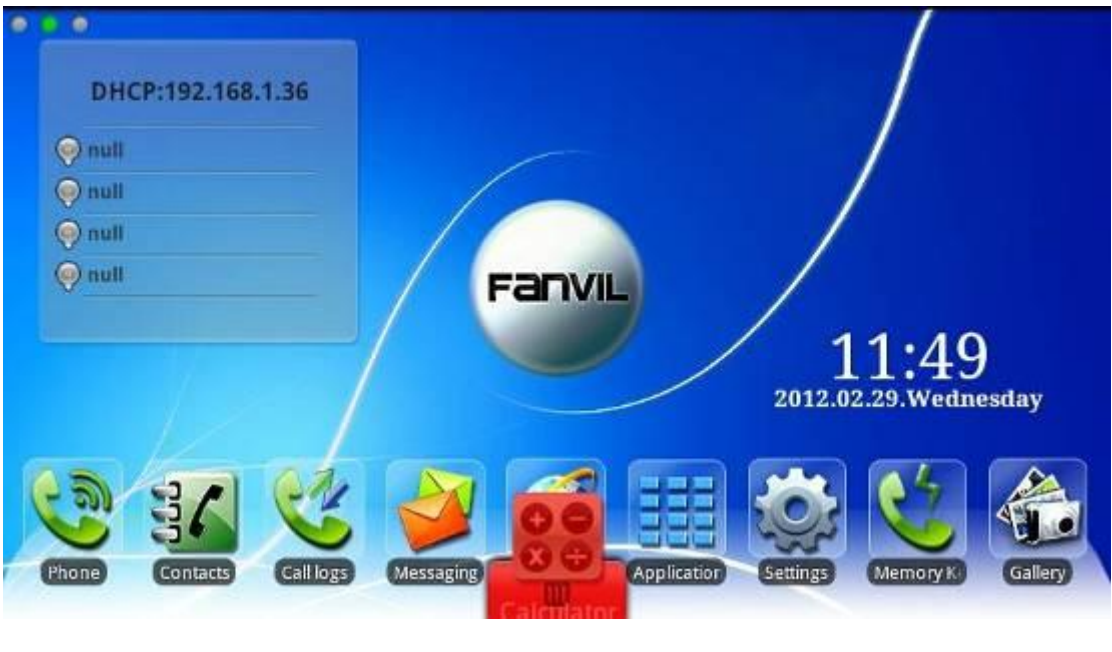

<span id="page-16-0"></span>**The Application of Android IP Video Phone** 

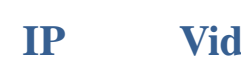

# **D800's Function:**

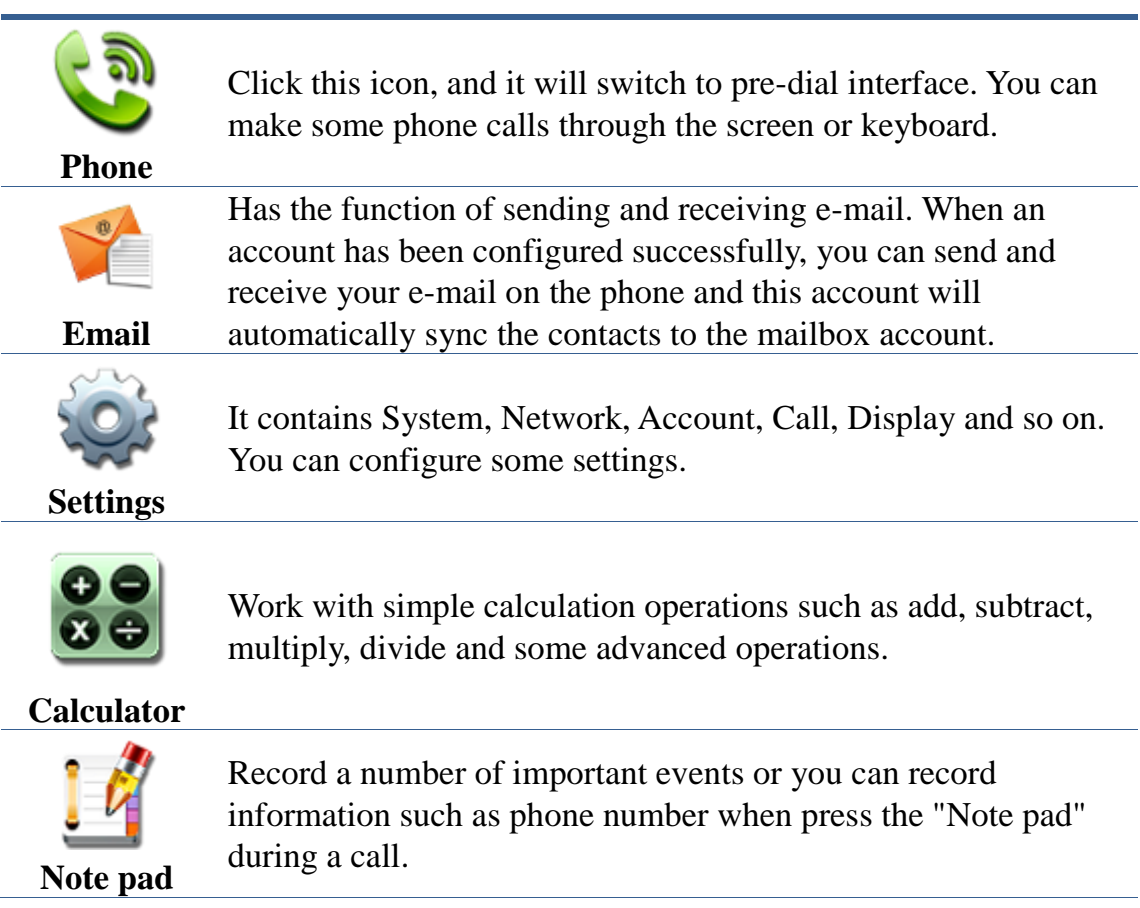

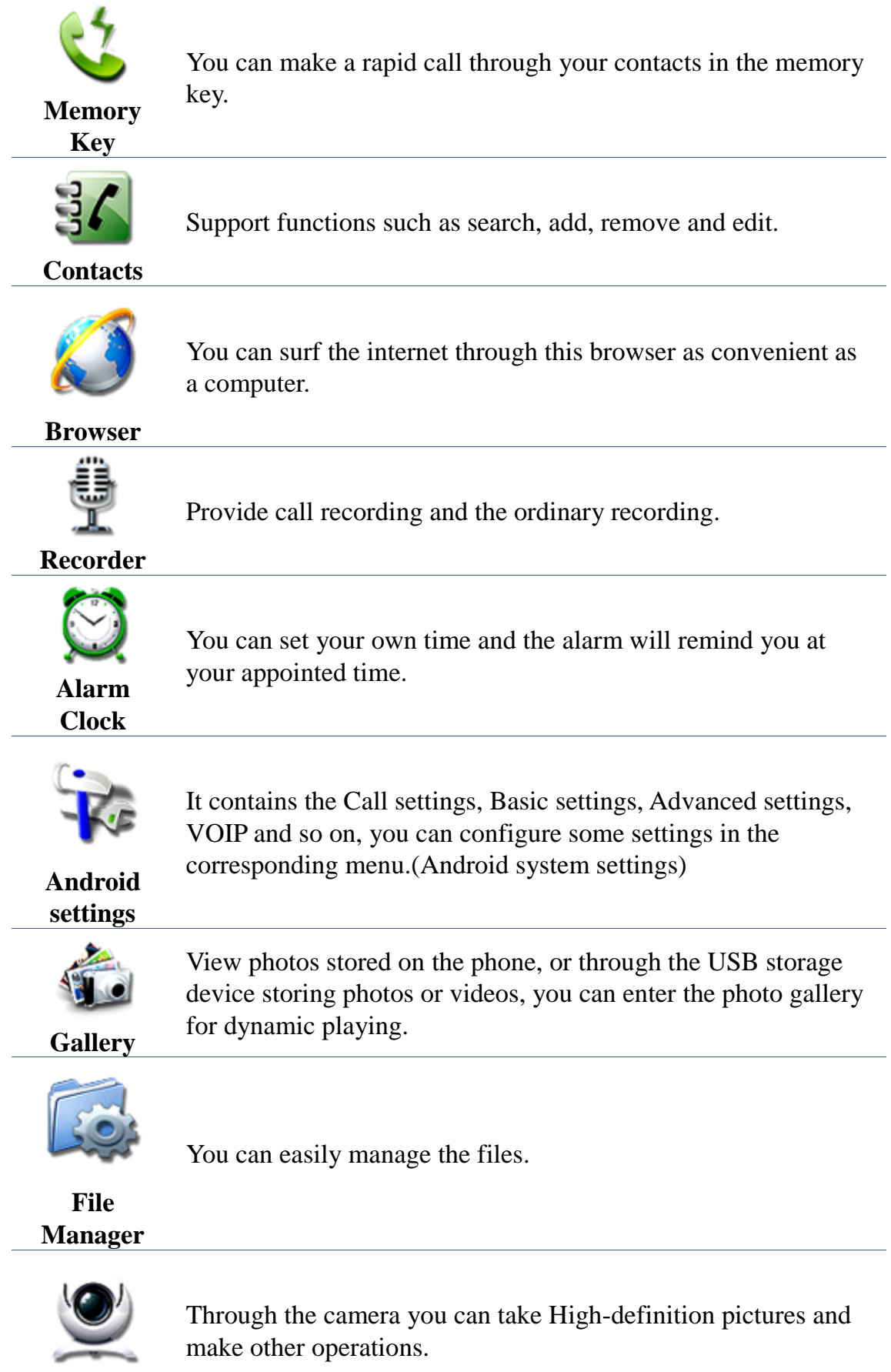

**Camera**

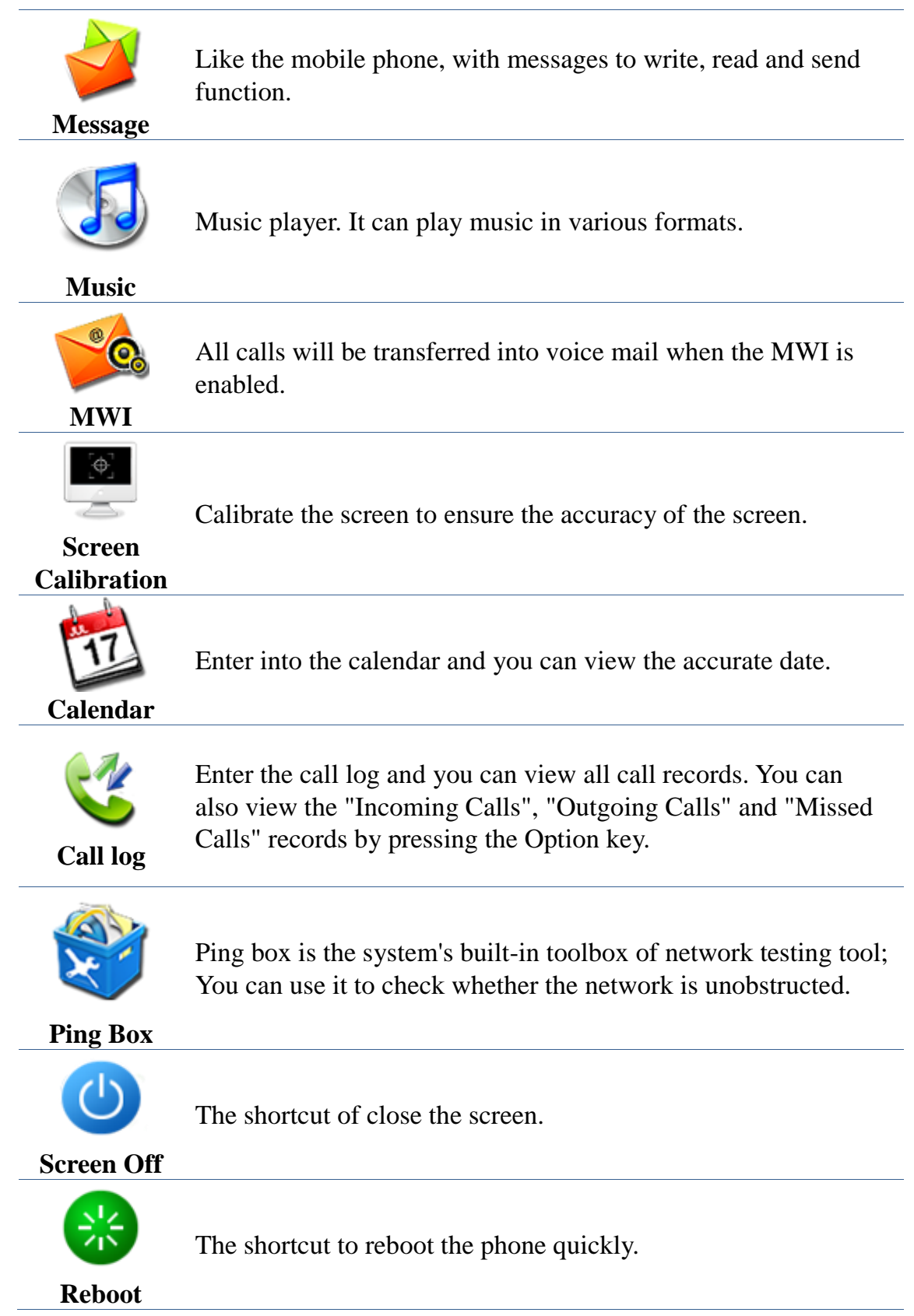

# <span id="page-19-0"></span>**Desktop Widgets**

#### **Operation steps:**

Long press the idle screen and the list named "Add to Home Screen" will appear. Tap the "Widgets" and then choose the widgets you want to display on the desktop. It is easy to quick operate which saves the time and look beautiful.

> It can control the power light to turn on or turn off. If the power light is turned off, like the first picture. As this time whether making calls or doing other operations, power light is often destroyed.

**Power indicator**

If power light is turned on, like the second picture. As this time when the telephone is called or it has missed calls, the power

light will twinkle; when the telephone is calling or in the idle

status, the power light have been always light; when the telephone has one call, then another call is ringing, the power light will twinkle.

**Idle screen display:**

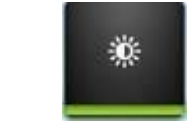

#### **Light off Light On**

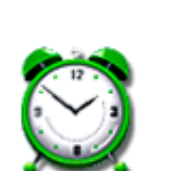

**Analog clock**

Analog clock which looks like a watch can be displayed on any space of the idle screen; it is convenient for you to check the time.

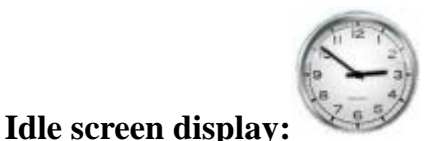

Digital clock is displayed with white fonts and time or date could be seen directly. You can move it to any space.

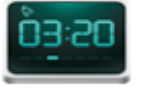

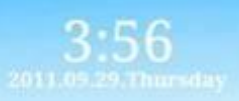

#### **Digital clock Idle screen display:**

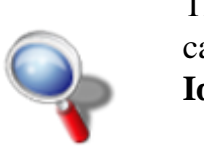

The default search bar is the Google's Quick Search Box; You can enter any content you want to search. **Idle screen** 

Google **Search display:**

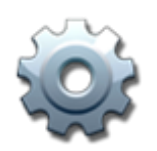

**Call set**

It controls four functions: DND, Call forward, Auto answer, Blacklist. You can make some settings quickly just by clicking the button to turn on or turn off the function.

**Idle screen display:**

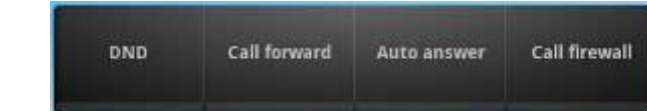

**lamp Contents of** 

This widget shows the network connection status and the registration status of each line.

network connection status:

It shows the network connection modes and IP information if it is successful. But it shows "Network disconnect" once it is failed.

**Status** 

Registration status:

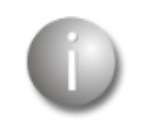

**Phone status**

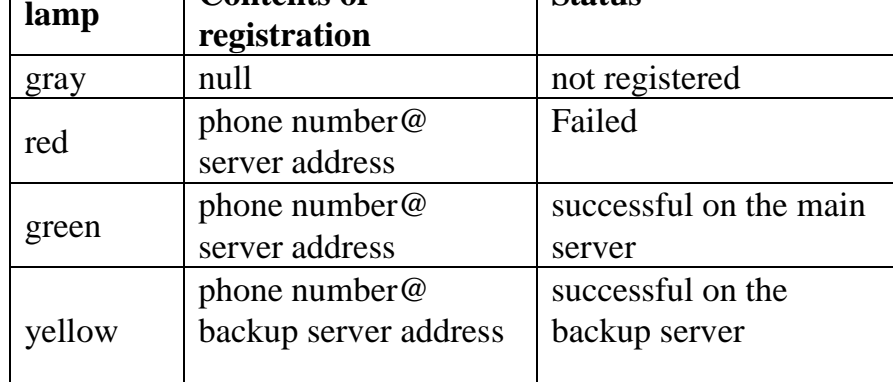

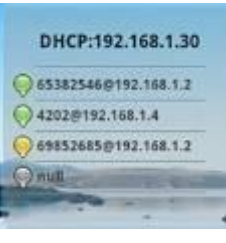

### **Idle screen display:**

You can display anyone of your favorite picture on the idle screen through this picture frame.

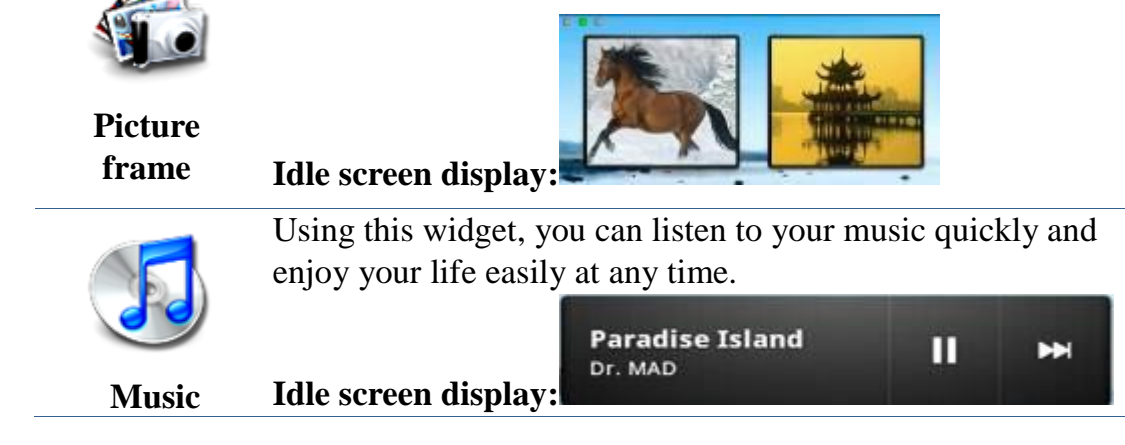

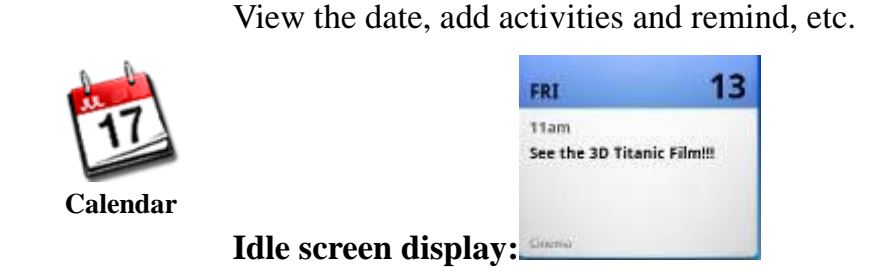

Long press the idle screen, and the "Add to Home Screen" list will be popped up, tap "Folders" and enter to the "Select folder" list, select the appropriate file to add to the **desktop:**

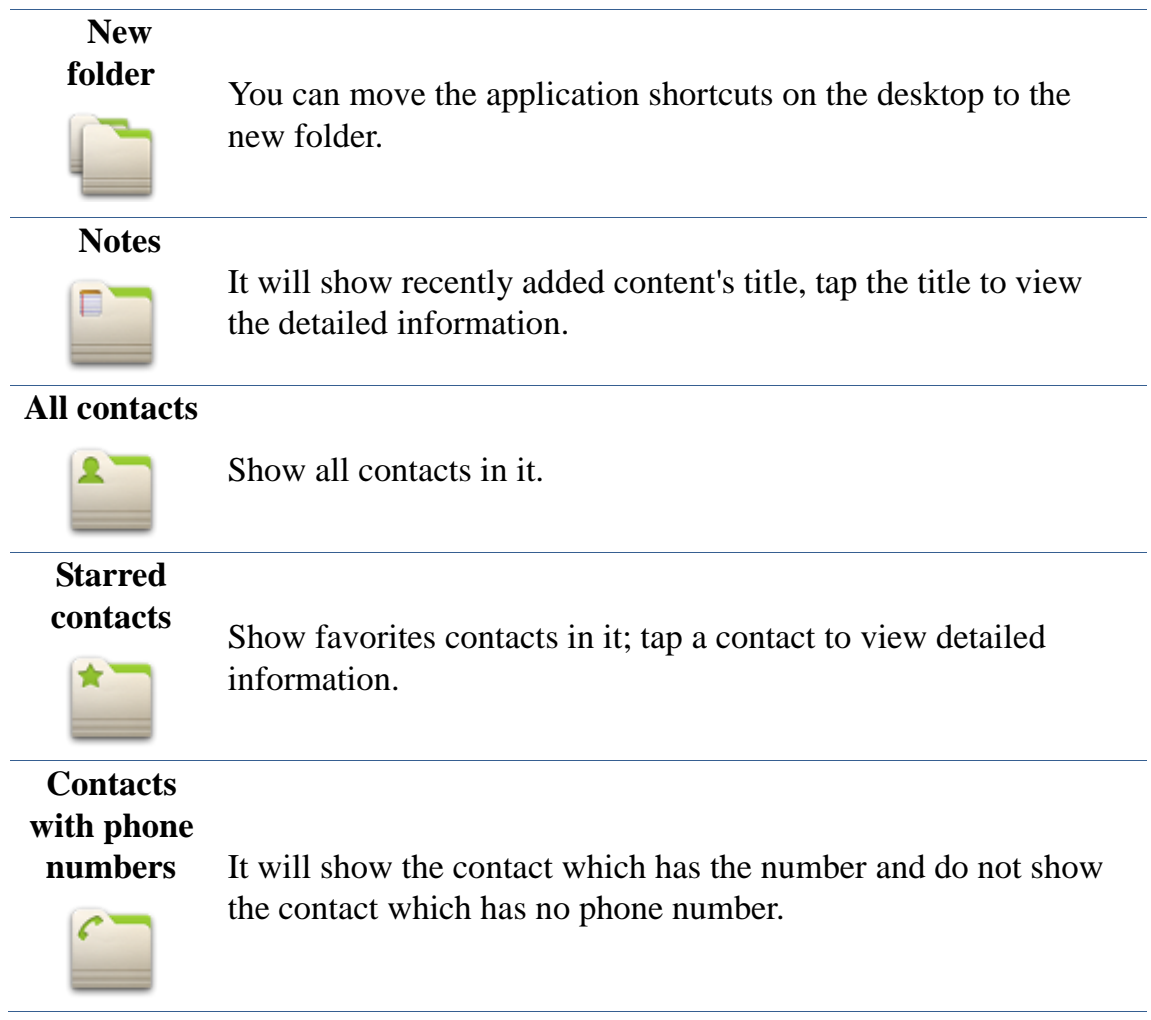

# <span id="page-22-0"></span>**Settings**

# <span id="page-22-1"></span>**Status**

Tapping "Settings" can directly enter the default window "Status". It displays the current state.

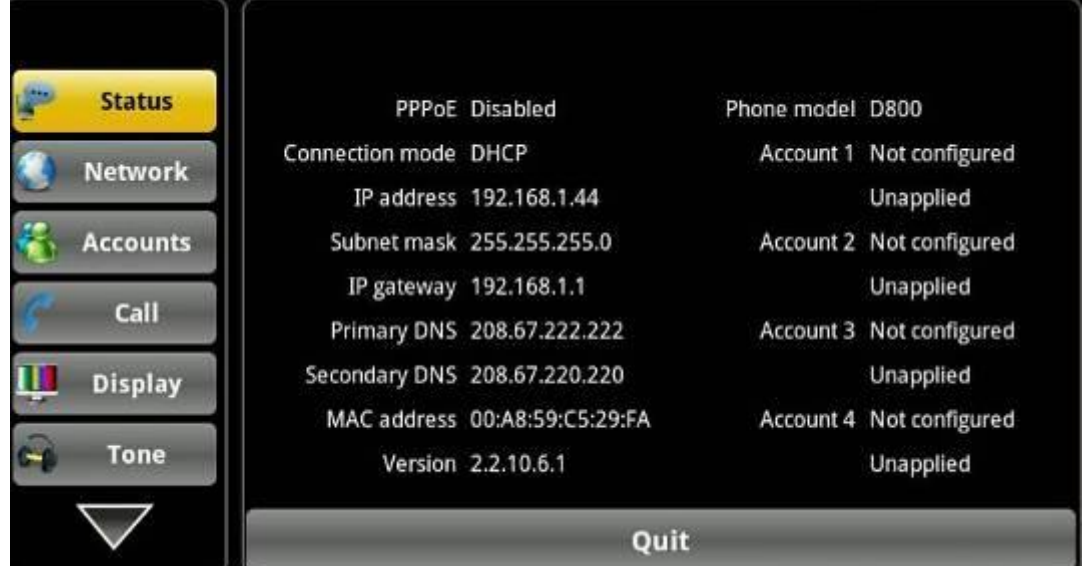

## **Status interface**

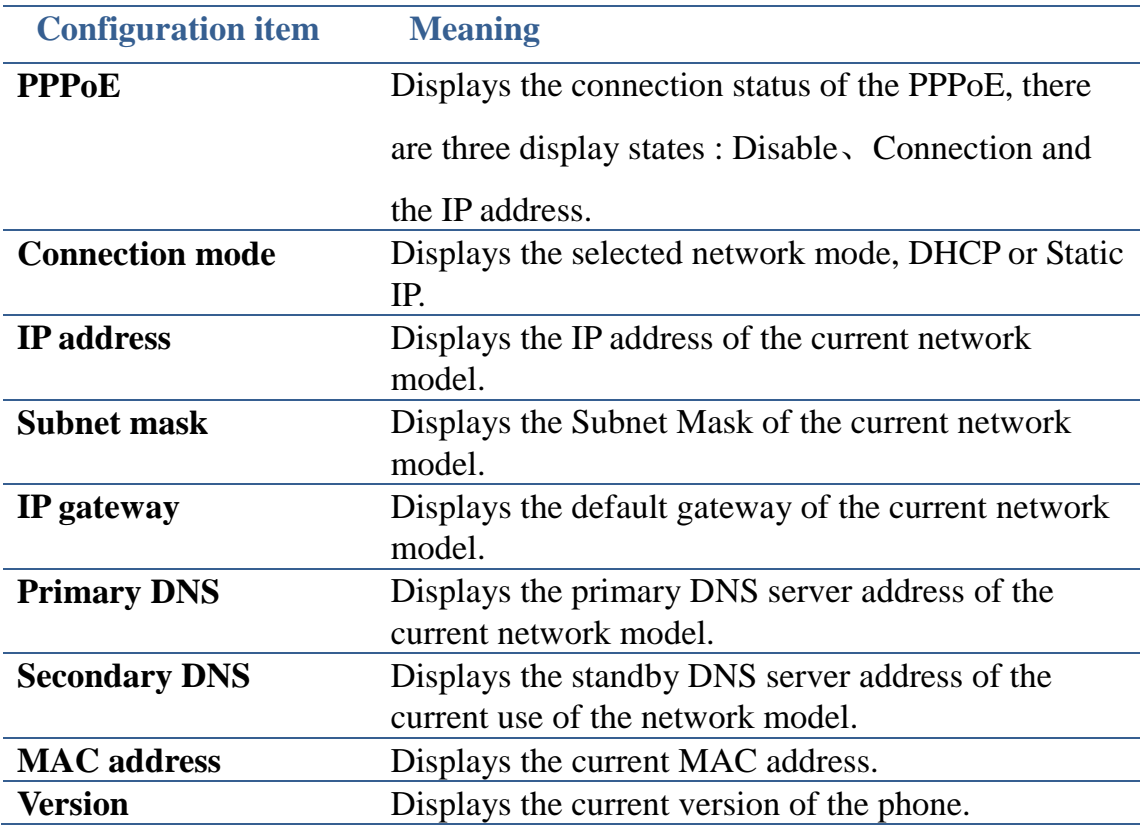

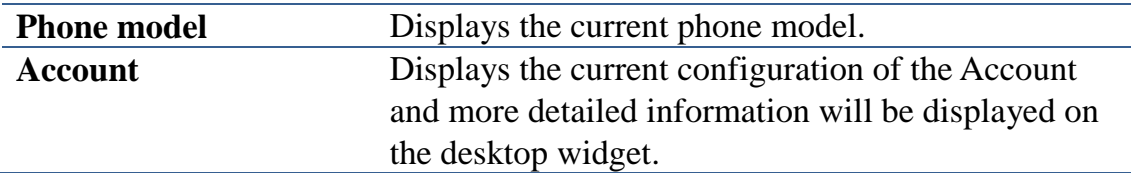

# <span id="page-23-0"></span>**Network**

## <span id="page-23-1"></span>**Network**

Tap "Network"----> "WAN mode" interface, the default interface is "DHCP": click "Save" button to save successfully after the configuration of each interface is finished. Then a tip box "save successfully" will be shown.

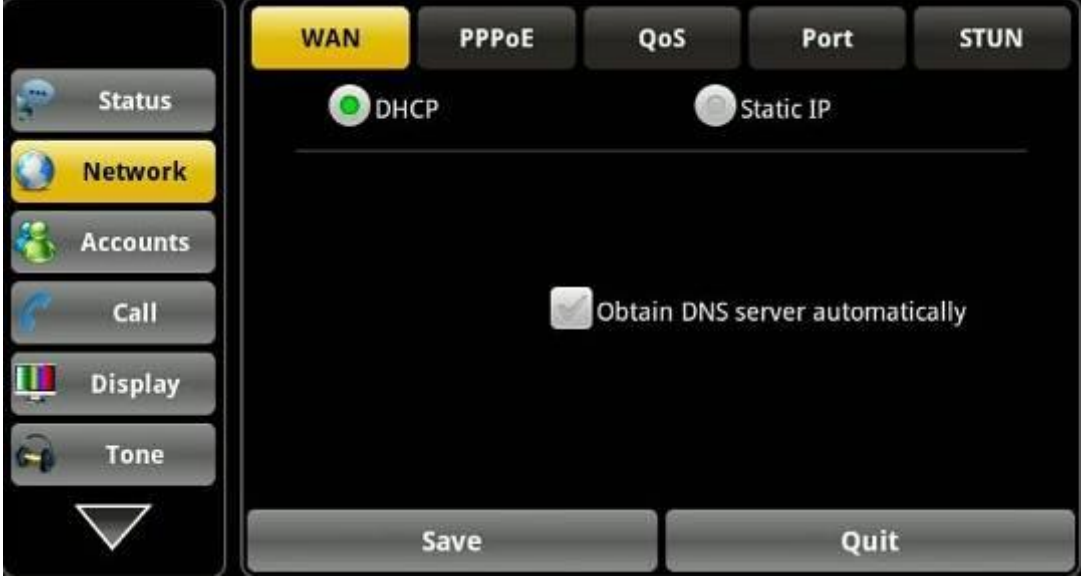

**DHCP interface**

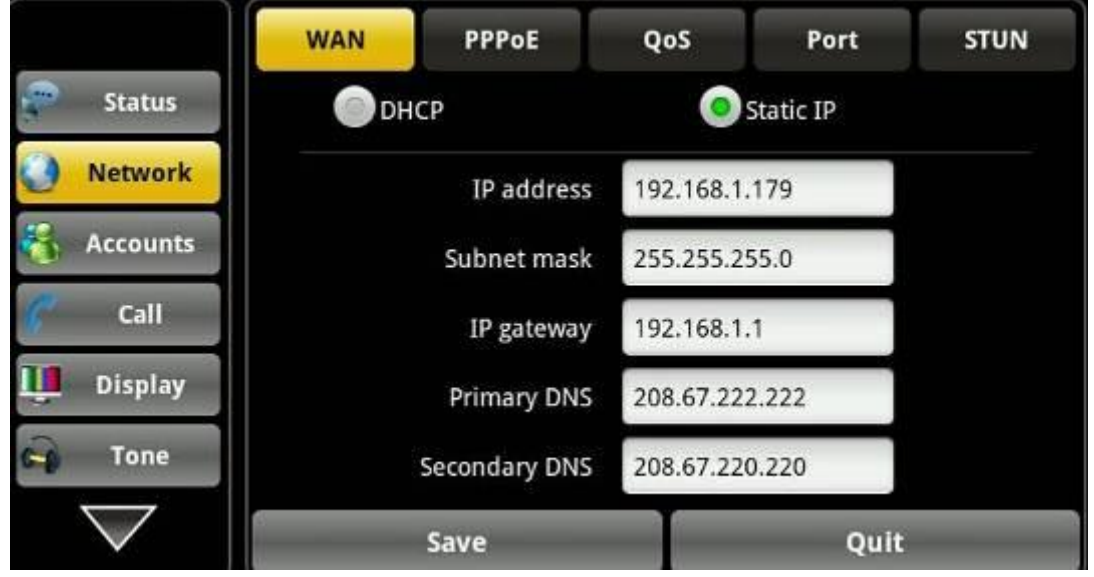

#### **Static IP interface**

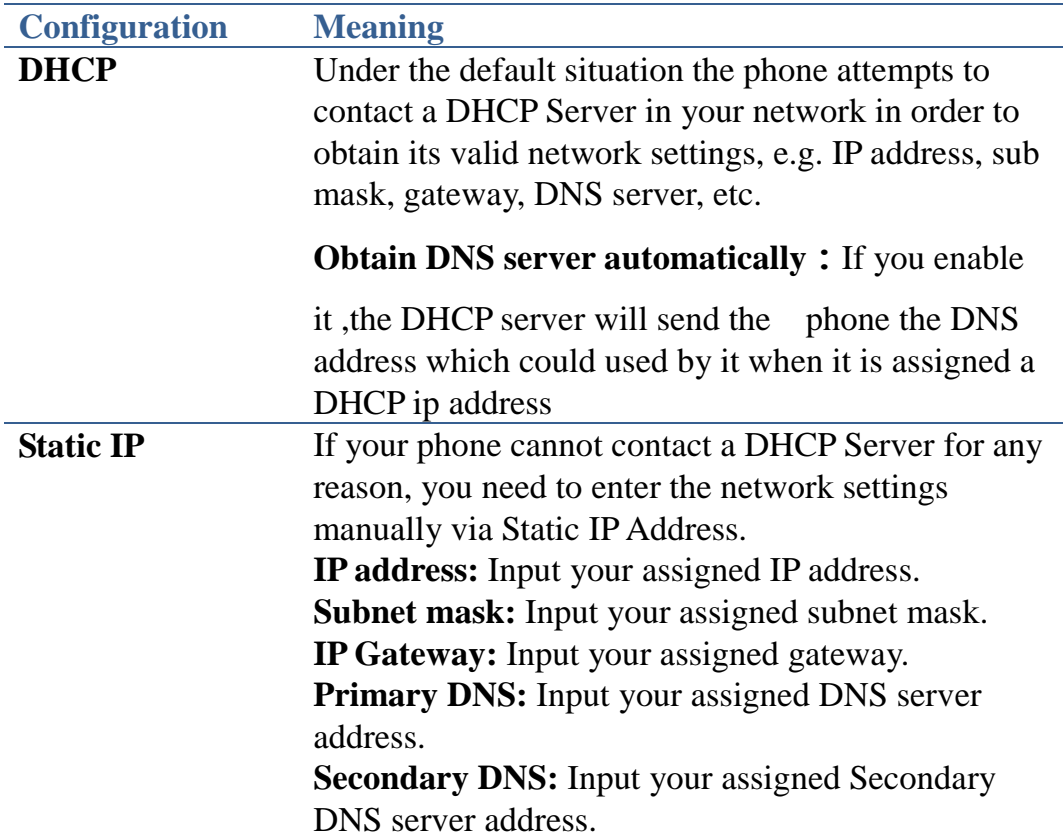

# <span id="page-24-0"></span>**PPPoE**

Tap "Network" ----> "PPPoE". After configuring the parameters, you can click "Save" button to save successfully.

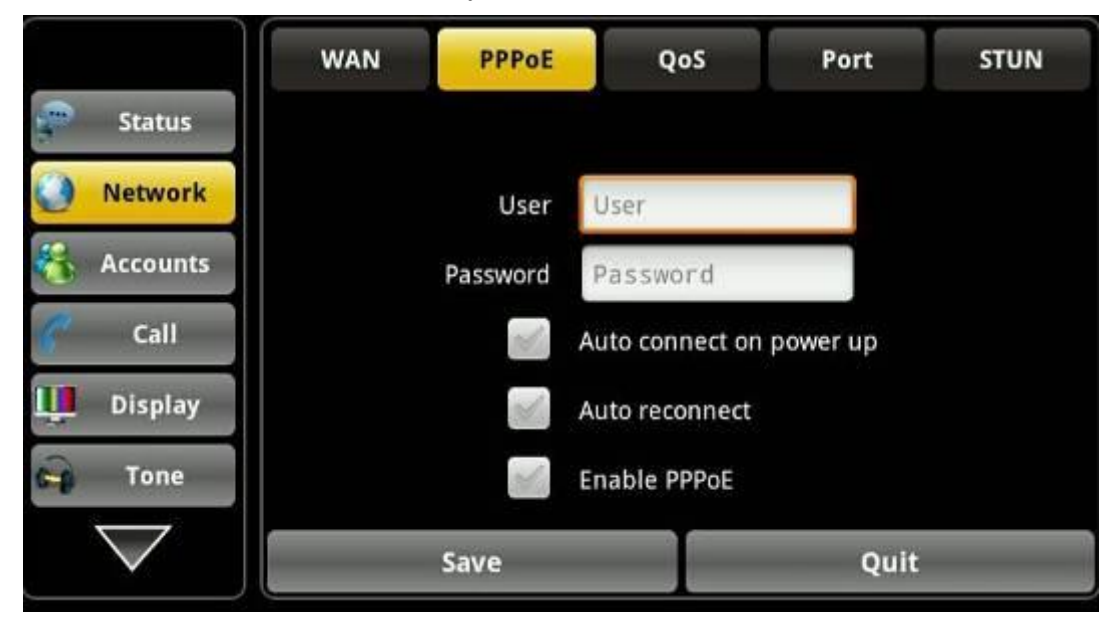

## **PPPoE interface**

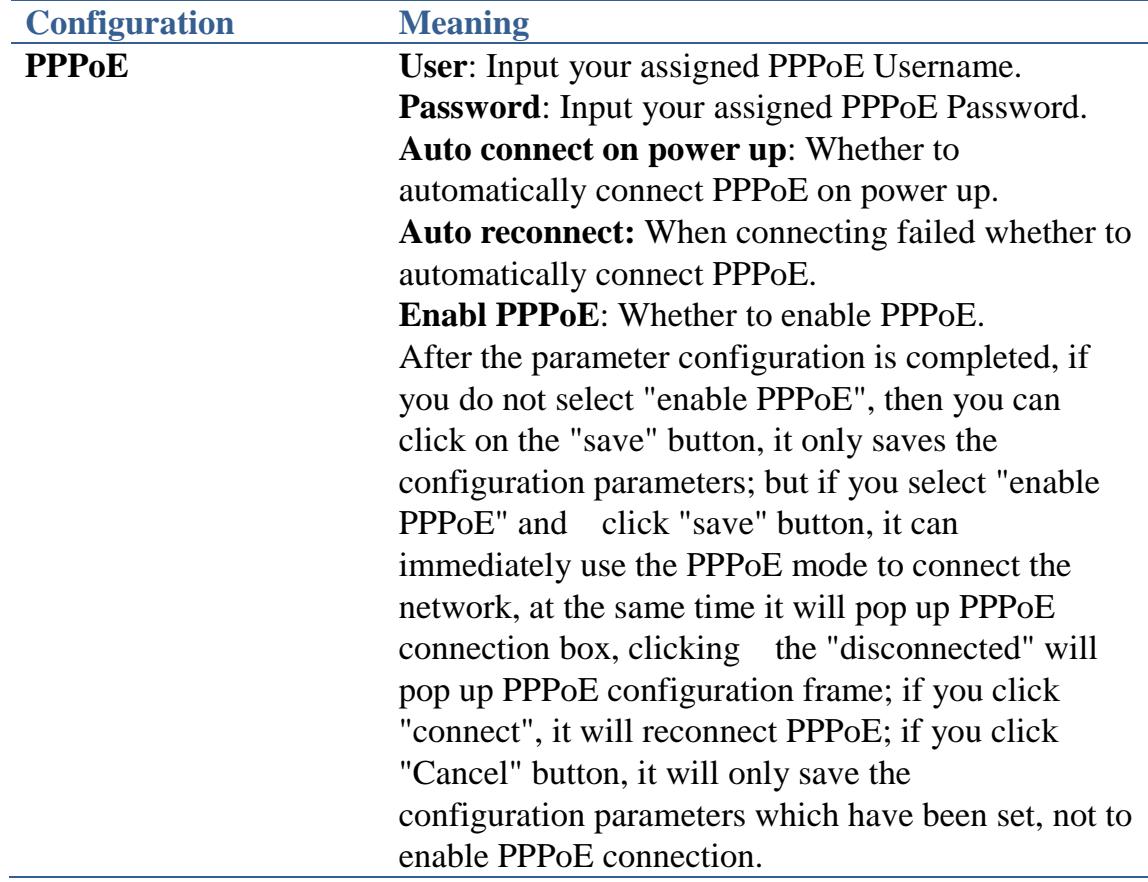

# <span id="page-25-0"></span>**QoS**

Tap "Network"----> "QoS", after selecting or modifying the default settings click the "Save" button to save successfully.

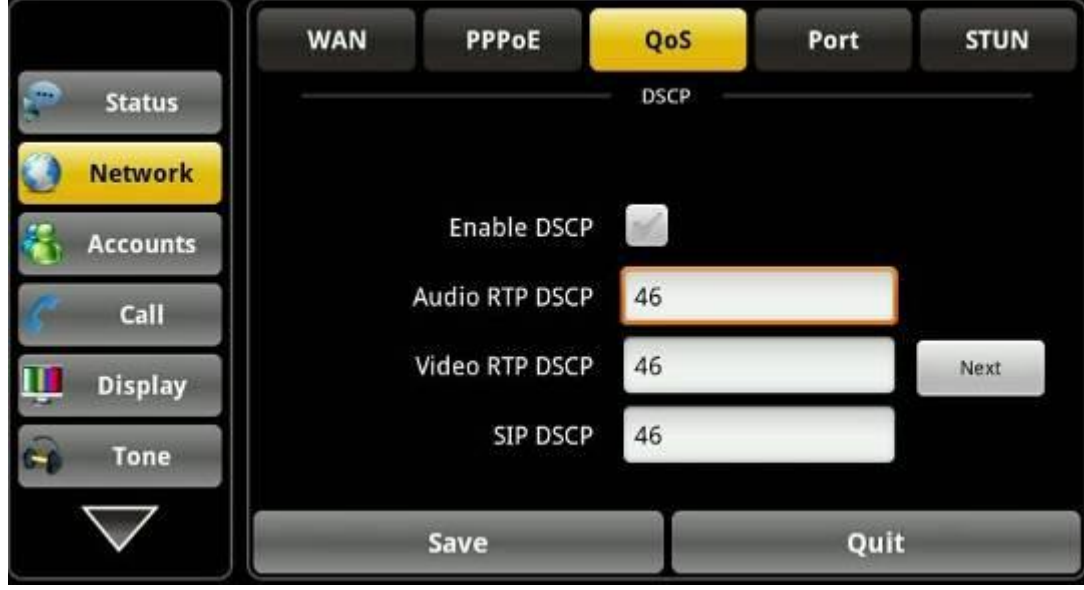

### **QoS-DSCP interface**

DSCP is one standard of QoS. It can set the priority of Voice, Video and Signal.

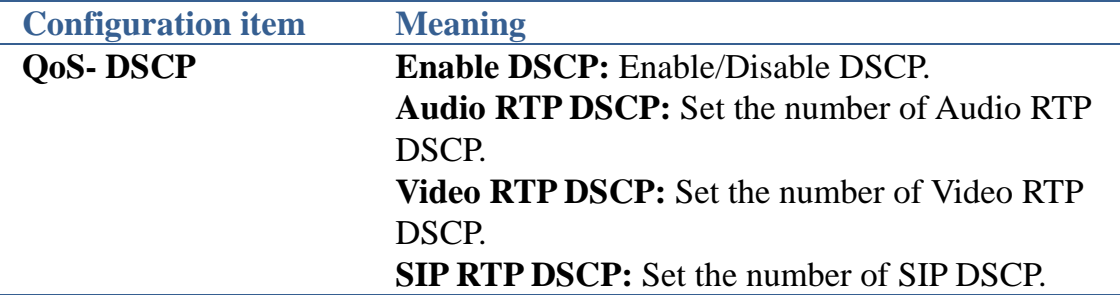

#### Click Next to enter the QoS-WAN VLAN page,

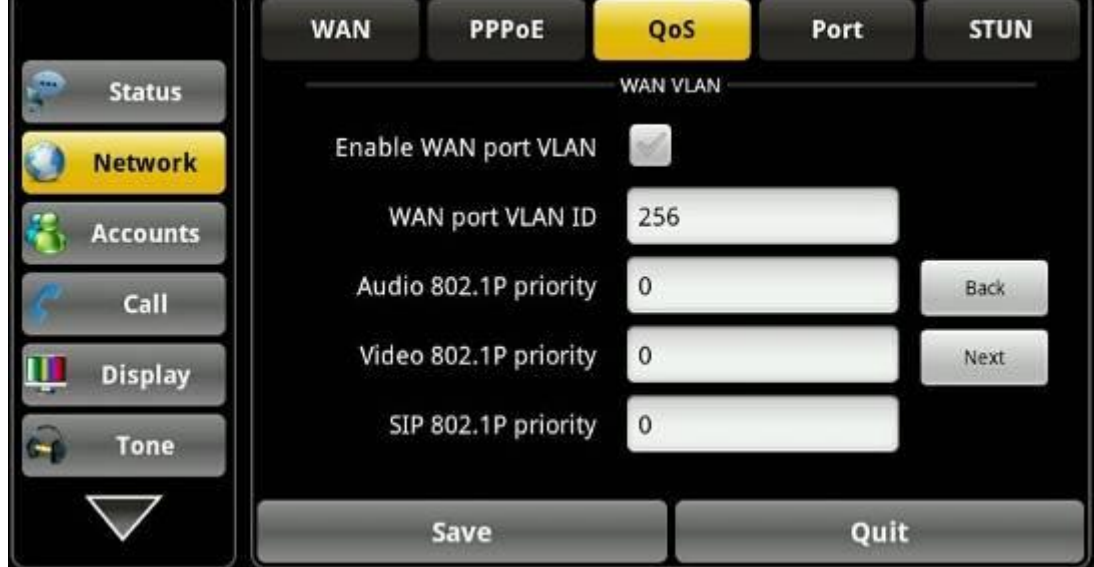

#### **QoS-WAN VLAN interface**

VLAN is a group of hosts with a common set of requirements that communicate as if they were attached to the Broadcast domain, regardless of their physical location. The following table lists the instruction of the field about the VLAN Setting. Enable VLAN, then you can set VLAN ID, the range of ID number is 0~4095; you can also set the priority of 802.1p, the range is 0~7.

## **Note: You must enable DSCP if you want to set 802.1P priority.**

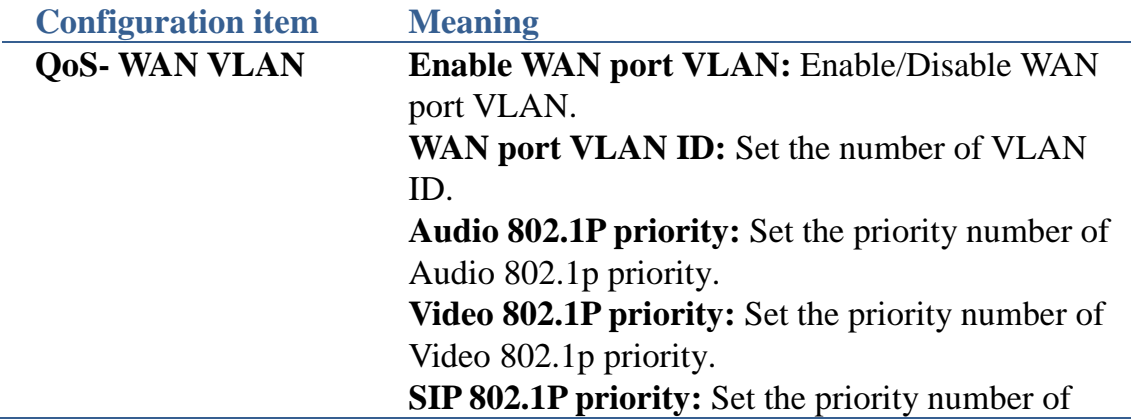

### SIP 802.1p priority.

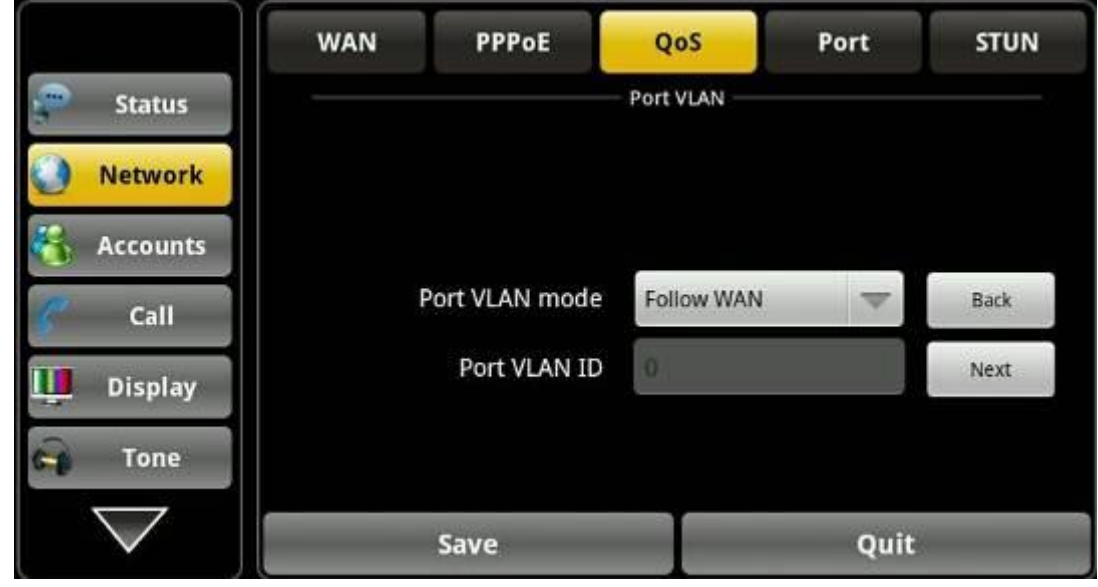

Click Next, enter QoS-Port VLAN interface

#### **Port VLAN interface**

Port VLAN is based on port VLAN, in the same VLAN port to communicate with each other.

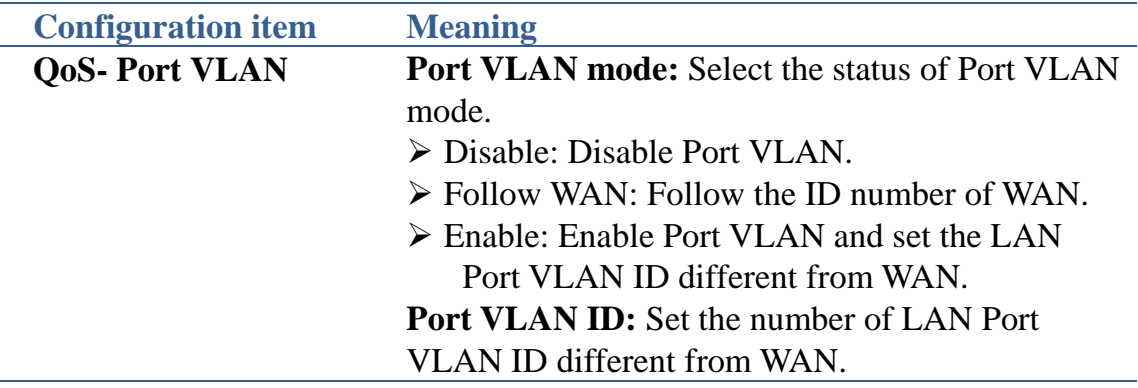

Click Next, enter LLDP interface,

#### Android IP Video Phone D800 User Manual

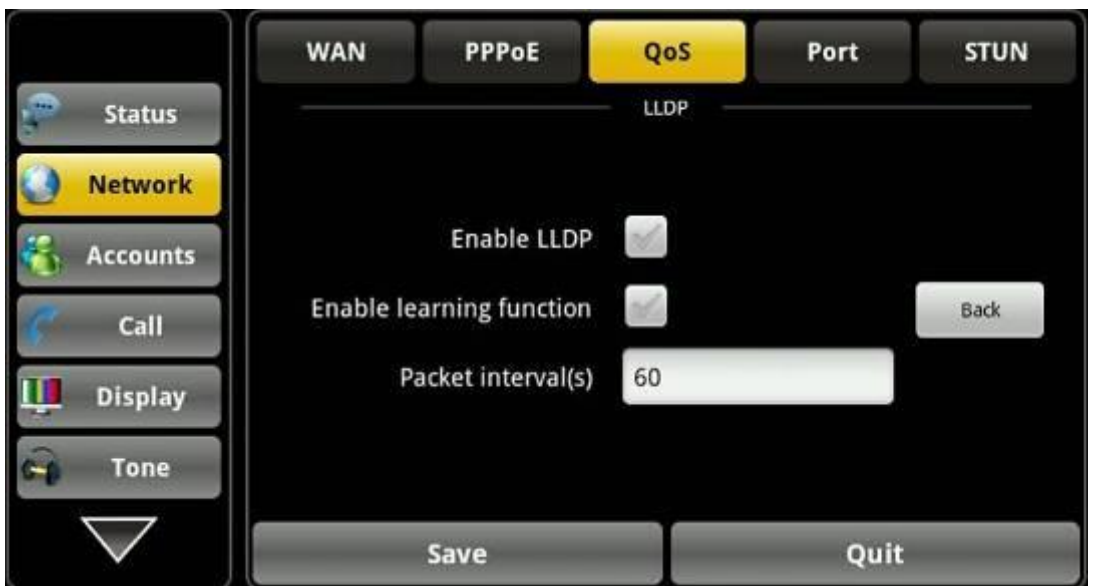

## **LLDP interface**

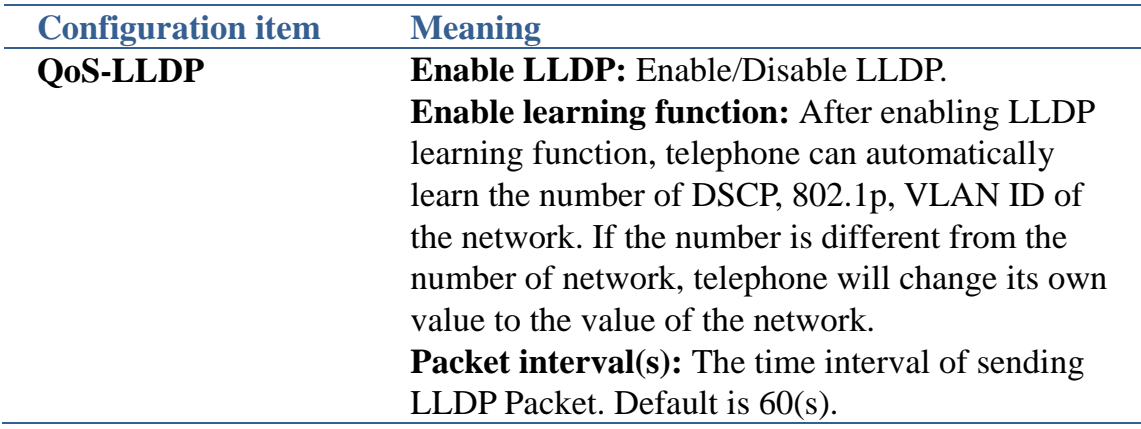

## <span id="page-28-0"></span>**Port**

Tap "Network" ----> "Port", after selecting or modifying the default settings click "Save" button to save successfully.

#### Android IP Video Phone D800 User Manual

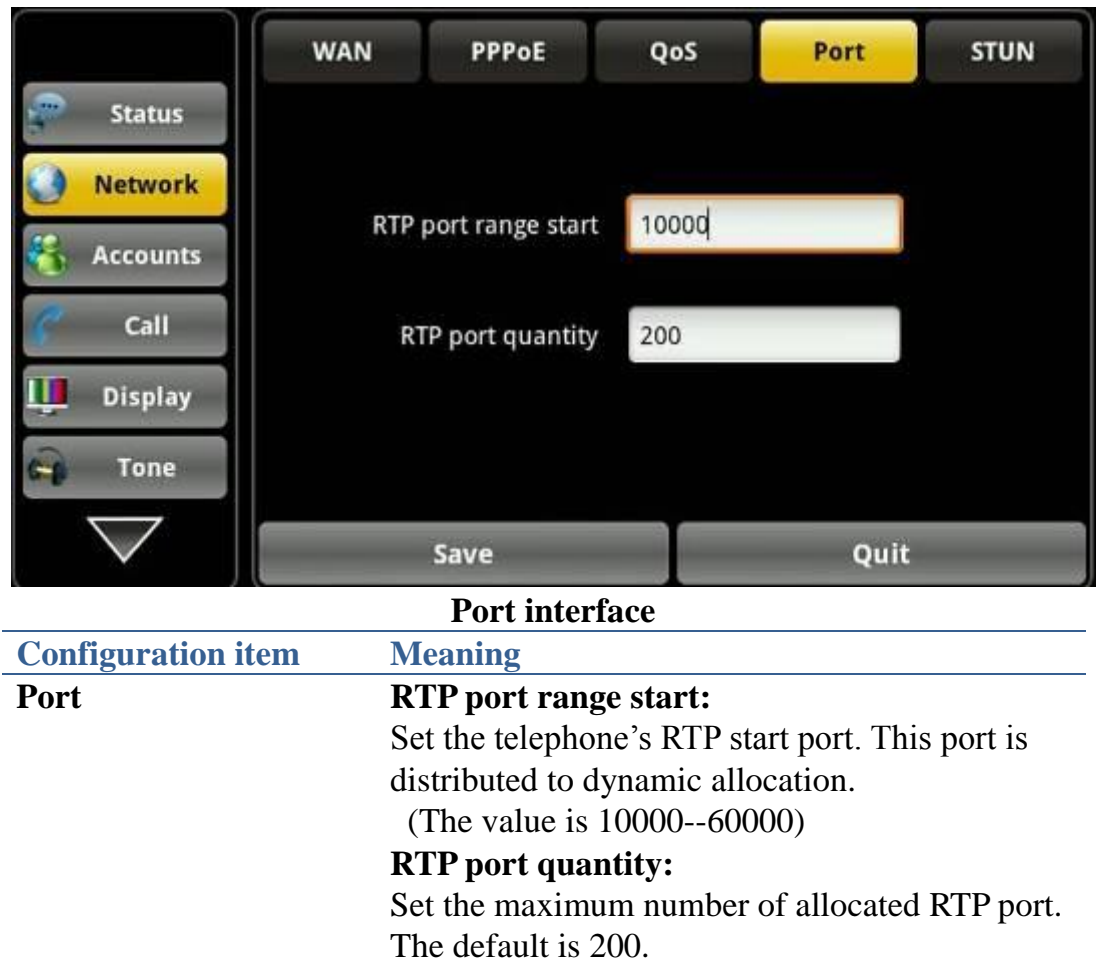

## <span id="page-29-0"></span>**Stun**

Tap "Network" ----> "STUN", after selecting or modifying the default settings click "Save" button to save successfully.

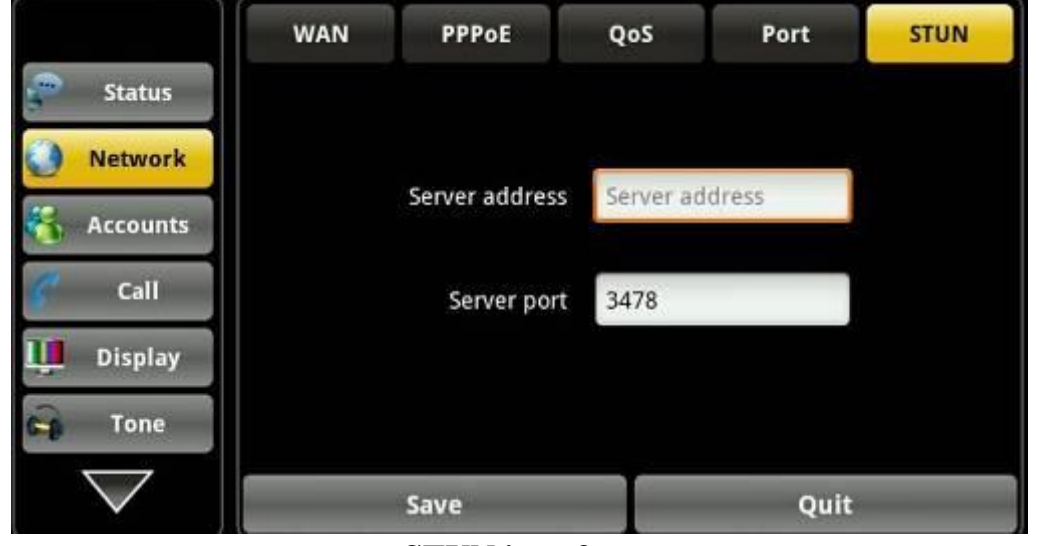

### **STUN interface**

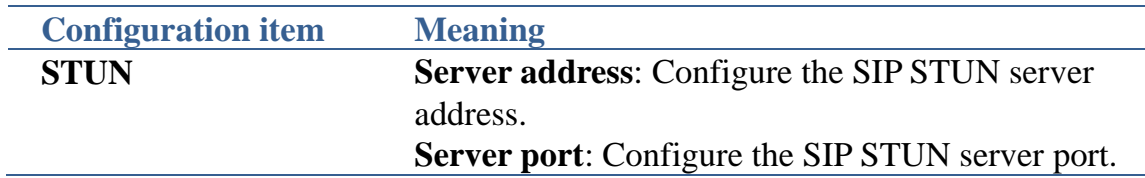

## <span id="page-30-0"></span>**Accounts**

Tap "Accounts"---->"Account1", after setting the parameters you can click the "More" button to switch to the next page to set; it has a total of five interfaces, after all the parameters are set, you can click "Save" button to save successfully. (You can also save single page.)

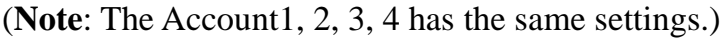

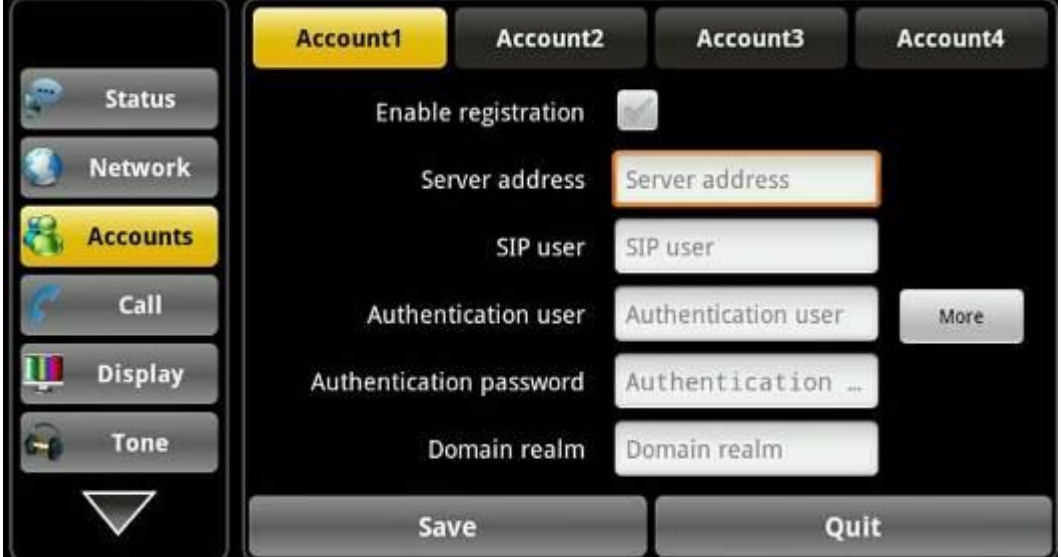

### **Account page 1**

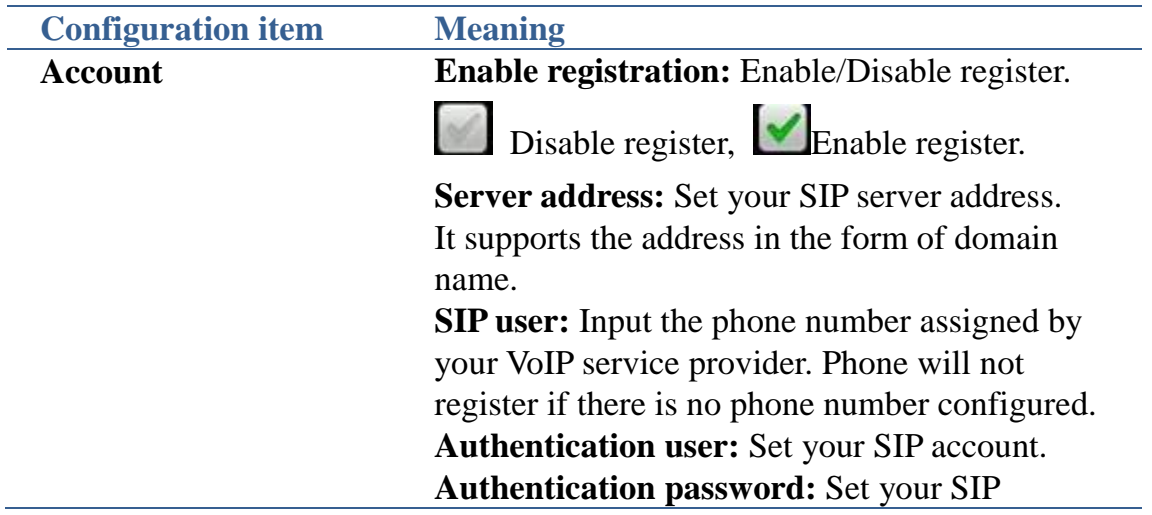

password. **Domain realm:** Configure the SIP domain name (You do not need to configure it because the system will configure automatically).

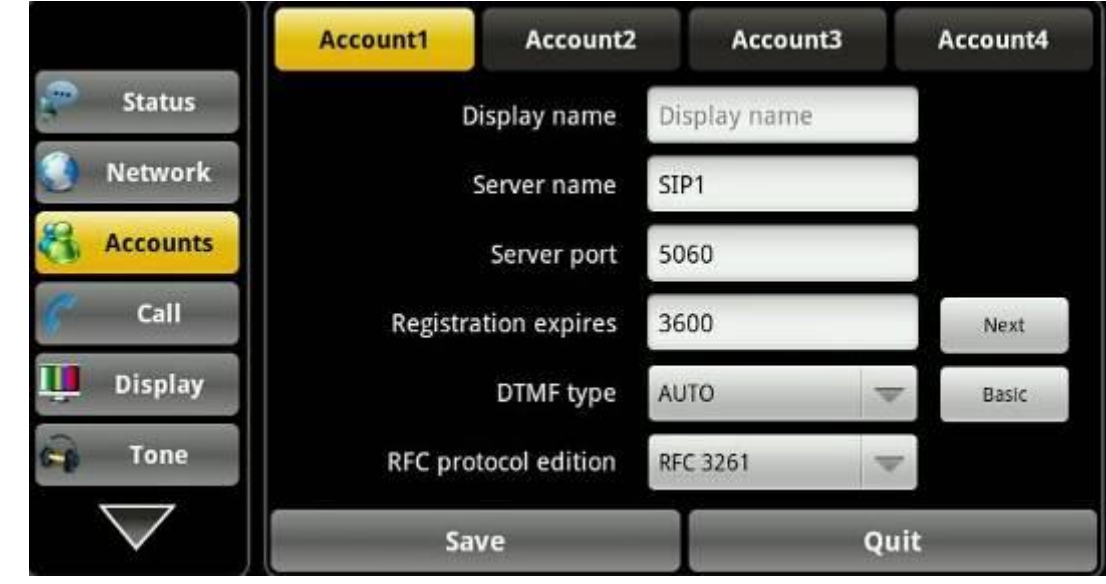

#### **Account page 2**

**Display name:** Configure the display name, it allows the English alphabet input (does not support Chinese).

**Server name:** Configure the SIP register server name.

**Server port:** Configure the SIP register server port.

**Registration expires:** Configure the server registration expire(s), default is 60 seconds. If the registration time of the server required is greater or less than the time of the phone to configure, telephone can automatically modify to the time limit that server recommended, and register again.

**DTMF type:** Select DTMF type, there are four types:

DTMF\_RELAY

DTMF\_RFC2833

DTMF\_SIP\_INFO

DTMF\_AUTO

Different server vendors can provide different models.

**RFC protocol edition:** Configure the protocol version of the phone. When your phone needs to communicate with gateway which uses SIP1.0,

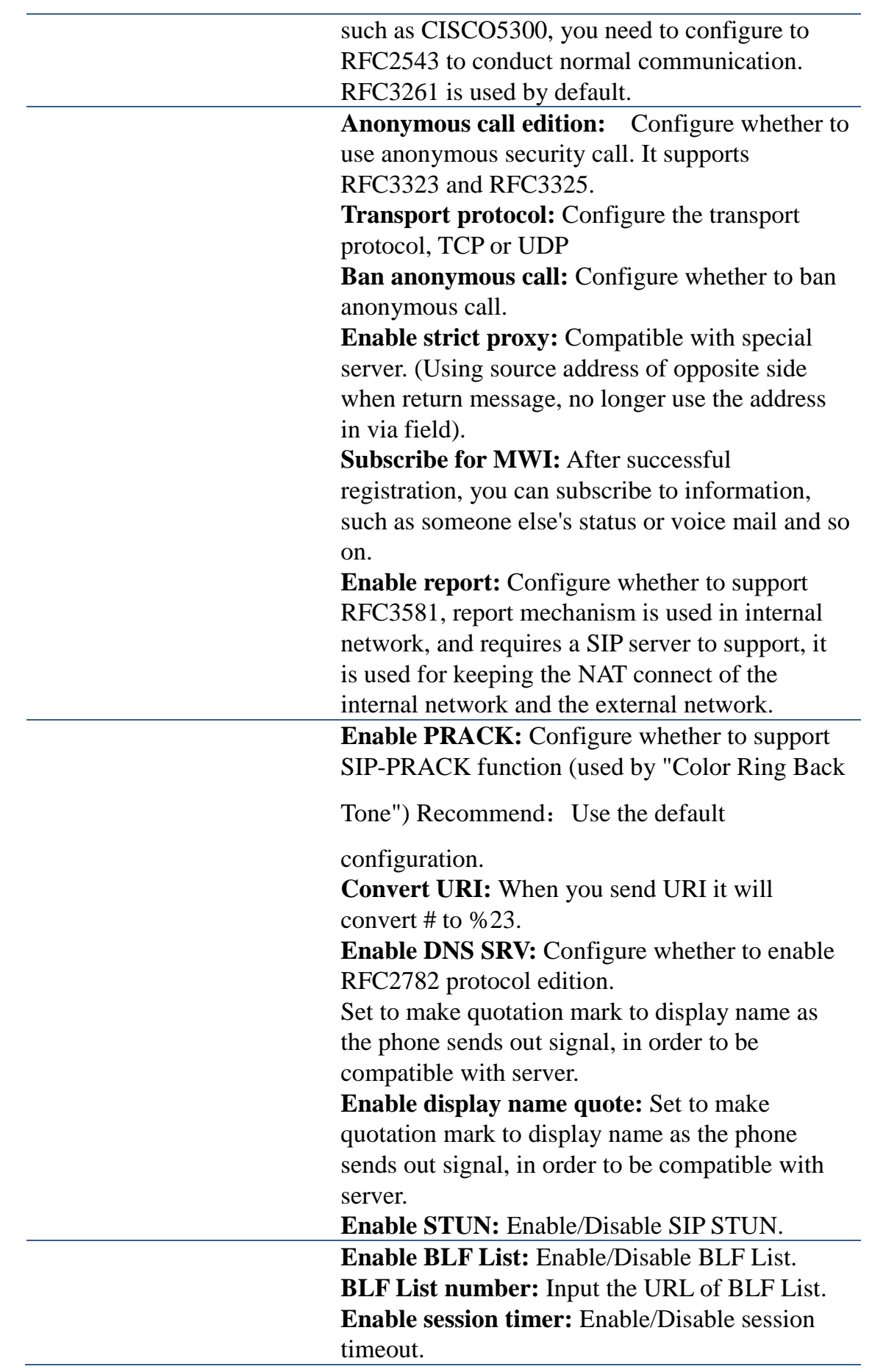

**Session timeout(s):** Set the time of session timeout.

**Backup server address:** Configure a backup server address. When the primary server is not connected, you can use the backup server for calling communications (The backup server can be connected only when the primary server cannot connect); When the primary server is connected, the phone will automatically switch back to the primary server to communicate. **Backup server port:** Configure the backup server port.

# <span id="page-33-0"></span>**Call**

After configuring the parameters of each interface, you can click "Save" button to save successfully.

## <span id="page-33-1"></span>**General**

Tap "Call" ----> "General" interface. After configuring the parameters, you can click "Save" button to save successfully.

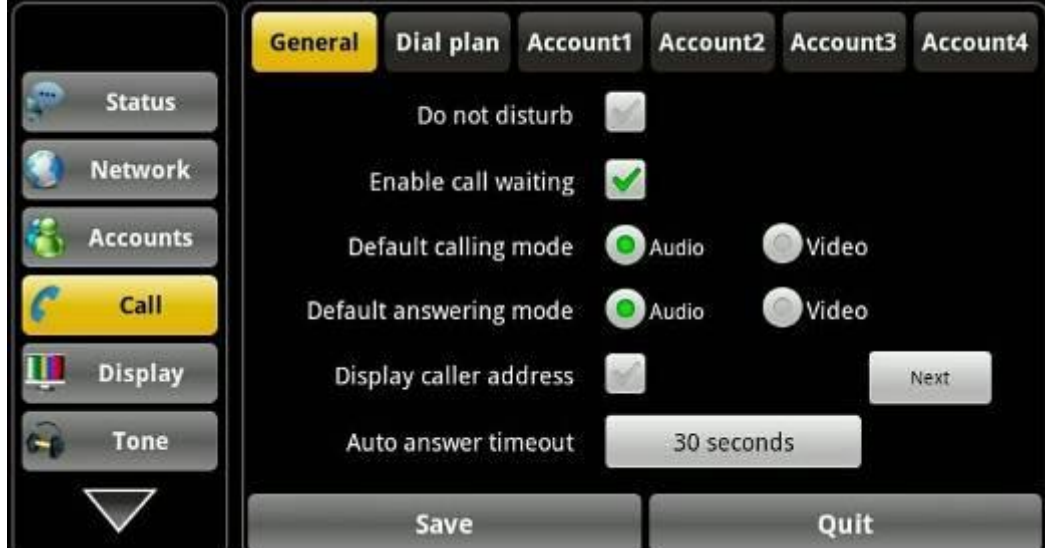

## **General interface 1**

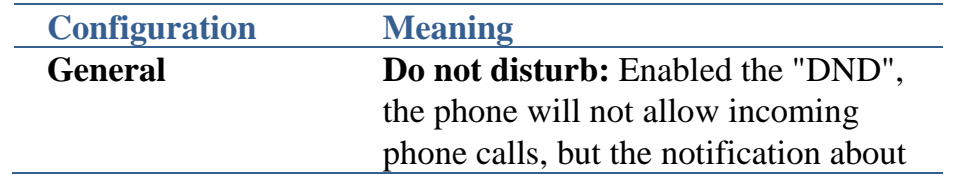

missed calls will be displayed at the status bar.

**Enable call waiting:** Set whether to enable the call waiting function. **Default calling mode:** Set the default call mode of the phone, Audio or Video.

**Default answering mode:** Set the default answer mode of the phone, Audio or Video.

**Display caller address:** After enabling the call attribution show, and when a call comes in, the incoming interface can display the attribution information of the caller's number.

**Auto answer timeout:** Set the "Auto answer timeout".

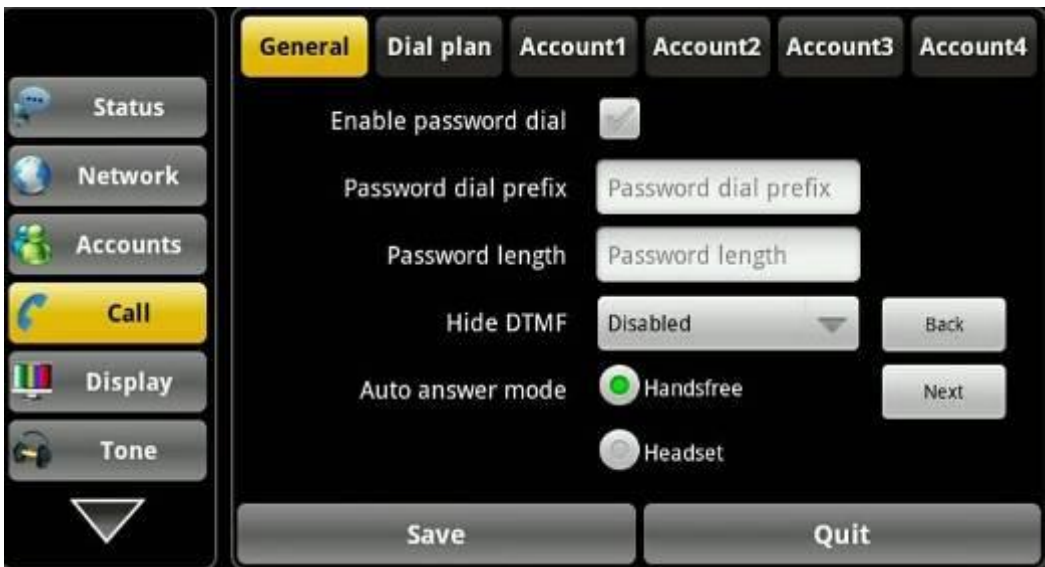

#### **General interface 2**

**Enable password dial:** Enable/Disable password dial. **Password dial prefix:** Input the password prefix, such as 138. **Password length:** Input the length of number you want to hide. Such as 3. So if your enable the **password dial** and want to dial the number 13812054896, You set the **password prefix** is 138, **password length** is 3, then when you dial the number, the screen will show 138\*\*\*\*\*\*54896.

**Hide DTMF:** Select "All "or "Delay" or "Disabled".

- $\triangleright$  If you select "Disabled", then when you use DTMF to input number, the number will display as what you input.
- $\triangleright$  If you select "All ", then when you use DTMF to input number, the number will all display as \*.
- $\triangleright$  If you select "Delay", then when you use DTMF to input number, the number will delay to display as \*.

**Auto answer mode: Hansfree:** Use Hadsfree to auto answer. **Headset:** Use Headset to auto answer.

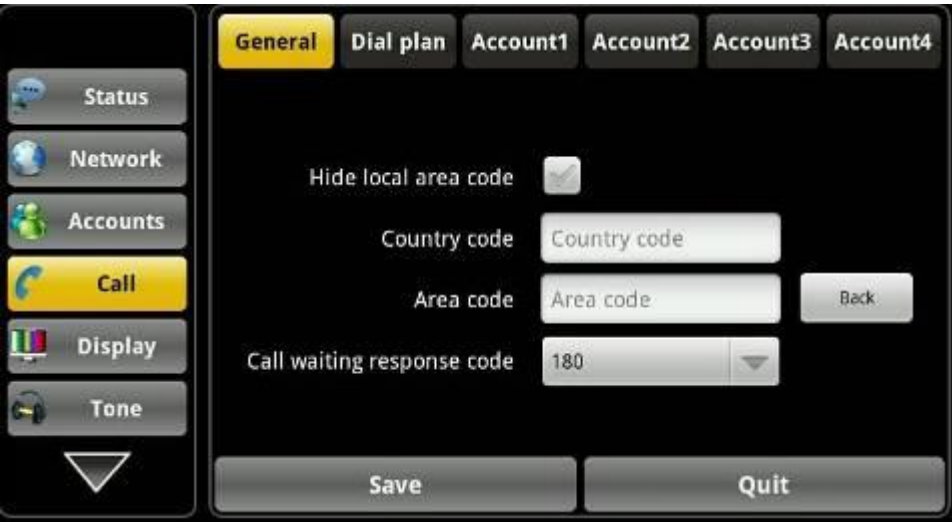

# **General interface 3**

**Hide local area code:** After enabled, when there is a call, the screen will not display the local area code. **Country code:** Input the Country code, e.g. China is 86 **Area code:** Input the Area code, e.g. Beijing is 10. **Call waiting response code:** Choose call waiting response code, 180 or 182.

# <span id="page-35-0"></span>**Dial plan**

Tap "Call"----> "Dial plan" interface. After configuring the parameters, you
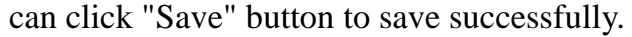

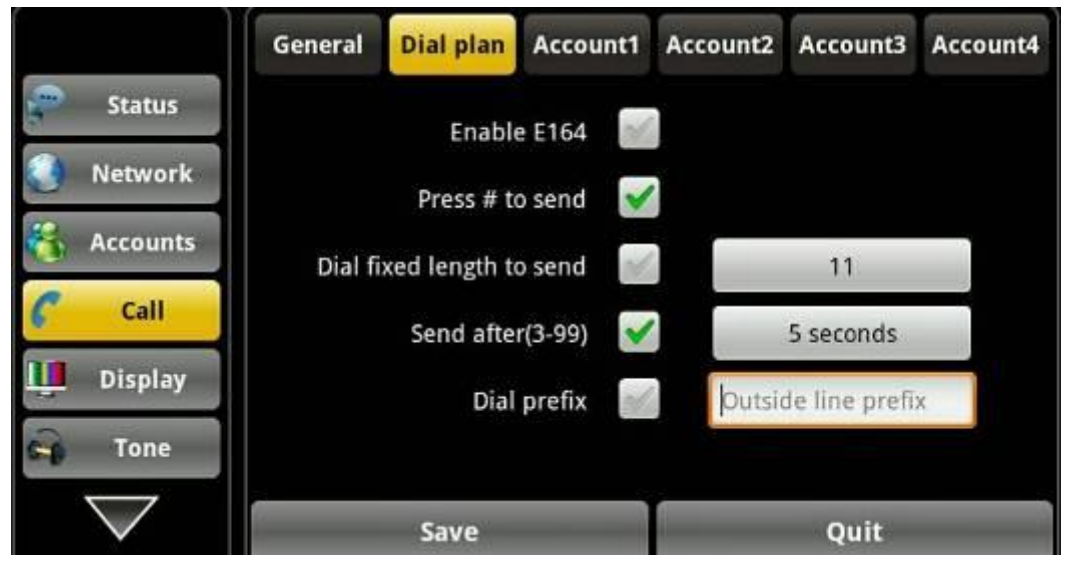

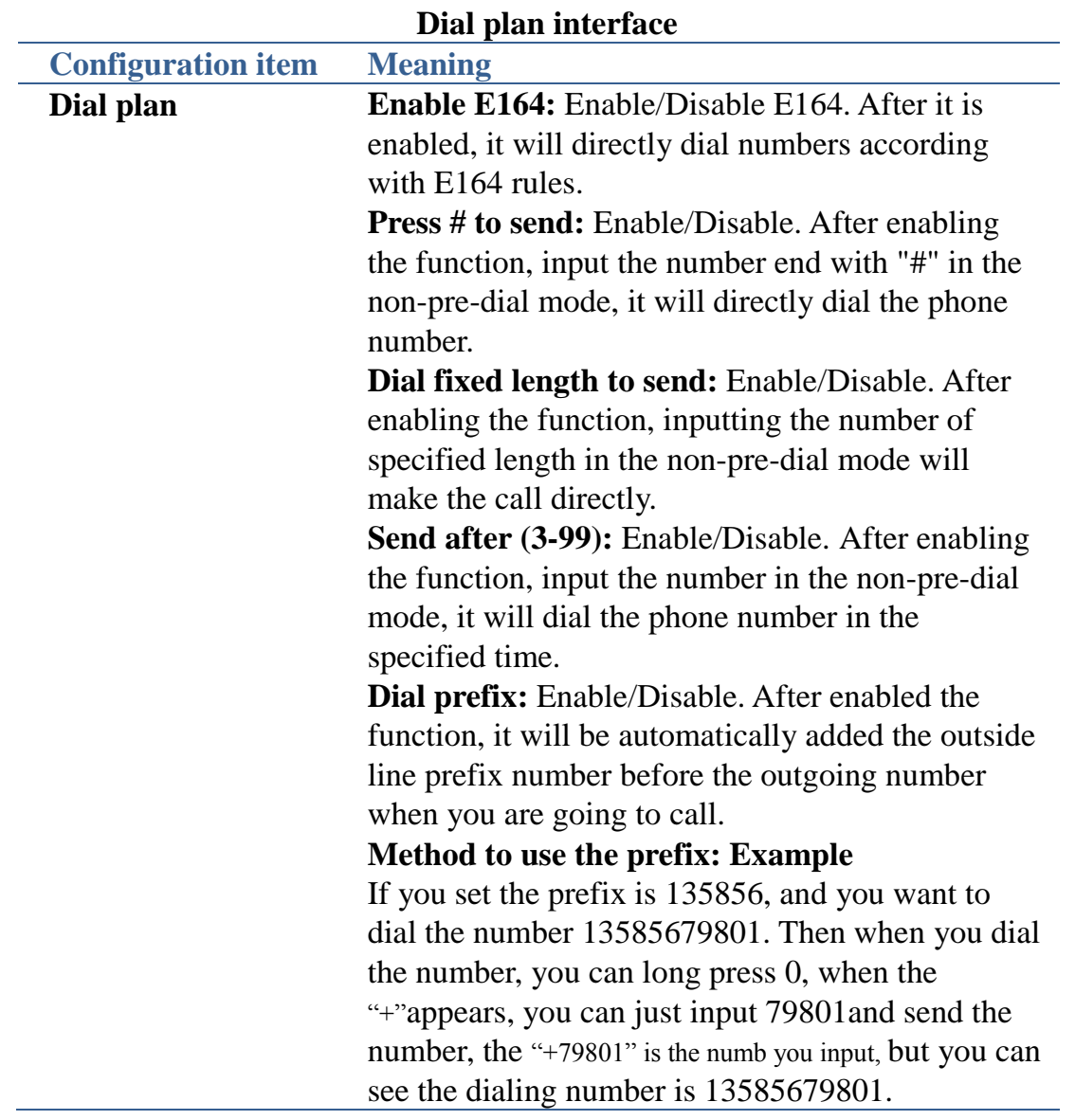

### **Account**

Tap "Call "----> "Account 1, 2, 3, 4". After configured the parameters, you can click "Save" button to save successfully.

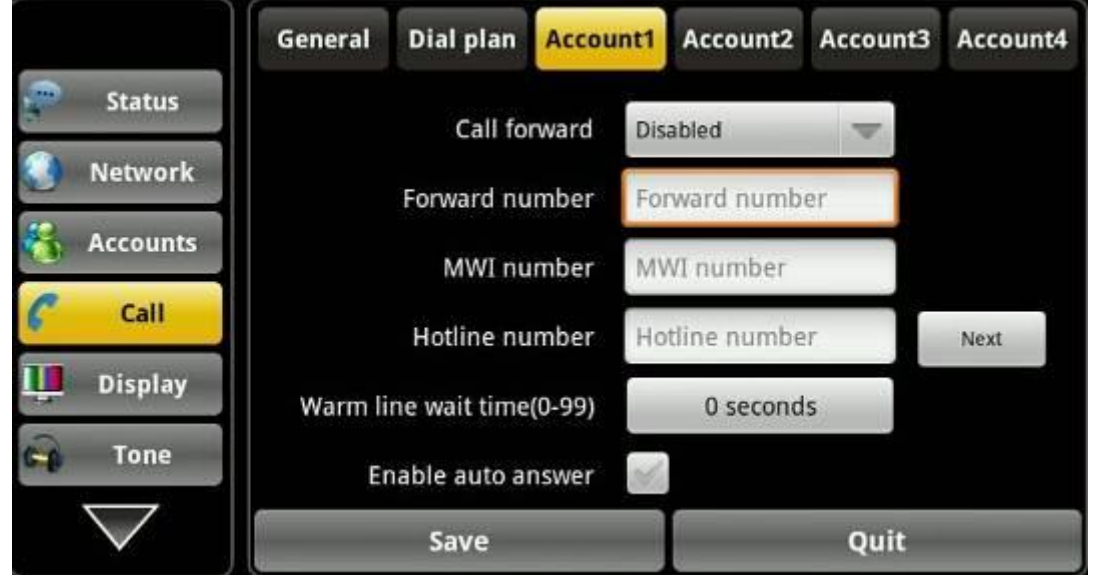

## **Account interface 1 Configuration item Meaning Account Call forward:** Enabled/Disable Call forward function. (You can select "Always" , "No answer" , "Busy" and "Close forward") **Forward number:** Set the forward number for each SIP line. **MWI number:** Set the voicemail number for each SIP line. **Hotline number:** Set the hotline number for each SIP line. **Warm line wait time (0-99):** Set the waiting time of the hotline number after hooking off ,pressing the speaker or headset , if the timeout number is

answer" function.

not set, the default time is 0, and then it will

**Enable auto answer:** Whether to enable "Auto

immediately call the hotline number.

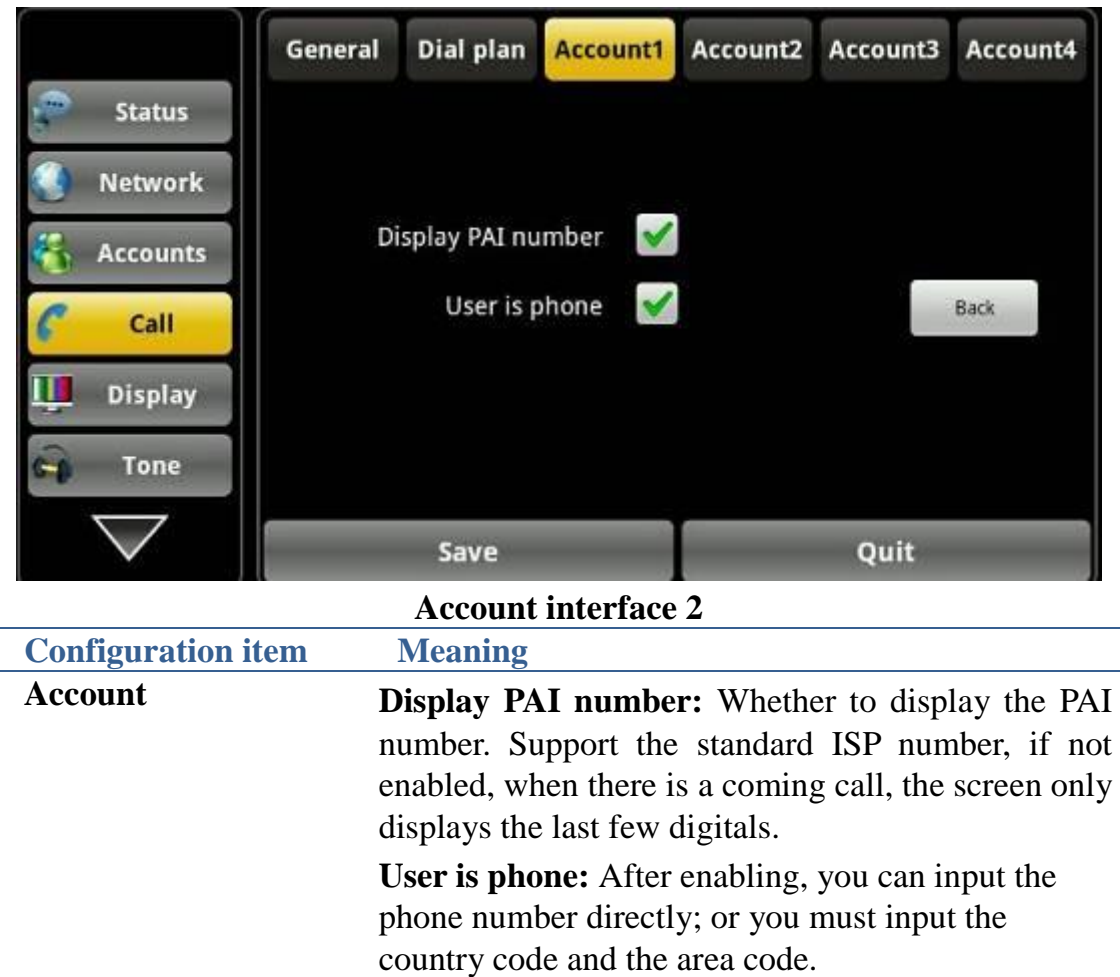

# **Display**

Tap "Display" ----> "Display" interface. After configuring the parameters, you can click "Save" button to save successfully.

## **Screen**

Tap "Display settings"----> "Screen saver" interface. After configuring the parameters, you can click "Save" button to save successfully.

#### Android IP Video Phone D800 User Manual

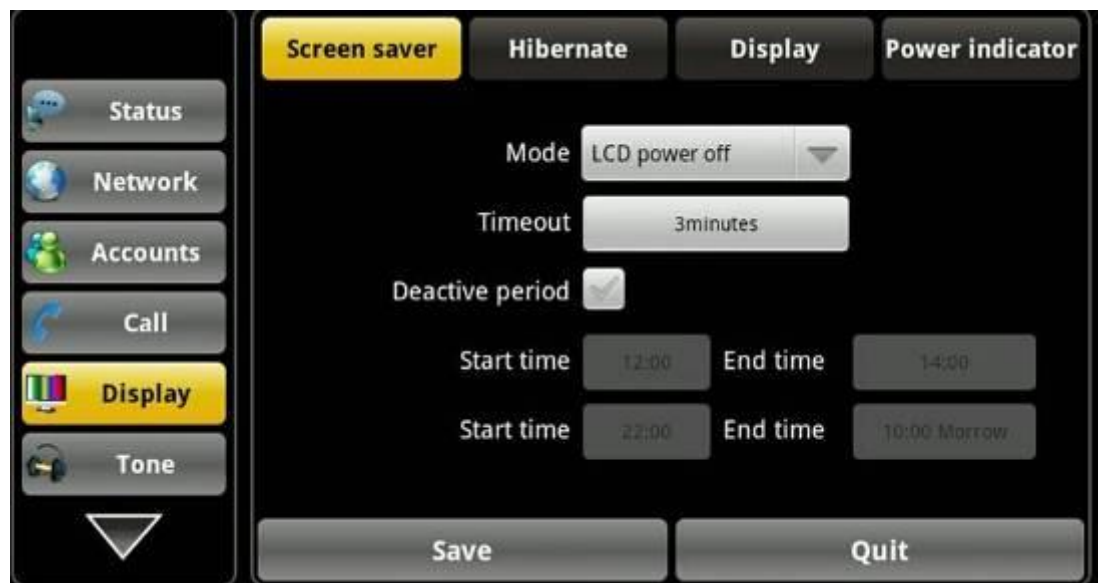

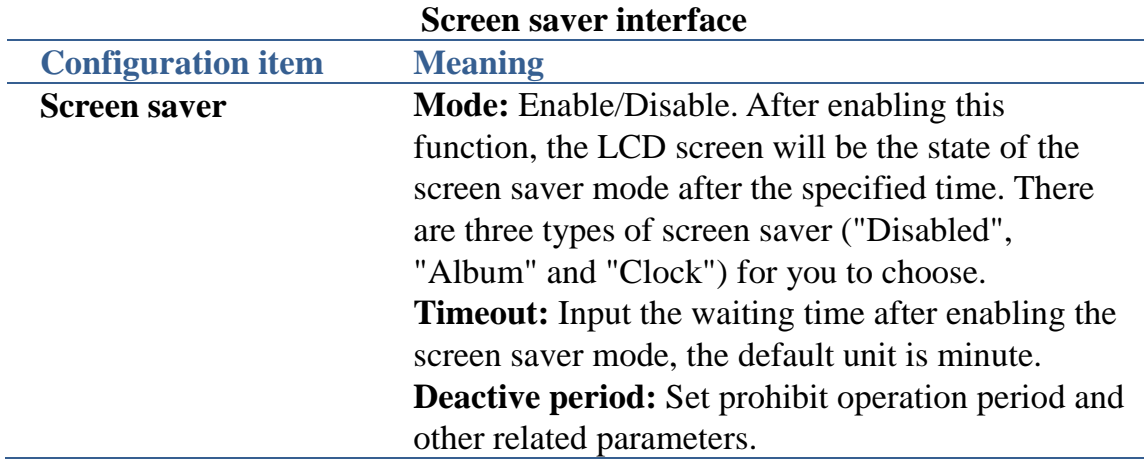

# **Hibernate**

Tap "Display settings" ----> "Hibernate" interface. After configuring the parameters, you can click "Save" button to save successfully.

#### Android IP Video Phone D800 User Manual

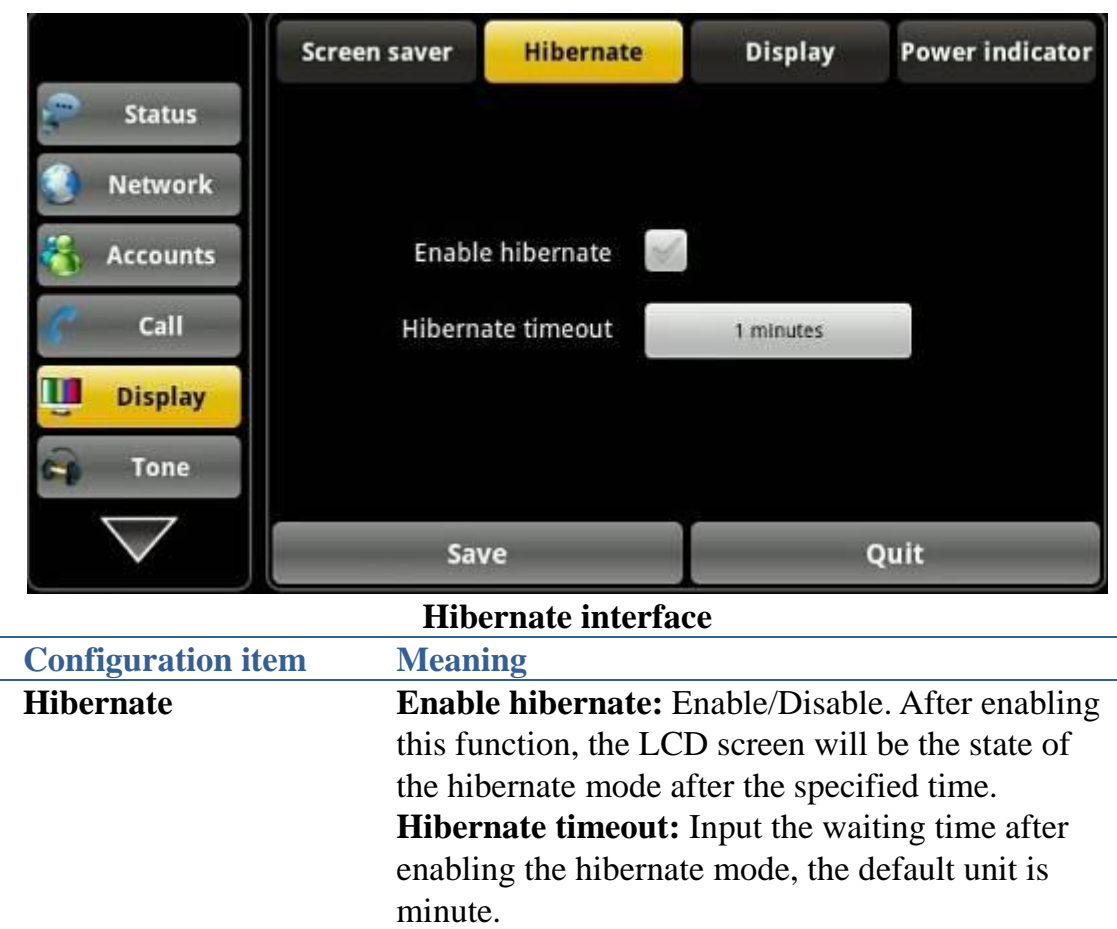

# **Display**

Tap "Display settings" ----> "Display" interface. After configuring the parameters, you can click "Save" button to save successfully.

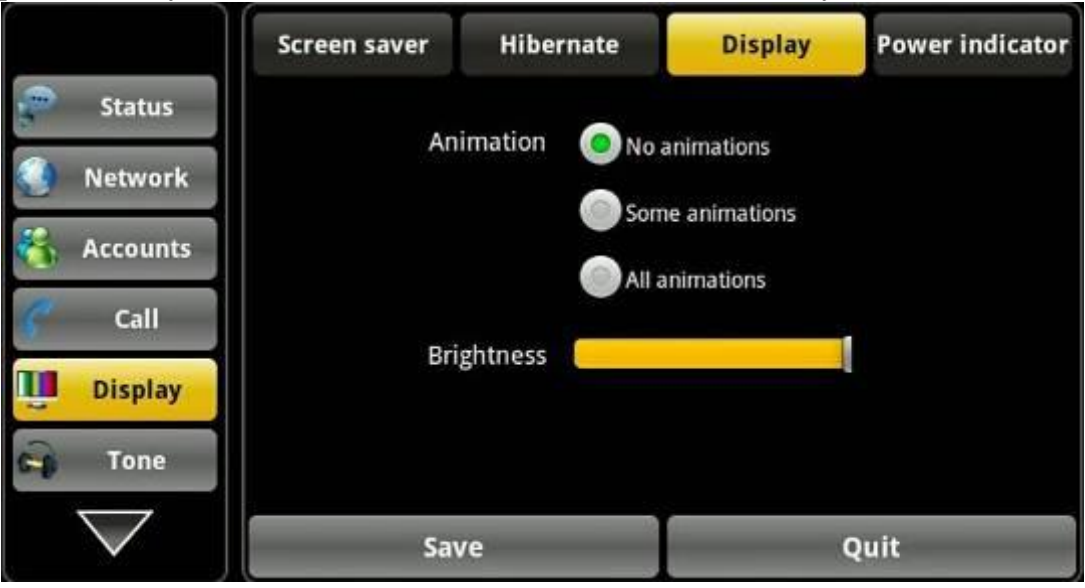

**Display interface**

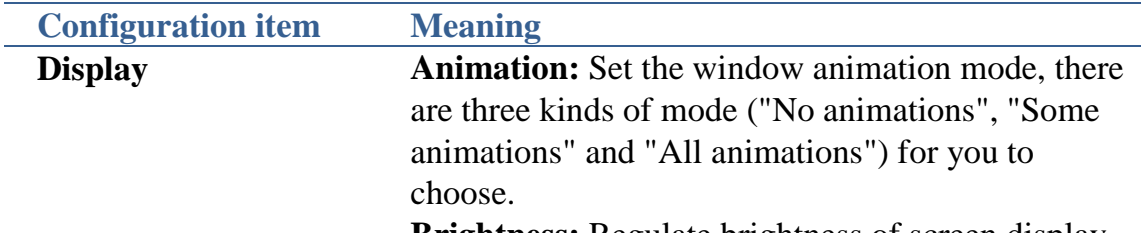

**Brightness:** Regulate brightness of screen display.

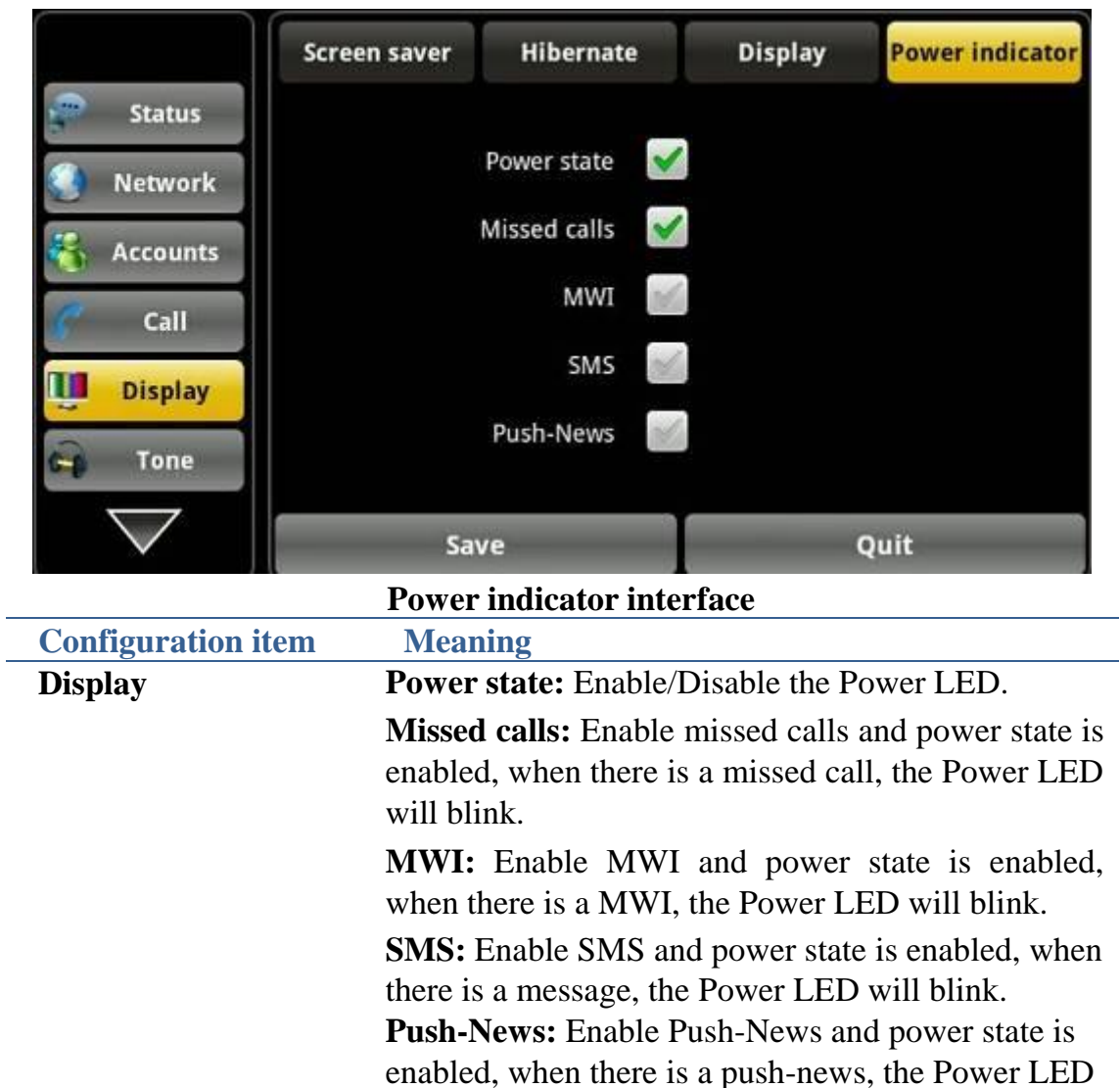

# **Sound**

Tap "Settings" ----> "Sound" interface. After configuring the parameters, you can click "Save" button to save successfully.

will blink.

# **Tone**

Tap "Sound settings" ----> "Tone" interface. After configuring the parameters, you can click "Save" button to save successfully.

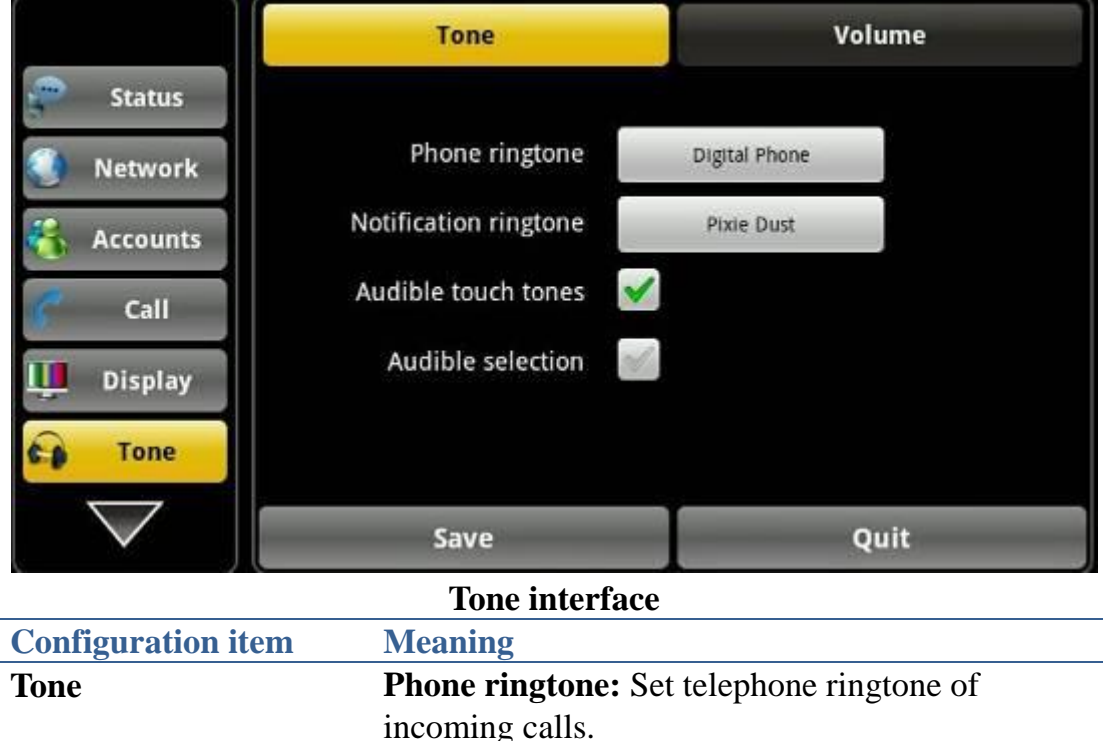

**Notification ringtone:** Set notification ringtone of

**Audible touch tones:** Enable/Disable. After enabling the function, when you use a dialing

# **Audible selection:** Enable/Disable. After enabled the function, when you select the screen it can play sound.

# **Volume**

Tap "Sound" ----> "Volume" interface. After configuring the parameters, you can click "Save" button to save successfully.

keyboard it can play sound.

the telephone.

#### Android IP Video Phone D800 User Manual

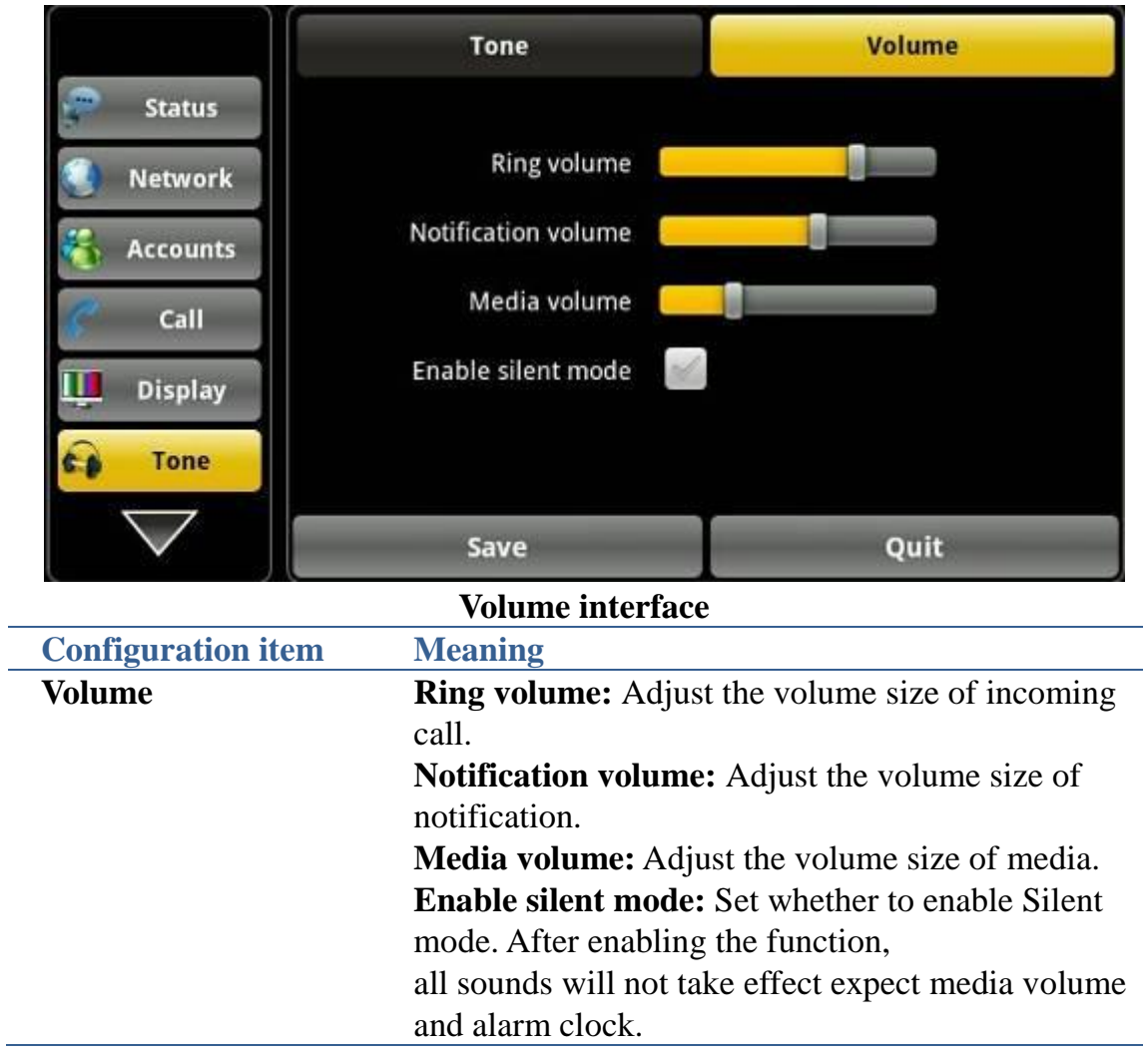

# **Language**

Tap "Settings" ----> "Language" interface. After configuring the parameters, you can click "Save" button to save successfully.

| Language<br>Date & time | Select your language | English |  |
|-------------------------|----------------------|---------|--|
| <b>Maintain</b>         |                      |         |  |
| Audio                   |                      |         |  |
| Video                   |                      |         |  |
| <b>Blacklist</b>        |                      |         |  |
|                         | Save                 | Quit    |  |

**Language interface**

# **Date & time**

Tap "Settings" ----> "Date time" interface. After configuring the parameters, you can click "Save" button to save successfully.

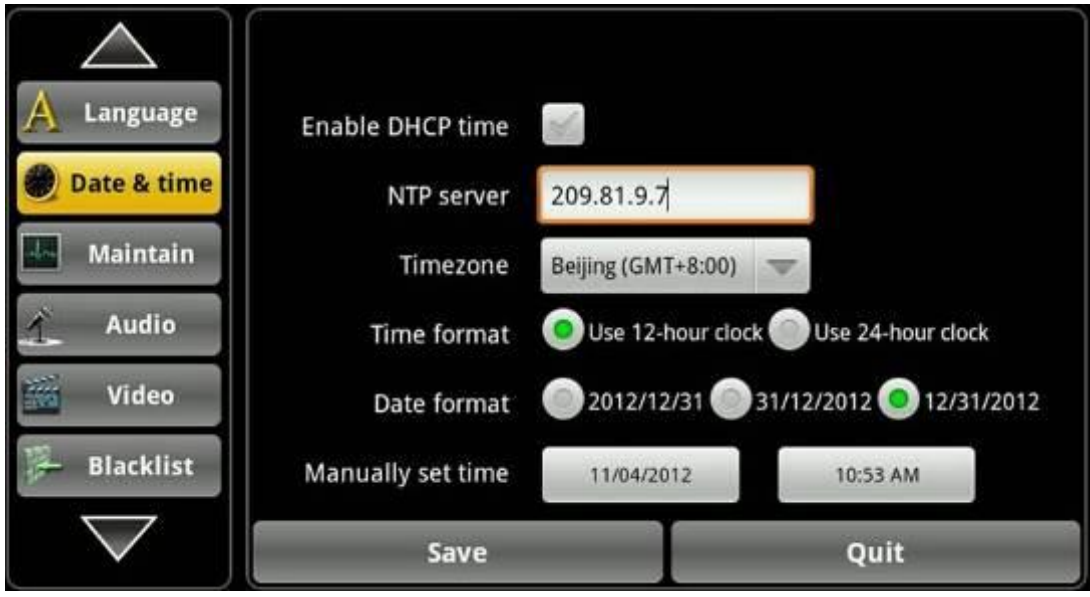

## **Date & time interface**

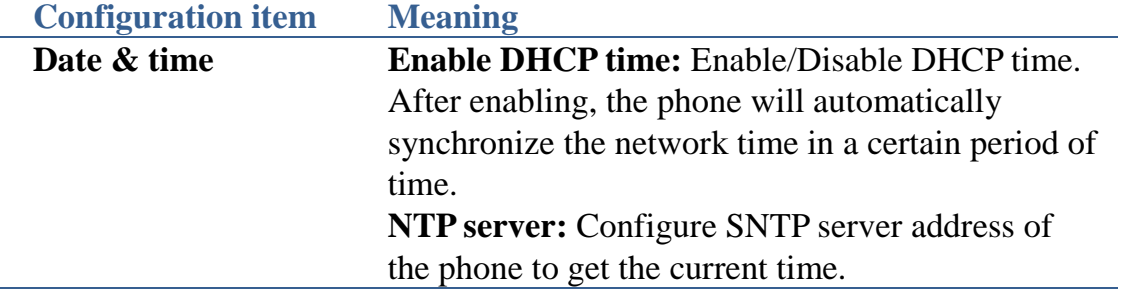

**Timezone:** Select the current time zone. **Time format:** Select the current time format. You can choose "Use 12-hour format" or "Use 24-hour format." **Date format:** Select the current date format. There are three types for you to choose ("Year - Month - Day", "Day - Month - Year" or "Month - Day - Year"). **Manually set time:** You can manually set the

# **Maintain**

## **Update**

Tap "Settings" ----> "Maintain" ----> "Update" interface. After configuring the parameters, you can click "Save" button to save successfully.

current date and time.

Fanvil endpoint supports PnP and DHCP and Phone Flash to obtain the parameters. The PnP and DHCP and Phone Flash are all deployed, endpoint will go by the following process to try to obtain the server address and other parameters, when it boots up:

DHCP option  $\rightarrow$  PnP server  $\rightarrow$ Phone Flash

Tap "Update", enter the PNP interface:

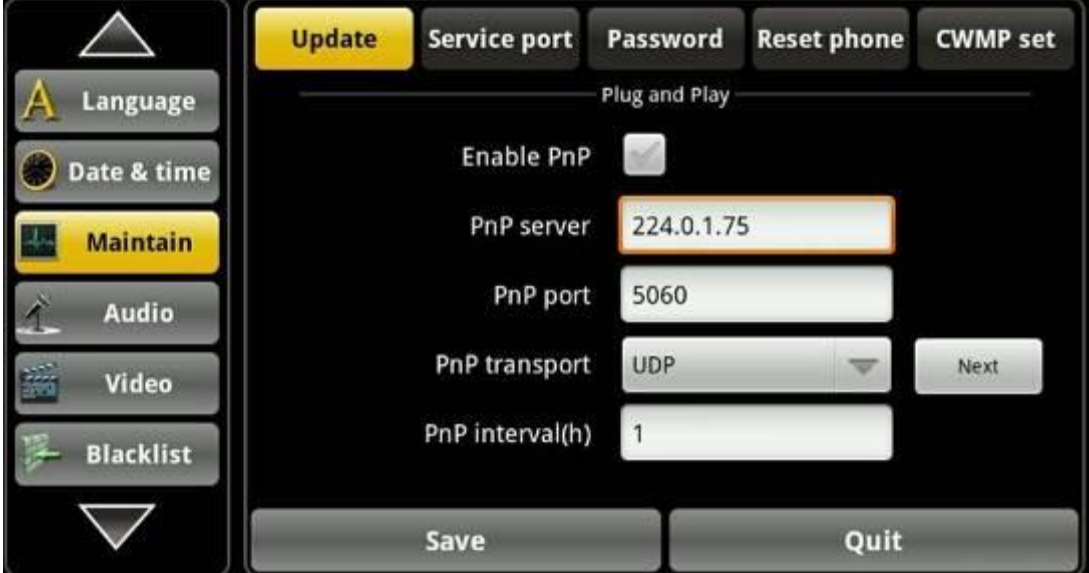

**Plug and Play interface**

Support Common CFG file and MAC-Oriented CFG file and ID-Oriented CFG file auto provision. The endpoints download Common CFG file firstly, and then download MAC-Oriented CFG file or ID-Oriented file.

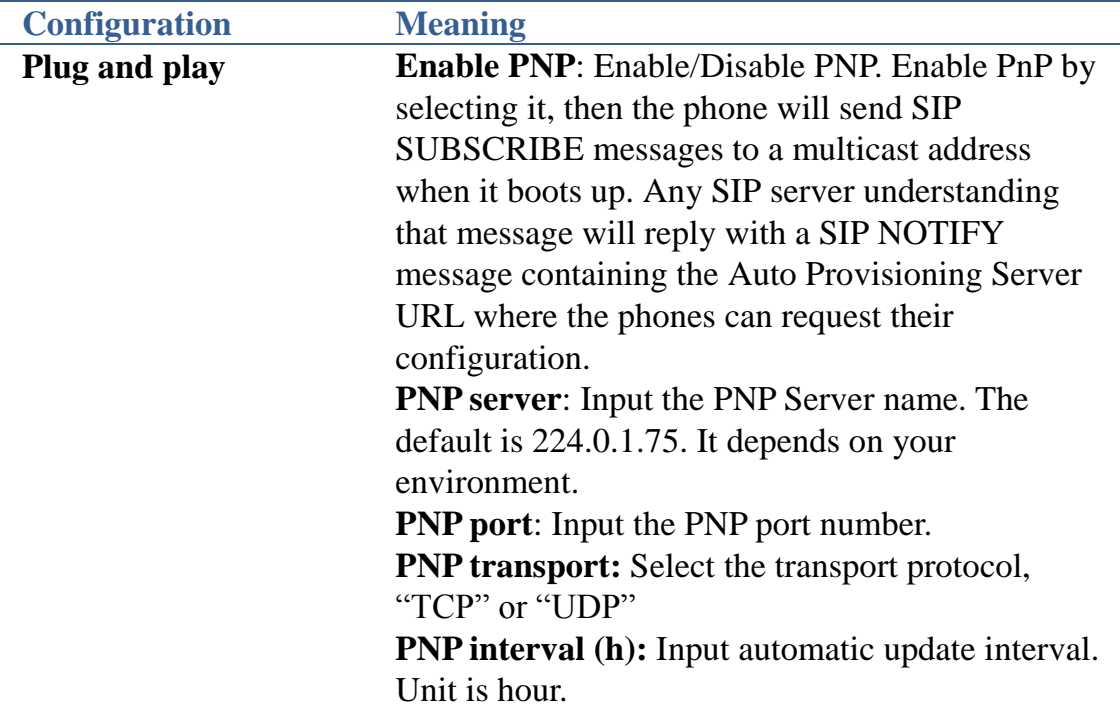

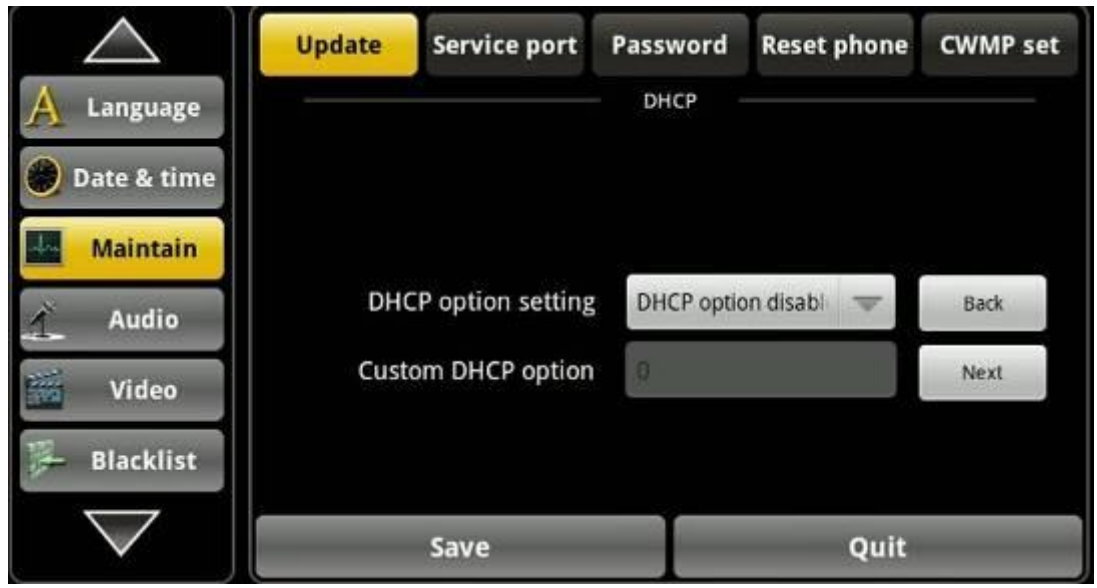

## **Update-DHCP**

Support Common CFG file and MAC-Oriented CFG file and ID-Oriented CFG file auto provision. The endpoints download Common CFG file firstly, and then download MAC-Oriented CFG file or ID-Oriented file.

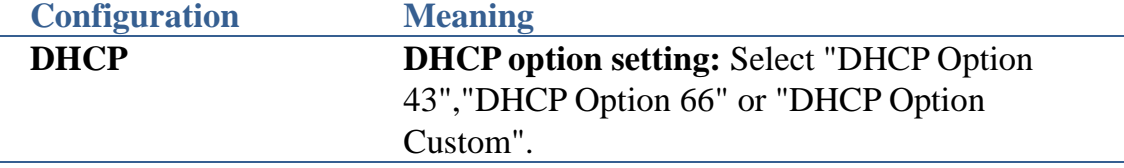

**Custom DHCP option:** After select "Custom DHCP option", you need to input the DHCP value. A valid Custom DHCP Option is from 128 to 254. The Custom DHCP Option must be in accordance with the one defined in the DHCP server.

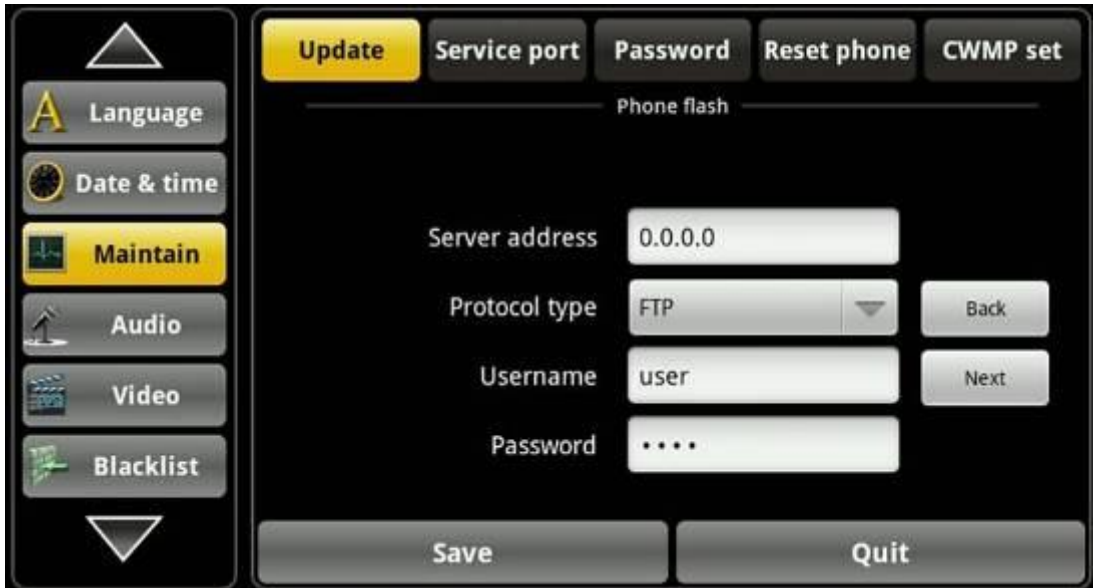

**Update-Phone flash**

**S**upport Common CFG file and MAC-Oriented CFG file or Custom CFG file. If customer deploys Custom CFG file name in the web page, the endpoint will download Custom CFG file. If customer doesn't deploy Custom CFG file name, the endpoint will download MAC-Oriented.

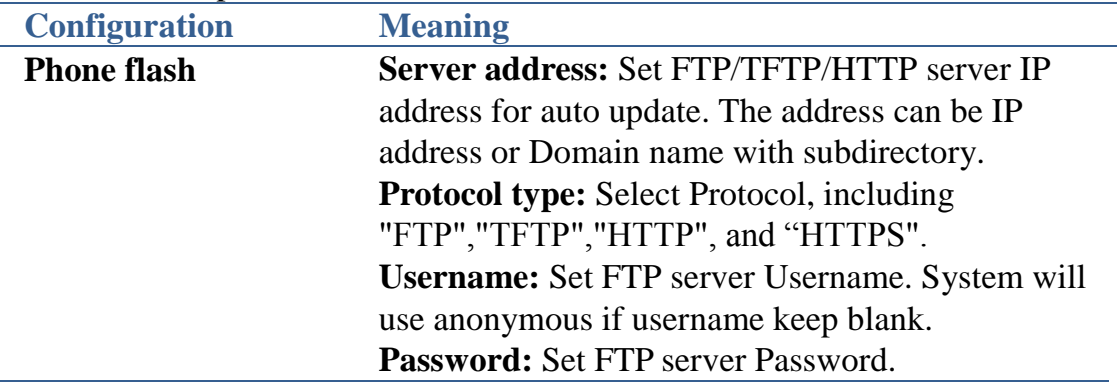

#### Android IP Video Phone D800 User Manual

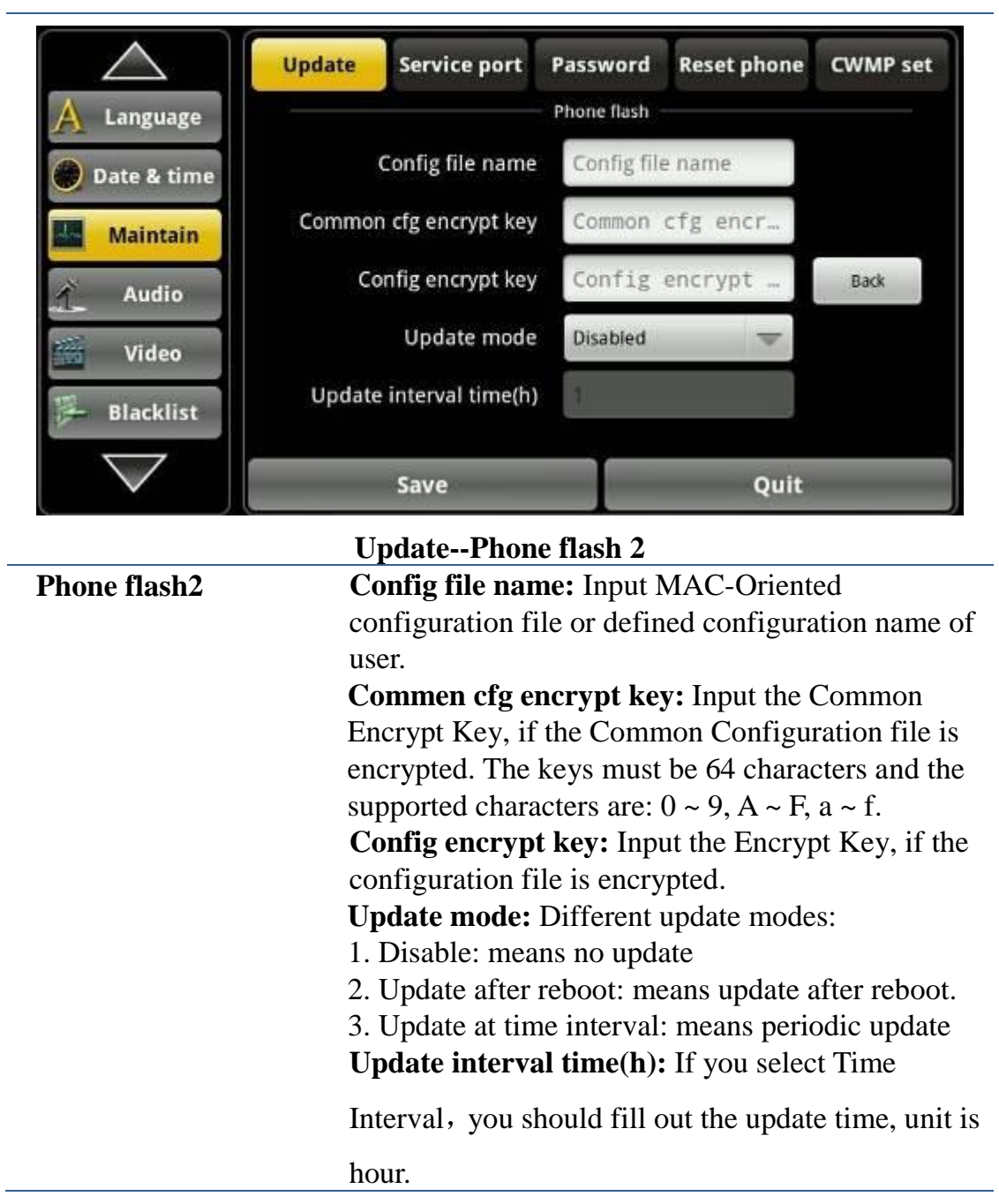

# **Service port**

Tap "Maintain"---->"Service port" interface. After configured the parameters, you can click "Save" button to save successfully.

#### Android IP Video Phone D800 User Manual

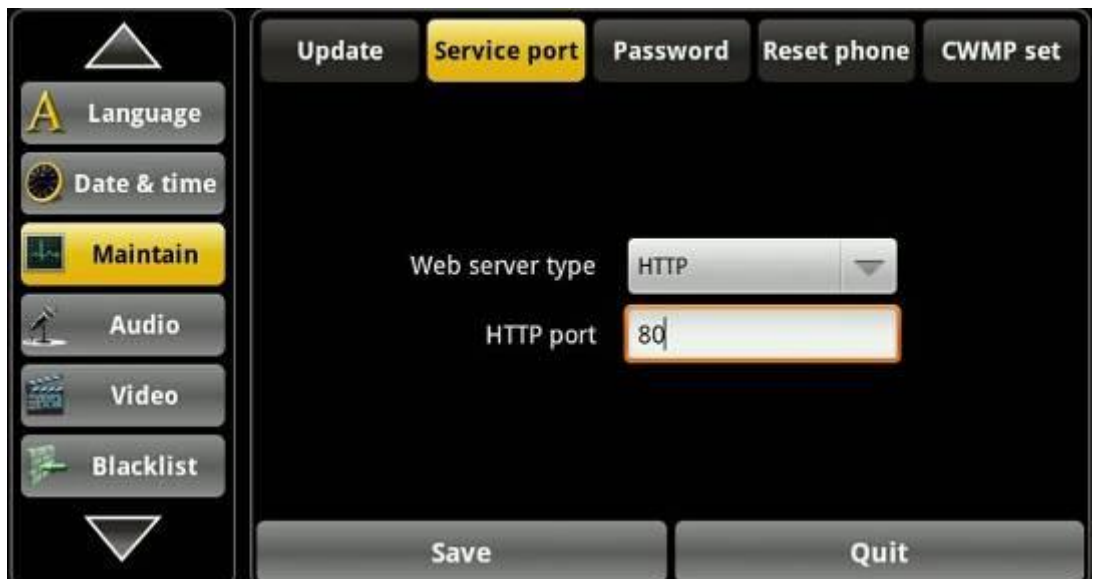

# **Service port interface**

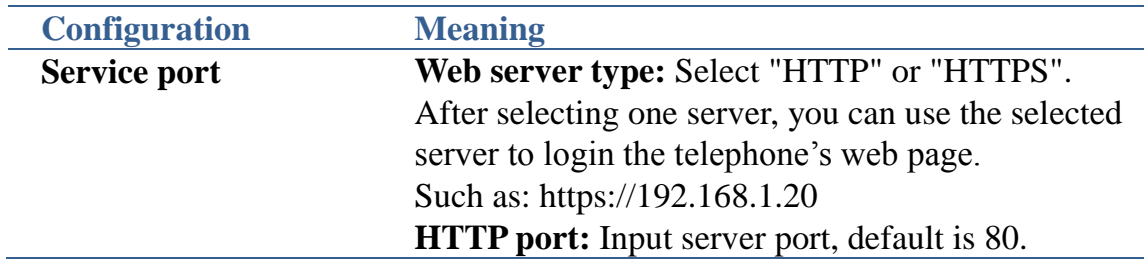

# **Password**

Tap "Maintain"---->"Password" interface. After configured the parameters, you can click "Save" button to save successfully.

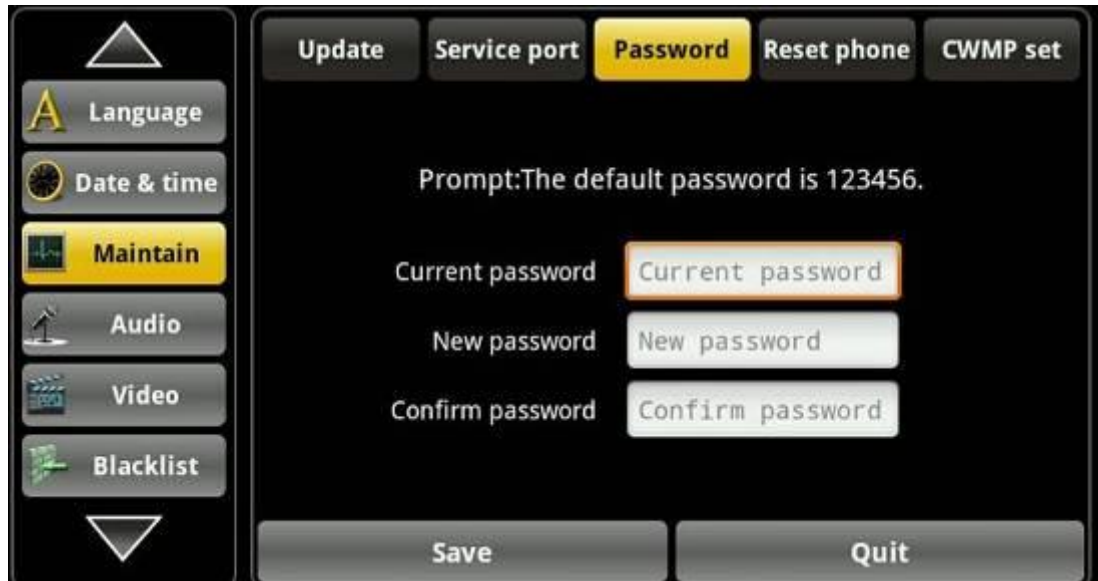

#### **Password interface**

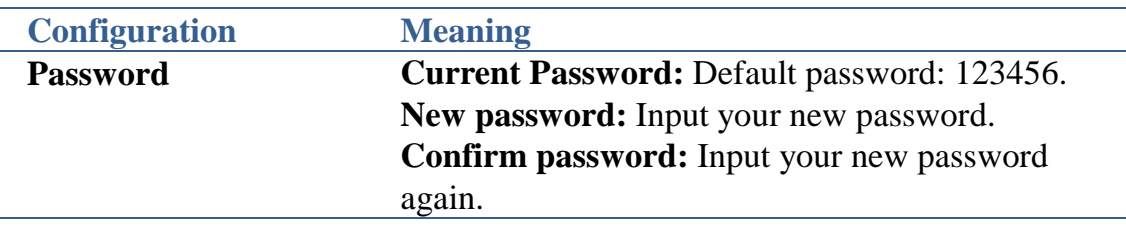

### **Reset phone**

Tap "Maintain"----> "Reset phone" interface. After configured the parameters, you can click "Reset phone" button to reset successfully.

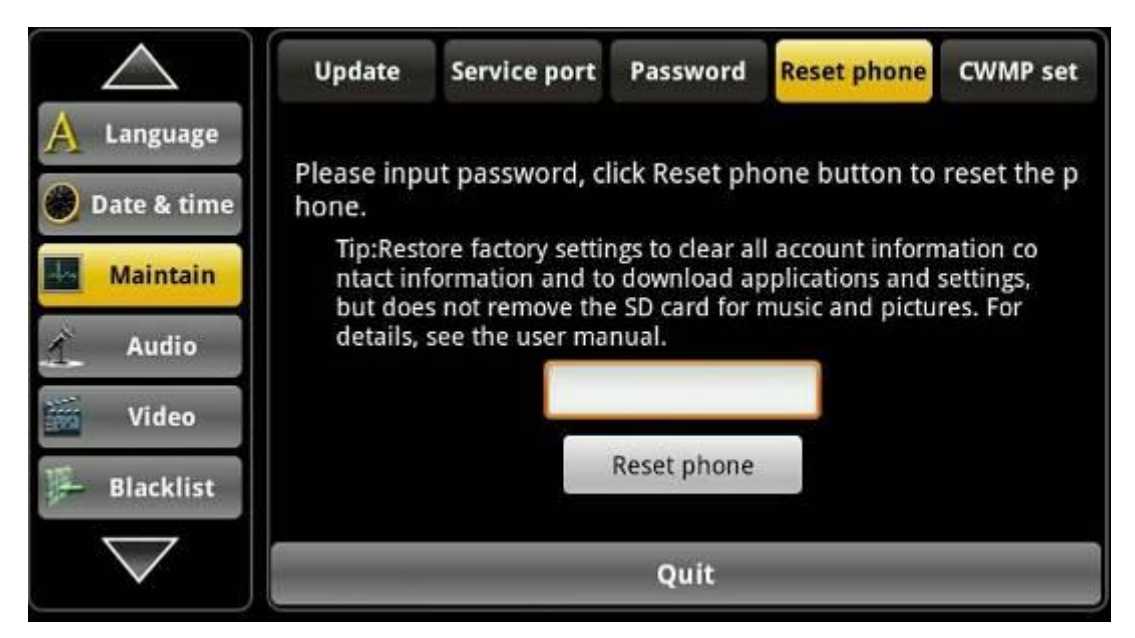

**Reset phone interface**

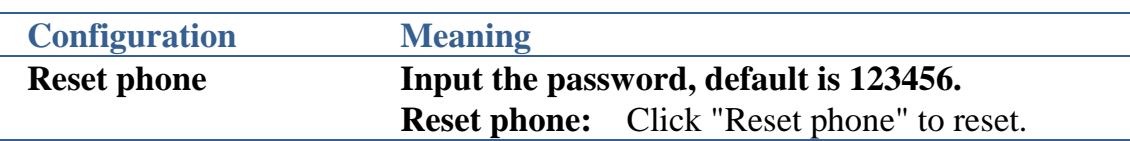

## **CWMP set**

Tap "Maintain"----> "CWMP set" interface. You can input the password to enter the configuration interface.

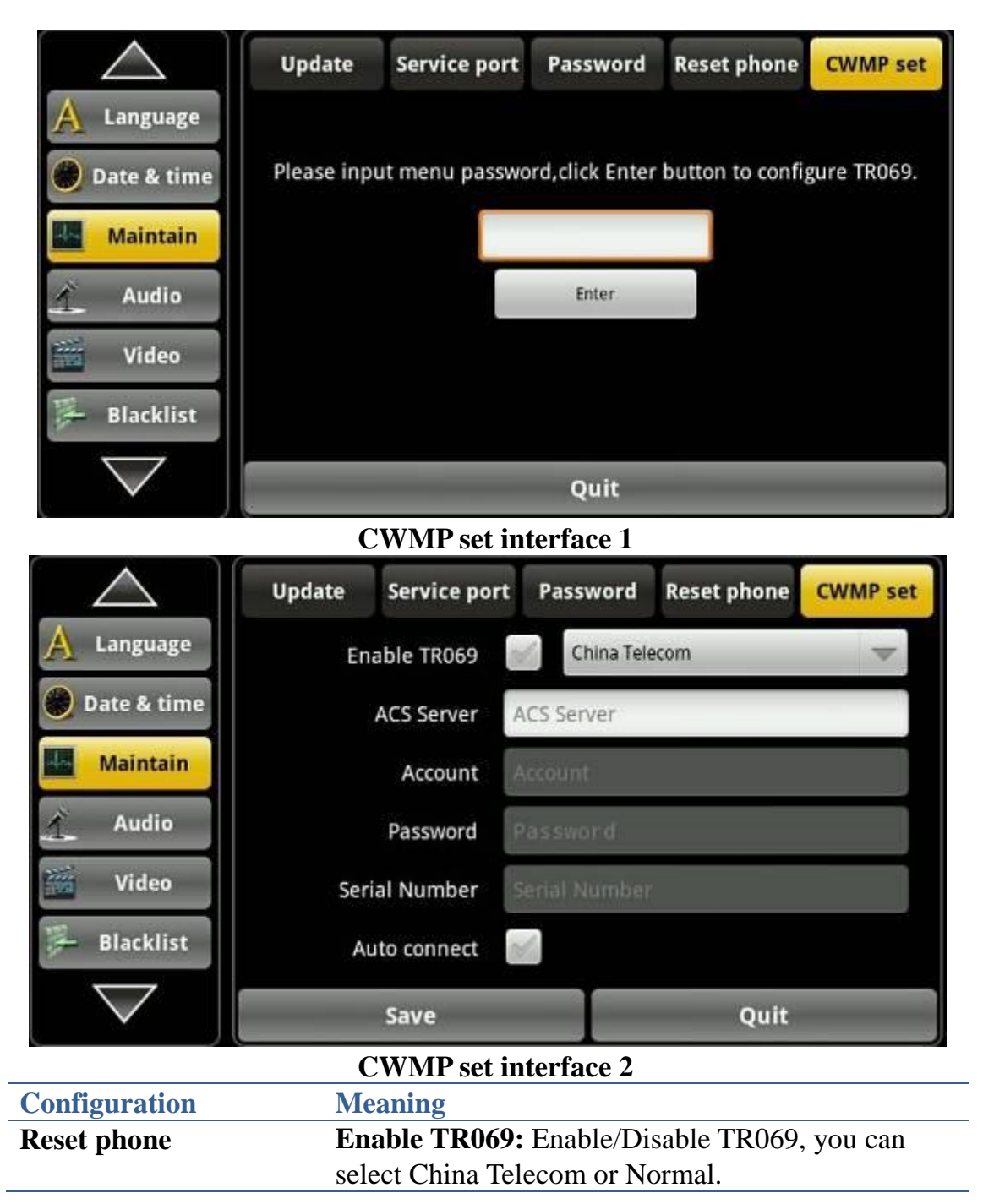

**ACS Server:** Input the ACS Server address. **Account:** Input the ACS Server Account. **Password:** Input the ACS Server password of the account. **Serial Number:** The serial number is specified by the server. **Auto connect:** After Enabling TR069 Auto Login, you can input the account and password.

# **Audio**

Touch "Settings" ----> "Audio", enter the detailed view.

## **Audio**

Touch "Audio"----> "Audio" interface. After configuring the parameters, you can click "Save" button to save successfully.

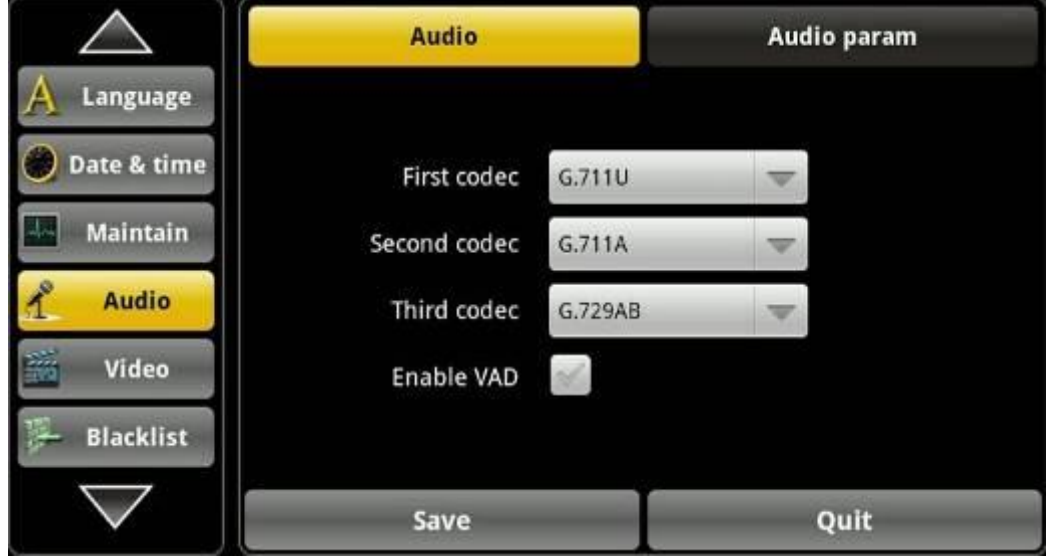

#### **Audio interface**

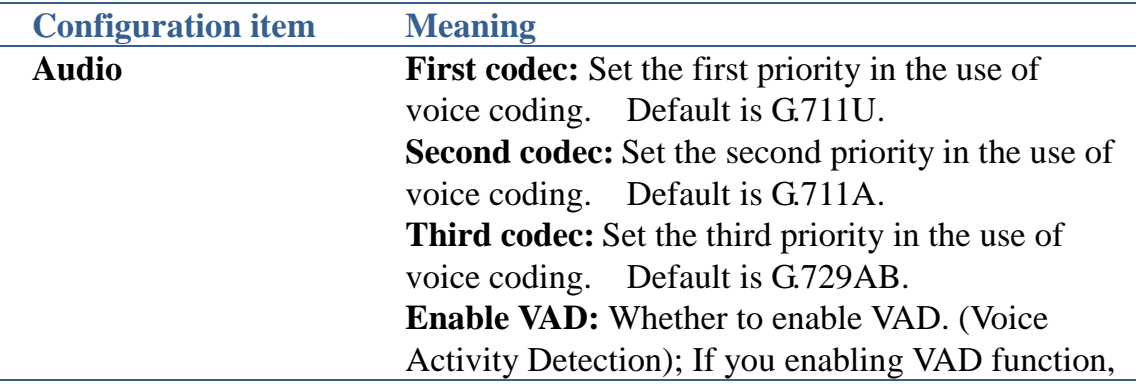

### then the G.729 payload length cannot be set greater than 20ms.

# **Audio param**

Touch "Audio"----> "Audio param" interface. After configuring the parameters, you can click "Save" button to save successfully.

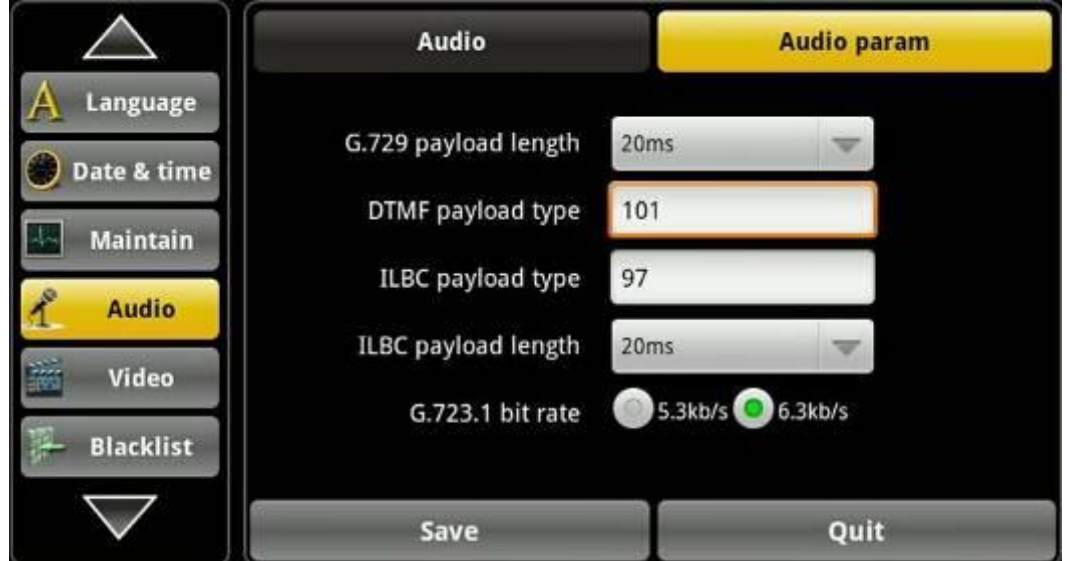

**Audio param interface**

| <b>Configuration item</b> | <b>Meaning</b>                                       |  |
|---------------------------|------------------------------------------------------|--|
| <b>Audio param</b>        | G729 payload length: Set G729 codec payload          |  |
|                           | length.                                              |  |
|                           | <b>DTMF</b> payload type: Set DTMF payload type,     |  |
|                           | values between 96 and 127.                           |  |
|                           | <b>ILBC</b> payload type: Set ILBC payload type,     |  |
|                           | values between 96 and 127.                           |  |
|                           | <b>ILBC</b> payload length: Set ILBC payload length. |  |
|                           | G723.1 bit rate: Set the rate of G723.1, you can     |  |
|                           | choose $5.3kb$ / s or $6.3kb$ / s.                   |  |

# **Video**

Touch "Settings" ----> "Video" and enter the settings interface.

# **Video param**

Touch "Video"----> "Video param" interface. After configuring the parameters, you can click "Save" button to save successfully.

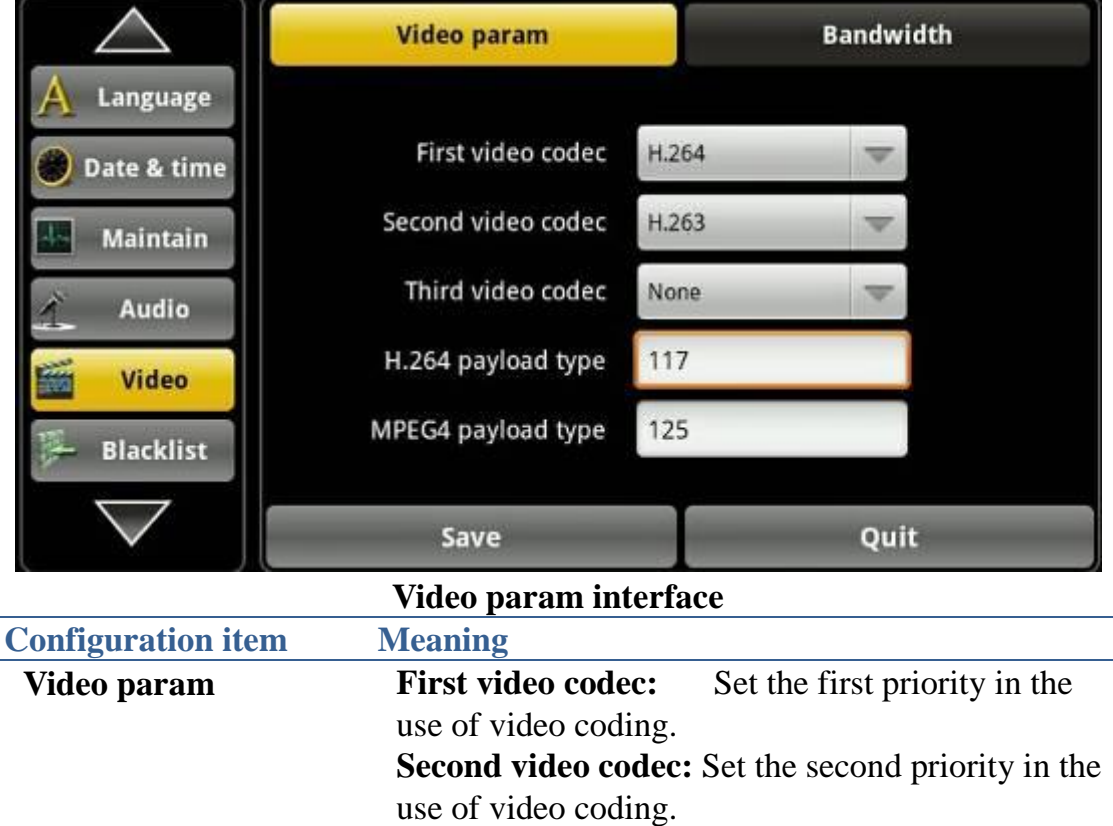

**Third video codec**: Set the third priority in the use

**H.264 payload type:** Set payload type of H.264,

**MPEG4 payload type:** Set payload type of

Mpeg4, value between 96 and 127.

# **Bandwidth**

Touch "Video"----> "Bandwidth" interface. After configuring the parameters, you can click "Save" button to save successfully.

of video coding.

value between 96 and 127.

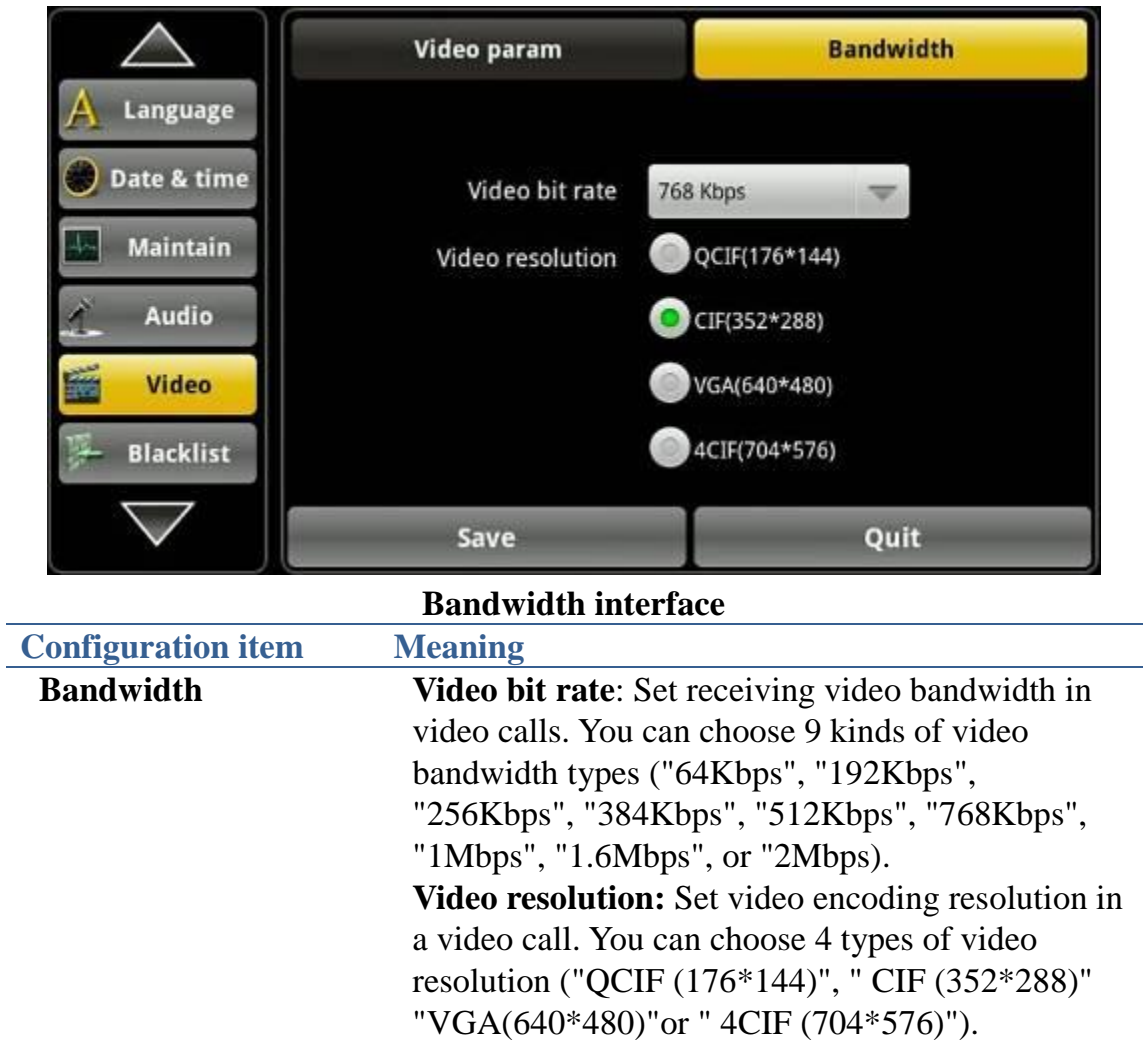

# **Settings**

Tap "Settings" ----> "Blacklist" interface. Enable blacklist.

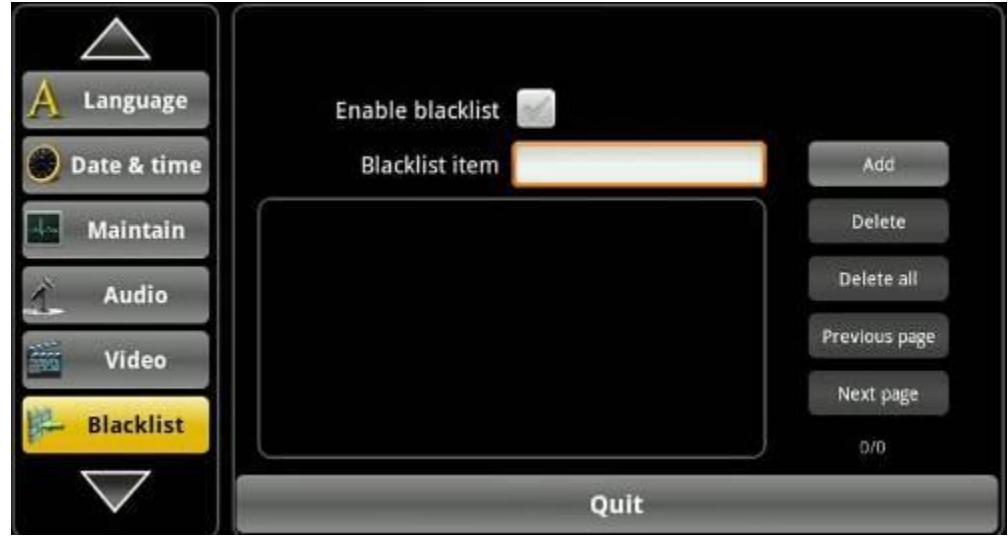

## **Blacklist interface**

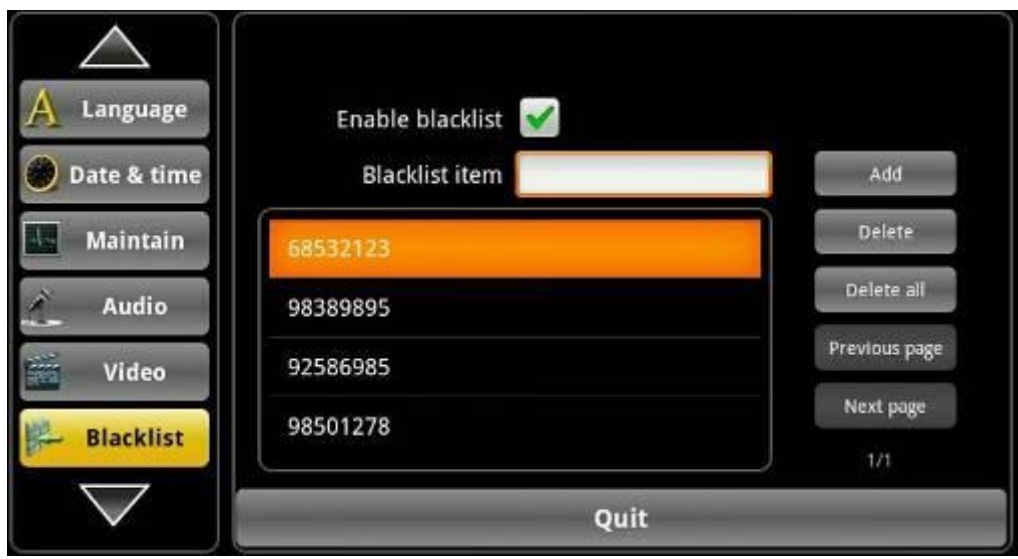

# **Delete selected status interface**

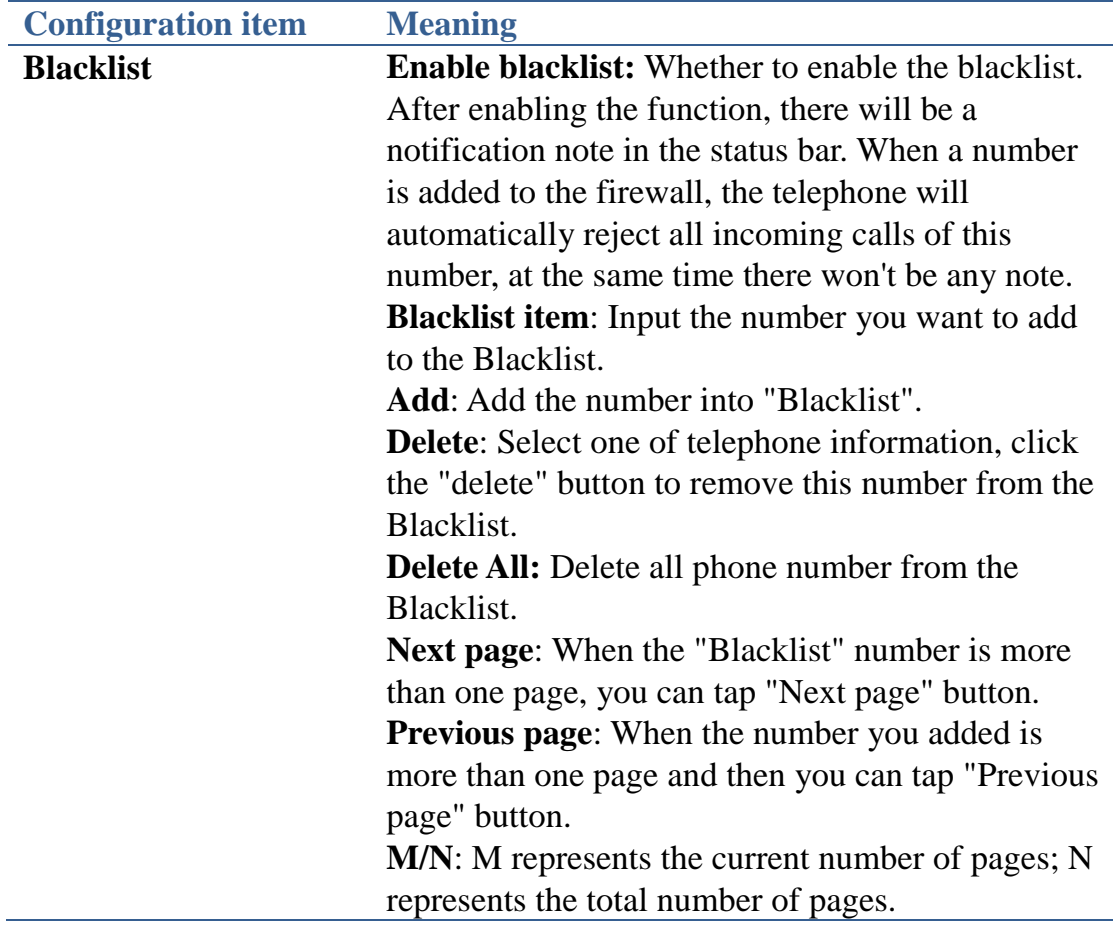

# **Action url**

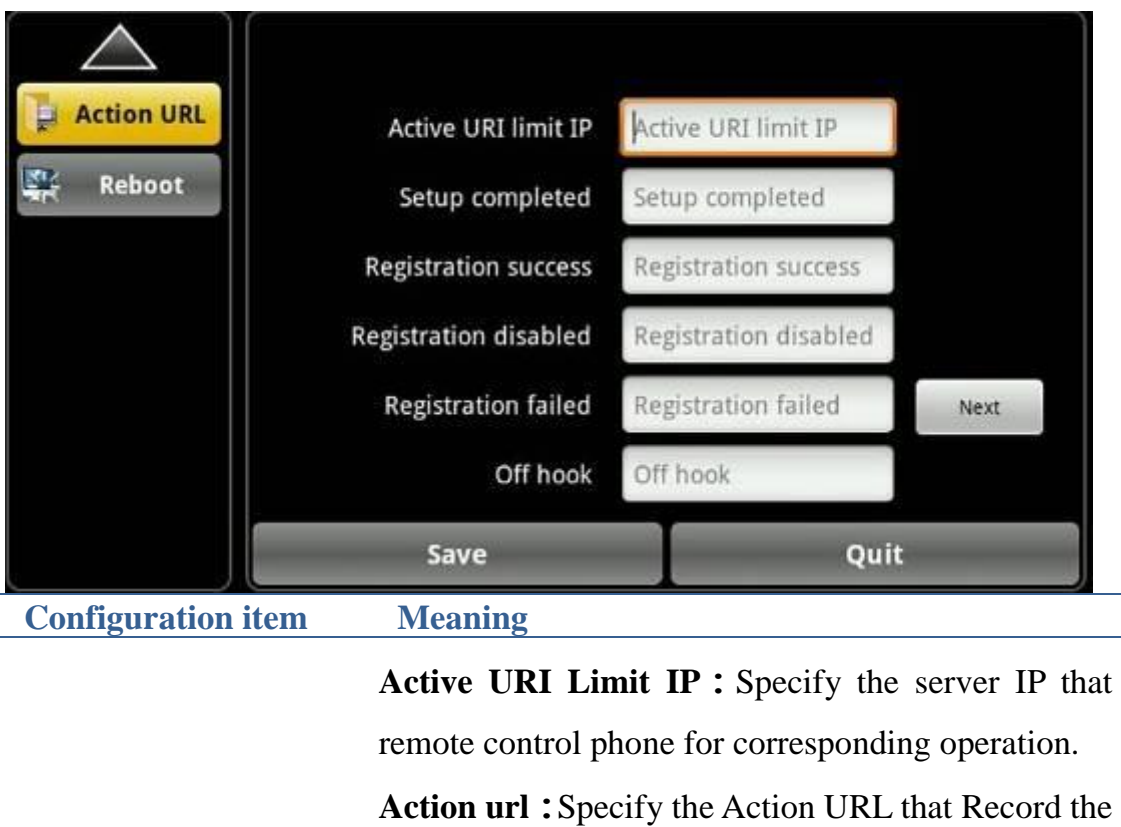

**Action url** operation of phone, send these corresponding information to server, url : http://InternalServer /FileName.xml? ( InternalServer is server ip , FileName is name of xml that contains the action message )

# **Phone Application**

**Phone**

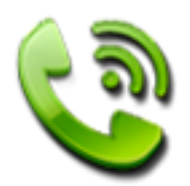

This terminal support VoIP to communicate with each other.

**Dialing**

**Dialing on the dialer view**

You can directly dial a phone number.

- 1. Press the phone icon in the idle.
- 2. Select the line to dialing (SIP1, SIP2, SIP3, SIP4).
- 3. Enter telephone number on the keypad, if it is wrong, you can select  $\frac{\sqrt{3}}{2}$  to

delete. If you want to delete the entire input, please long press

- 4. To make a call, perform the following steps:
- 5. Enter the full number, tap the "Audio" or "Video" button; In the talking

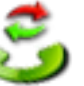

state, the icon will be shown.

**Use the memory key**

1. Press the "**Memory key**" icon in the launcher.

2. Tap the contact you want to call and tap "**OK**" button or double-click the contact;

- 3. Tap the "**Video**" or "**Audio**" button to dial.
- **Use the call log**

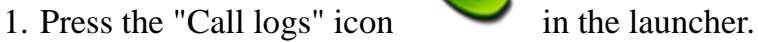

2. Select the number you want to call, when the content is larger than one screen, use a finger sliding up and down the screen to view.

3. Tap the audio call button  $\bullet$  or video call button  $\bullet$  on the right, and

select a line to dial (SIP1, SIP2, SIP3, SIP4).

You can also use the R/send key. In the dialer view or the standby, press the R/send key will dial the call log number in the last breath.

**Use the contacts**

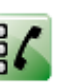

Touch the Contacts icon  $\frac{3}{5}$  in the launcher, or enter the dialer view, tap

the "Contacts" tab, select a contact you want to call, a context menu will be shown, select the "Call contact" and select a line to dial.

## **Answer the ringing**

1. When you receive a call from the contact occurs when talking views displays the caller's local picture, name, phone number and location as shown in Figure:

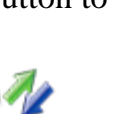

2. When you receive an incoming call that is not from a stored contact, the call will appear on the screen of default contact picture, phone numbers and the location (need to be opened in the Call settings), the name will be displayed as Unknown.

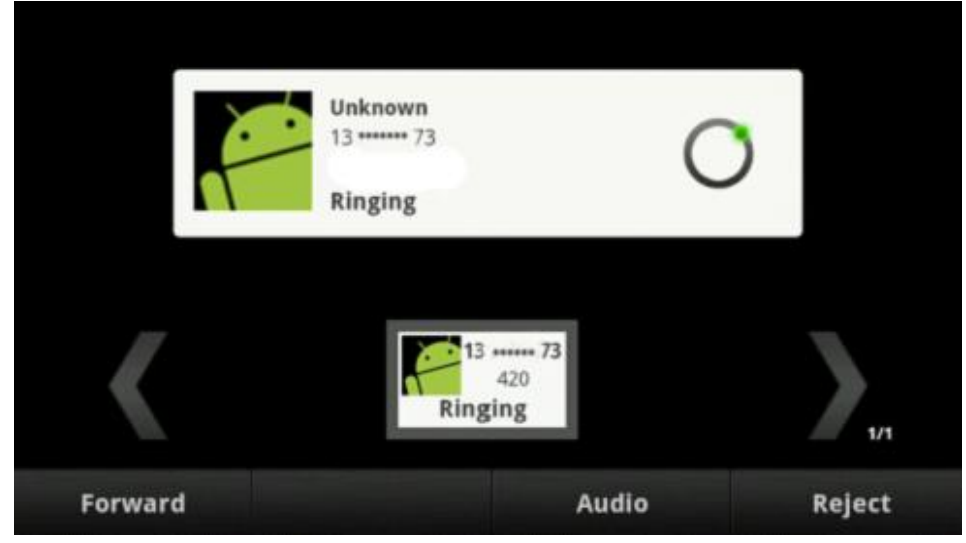

**Ringing view (Unknown contact)**

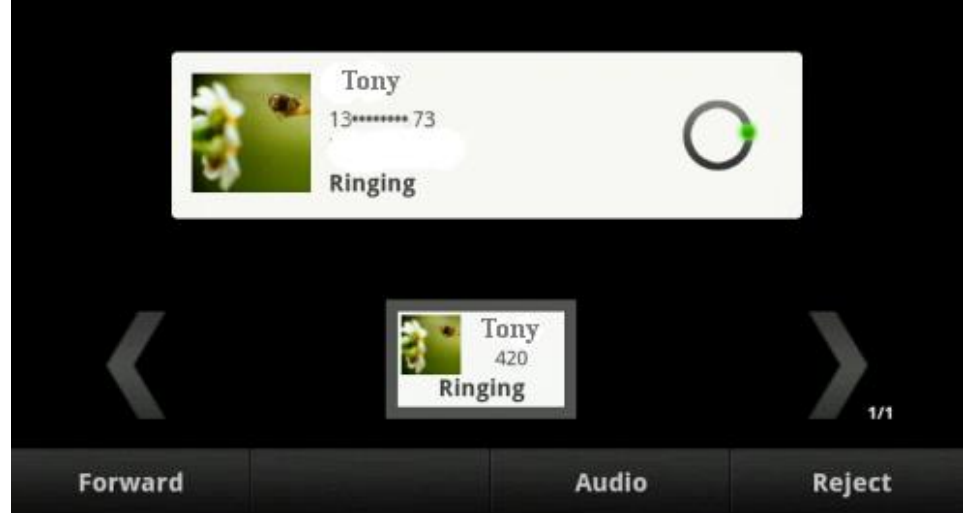

**Ringing view (Known contact)**

3. In the ringing view, you can choose "forward", "Video", "Audio" or "Reject", just press the corresponding button or the soft key to choose. **Call options**

# **Video call**

You can make a video call by the following way:

1. If the remote terminal supports video calls, you can tap the "Video" button to enter the video call.

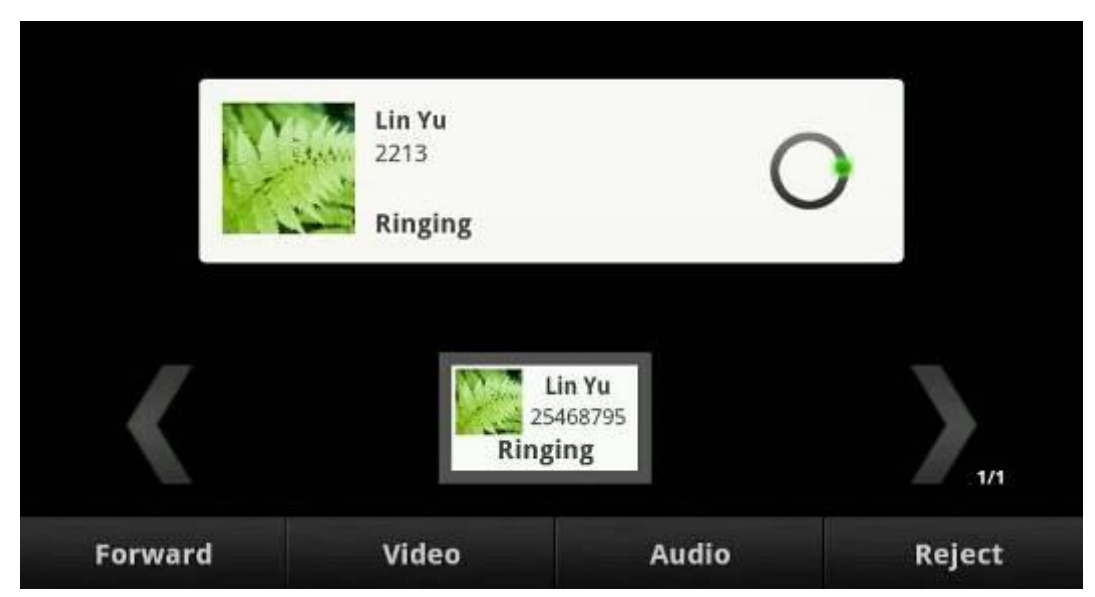

**Video calling interface**

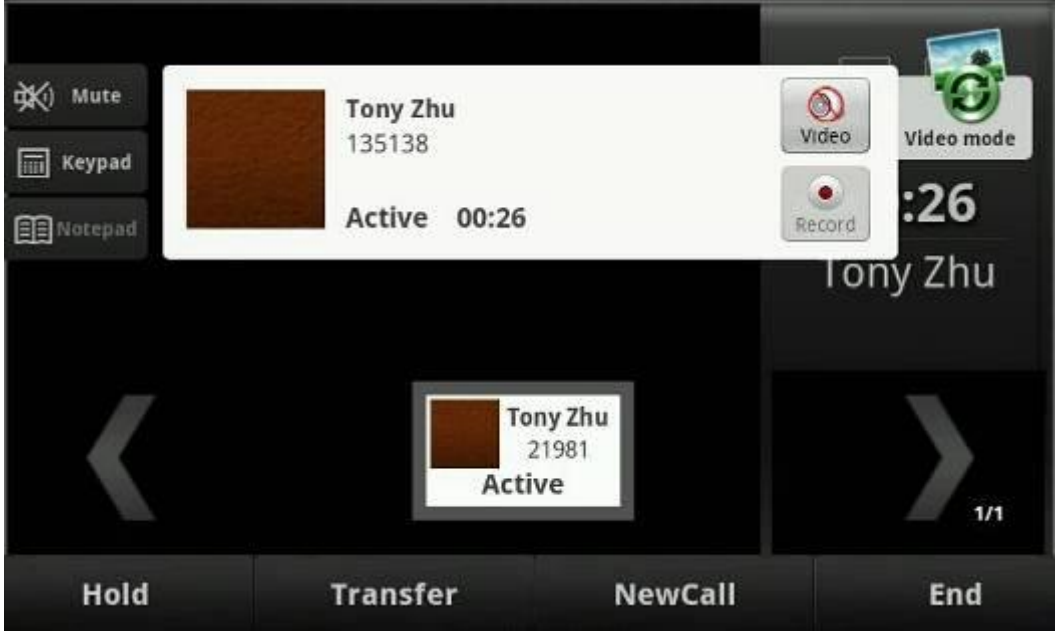

#### **Video talking interface**

2. Tap the video button to start a video invite in the audio talking,

waiting for the "Accept" of the others to enter the video call.

3. When you receive a remote video invite in the audio talking, tap the "Accept" button to enter the video call.

4. In the video talking, press button  $\ddot{c}$  to switch the different views of video.

5. If you want to go back to the audio talking, tap the button  $\bigotimes$ .

#### **Note:**

If you want to enter the three-ways conference from video talking, the video

will be stopped first. The conference cannot support video call.

**Call recording**

You can press the button  $\bullet$  to record the talking, the view  $\bullet$  will be

shown, and the record button will turn ...

Press the button  $\Box$  to stop recording. The record file will be shown in the

"Talking record" content of the Record application, and the will display

at the status bar.

#### **Hold/Resume the call**

1. When during a call, press the Hold button to put your active call on hold. 2. If there is only one call on hold, press the Resume button to retrieve the call.

3. If there are more than one call on hold, press the Up/Down key to highlight the call , then press the Resume button to retrieve the call.

**Note:** When you are under the call hold status, putting down the handset, the conversation

#### **Call mute**

During the talking, you can tap the button  $\mathbf{\hat{H}}$  to mute the call, then the

remote cannot hear your voice, but you can hear the others'. The button will

turn  $\mathbb{R}$  in the mute state; tap again will recover the talking.

#### **Attended transfer**

You can complete the Attended transfer by the following ways:

1. A and B is on an conversation, A press Transfer Button to put B on hold, then A can dial the third telephone number C (or press Memorykey to enter the MemoryKey list, then choose a record) and press the SEND button to call out.

2. Enterprise IP Phone Using the Basic Call Functions After C answered it, A and C can have a private conversation without B hearing it, then A press the Transfer button to complete the transfer.

3. A will be disconnected from the call. B can talk to C.

**Blind transfer**

1. A and B is on a conversation, A press Transfer Button to put B on hold, then A can dial the third telephone number C (or press Memorykey to enter the MemoryKey list, then choose a record) and press the Transfer button or "#" or hung up to call out. A will turn to the hold status, and the LCD will display as Transferring.

2. After the C answered it, or A press the Cancel key to complete the transfer.

3. A will be disconnected from the call. B can talk to C.

4. If C refused to answer the call, it will prompt A that the transfer operation is failed. This function should be supported by server.

#### **Three-ways conference**

To establish a conference:

1. Press the NewCall button during an active call.

2. Dial the number to C, then press the R/Send key or Video button or Audio button.

3. When the call is answered, press the Conference button, select the number.

4. If you want to stop conference, press "split" button to stop three-ways conference.

The figure:

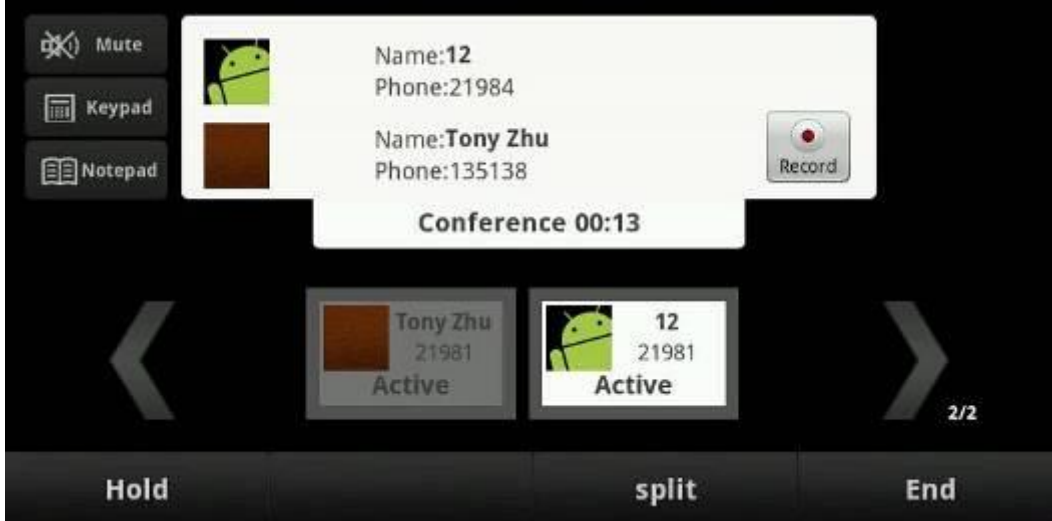

#### **Multi-line calls**

This phone supports multi-line calls. When there are two or more calls, you can tap "Transfer" or "Conference" button and select "New call" to make a new call, and it can support up ten calls exists at the same time. The current talking will be highlight shown. You can press the small contact card of the other call and resume it.

#### **MWI**

Go to "Settings"—"Call"—"MWI number", input MWI number to listen to the message.

If you have new MWI message, then

1. The status bar will appear the  $\sqrt{a}$ , you can click it to pop-up the detailed box, it contains "Account"----which number has the messages, "Old"----already read messages, "New"----not reading messages.

- 2. And then click the  $\left(\frac{d\psi}{dt}\right)$  to dial the MWI number.
- 3. You may be prompted to enter the password which is needed to connect to

your VoIP telephony system. It depends on your system.

4. Your voice mailbox is called and you are able to listen to your new and old messages.

**Note:** Need server supports.

# **Contacts**

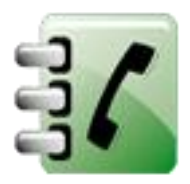

Telephone contact address book. A contact can store more than one number, email and house information.

#### **Search contacts**

You can search the contacts on the VOIP by the contacts' first letter (Chinese names are searched by its first letter of the alphabets).

1. Tap the contacts button;

2. Tap the "Search" button, or press  $\Box$ , then tap the search button

input the name of the contact you are searching for.

As you type, contacts with matching names appear below the search box. For example, the contact name is Fanvil, and number is 123456, then input F in the search box, you will see Fanvil in the search box. When more than one message matches your input, all will be displayed.

3. Contacts with matching names may appear below the search box when you are typing in. For example, you have the contact with name "Fanvil" and number 123456. You will see "Fanvil" below the search box after you have inputted "F". It will display more than one message if more names match with the letter "F".

4. Tap the correct contact in the list to open its detail.

#### **New contact**

- 1. Tap the contacts button.
- 2. Tap the "New" button or press Option  $\Box$  and tap **New contact** button.

3. Add a picture for a contact. Tap  $\|\cdot\|$  into the picture selection interface to

select photos in your list of photos when editing contacts. It will automatically return to the editing interface after you save it. If you want to change the picture, tap the Contacts icon to select "use this photo", "delete the icon" or

"change the icon".

4. In the given and family name field, input the contact's given and family name, and then add the contact's phone, e-mail and other information. Tap a

category's plus button  $\mathbf{\dot{+}}$  to add the other item options in every application.

For example, you can add both work and home numbers by pressing this button.

5. When you have finished it, tap **Done** button.

Þ

ä

Patty Fu<br>Home 1773

Tony Zhu<br>Home 135138

## **Figure:**

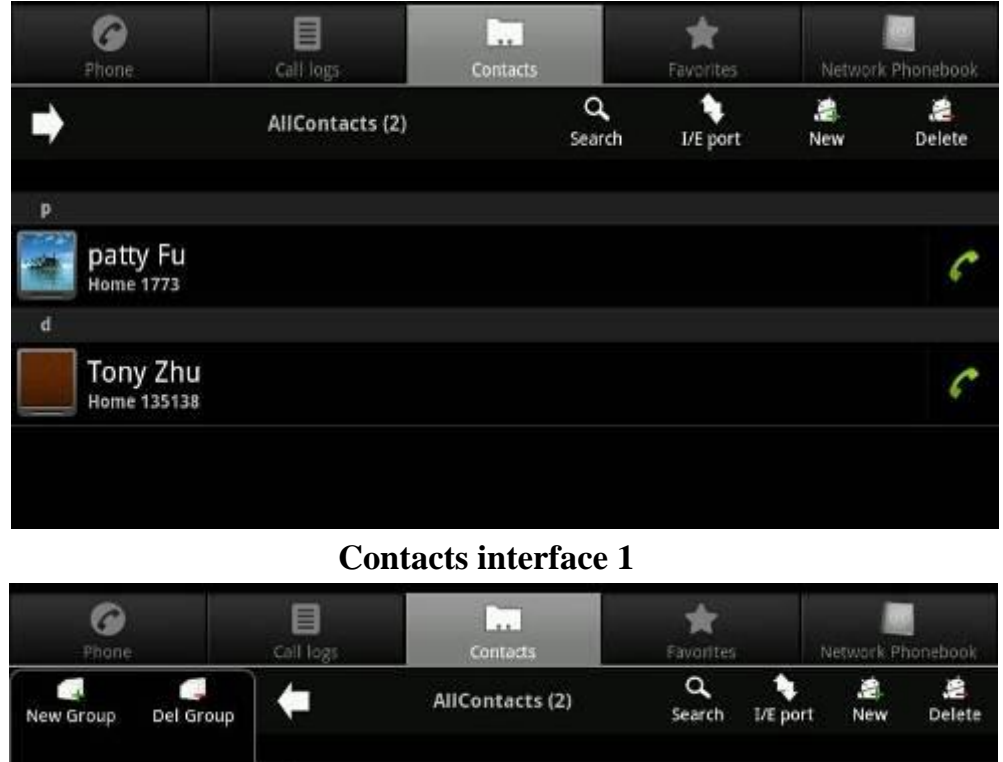

**Contacts interface 2**

#### **Delete a contact**

#### **Two methods: Method one:**

AllContacts (2)

Home  $(0)$ 

Work (1)

Friend (2)

Classmate (1)

- 1. Tap "Contacts" button.
- 2. Tap the "Delete" or press  $\Box$  and tap "Delete Manager".

 $\mathcal{C}_{\mathcal{C}}$ 

3. Select the contact you want to delete, and then press "Delete" button to delete or you can bulk delete, by tapping the right button of the contact you

want to delete, to make the state checked just as

4. Press "Option" button  $\Box$  and tap "Delete Manager" button .If you want

to delete all, tap "Select All", all contacts will be checked, and then press "Delete" button to delete all contacts.

## **Method two:**

1. Long press one "Contact", then the contacts edit list will be popped up. You can just tap "Delete contact".

2. Then a selection box will be popped up and you can click "OK" to delete or tap "Cancel" to return to the contact interface.

**Set a ringtone for a contact**

1. Tap "Contacts" button.

2. Tap the name of a contact in the list.

3. Press "Option"  $\Box$  and tap "Options".

4. Tap "Ringtones" and select the ringtone that you want in the pop-up box.

5. Tap "OK" button**.** When the contact calls you, it will play the ringtone just set.

#### **Add contacts to the blacklist**

1. Tap "Contacts" button;

2. Long press the name of a contact and select "Add to blacklist";

3. Under the idle interface, tap "Settings"---"Blacklist", select "Enable blacklist", then the number in the blacklist will not come in. But our phone has the missed call prompt.

#### **Add a contact to your favorites**

You can add contacts to your favorites, so that it will be convenient for you to contact them.

1. Tap "Contacts" button.

2. You can add the contact to your favorite just by tapping the star icon

on the right until it turns to  $\mathbb{R}$ . You can also long press one contact and tap "Add to favorites" in the prompting box.

#### **Set a default phone number for the contact**

When a contact has more than one phone number, it will not be convenient for you to call him/her, so you can set a default phone number to solve this problem.

1. Tap "Contacts" button.

2. Tap the name of a contact in the list that you want to set a default phone

number for it.

3. The view will display many numbers of this contact. Long tap the number you want to set as the default phone number and select "Make default number" in the prompt box. Then the default phone number is marked with a

checkmark .

4. Later to make a call through the contacts, you can call directly the default number just set.

## **Import/export contacts**

Tap "Contacts", and then tap the "I/E port" button or press Option key  $\Box$ .

Then select the "Import/Export" label, you can choose to import or export at the option box "Import/Export contacts".

1. Import: You can select the way to import (from SD card or USB) from the option box "Import/Export contacts". Choose to importing one, multiple or all vCard files in the following option box, and then select the file which you want to import.

2. Export: You can select the way to export (to SD card or USB) from the option box "Import/Export contacts" if there are some contacts in the "Contacts". Press "OK" to export the file in the option box "Confirm export". The file will be named by the current time and stored at root directory of USB or SD card.

3. It supports three formats to import or export, vcf/csv/xml format.

#### **Contacts Group**

You can add contacts to a group specified, and then you can easily send a message to all members of the group.

Tap  $\Box$  to switch to Contacts group interface (You can also switch to the full screen).

#### **New Group**

- 1. Touch "New Group".
- 2. Input the new group name then touch "OK".

3. If the Contact group list is too long, you can tap to scan the group quickly.

**Edit Group**

1. Long press one group, you can select "Modify Group Name", "Add Group Member" and "Delete Group";

2. Tap "Modify Group Name", you can rename the group.

3. Tap "Add Group Member", you can select the contact you want to add, then click the "Add" button to save.

4. Tap "Delete Group", you can delete the current group; if you want to delete many groups, you can tap the Del Group to select groups to delete, when the

turns to  $\blacktriangleright$ , then select "Delete".

5. If a group has a few contacts, long press the group, you can also select "Remove Group Member" or "Add Group Member Ringtone" to operate.

# **Call logs**

The Call logs are a list of all the calls you've dialed, received, or missed. It offers a convenient way for you to R/send a number, call back, or adds a number to your contacts.

#### **The figure:**

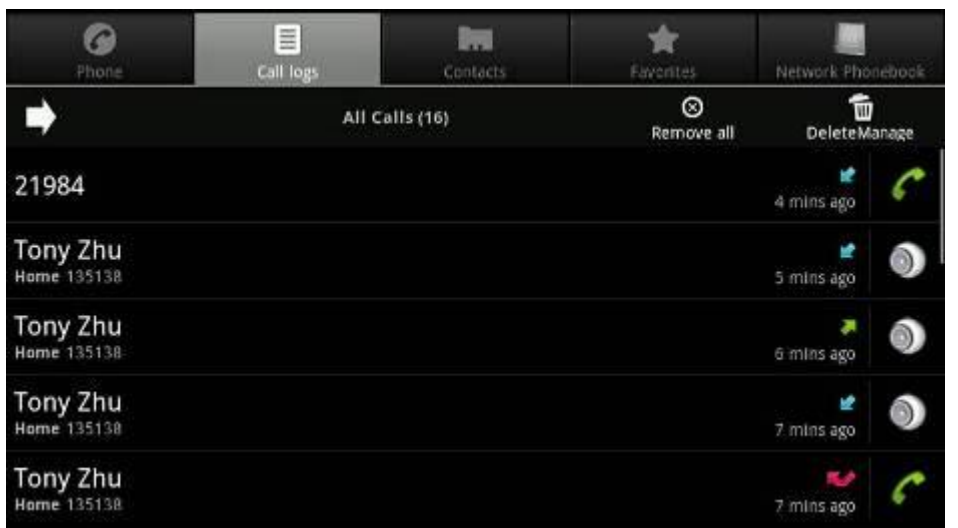

#### **Interface of all calls 1**

| Phone:                      | $\equiv$<br>Call logs   | <b>Contacts</b> | <b>Favorites</b> |                 | Network Phonebook  |
|-----------------------------|-------------------------|-----------------|------------------|-----------------|--------------------|
| <b>Contract</b><br>$-$<br>- |                         | All Calls (16)  |                  | ⊚<br>Remove all | τm<br>DeleteManage |
| All Calls (16)              | 21984                   |                 |                  |                 | 4 mins ago         |
| <b>InComing Calls (8)</b>   | Tony Zhu<br>Home 135138 |                 |                  |                 | 5 mins ago         |
|                             | Tony Zhu<br>Home 135138 |                 |                  |                 | 6 mins ago         |
| <b>OutGoing Calls (7)</b>   | Tony Zhu<br>Home 135138 |                 |                  |                 | 7 mins ago         |
| <b>Missed Call (1)</b>      | Tony Zhu<br>Home 135138 |                 |                  |                 | 7 mins ago         |

**Interface of all calls 2**

#### **To view missed calls**

When you have some missed calls, the status bar will show us the missed

call icon , open notification panel and touch "Missed call" to view all of

the missed call. Open Call log you can tap  $\Box$  or have the Phone /Contacts tab opened, and then touch the Call log tab. The recent call records are

displayed. The missed call would be marked with icon . You can also press

Option key  $\Box$  and touch "Missed Calls" to view all missed calls.

#### **Other actions on a Call log record**

In the call log interface, you can touch a Call log record to open an option box where you can call the contact again, send the contact a message, add the number to your Contacts, and learn more about the original call.

Tap , the left of the screen will display "All calls", "InComing Calls",

"OutGoing Calls" and "Missed Calls", or you can press Option key

and touch "Incoming Calls", "Outgoing Calls, Missed Calls", and "All Calls" to view the type you selected.

#### **Other actions on a Call log entry**

In the call log interface, you can touch a Call log record to open an option box where you can call the contact again, send the contact a message, add the number to your Contacts, and learn more about the original call.

Press "Option" key  $\Box$  and touch "Incoming Calls", "Outgoing Calls,

Missed Calls", and "All Calls" to view the type you selected.

## **Working with the Call log**

#### **Delete the Call log**

1. Remove one: Touch the record then touch "Remove from call log" in the box that opens. You can remove it which you selected from call log.

4. Clear by type: Tap the **Delete Manager** button, you can select the call logs that you want to delete; you can also select "Remove all" to clear all call logs;

or you can press "Option" key  $\Box$  and touch "Clear call log", you can

select one or more types you want to clear. When it is finished, touch "OK". You can also long press one call log, and then select "Delete all call logs of the same number", and then the call logs of this number will be cleared.

#### **Dial a number in the Call log**

1. Touch the icon or  $\bullet$  at the right of the record, then select a line and

#### touch "OK".

2. Touch the record to open a menu with options for communicating with that contact in other ways.

3. Long touch the record to open a menu with options then touch "Call \*\*\*" or touch "Edit" number before call, it will open the dial-up interface. You can call the number which you edit and select from call log.

#### **Add a record's number to your Contacts**

1. Touch the record. Touch "Add to contacts" in the menu that opens, in the list of contacts that opens, touch "Create new contact" at the top, or scroll to find an existing contact which you want to add the number to.

2. Long touch the record. Touch "Add to contacts" in the menu that opens, in the list of contacts that opens, touch "Create new contact" at the top, or scroll to find an existing contact which you want to add the number to.

#### **Add an entry's number to Blacklist**

Long touch the record. Touch "Add to blacklist" in the menu that opens. If you enable the blacklist function, the call will be denied access.

# **Memory Key**

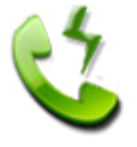

You can pre-set speed dial buttons for quick dial. **View Speed Dial Information**

Touch "speed dial", the terminal will display the current speed dial information interface 16; the default button on the display is empty. You can tap the screen at the top of the "1, 2, 3" to switch to another interface. Speed Dial can be set to a total of 48 speed dial information. If you configure the speed dial, then the corresponding button on the display you configure the number corresponding to the name.

You can also use the navigation keys on the terminal to view the configured speed dial button, orange background that the currently selected speed dial button.

#### **The figure:**

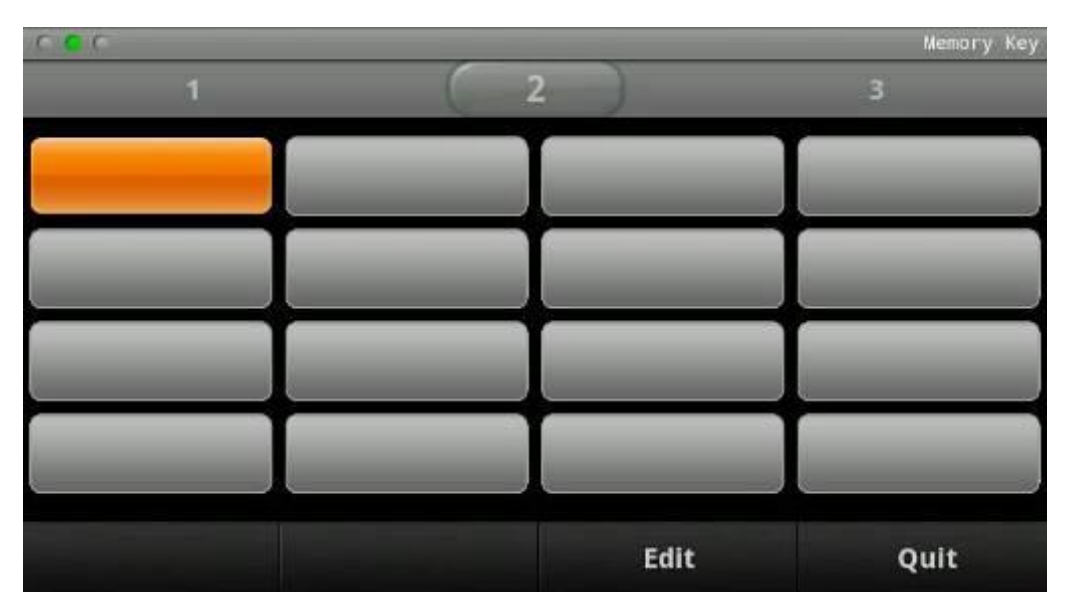

#### **Speed Dial Management**

#### **Editing Speed Dial**

Open your "Memory Key", touch & hold a null button, then touch "Edit". Add a contact name, number, call the line (SIP1/2/3/4), and call type (video / voice). Select the Subscribe mode. When you are finished, touch "OK".

1. If you select **None**, it is just the normal speed dial mode.

2. If you select **Presence** or **BLF**, it means that the phone has the function to monitor the other numbers of other phones.

**BLF** is also called "Busy lamp field", and it is used to prompt the user to pay attention to the state of the object than has been subscribed, and used to cooperate with the server to pick up the phone call. You can configure the key for Busy Lamp Field (BLF) which allows you to monitor the status (idle, ringing, or busy) of other SIP account. User can dial out on a BLF configured key. Please refer to "LED Instruction" for more detail about the LED status in different situation.

3. Presence is called present, and compared to the BLF, it can also check whether object online

**Note**: You can subscribe the BLF and presence station of the same number at the same time.

When selected **BLF** or **Presence**, you can see the light appears on the button. And BLF or Presence can monitor the other numbers status by the color of the light.

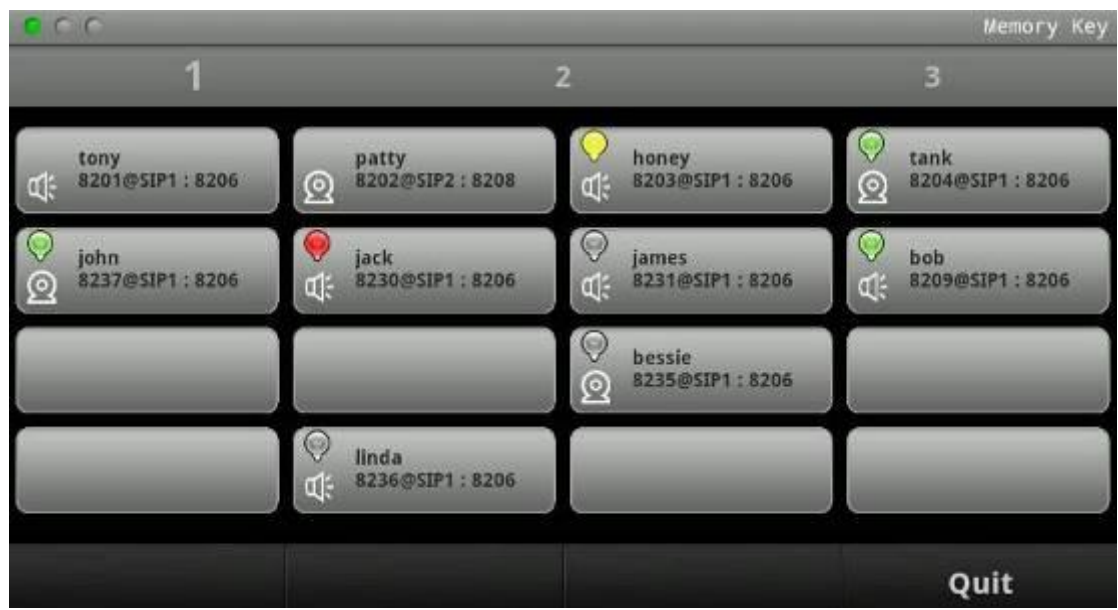

The status of light is below:

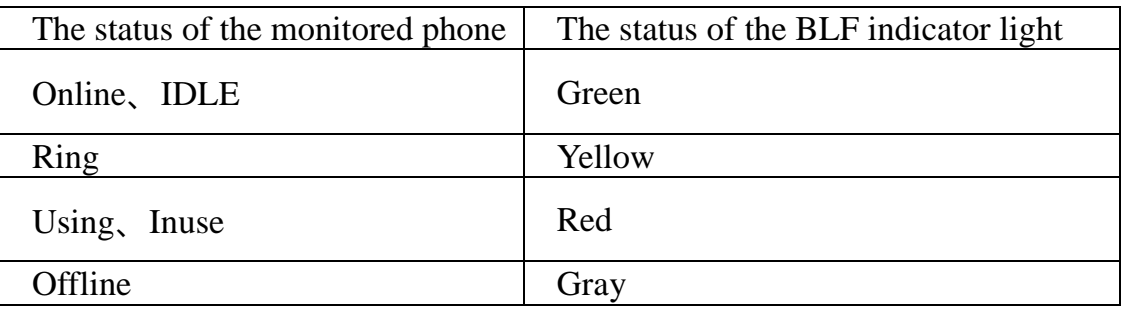

#### **Deleting Speed Dial**

Open your "Memory Key", touch & hold the button you want to delete, and then touch "Delete". When you are finished, touch "OK".

### **Dialing With Speed Dial:**

Open your "Memory Key", touch & hold the button you want to dial, then touch "Dial".

**The figure:**
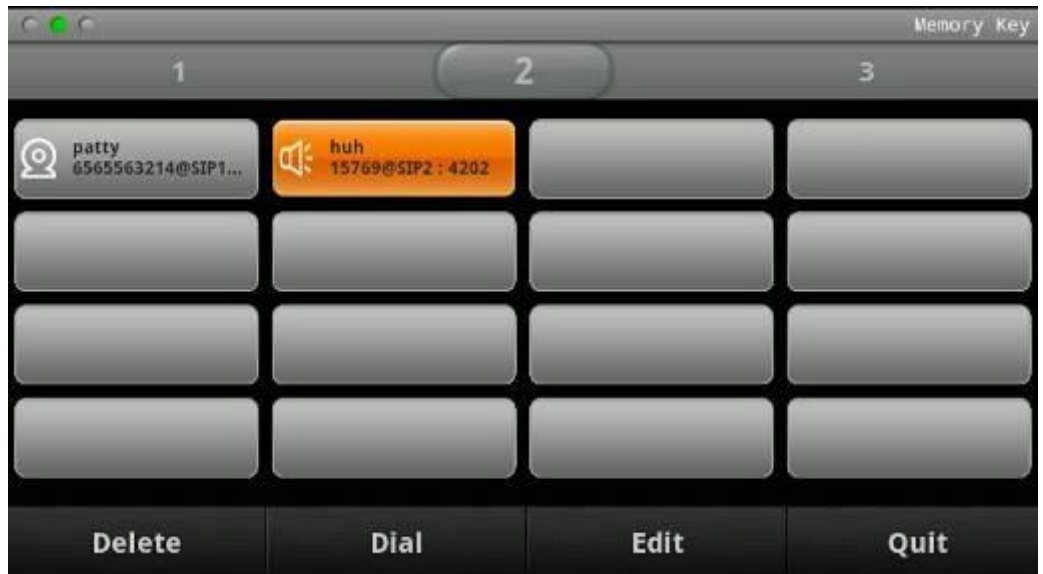

## **Network Phonebook**

Android IP Video Phone D800 terminal can download contacts the from the Internet where the information stored by the users. If you use Network Phonebook, you can follow these steps:

1. Configure parameters related to the network phonebook in settings. Tap "Cotacts"----> "network phonebook".

2. Use the Network Phonebook Enter your Network Phonebook interface, press "Option" button tap "Add Accounts". Terminal wills pop-up a Basic Setting list.

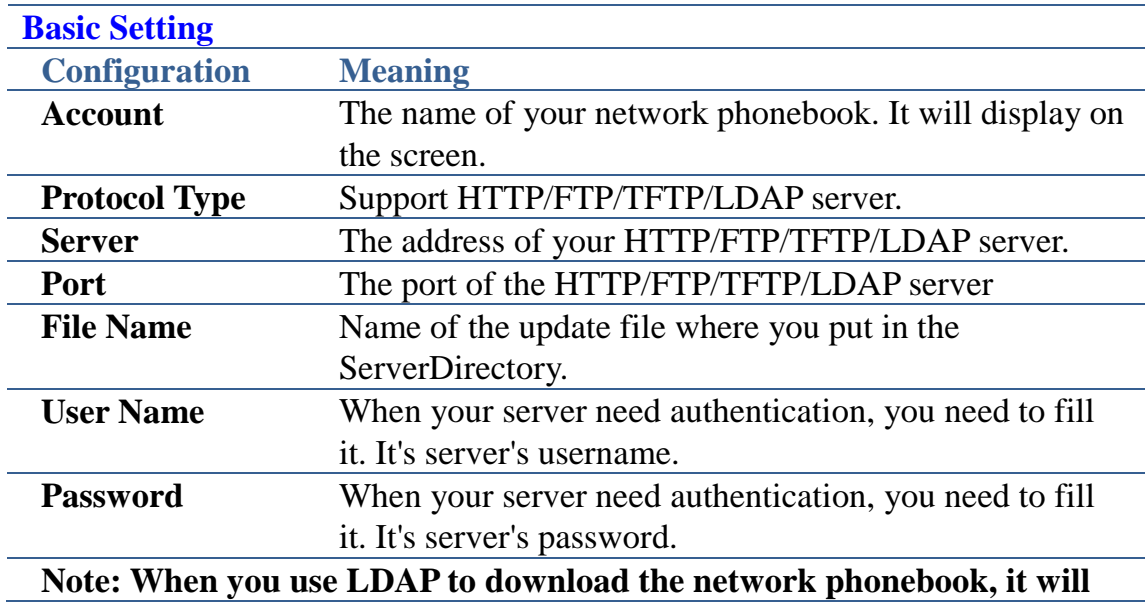

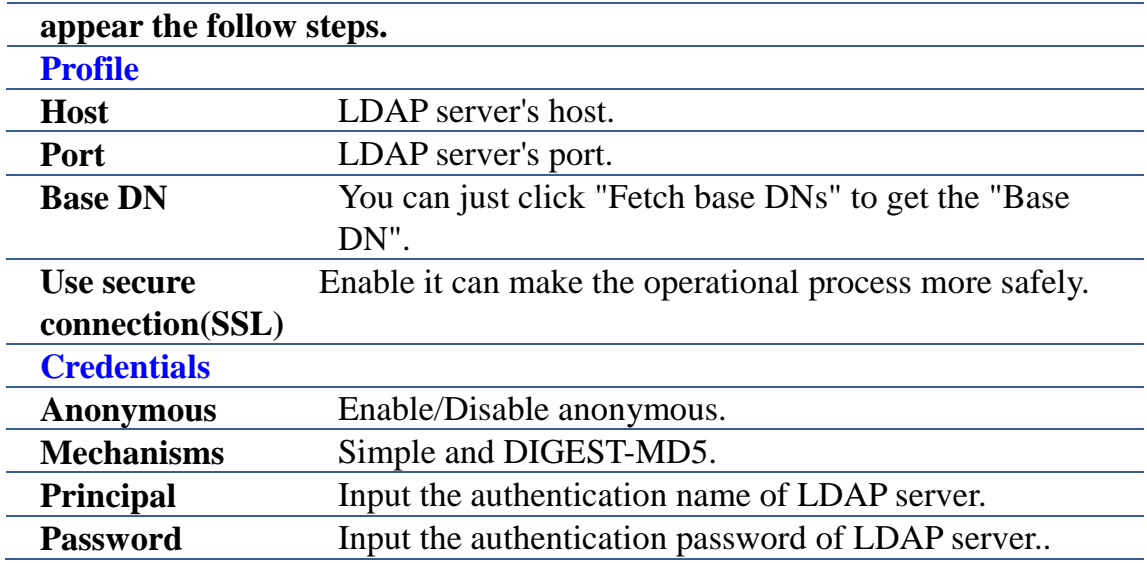

For example:

1. **Account :** Input what you want. Such as **My colleague**. So your network phone book's name is my colleague.

2. **Protocol Type:** Use LDAP. Click "OK" to the **Profile list.**

**Note**: If you select HTTP or TFTP server, you need not input User Name and Password. But FTP server needs them.

3. Input the Host, such as 192.168.1.206, Port is default, then click **Fetch base DNs**, as this time, if you enable **Use secure connections(SSL)**, the Port will change. Click **Next** to the **Credentials list**.

4. Disable **Anonymous**, then you should select Mechanisms, Principal and Password. Such as : Select Simple; Principal: adminroot;

Password: admin or you can enable **Anonymous**, and then just click **OK**. The screen will appear the **Account** that you have filled----**My colleague**. You can long press **My colleague** to Edit or Delete the User.

5. Click My colleague to look up.

6. Now you can long press a contact to make a call or send messages and so on.

### **MWI**

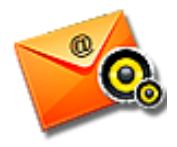

Easily view voice messages, quickly listen in voice messages.

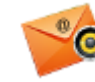

Touch the MWI icon on the home screen or in the Launcher, you can

view voice messages information.

#### **Set the number to listen in voice messages**

Touch "Settings" ----> "Call settings" ----> "MWI", open voice mail settings screen, then touch "Number to dial for checking MWI", enter the number to listen in voice messages.

**View and Listen in voice messages**

On the MWI screen, you can view count of unread voice messages and count

of read messages when there were voice messages, and touch listen icon corresponding line to listen in voice message. If you do not set the number to

listen in voice messages, touch will open a dialog to open voice mail settings screen or enter numbers in the dial pad to dial.

Detailed:

1. The status bar will appear the , you can click it to pop-up the detailed box, it contains "Account"----which number has the messages, "Old"----already read messages, "New"----not reading messages.

2. And then click the  $\left[\frac{d\Phi}{dt}\right]$  to dial the MWI number.

3. You may be prompted to enter the password which is needed to connect to your VoIP telephony system. It depends on your system.

4. Your voice mailbox is called and you are able to listen to your new and old messages.

# **Multi-line operation**

Multi-line is to satisfy the multi-way call queuing of some enterprise, that is a SIP line can accommodate multiple calls, the user can have the option of a call to operate. A SIP line on this phone most can accommodate ten way SIP calls, and if there is a call in the call status, other calls will be put on hold.

When in called, you can click on the soft key "New Call" in call interface to make a new call. If the existing call is no more than ten, when there is a new call, you can answer the new call by off-hook, press the "Speaker" key, tap the "Audio" or "Video" key to answer new calls. You can achieve to switch multiple calls by clicking the small card in call interface to cooperate with four keys below.

# **Other Application**

# **Email**

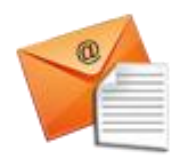

Press the E-mail, the phone will skip to the email interface. The first time used to configure users a usable account and user name.

As shown in the following image:

Click next, and you will enter the interface of account type selecting. You can choose among the following three options: POP3, IMAP and Exchange. Introduction to the configuration of Exchange:

#### **Gmail account**

In the Contact interface, you can press **Option** and select "account" ---->

"add account" (You can also directly tap "Email" application to enter the interface );

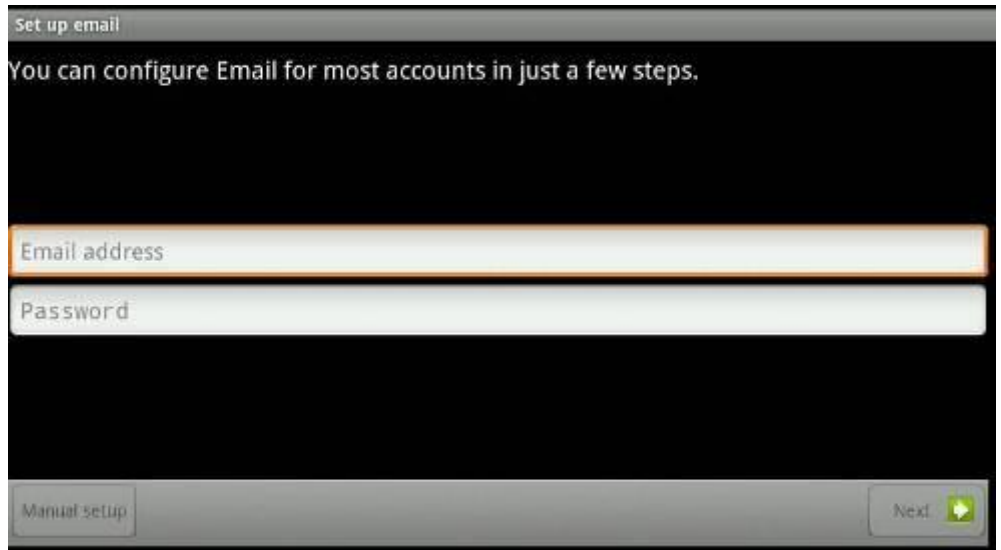

Input your user name and password, and then click on the "Next"; Domain\Username: gmail.com\username [\(\\*\\*@gmail.com\)](mailto:**@gmail.com); Password: Input your password;

Exchange server: m.google.com.

#### **QQ account**

Log on QQ mailbox in web page, you can click "Settings" ----> "experience

room" "Exchange mobile terminal synchronization service" ----> "I want to open";

In the Contact interface you can press  $\Box$  and select "account" ----> "add

account" (or you can directly tap "Email" application to enter); Input your QQ user name and password, and then click on the "Next";

Domain\Username: gmail.com\username([\\*\\*@gmail.com](mailto:**@gmail.com));

Password: Input your password;

Exchange server: ex.qq.com.

Click "Next" to the Exchange server Settings.

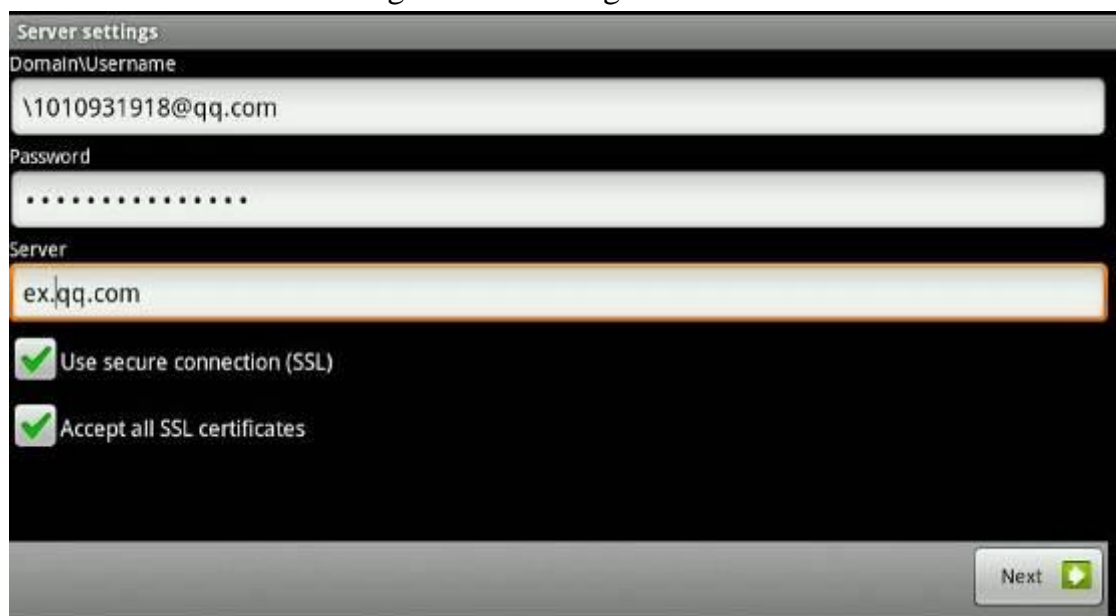

After the completion of the configuration, you can click "Next" to the interface of account options;

In the interface you can choose "Email checking frequency". It contains "Automatic (Push)", "Never", "Every 5 minutes", " Every 10 minutes"," Every 15 minutes"," Every 30 minutes" and " Per hour" and so on. You can also choose "Amount to synchronize". It contains "One day", "Three days", "One week", "Two weeks" or "One month". And you can decide whether to enable "Send email from this account by default", "Notify me when email arrives" or "Sync contact from this account".

Click "next" to enter the interface of account names setting, you can set "Give this account a name (optional)" and "Your name (display on outgoing message)".

Click "Done", then you can go directly to the inbox interface to view mails.

In the Inbox interface, you can press  $\overline{\mathbb{R}}$ , and then choose "Refresh",

"Compose", "Folders", "Accounts" or "Account settings".

The "Folders" contains "Inbox", "Drafts", "Outbox", and "sent", "Trash" and so on.

Click on the "Accounts," you can go into the current account interface, and then press the Option key, you will see "add account" screen. You can add a new account there.

Long press an email, it will pop up a tip box in which you can choose "Open", "Delete", "Forward", "Reply all" or "Reply" for operation;

"Account settings" which has been mentioned groups all the Settings together. We will not repeat it here.

### **Calculator**

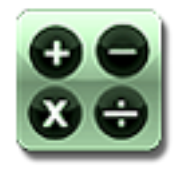

#### **The use of the calculator**

You can touch the numbers and functions of the "calculator", just like the use of a standard calculator. If you touch the buttons of addition, subtraction, multiplication, and division, the display window will show you the corresponding operation symbols. So you can know the operations to perform. **The Basic panel**

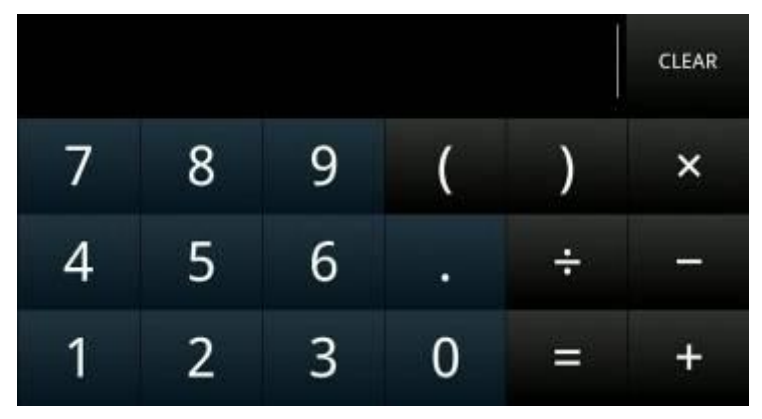

Touch "Calculator" to enter the basic panel.

The basic panel includes the most basic functions of the electronic calculators, which are very simple and practical, such as addition, subtraction, multiplication, and division.

**The Advanced panel**

Figure:

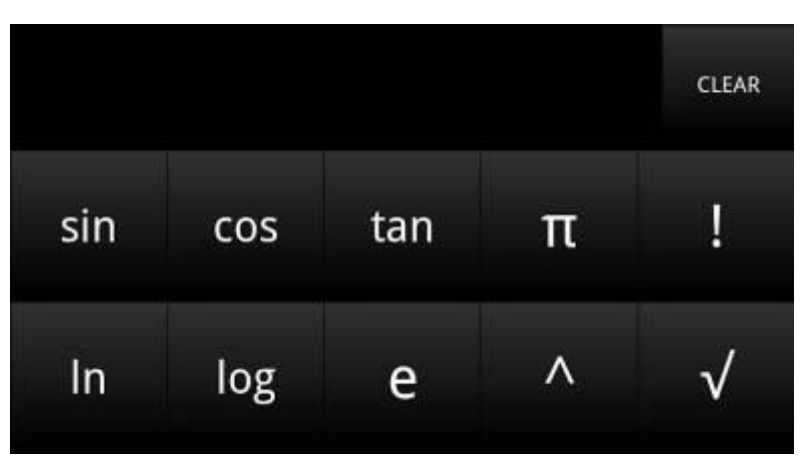

In the basic panel, you can enter the "advanced panel" either by selecting the "advanced panel" after touching the "Option " button, or sliding your single finger from right to left; In the advanced panel, you can return to the "basic panel" either by selecting the "basic panel" after touching the "Option " button, or sliding your single finger from left to right.

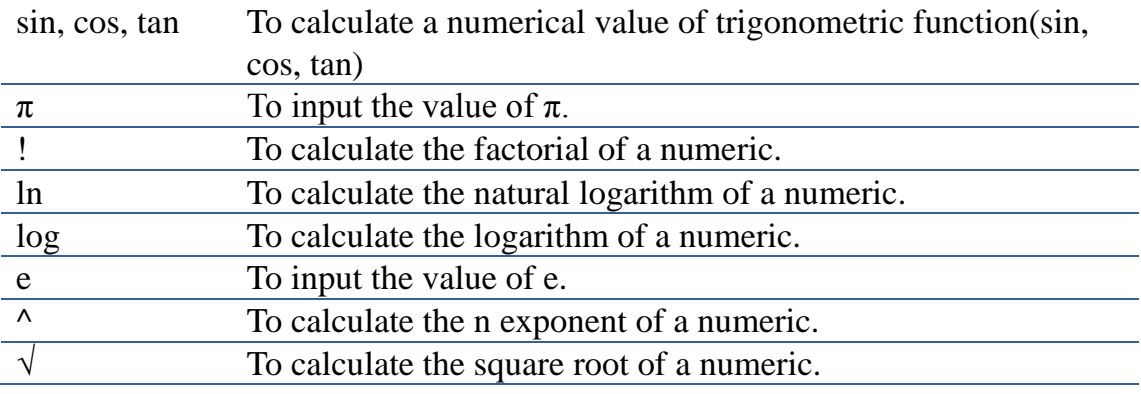

#### **View history**

After opening the calculator, you can check the historical data that have been operated by touching the up and down navigation keys.

#### **Clear history**

After opening the calculator, you can press the "Option " button  $\Box$  and

then select "clear history" to clear all of the historical data saved before. **Edit text**

When entering text, you can select one input method after long pressing the input box. If there is text in the input box already, you can choose the following operations in the pop-up window: "Select all", "Select text", "Cut all", "and Copy all", "Input method".

#### **Exit calculator**

By pressing the "return" key, you can exit and close calculator application.

### **Note pad**

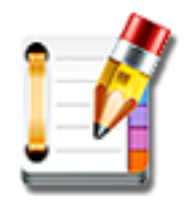

You can write down a memo for checking at any time.

#### **Add a memo record**

You can either touch "Add note", or select the "Add note" after touching the

"Option" button **the interface** of "edit notepad". You can enter

the information that you want to record. The memo will be saved if you touch the return key. If you select "Discard", the memo will not be saved. Then you will exit from the edit interface. As shown in the following figure:

Besides, you can touch the icon of the notepad to enter the interface of editing where you can add a memo needed.

#### **View a memo**

You can check a memo by touching it after opening the notepad.

**Edit a memo** 

Touch "Note pad", select the memo needed to be modified, touch the "Option"

button and choose "edit text" to enter the notepad editing screen, after

modification completion, press the return key to be saved, or press the "Option" button to choose "Discard" don't save exit editing screen.

#### **Edit the title of a memo**

Firstly, you need to touch "Note pad "and choose the title needed to be

modified. Secondly, you should press "Option" button  $\Box$  and choose

"Edit the title" in the in the pop-up dialog box. Lastly, you should click "Yes" to save the new title and exit from the "Edit the title" window.

Besides, you can touch the "Option" button in the text editing screen at first, and select "Edit title". Then do the above operations.

#### **Delete a memo**

You need to touch "Note pad "and choose the memo that you want to delete .Then you can delete it if you touch the "Option " button and select "Delete".

Besides, you can delete a memo by choosing "delete" in the pop-up window after long-pressing on the memo.

#### **Closed notepad**

By touching the return key, you can exit the notepad.

### **Browser**

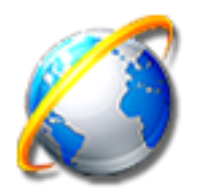

You can surf and browse web with the terminal just like using a computer. The default home page is Google search home page; you can change it by setting.

#### **Open web**

For the first time, please touch "Browser" and go into the page, the default home page is Google search home page. If you have changed it, it will jump into the home page which is set. The pre-installed browser of android operation system does not have the feature of auto-exit. When you go into the browser once again, it may be the last interface before you tap the return key.

#### **Input the website**

You can directly input the website you want to scan at the address bar, and then

tap "Go" or  $\begin{array}{|c|c|} \hline \textbf{Q} & \textbf{t} \textbf{0} & \textbf{c} \textbf{0} \textbf{0} \textbf{0} & \textbf{t} \textbf{0} \textbf{0} \textbf{0} \textbf{0} \textbf{0} \textbf{0} \textbf{0} \textbf{0} \textbf{0} \textbf{0} \textbf{0} \textbf{0} \textbf{0} \textbf{0} \textbf{0} \textbf{0} \textbf{0} \textbf{0} \textbf{0} \textbf{0} \textbf{0} \textbf{0} \textbf{0} \textbf{0$ 

If the contents of the webpage are too many, you can quickly click the screen twice, and then it will zoom in or zoom out.

When you press the  $\Box$  button on the phone, it will show you all

functions of the browser.

If you click "More", it will show you other functions.

If you click "setting", you can set the browser more detailed.

### **Recorder**

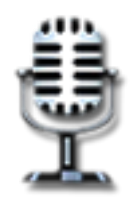

You can record at any time and at any place.

Tap "Recorder" to open the recorder application.

The recording documents mainly include "Local Record" and "Talking Record".

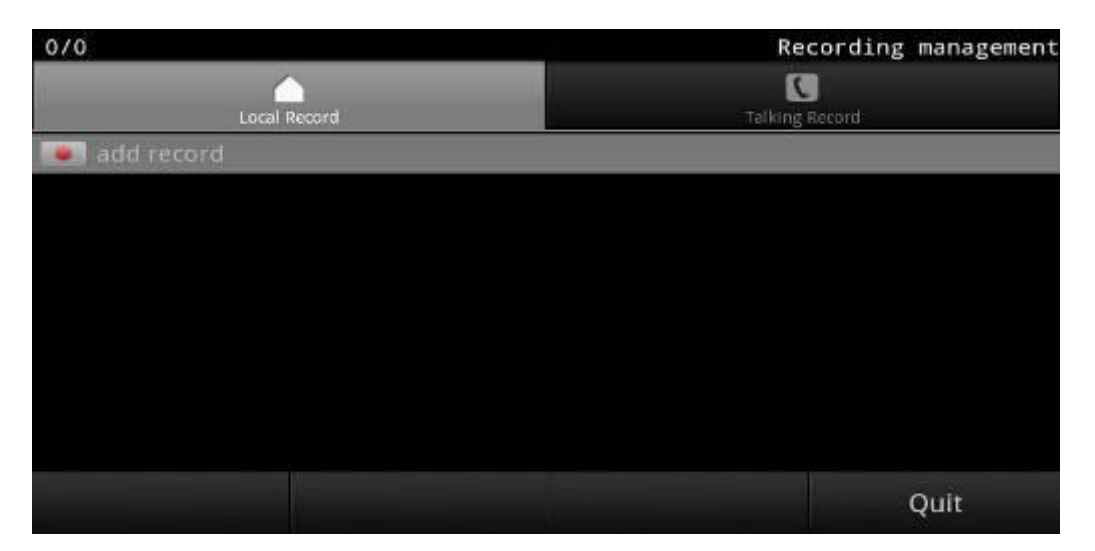

You can tap "Recorder" application to make local record or you can make talking record when you have a call.

#### **Add record**

You can enter the interface of recording, if you touch "Add a recording" in the recorder window. Then, you can tap the "Record" button to start recording. If it is finished, you can tap the "Stop" button to stop. The user can choose "Yes" to save it or choose "Cancel" to discard it in the pop-up dialog box. As shown in the following figure:

#### **Play the records**

Firstly, you should use the navigation key up and down button to select a sound recording. And then, you need to touch "Play" button to go into the playing interface. At last, you should touch "Play" to start. Besides you can touch "Pause" to stop playing temporarily .In this way, you can realize the switch between playing and pausing.

You can also directly tap a recording document in your single finger to go into the playing interface and to play the document.

#### **Delete the records**

Firstly, you should use the up and down navigation button to select a recording documents, and then you just need to touch the "Delete" button to delete the selected documents.

#### **Backup the records**

When you plug in an external device, you can see the tape "backup" option on the screen. Please touch "backup" and select the recording document needed to be backed, and then touch "OK" to start. You can also touch "Cancel" button to cancel the backup.

#### **Close the Recorder**

You can exit and turn off the recorder either by touching the return key or click "Quit".

# **Digital clock**

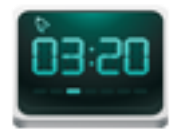

By using the digital clock, you can know the date and time more easily. Digital clock supports desktop widget; it is showed on the idle screen by default.

It shows the date and the time.

# **Alarm Clock**

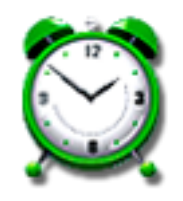

Open the Alarm Clock application. By pressing , you can choose "Add" alarm", "Hide clock" or "Settings". If you select "Add alarm", then you can set "Time", "Ringtone", "Repeat", and "Label".

"Time" is the alarm time that needs you to set.

"Ringtone" is the alarm's music.

"Repeat" is that you can set the repeated days you want.

"Label" is the tips you set.

If you select "Hide clock", then the icon of the clock will disappear, you can also select "Show clock" to make it appear.

If you select "Settings", then you can enter the advanced settings interface. It includes:

"Alarm in silent mod": Whether to play alarm even when the phone is in silent mode;

"Alarm volume": Set the volume of alarms;

"Snooze duration": Select the snooze duration.

## **Gallery**

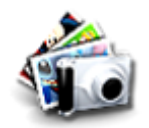

You can browse photos and videos easily.

#### **Browse Pictures**

Tap "Gallery" application, open a gallery album, press "Option" key, select "Slideshow", then the screen will display the pictures in the form of slide mode.

You can also manually view each picture by sliding the screen from left to right or click the left (right) arrow on the screen.

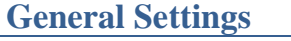

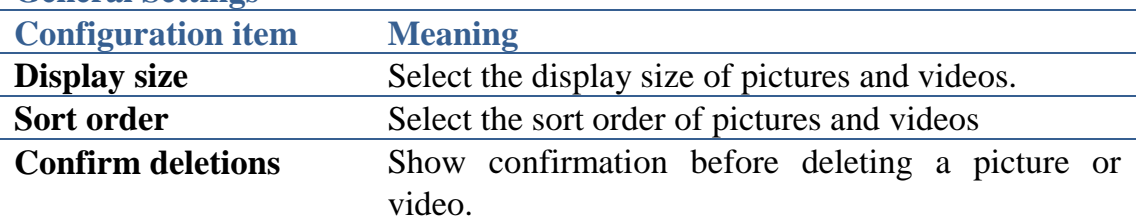

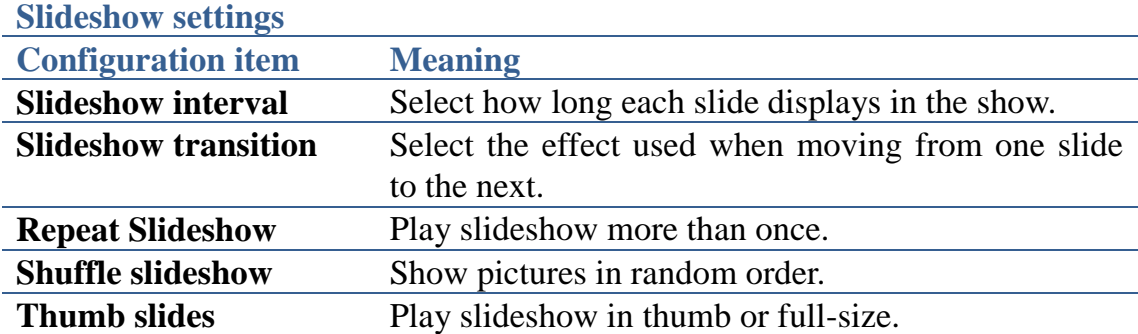

#### **Batch delete**

In a file or directory, press to select "Multiselect", and then select images or videos you want, click "Delete" or "Cancel", you can achieve batch delete or cancel your operation.

#### **Note:**

When you view the pictures, you can select "enlarge", "reduce", "Set as Contact icon or Wallpaper", or you can press to choose "Rotate", "Delete", "Crop", "Set as", "Details", "More" to operate the picture.

### **File Manager**

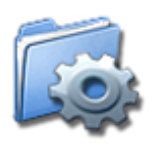

You can easily organize multiple files. The view of the File Manager as the Figure 1 and Figure 2 are as follows:

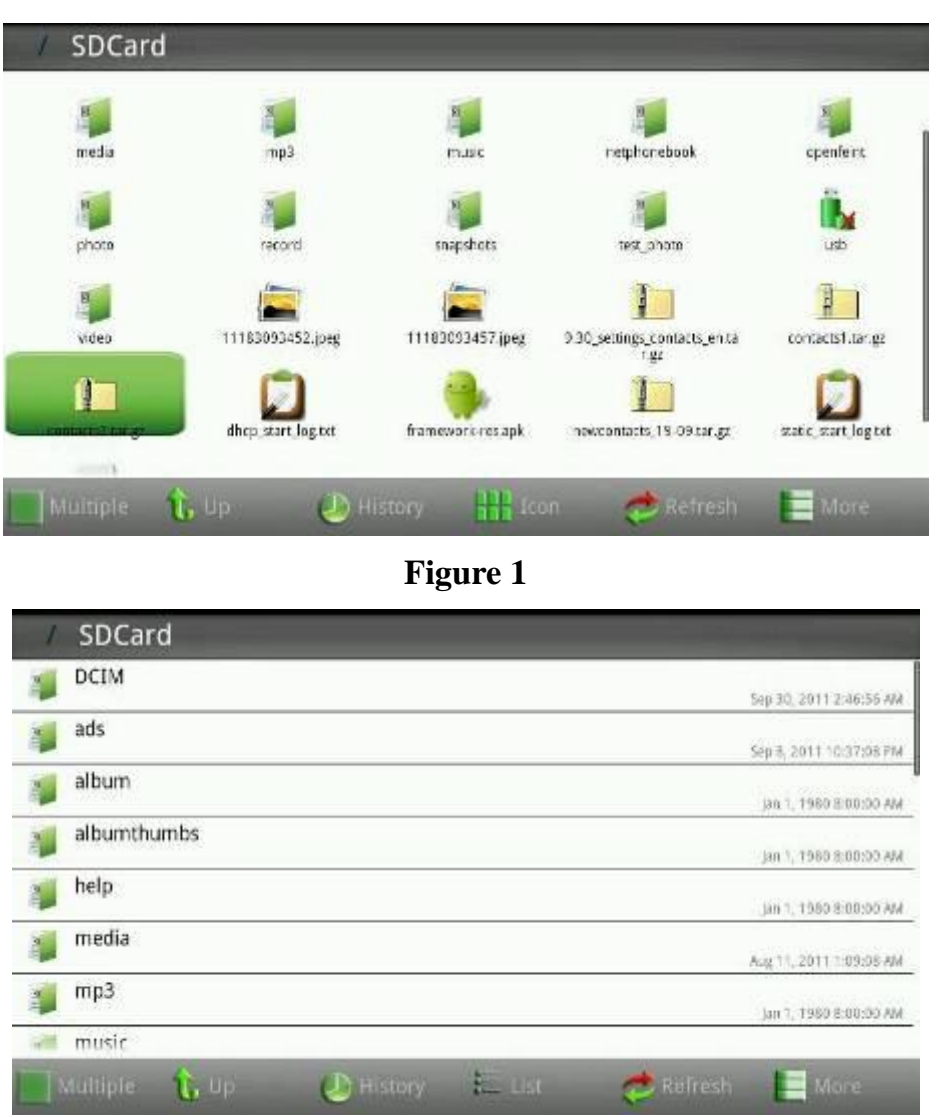

#### **Figure 2**

"Figure 1" is showing files as icon, "Figure 2" is showing files as a list, the form of the list will display the operation time of the file (need to be checked in the settings). Long press a file, you can select "Open", "Copy", "Cut", "Paste", "Delete", "Rename", "Select/Cancel" and "Properties" to operate.

By taping the "Multiple" button, multiple files can be selected.

After your taping on the "Up" button, it can return to the previous page.

After your taping on the "History" button, it can show the resent historical of operations.

After your taping on the "Icon/List" button, it will show files as different view. By taping the "Refresh", you can refresh the view.

By taping the "More" button, you can do more operations such as "New Folder", "New File", "Paste", "Search", "APK Manager", "Settings", "Multiple/Cancel", and "Exit", as shown in the Figure 3:

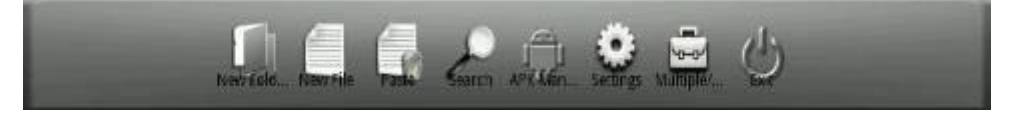

### **Figure 3**

**New Folder**: You can create a new folder.

**Paste**: Past the copied and cut file.

**Search**: You can choose "Case sensitive" or "Exact match" to search the files that match the input.

**APK Management:** Manage the applications. Follow the steps:

Tap "**APK Manage**r"-->" "--> you can select "All software, System software, User software or Refresh List"--> select one application--> pop up a list--> you can choose "Start Software, Uninstalling Software, Backup Software or Details", then you can know more details.

**Settings**: Click to enter the APK Backup Directory, select whether to "Hide prefix. File", "Display file size (list)" or "Show documents time (list)".

**Multiple:** Multichoice, when click it, you can select Multiple Files, then long

press screen to open、copy、cut or do other operations.

**Exit**: Exit from the **FileManager** application.

# **Camera**

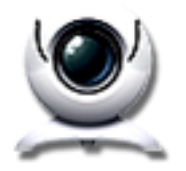

You can take pictures at anytime and share them with your friends.

### **Photographs**

Tap "camera", the phone screen will show camera interface, then tap the photo button of the lower right corner to take pictures, you can also enlarge on the image processing before taking pictures, in order to take the result.

In the photo window, users can also tap the "Option" button, select the "Gallery", it is easy to view all the pictures in the gallery, including photographs that have been took.

#### **Shooting Set**

The user can tap the "Option" button, select "Settings", enter the camera settings interface, and then you can save photos and conduct the picture quality settings.

#### **Browse photos**

After taking the picture, you can tap the small photo icon of the upper right corner to view photos.

Users can use finger touch photos, it will shows "amplifier" and "narrow" buttons, the user can set the picture as wallpaper or contact icon through the

#### "amplifier" or "narrow" button.

Tap the "Done" or return button to exit the photo view window.

#### **Photo process**

Tap the "Option " button when you view the photos, select "spin", you can rotate left or right, and it will be automatically saved; or select the "pruning", and then trim operation is completed, click "save "button to save, or click the" discard "button to unsaved.

#### **Delete photos**

In the photo viewer window, lightly tap the upper right corner of the "delete" button; you can delete the corresponding photos.

#### **Turn off the camera**

In the camera window, tap the "Back" button to exit and close the camera application.

# **Messaging**

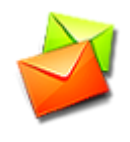

Press "Messaging", press "New message", then press "New message",

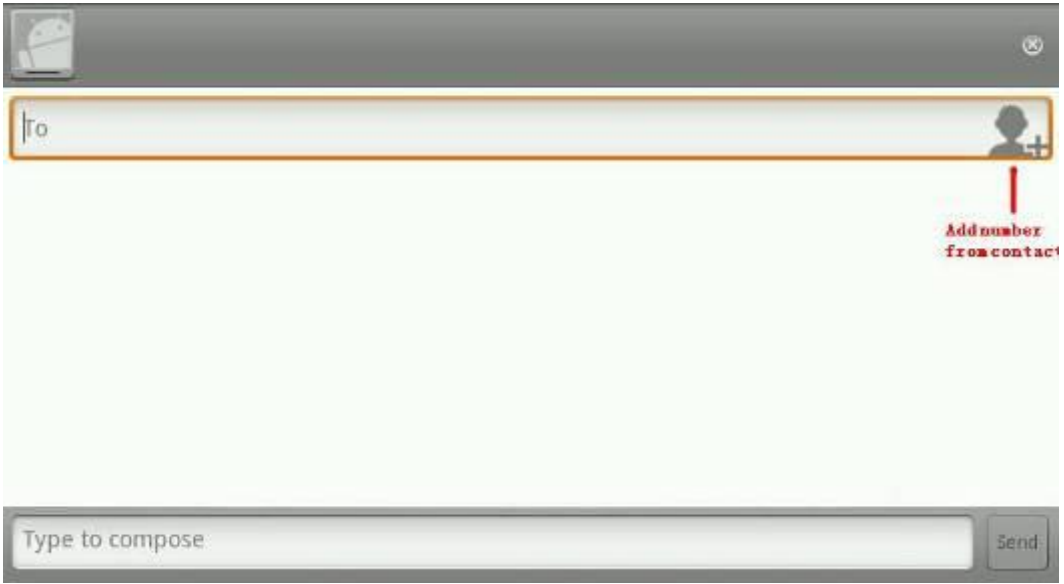

### **New message interface**

**To**: You can input the phone number or click the contact photo on the screen

to add the number from contact, if you want send to many people, use "," to divide. Just like 13816547, 15875456, 466565.

## **Music**

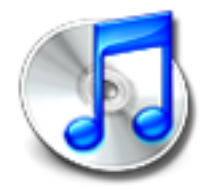

It has high-quality sound, and you may enjoy listening to music in android IP video phone se780.

Tap "music" to open the application.

#### **View music files**

You can view the music files in different statuses by tapping "Artists", "Albums", "Songs", "Playlists" and "Now playing".

#### **Play music files**

Press Option button in the "Songs" interface; you can choose "Party shuffle", "Shuffle all" or "Play all" according to the different pop-up box.

Long press an artist in the "Artists" interface, then select "Play" in the pop-up box, you can play all the songs of this artist.

Long press an album in the "Albums" interface, then select "Play" in the pop-up box, you can play all the songs of this album.

Long press a playlist in the "Playlists" interface, then select "Play" in the pop-up box, you can play all the songs of the playlist.

Long press a song in the "Songs" interface, then select "Play" in the pop-up box, then it can be played.

#### **Delete music files**

Long press an artist, an album or a song, then select "Delete" in the popup box, you can achieve the purpose of deleting music files. Pay attention to that the deleted files are permanently deleted and cannot be recovered.

#### **Search music files**

Long press a piece of music file, select the "Search" in the pop-up box, then select "Browser" or "Music "to search the music files.

#### **Make phone ringtone**

Long press a piece of song, select "Use as phone ringtone" in the pop-up box, it will set the song as the ringtone of phone.

#### **New playlist**

Tap "Now playing" to open the music player, then tap the playlist icon to enter the playing list. You can choose a song and long press it, choose "Add to playlist" in the pop-up box, and then choose "New". Then a new playlist will be created.

Or you can tap "Now playing" to open the music player, then press Option key, chooses "Add to playlist", and then choose "New playlist". Then a new playlist will be created.

#### **Add music to playlist**

Long press an artist, an album or a piece of song, and select "Add to playlist" in the pop-up box.

### **Delete music file from playlist**

Enter the corresponding playlist, long press a piece of song file, select "Delete" in the pop-up box and the music will be deleted successfully.

Or you can tap "Now playing" to open the music player, then tap "Playlist" button, enter "Now playing" interface, long press a piece of song, and choose "delete from the playlist", then you have finished the purpose of deleting music file.

#### **Difference between the default playlist and the list of user-defined**

The default playlist can be only played or edited, but the user-defined can be played, deleted and or renamed.

#### **Music settings**

In the "Now playing" interface, you can set the play mode, including "Repeat off", "Repeat all songs" and "Repeat current song".

### **Calibration**

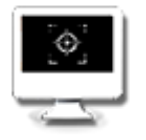

Screen calibration uses the five calibration method. After using the phone a long time, there may be inaccurate, then set the "upper left", "upper right" and "left down" and "right down" and "middle" five icons through the screen calibration procedures to adjust the screen, and let the screen in a state of accurate.

Touch "Calibration" application, and input 123456 then you can start calibration.

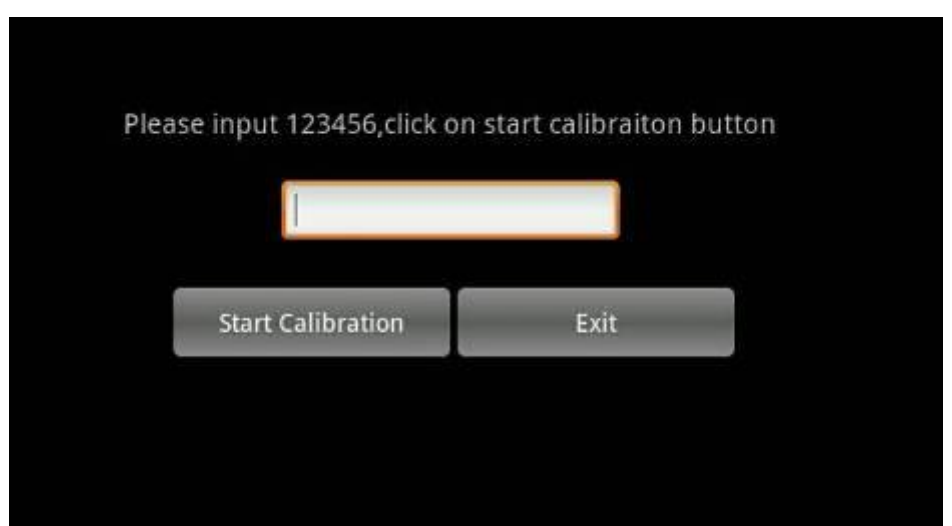

Input 123456 to start calibration.

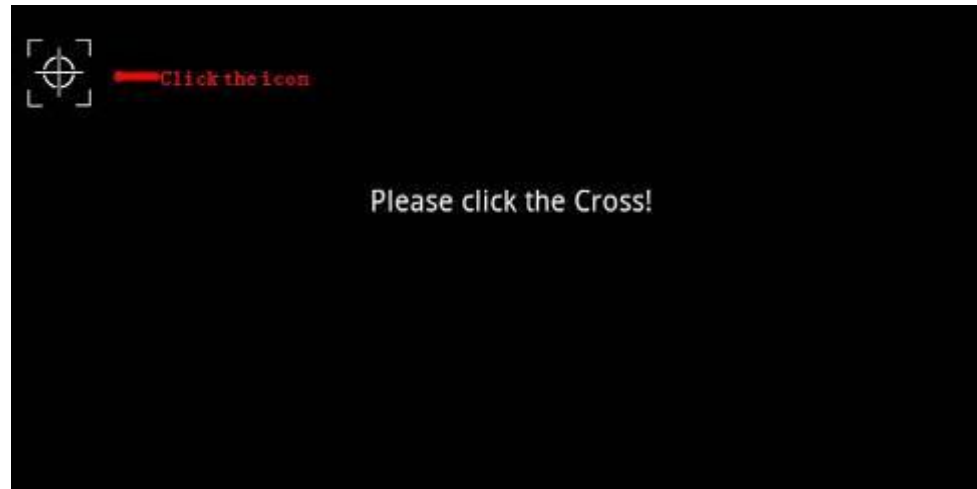

The Calibration will be take effect after reboot.

# **Calendar**

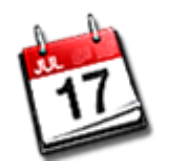

You can view the current "year, month, day" and "day of week" through the calendar, so it is convenient for you to arrange your daily routine. And you can also create one or more new events to remind you doing sth.

# **PingBox**

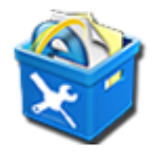

Check to see whether the network is connected successfully, so you can know the status of network connection better and faster. You can also capture the packet to analyze more information.

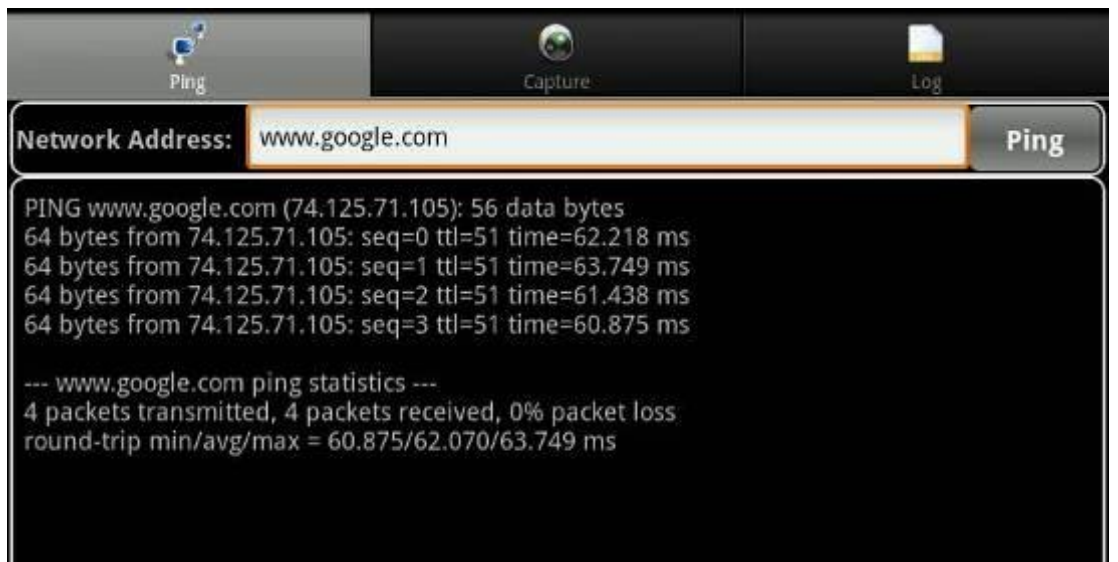

#### **Ping interface**

**Configuration item Meaning**

**Ping**

Through the PingBox can check whether Internet unobstructed and connection are successful, etc, so as to know better and faster the network connection state. You can input IP address or domain name to test.

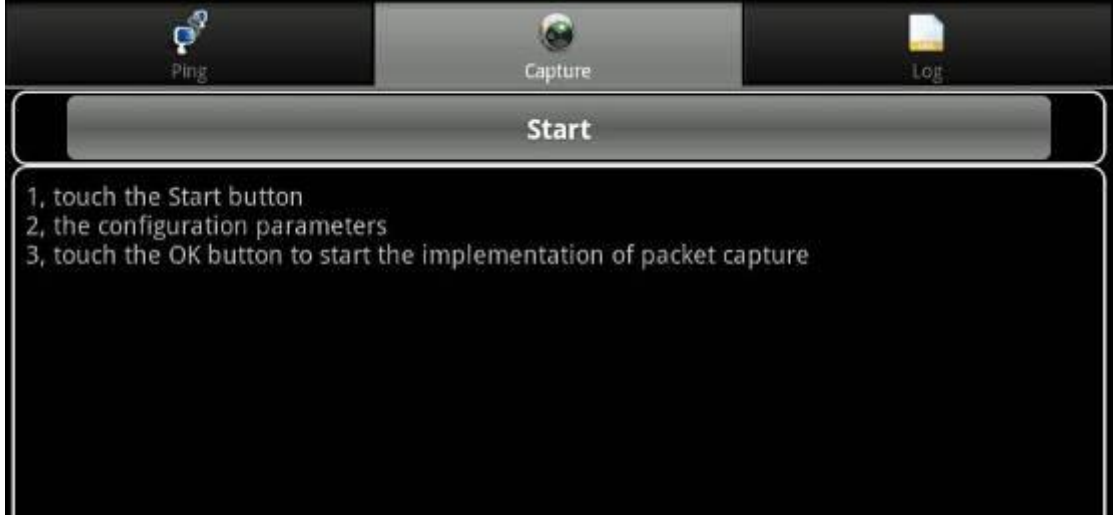

#### **Capture interface**

**Start:** Tap **Start** button, then will pop-up a list with Configuration parameters tips.

**Capture Protocol Type:** Support **UDP**,**TCP**,**SIP**,**HTTP** and **All of the eth0**. You Can select one protocol or multiple protocols. **Save Path:** The default path is SD Card.

#### Android IP Video Phone D800 User Manual

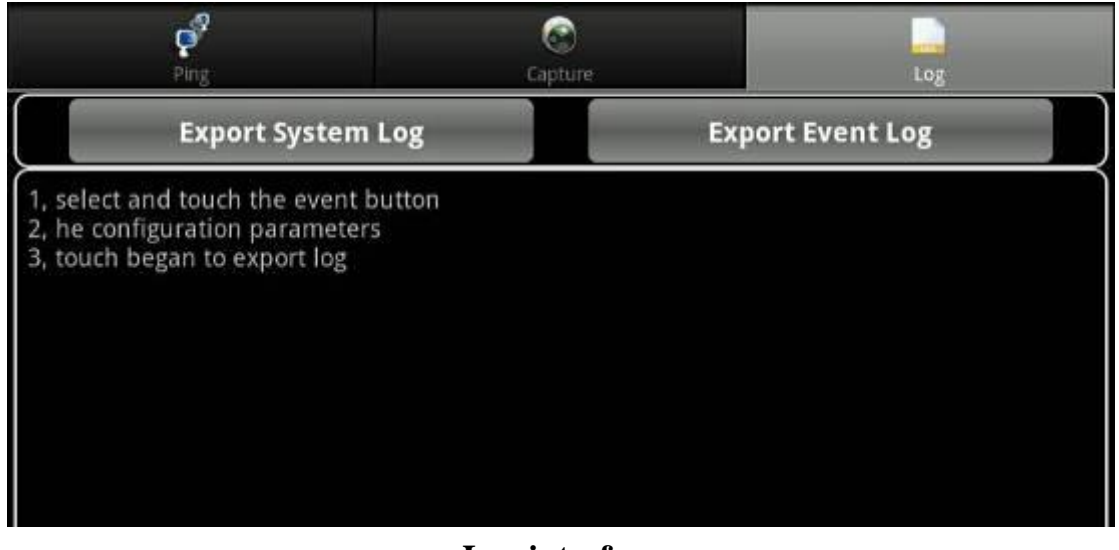

#### **Log interface**

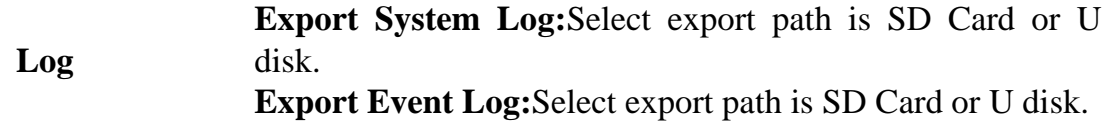

## Screen Off

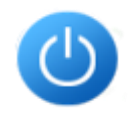

The shortcut of closing the screen.

# Reboot

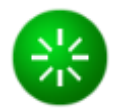

The shortcut to reboot the phone quickly.

# **Android system setting**

# **Basic settings**

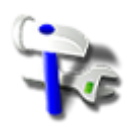

Tap "Settings" to enter settings interface to configure.

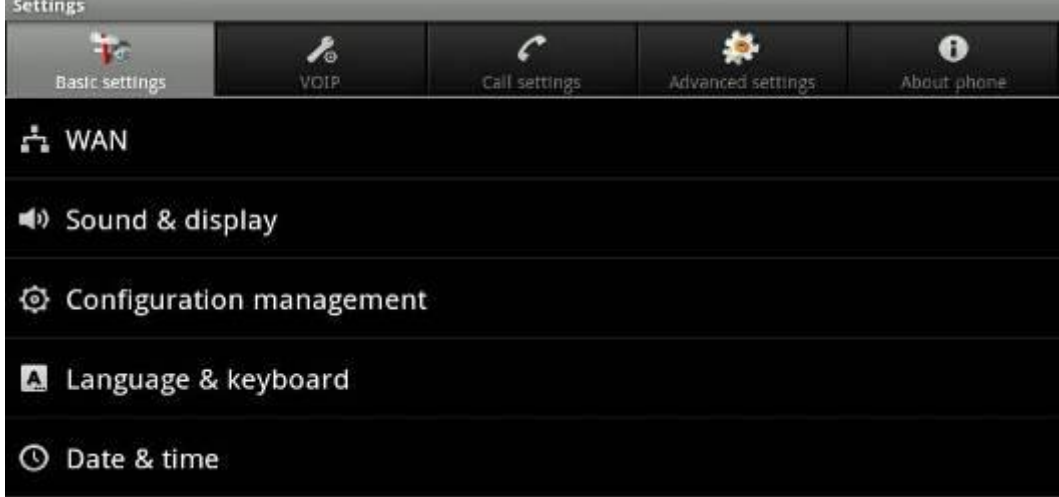

### **WAN**

Tap "Settings", the default selection is" Basic settings", select "WAN" to switch to "WAN" interface.

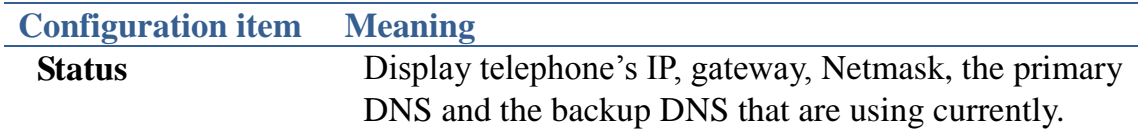

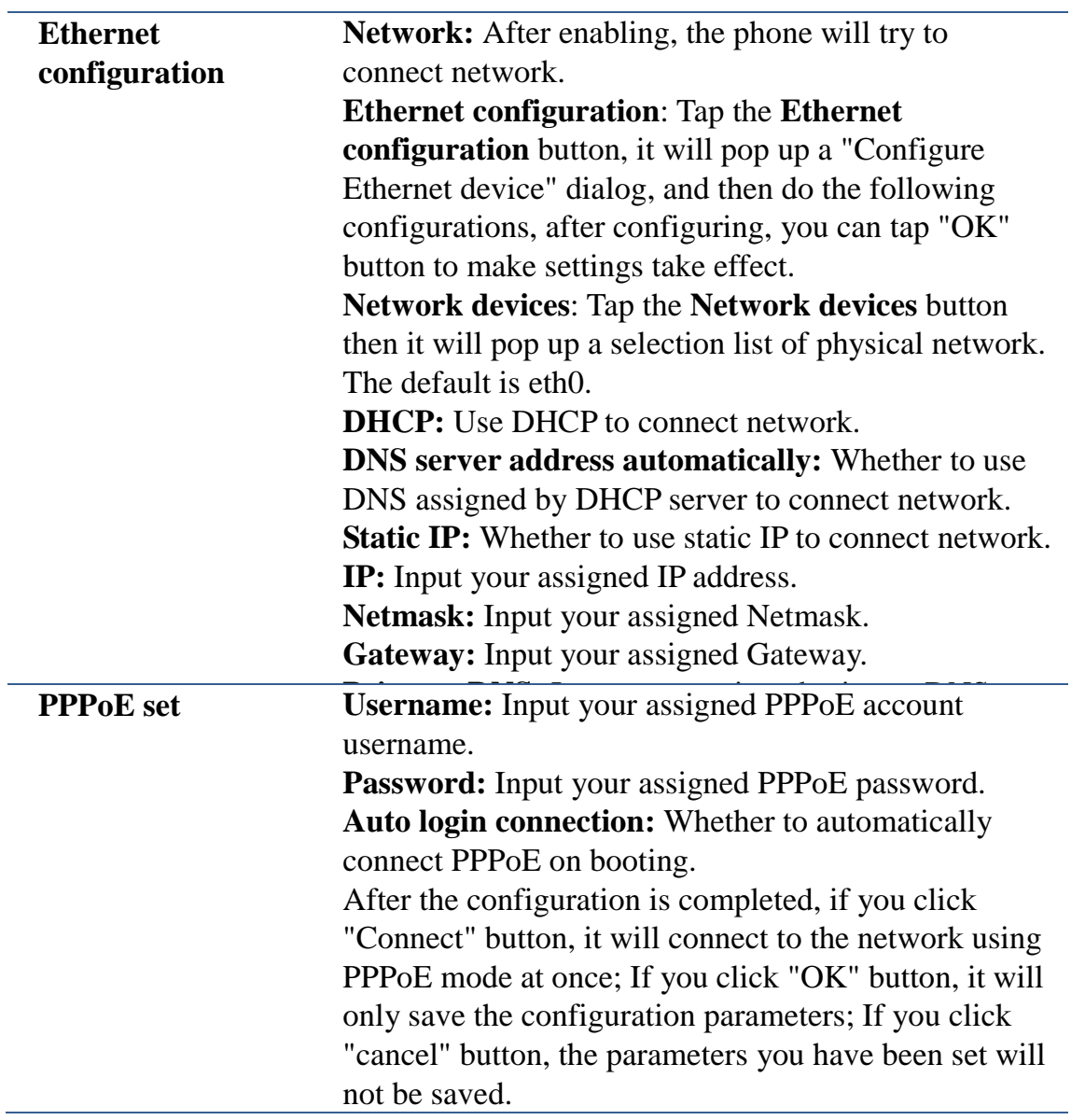

# **Sound & display**

Tap "Basic settings", then select "sound & display" to switch to sound & display interface.

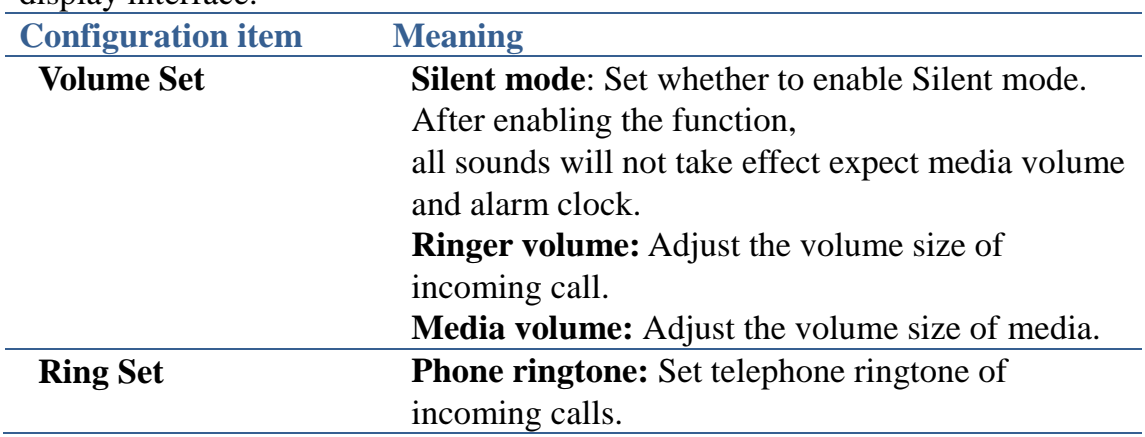

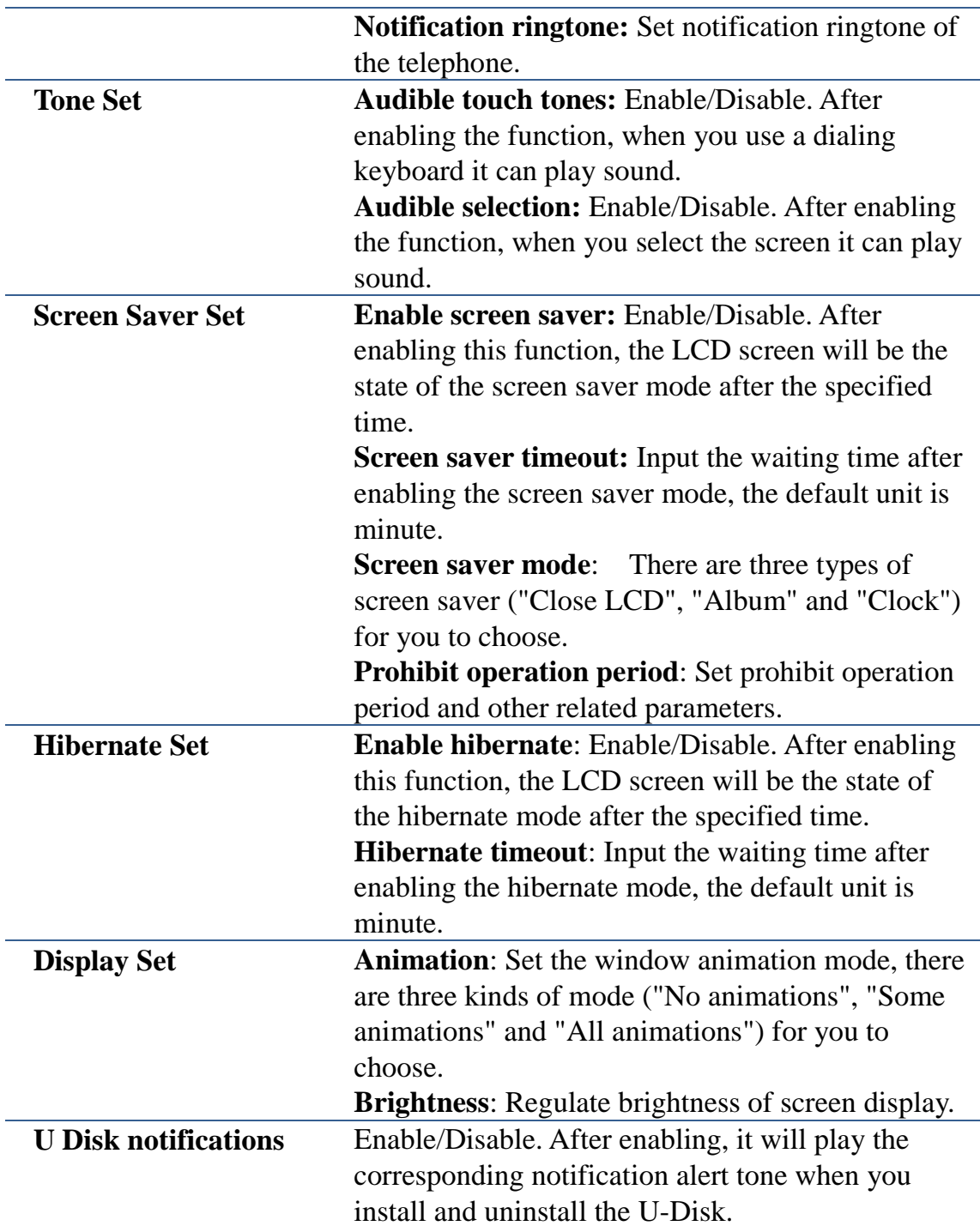

#### **Appendix:**

1. If you enable hibernation and screen saver at the same time, the phone will first enter the screen saver, Then enter the state of dormancy.

2. To introduce the Screen saver prohibit operation period parameters.

**Use screen saver prohibit operation period:** 

If enabled, screen saver will not take effect at the specified time, it will close LCD directly.

**The first period start time:** Set the first period start time.

**The first period end time:** Set the first period end time.

**The second period start time:** Set the second period start time.

**The second period end time:** Set the second period end time.

### **Configuration management**

Tap "Settings", and then select "Configuration management" to switch to Configuration management interface.

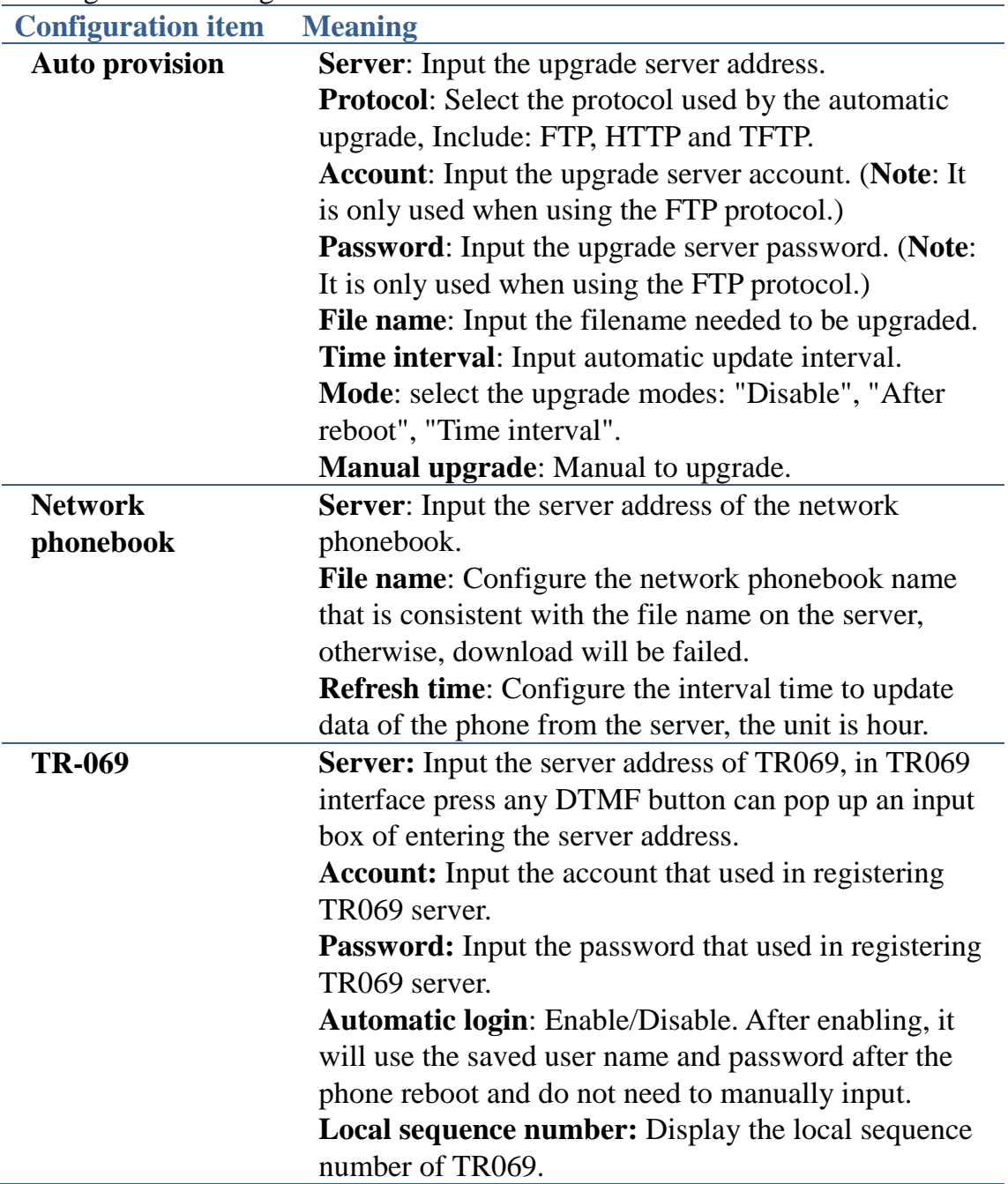

#### **Attach:**

You must make a version file, that is version. txt, before automatic upgrade the applications, as follows:

Version: 1.0.837.35.64

Server: 192.168.1.249 Image: home.tar.gz Protocol: ftp User: ad Password: ad Version: Phone version, this version can be arbitrarily input. But the version number cannot be same with the telephone version number, otherwise it will not upgrade. Server: Upgrade the server address that is using. Image: The file that need to be updated, the suffix name must use tar.gz. Protocol: Upgrade the protocol that is using, For example ftp, tftp, http etc. User: According to the protocol, fill in the corresponding user name. Password: According to the protocol, fill in the corresponding password. 1. In the automatic upgrade interface, you can configure corresponding parameters, the file name must be input with version.txt, and the other settings, according to the configuration on the above form, then upgrade. 2. After the upgrade is completed, telephone notification bar will have the upgrade prompt notification; Clicking it will pop up a dialog box to ask whether to upgrade the new version, you can click "OK", then update.

### **Language & keyboard**

Tap "Basic settings", then select "language & keyboard" to switch to language & keyboard interface.

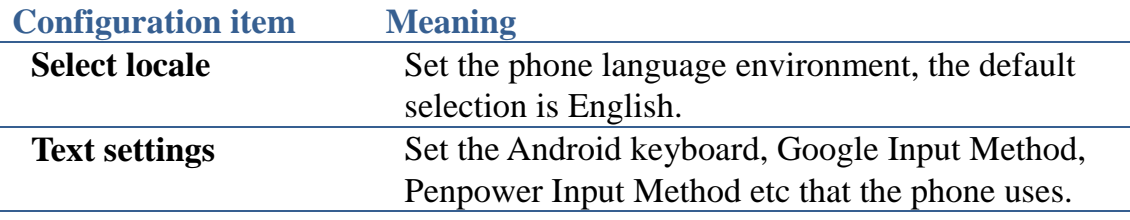

#### **Be careful:**

Users through the Android market to install third party input method will be automatically added to the language and keyboard settings.

### **Date & time**

Tap the "Basic Settings", and then choose "Date & time" switch to the date and time settings interface.

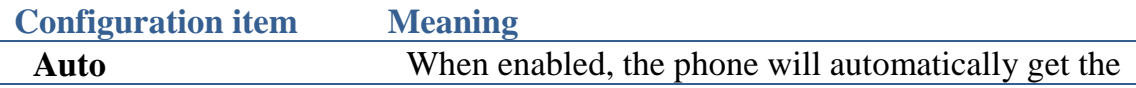

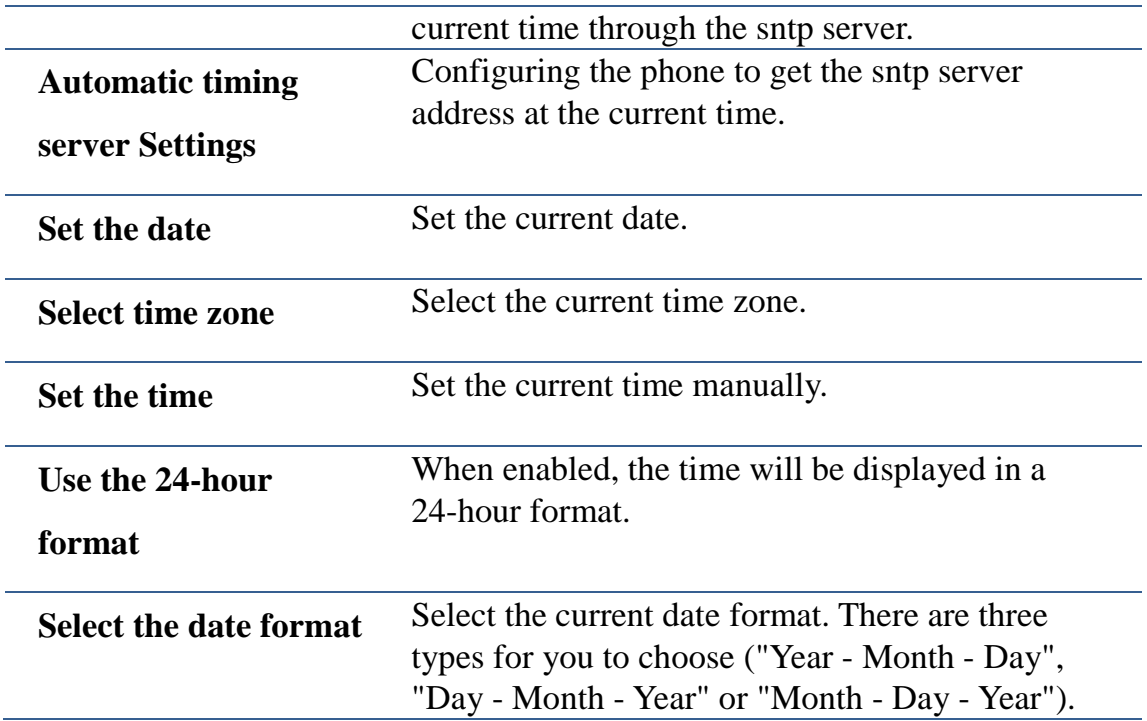

#### **Note:**

1. You need to configure the available time server address and select the corresponding time zone after enabling "Auto", at the same time you must ensure that the phone is in network status, or it cannot get the correct time. 2. After enabling "Auto", you cannot set the time and date manually.

### **VoIP**

Tap "Settings" and select "VoIP Settings" to switch to VoIP setup interface.

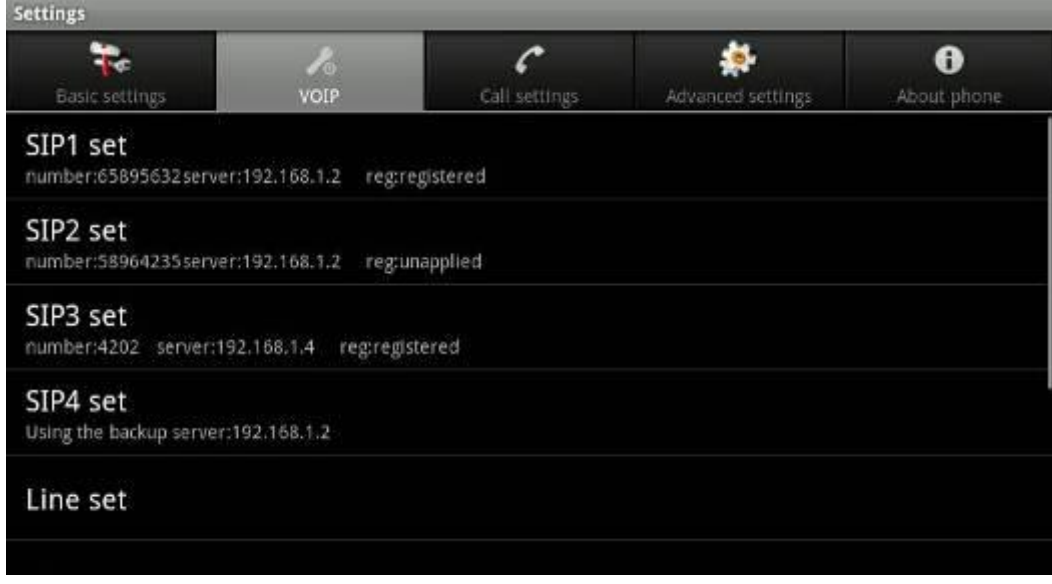

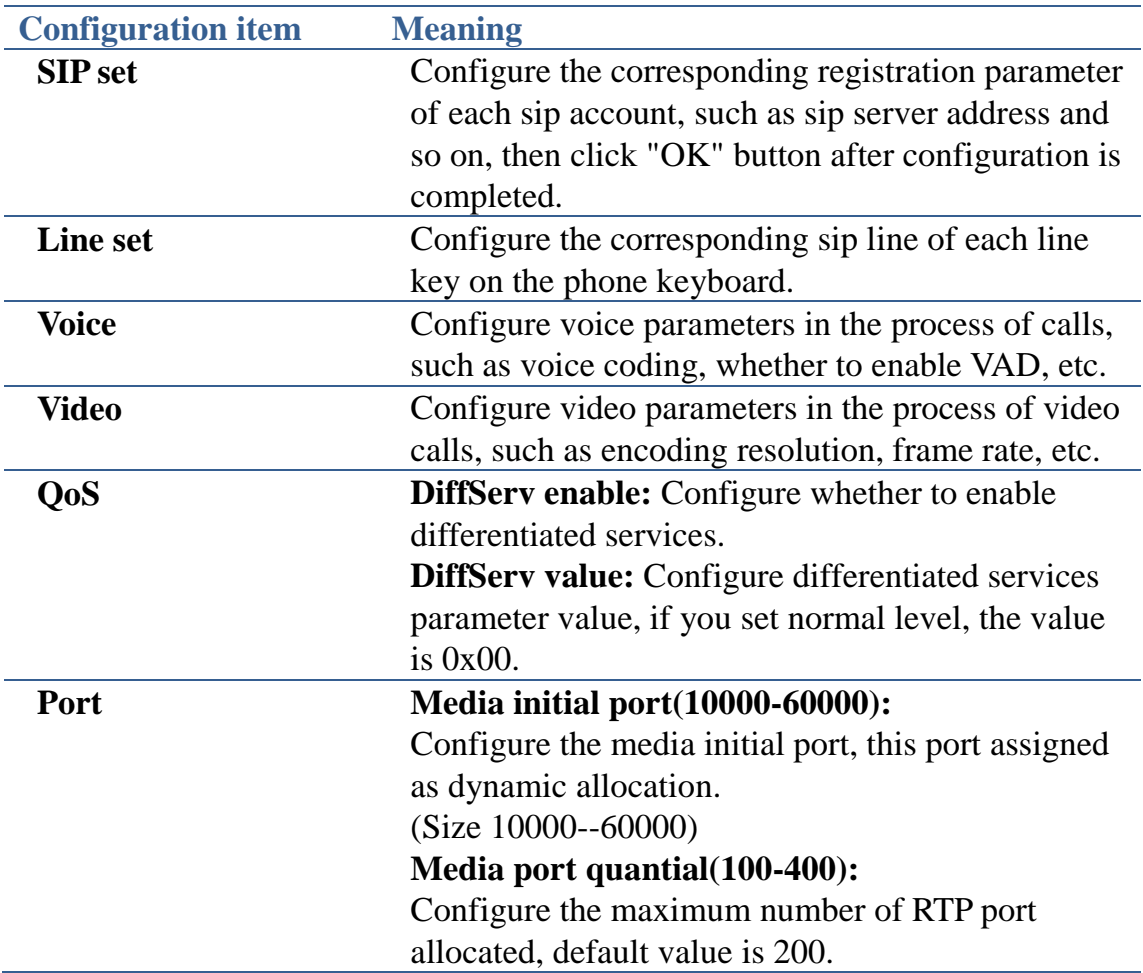

### **Attachment: SIP registration parameters introductions:**

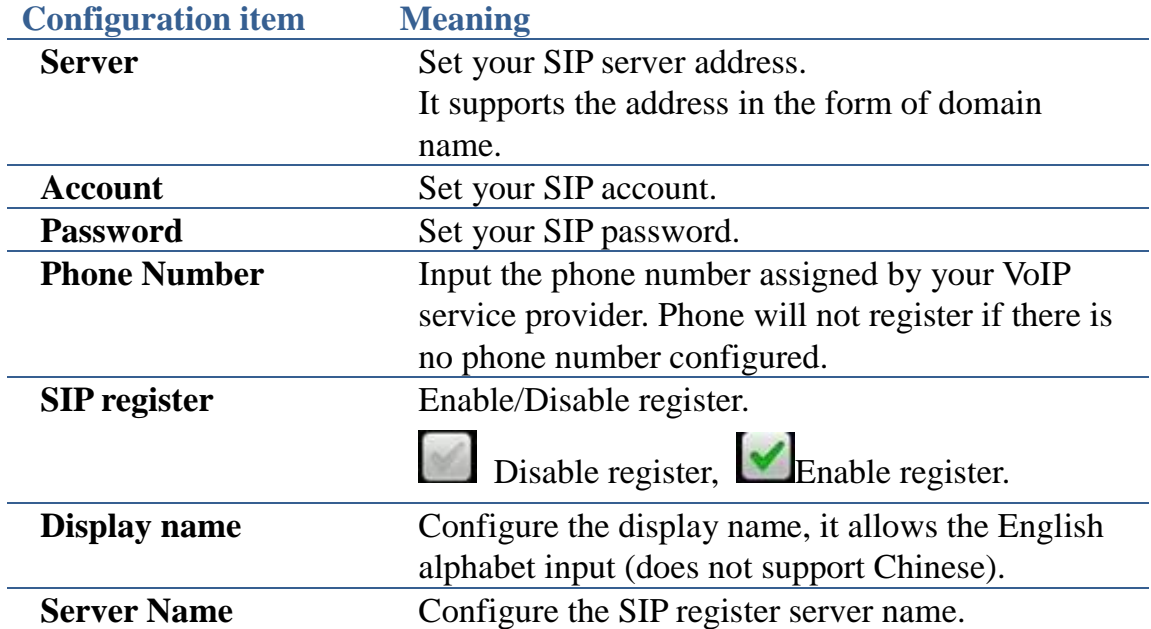

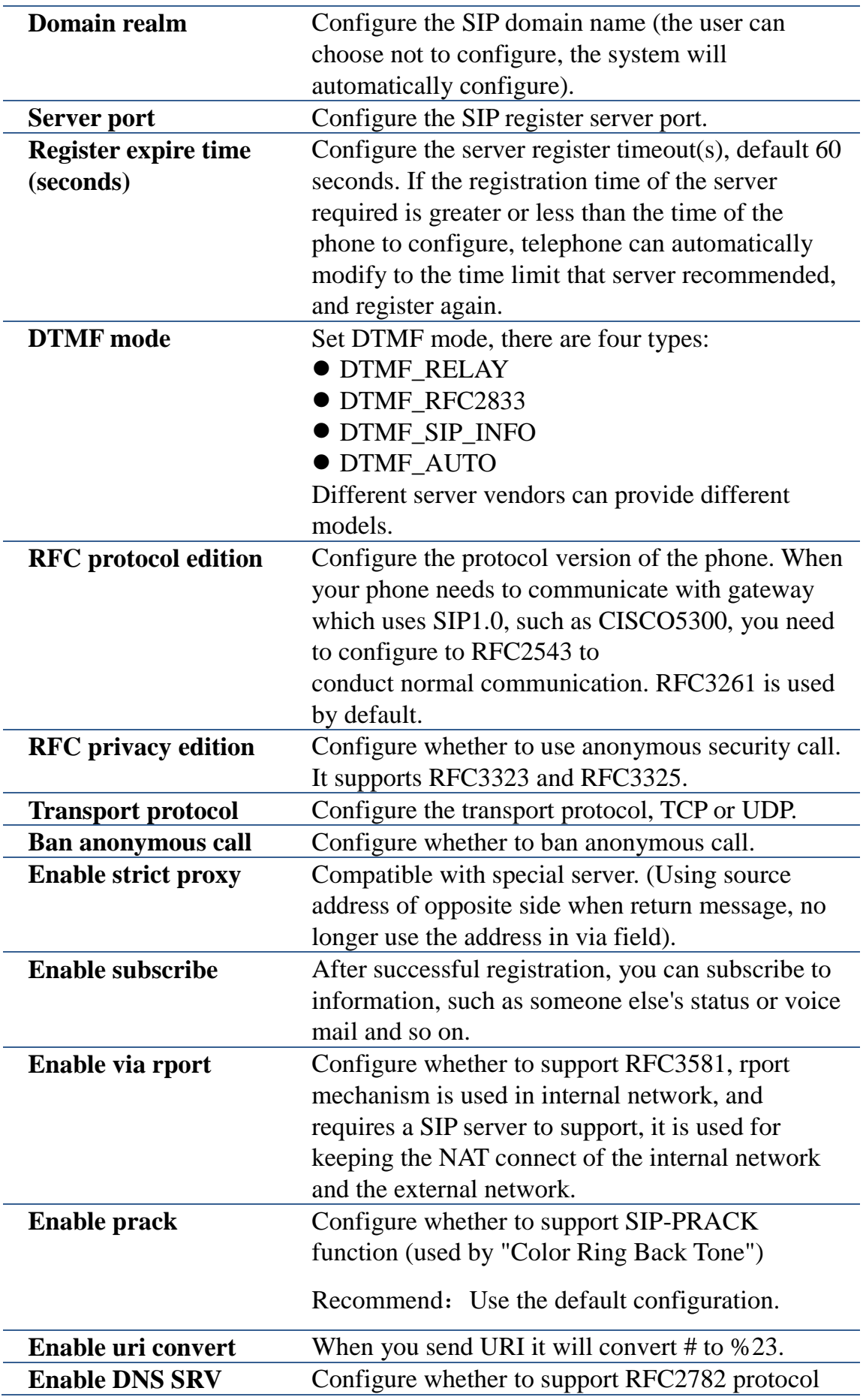

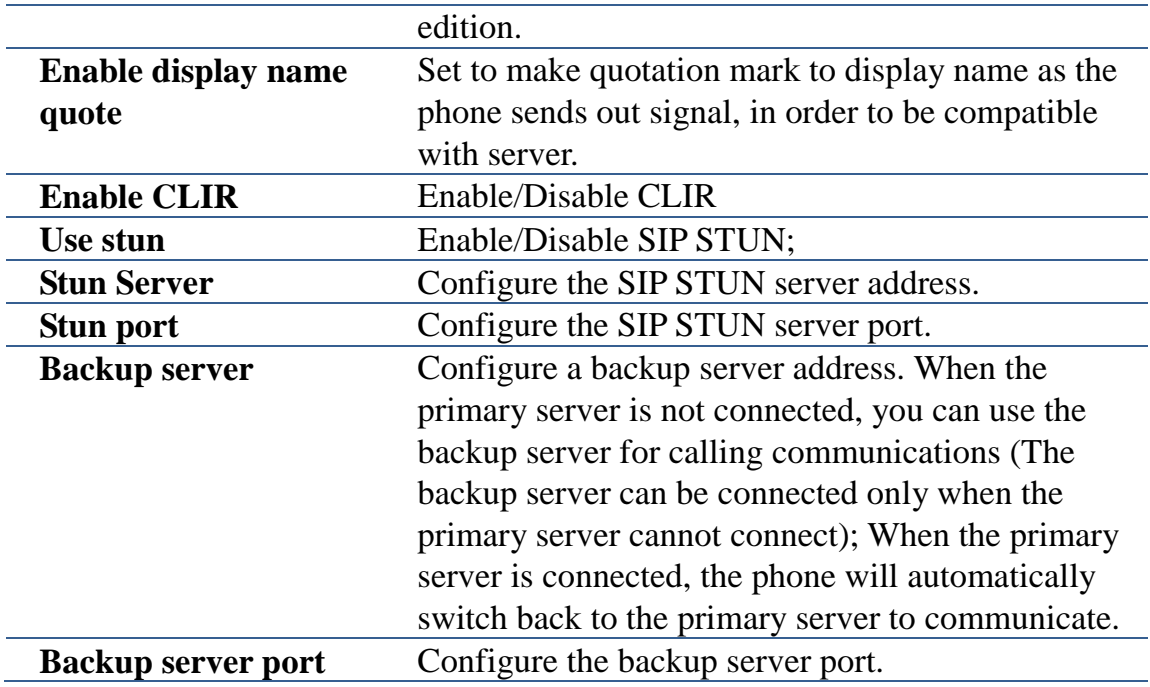

## **Voice coding settings parameters:**

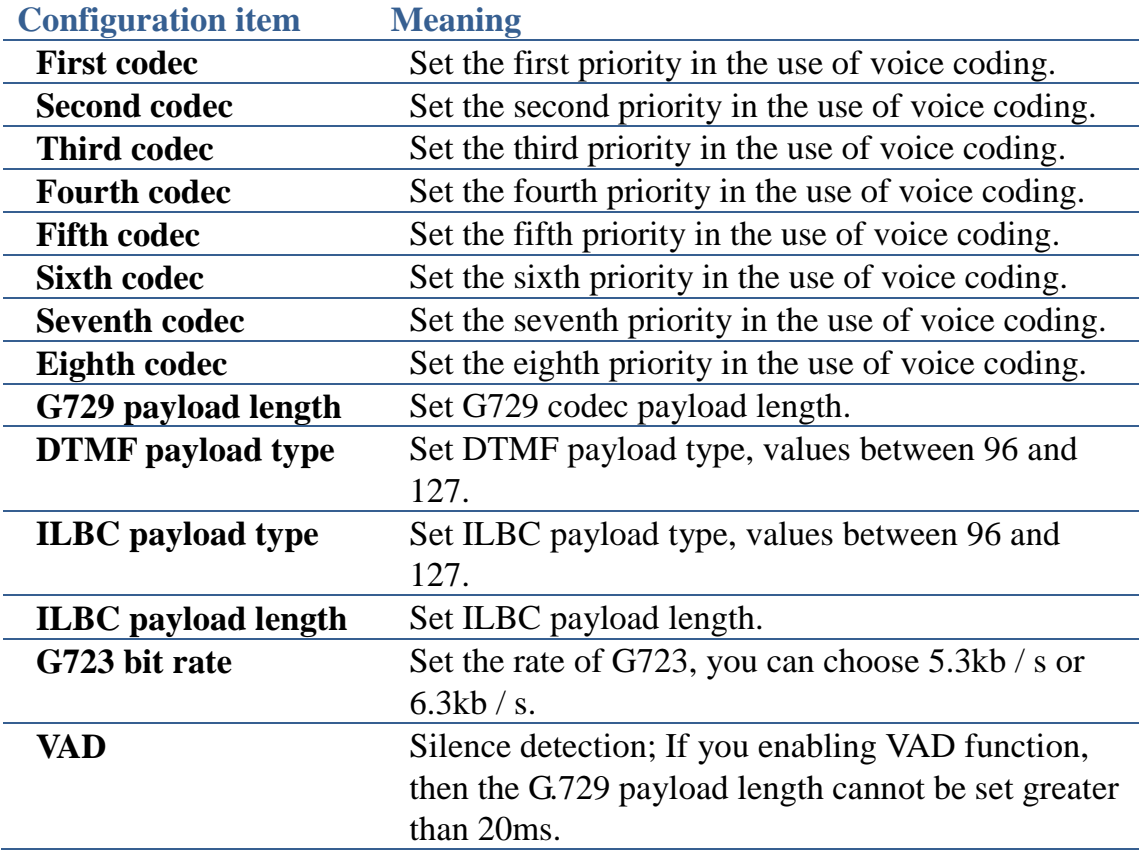

## **Video encoding settings parameters:**

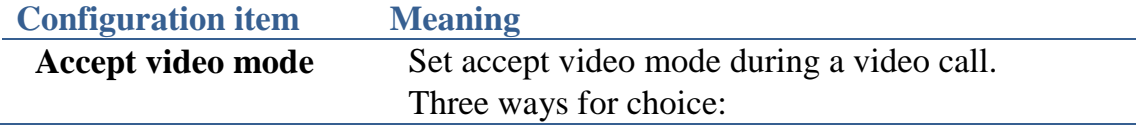

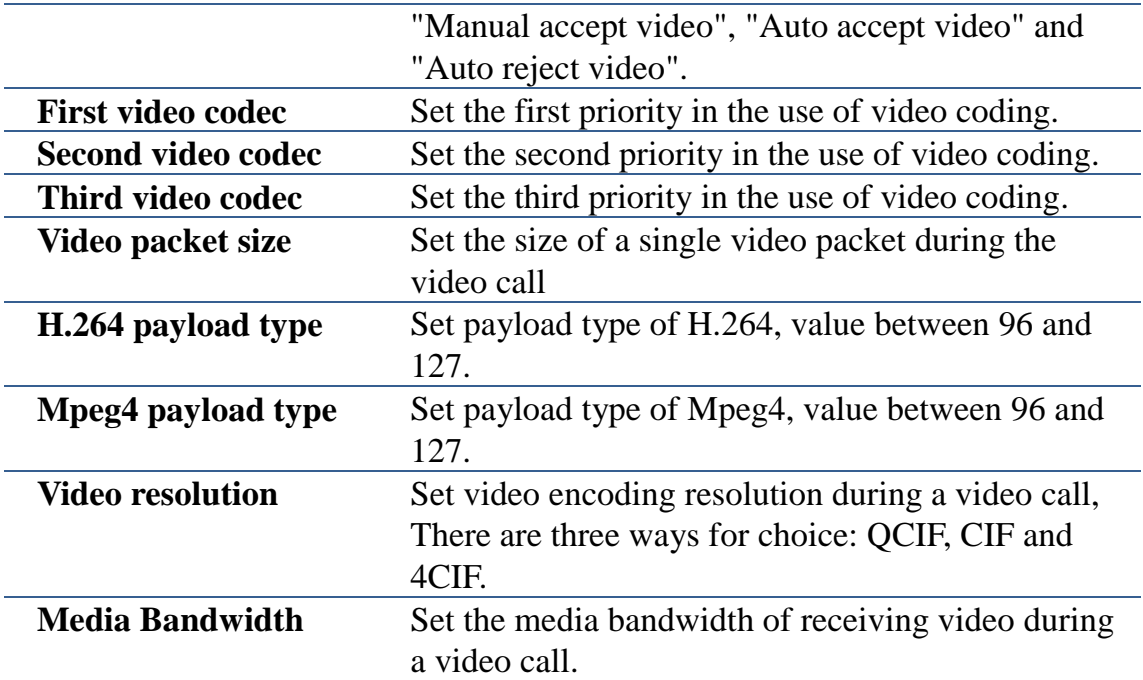

# **Call settings**

Tap "Settings" and select "Call settings" switch to the Call interface.

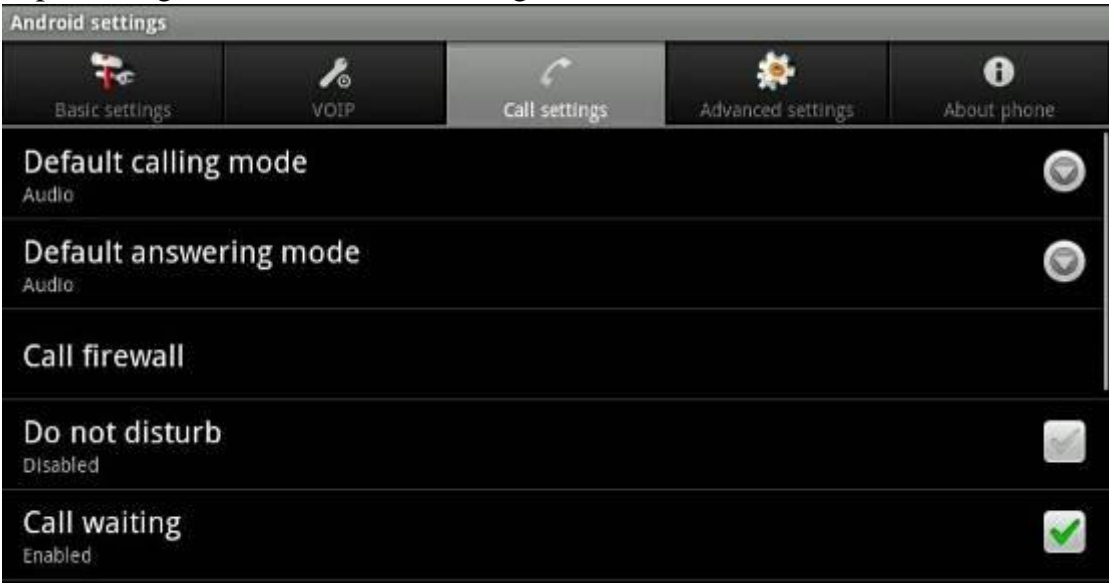

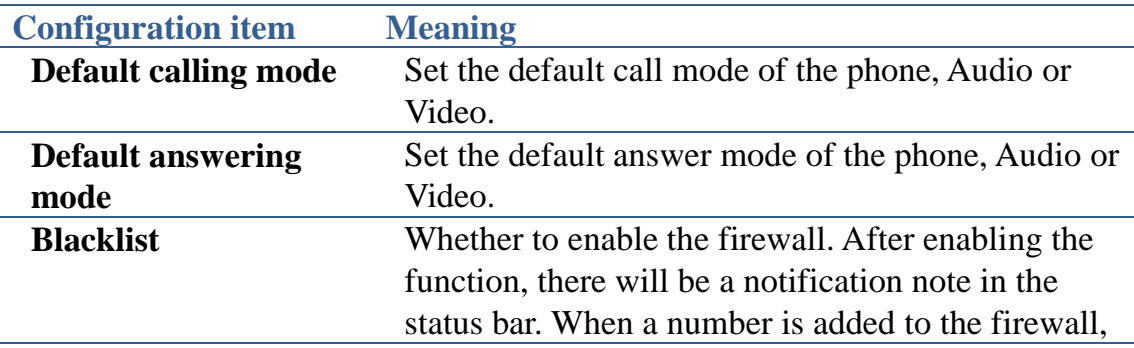

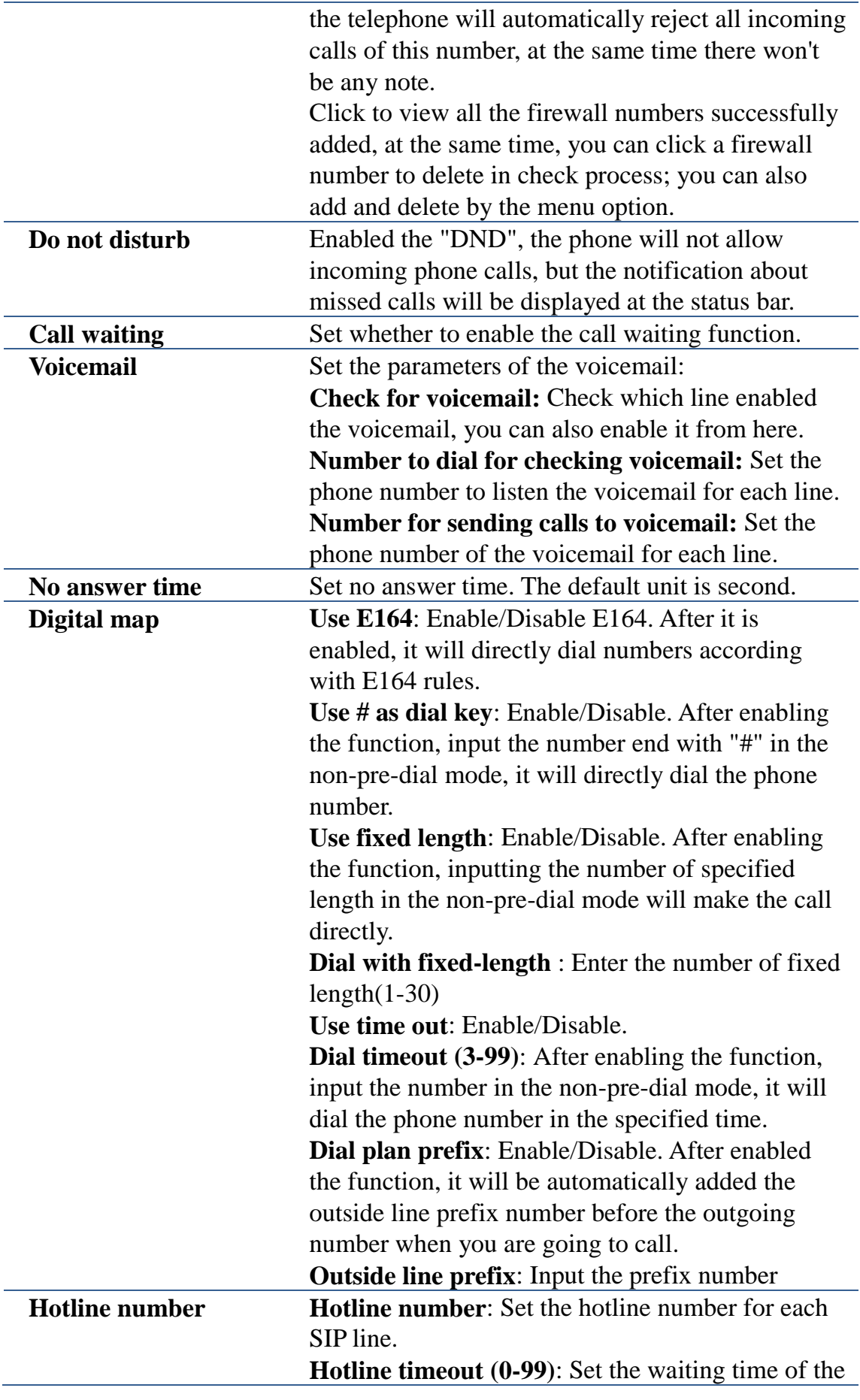

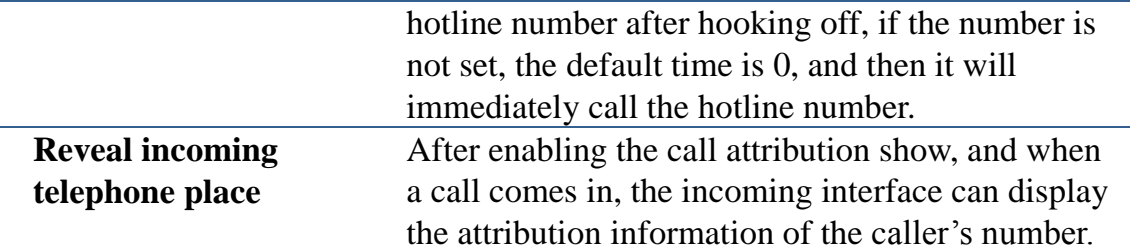

#### **Note:**

1. Enable "DND", "Auto answer" and "call forward" at the same time, the transfer effect priority is "DND" > > "Auto answer">> "call forward". 2. Digital Map : "Use E164","End with #","Use fixed length", "Use time out" are in effect under the condition of non pre-dial.

### **Advanced settings**

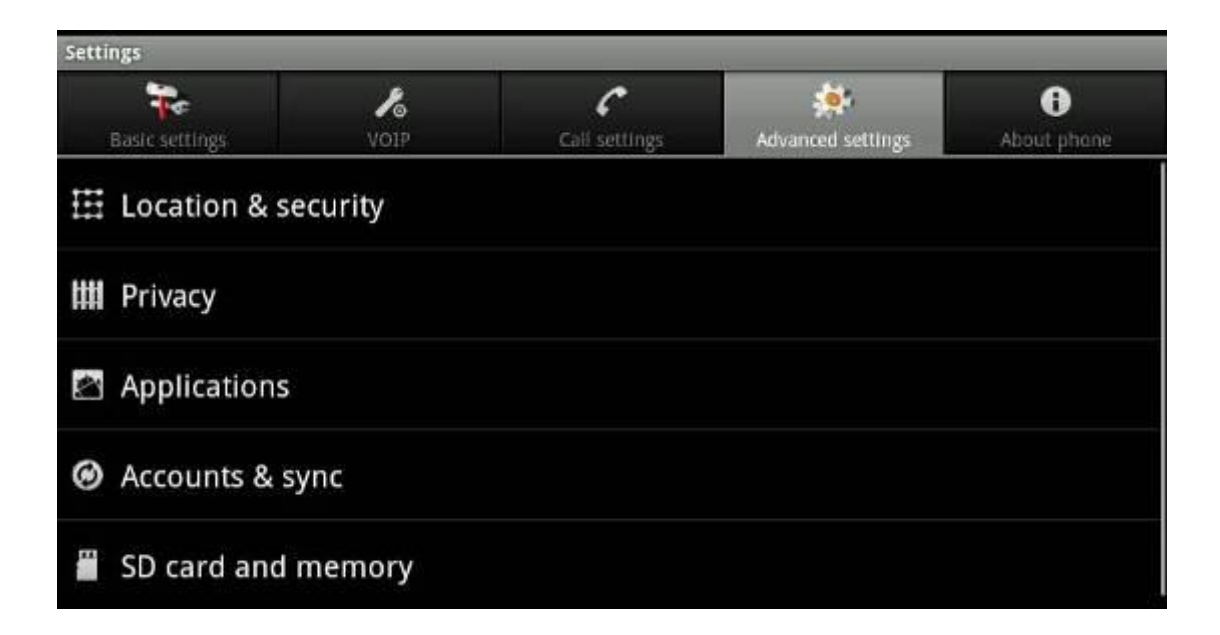

### **Location & security**

Tap "Advanced Settings" and then select "location and security" switch to the location and security settings interface.

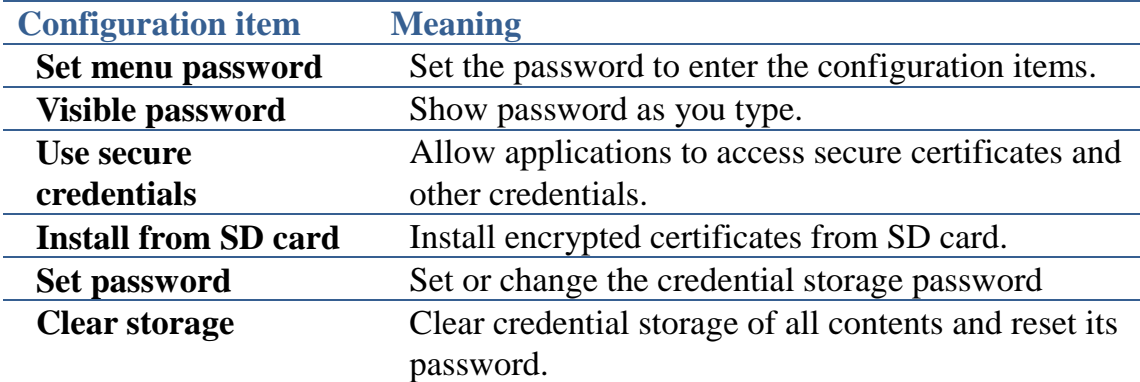

#### Default configuration password: 123456.

### **Privacy**

Tap "Advanced Settings" and then select "Privacy" switch to the privacy settings interface.

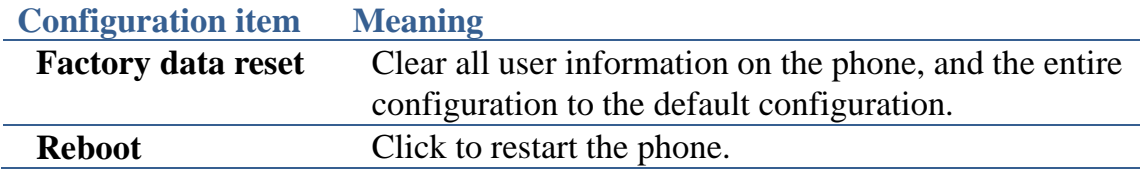

### **Applications**

Tap "Advanced Settings" and then select "Applications" switch to the application settings interface.

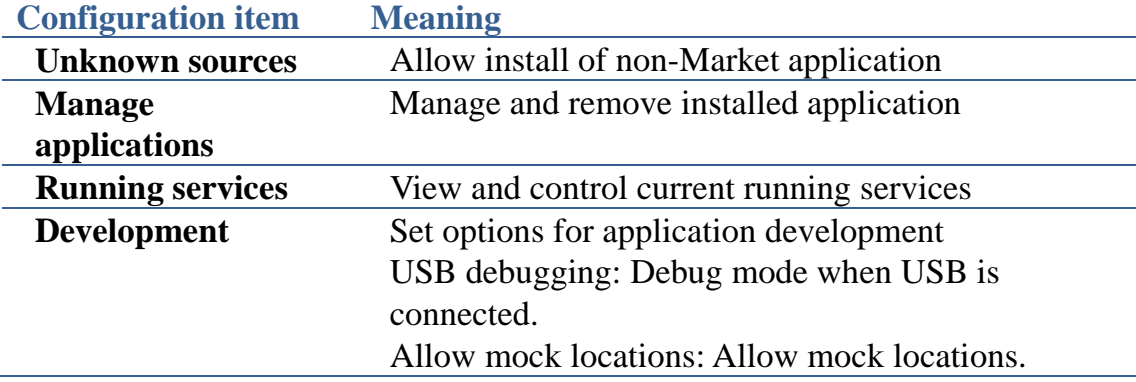

### **Accounts & sync**

Tap "Advanced Settings" and then select "Account & sync" switch to account and sync settings interface.

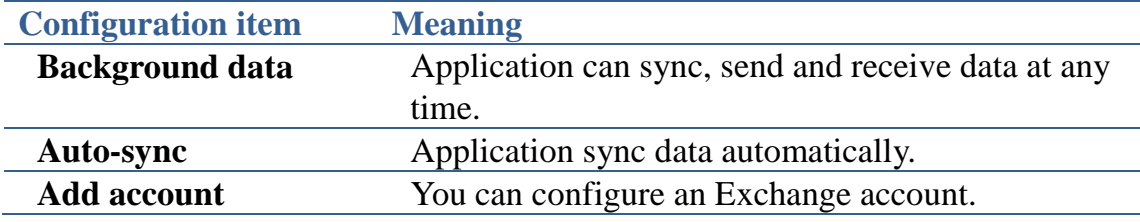

### **SD card and memory**

Tap "Advanced Settings" and then select "SD card and memory" switch to the

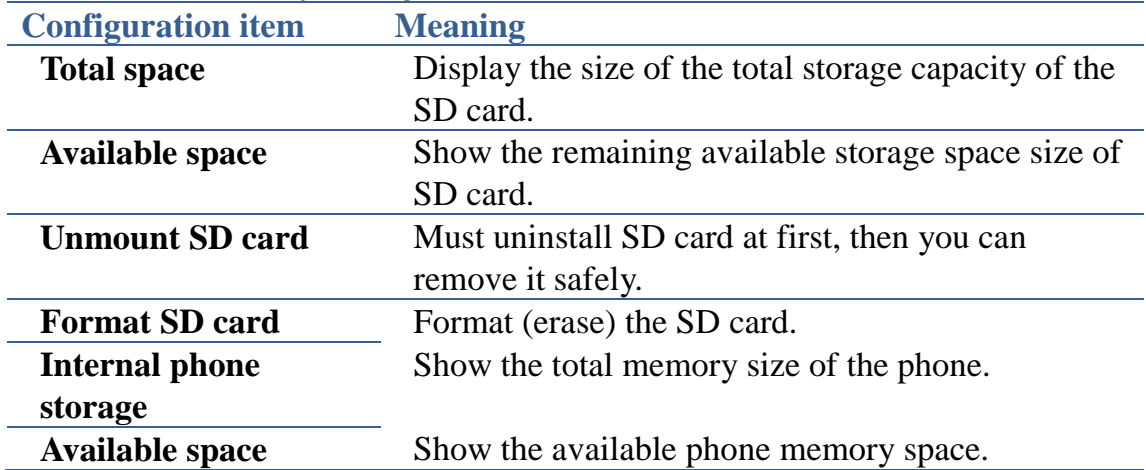

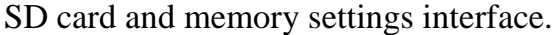

### **Search**

Tap "Advanced Settings" and then select search" switch to search settings interface.

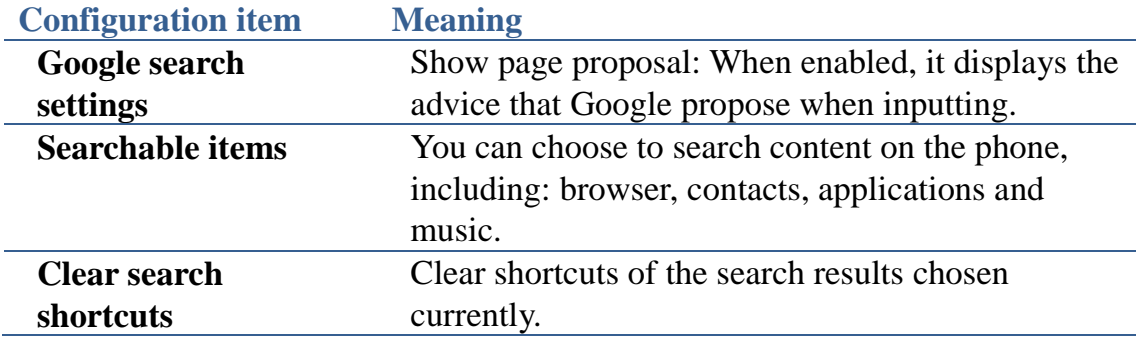

Tap "search" to switch to search settings interface.

# **About phone**

Tap "Settings" and then select "About phone" switch to About Settings interface.

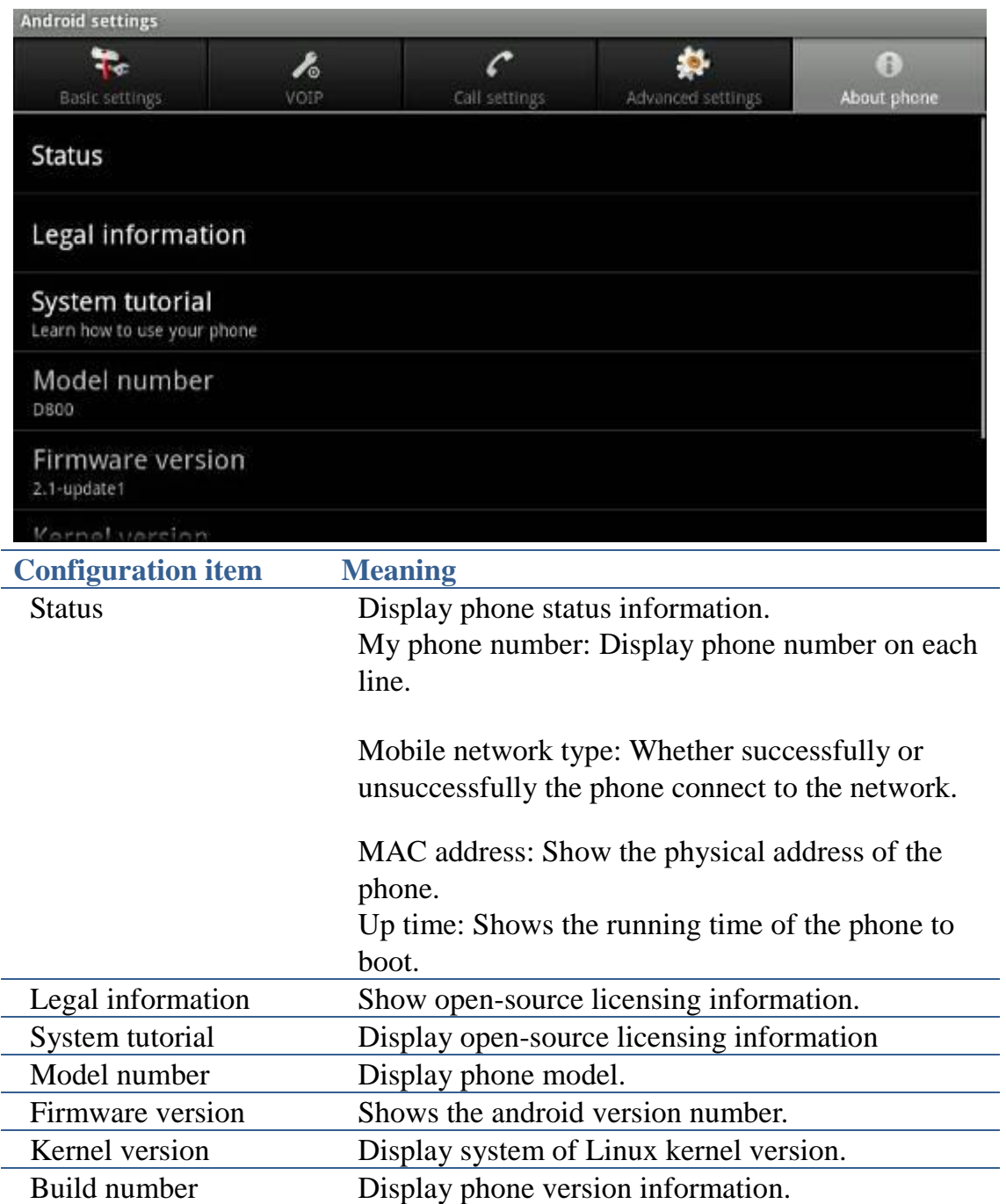

# **Web page configuration description**

When both of the SE780 phone and your PC are successfully connected to the network, enter the IP address and the web browser port about your phone as the URL such as "http://xxx.xxx.xxx.xxx(such as: http://192.168.1.32), then you can see the login page shows as the following picture. Enter the user name and password and click "Logon" button to the detailed interface.

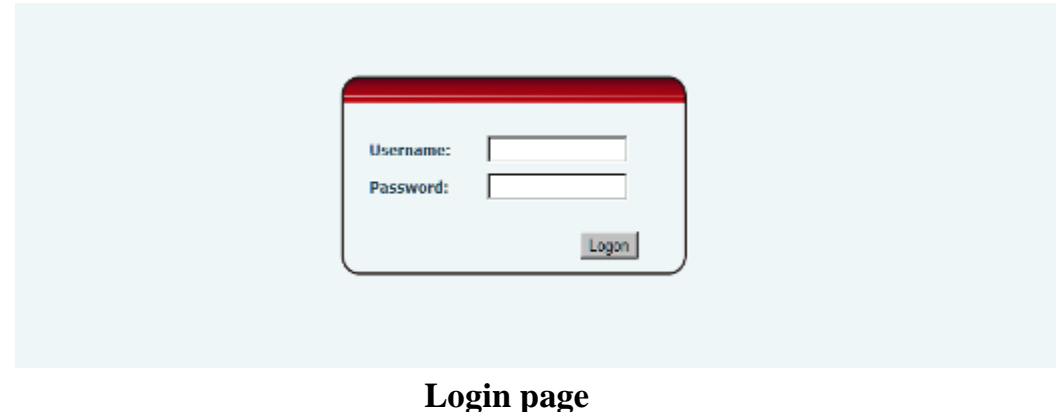

The web logo is in the left of the web. The figure:

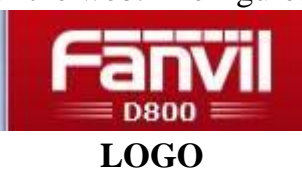

# **Basic**

**Status**
l.

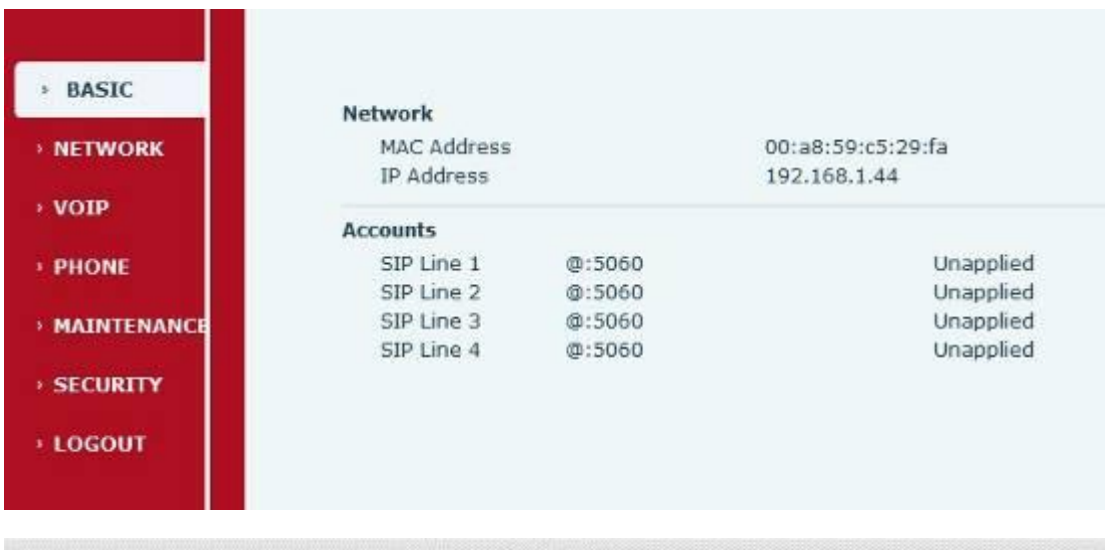

Version: 2.2.10.6.1

### **STATUS interface**

#### **Status**

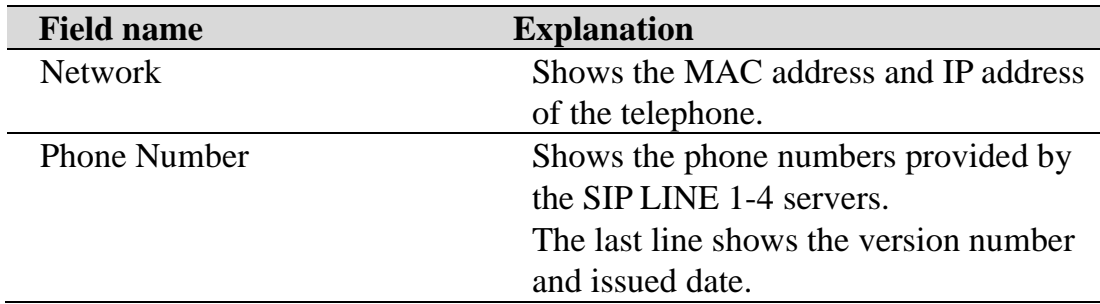

## **Network**

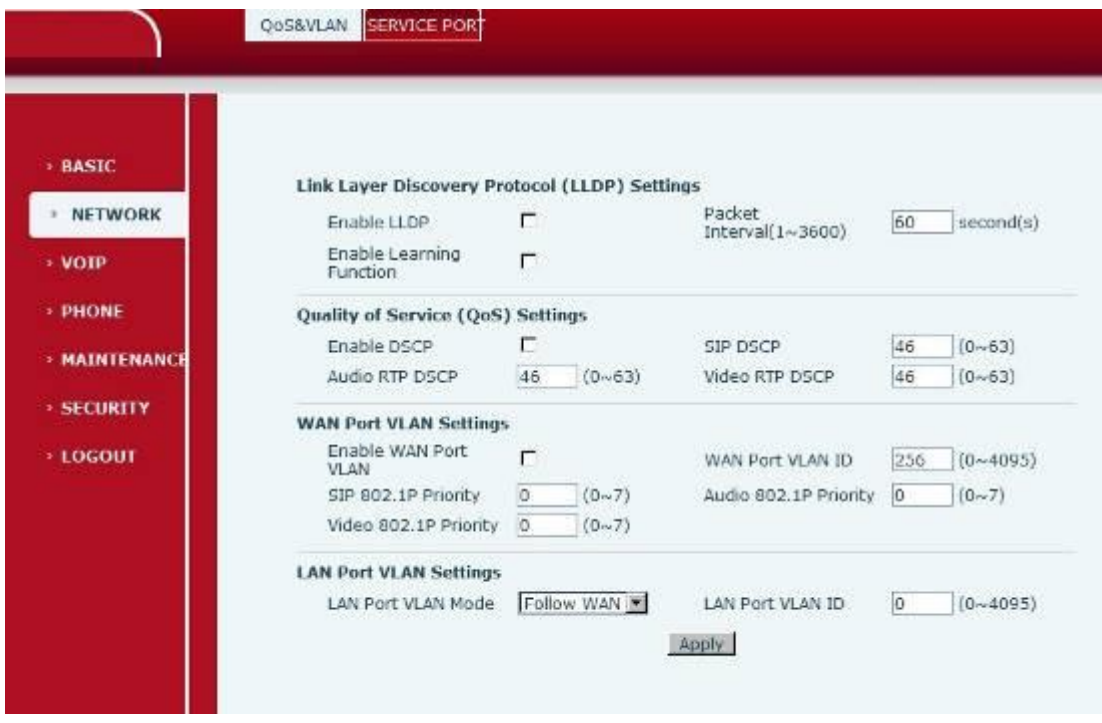

## **QOS&VLAN interface**

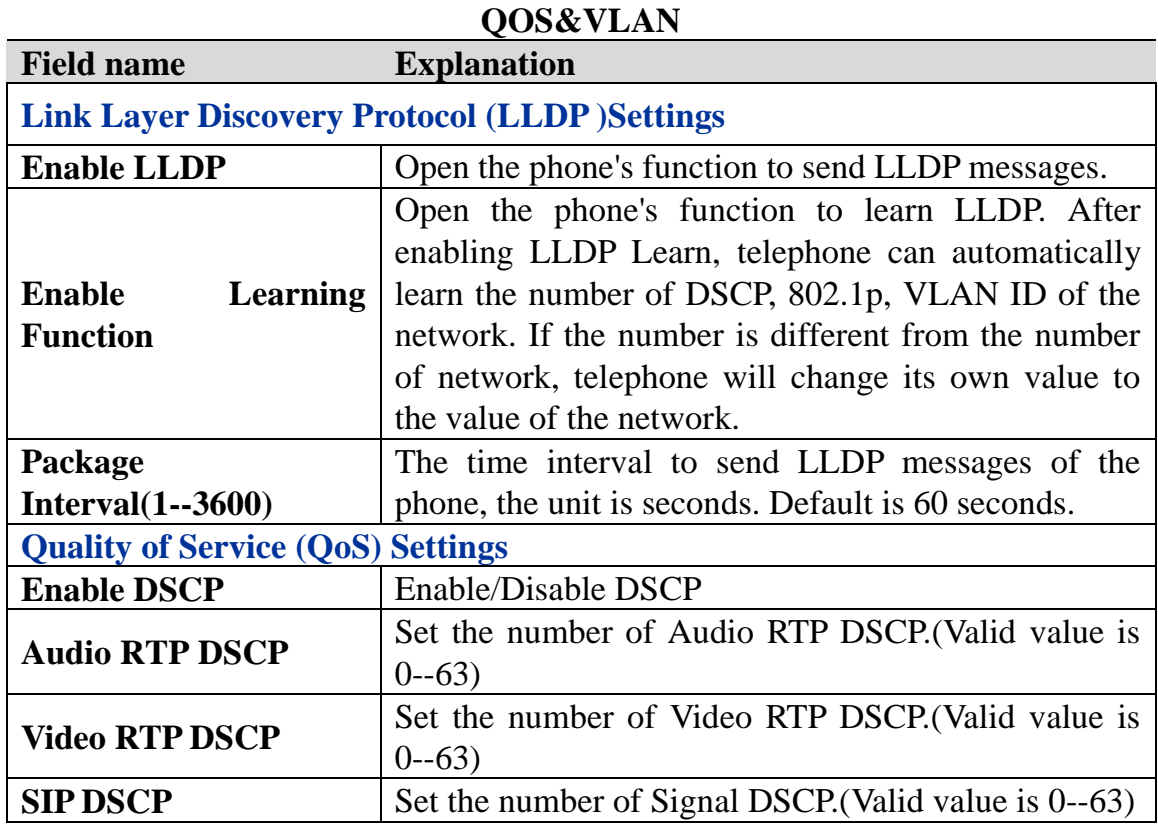

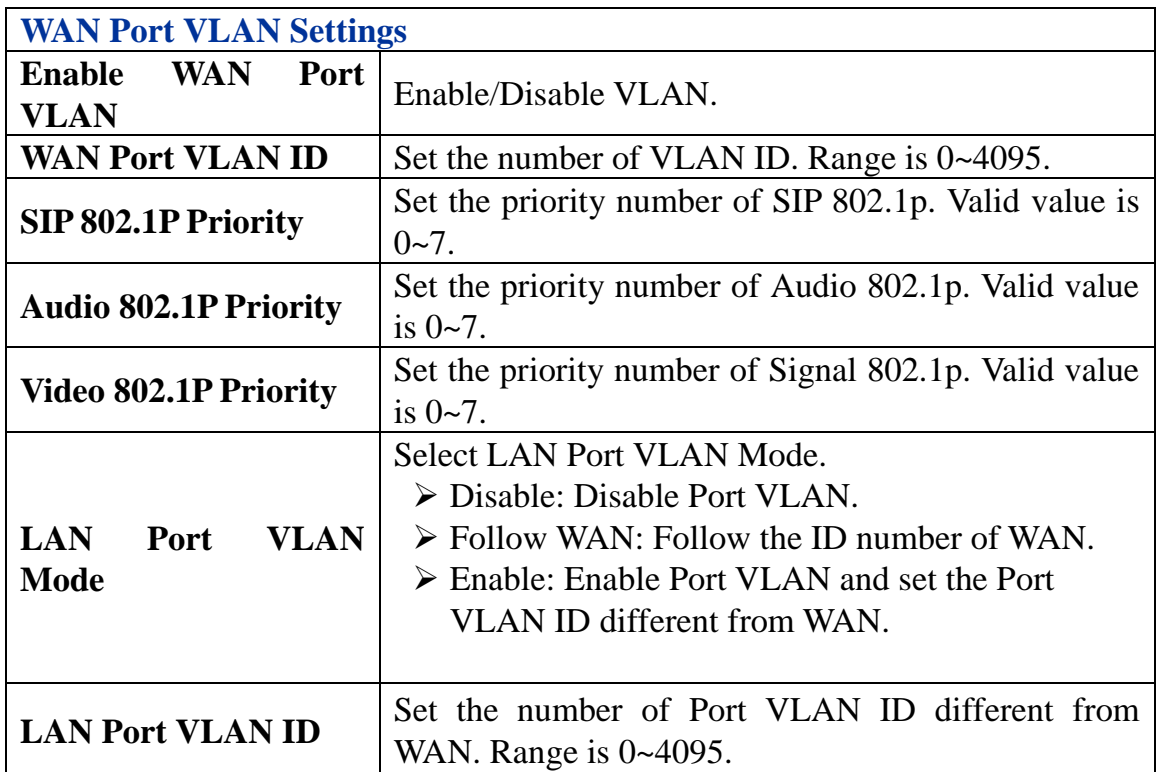

|                          | QoS&VLAN<br><b>SERVICE PORT</b>    |        |  |
|--------------------------|------------------------------------|--------|--|
| <b>BASIC</b>             | Service Port Settings <sup>O</sup> |        |  |
| <b>NETWORK</b><br>×      | Web Server Type                    | HTTP E |  |
|                          | <b>HTTP Port</b>                   | 80     |  |
| > VOIP                   | <b>HTTPS Port</b>                  | 443    |  |
|                          | RTP Port Range Start               | 10000  |  |
| <b>PHONE</b>             | RTP Port Quantity                  | 200    |  |
| <b>MAINTENANCE</b><br>y. |                                    | Apply  |  |
| <b>SECURITY</b>          |                                    |        |  |
| <b>LOGOUT</b>            |                                    |        |  |

**SERVER PORT interface**

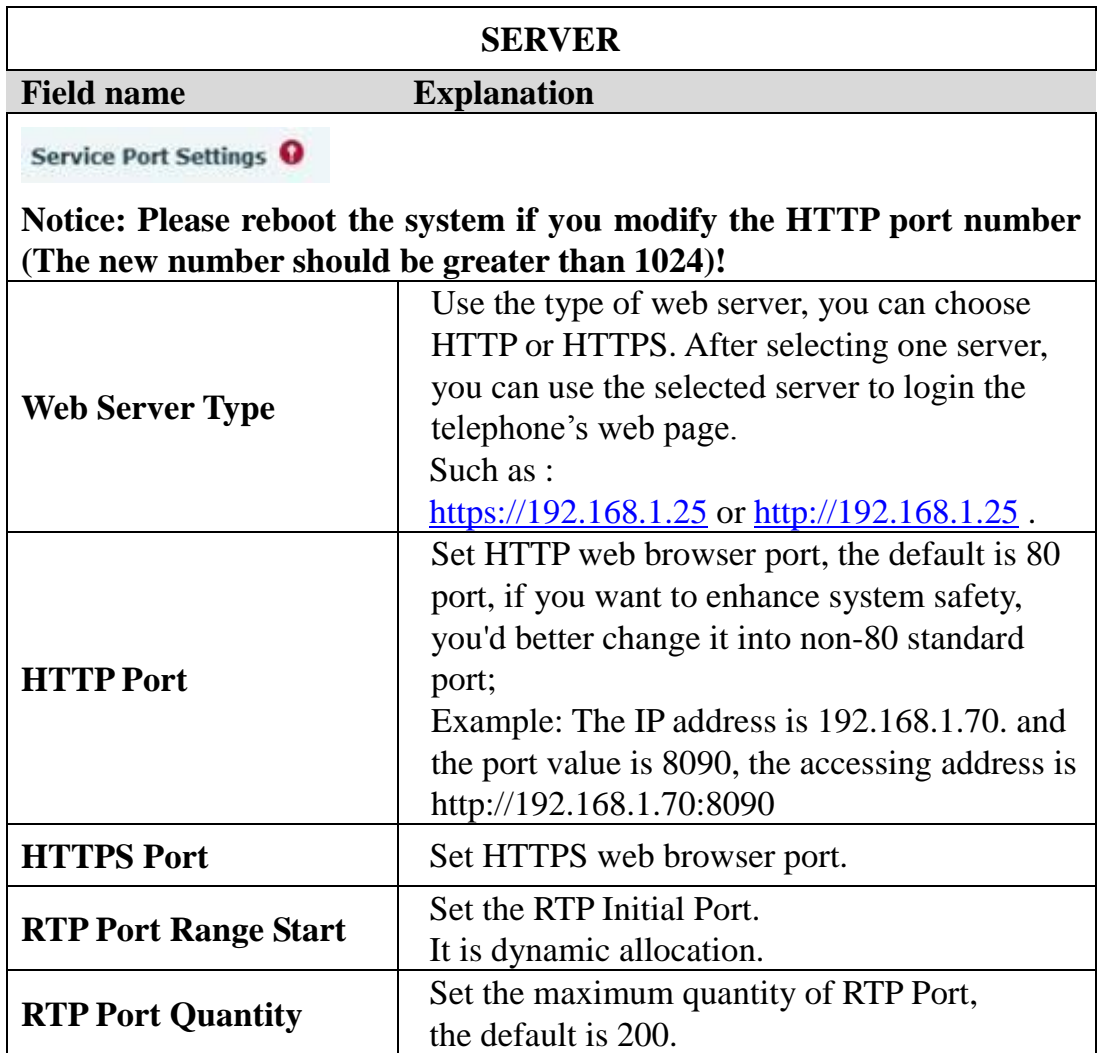

## **VOIP**

• **SIP** 

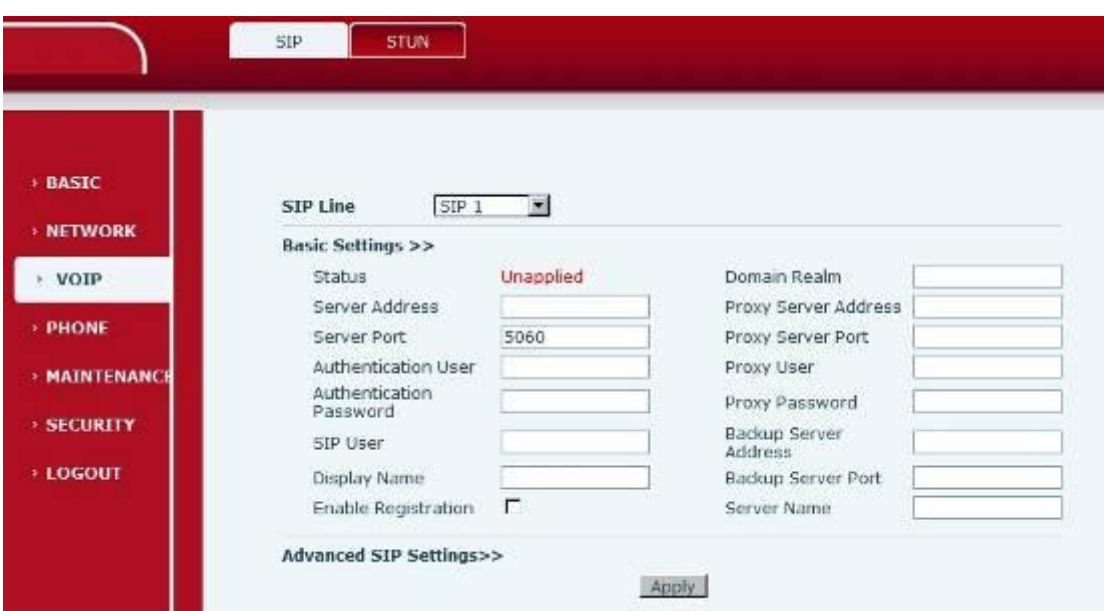

## **SIP Basic Settings interface**

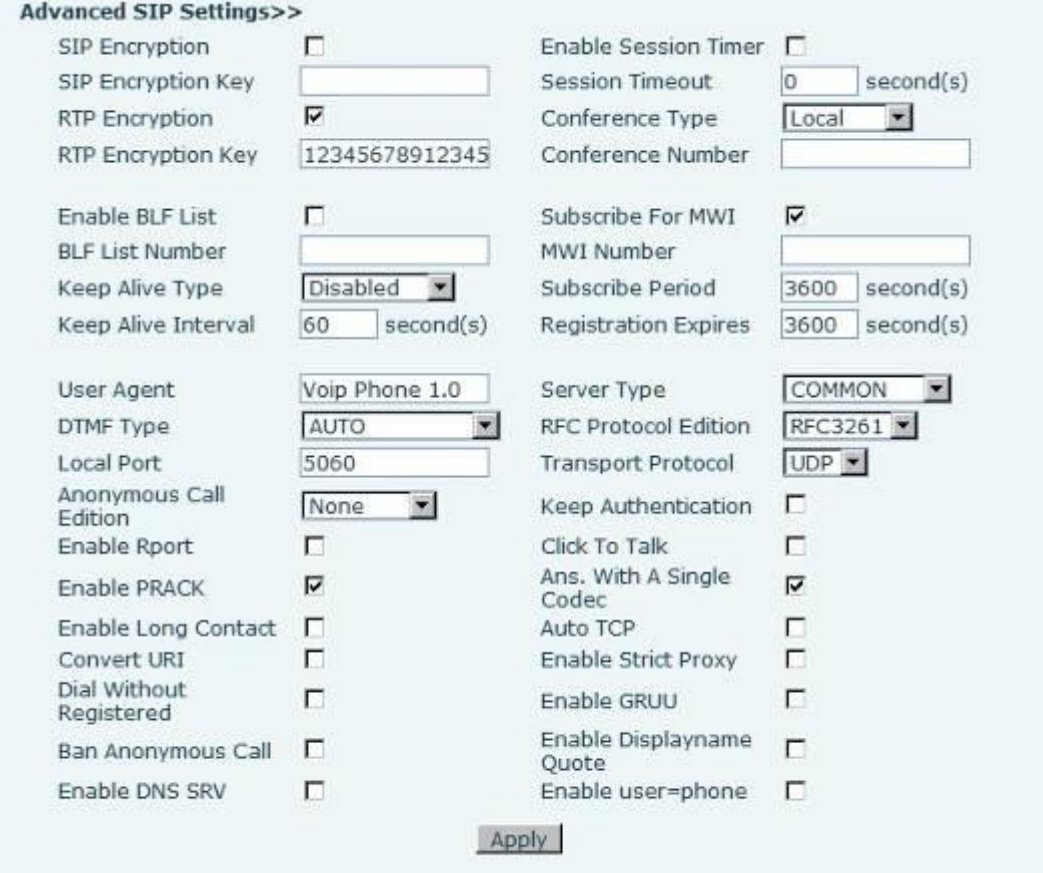

**Advanced SIP Setting interface**

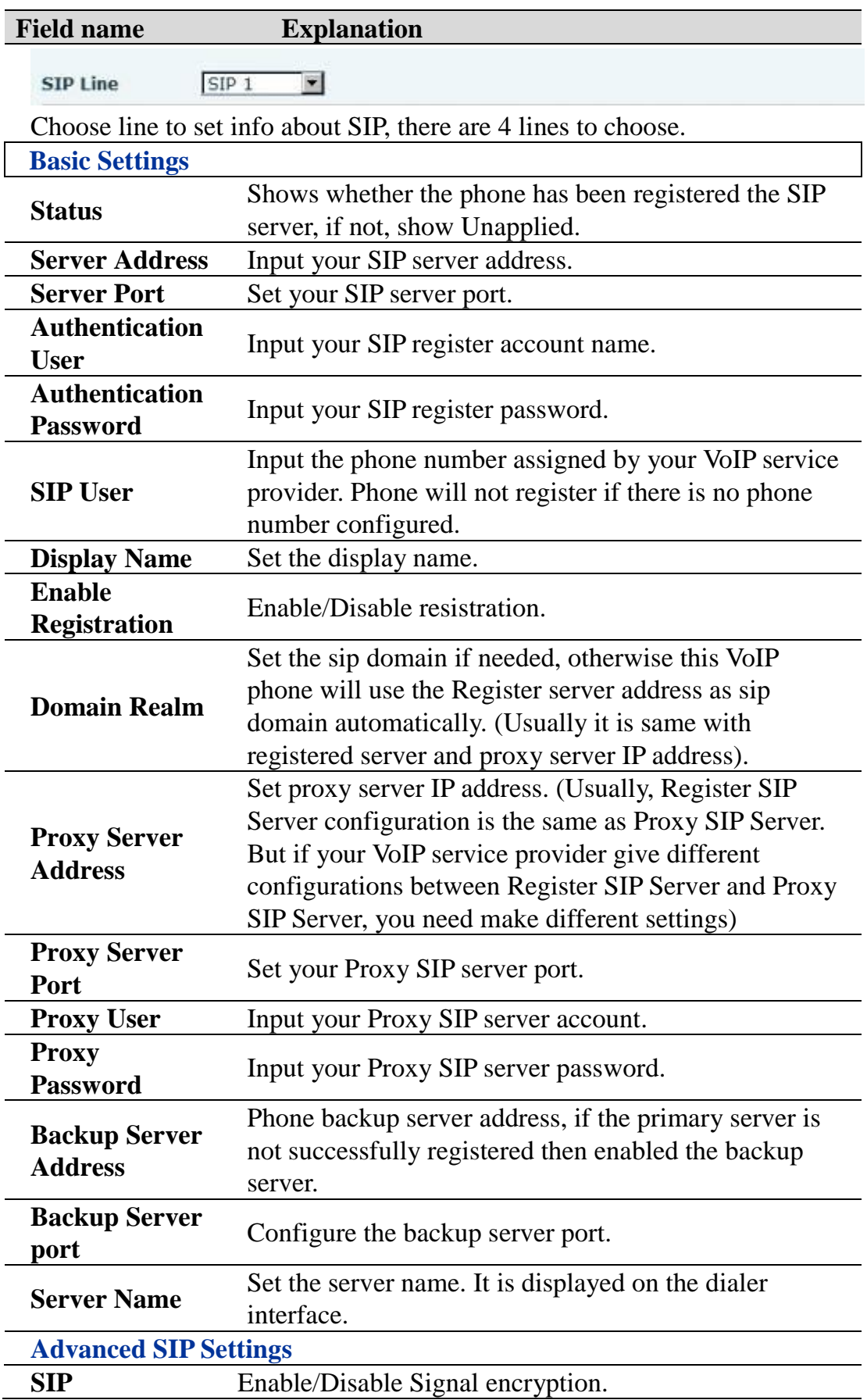

### **Sip Configuration**

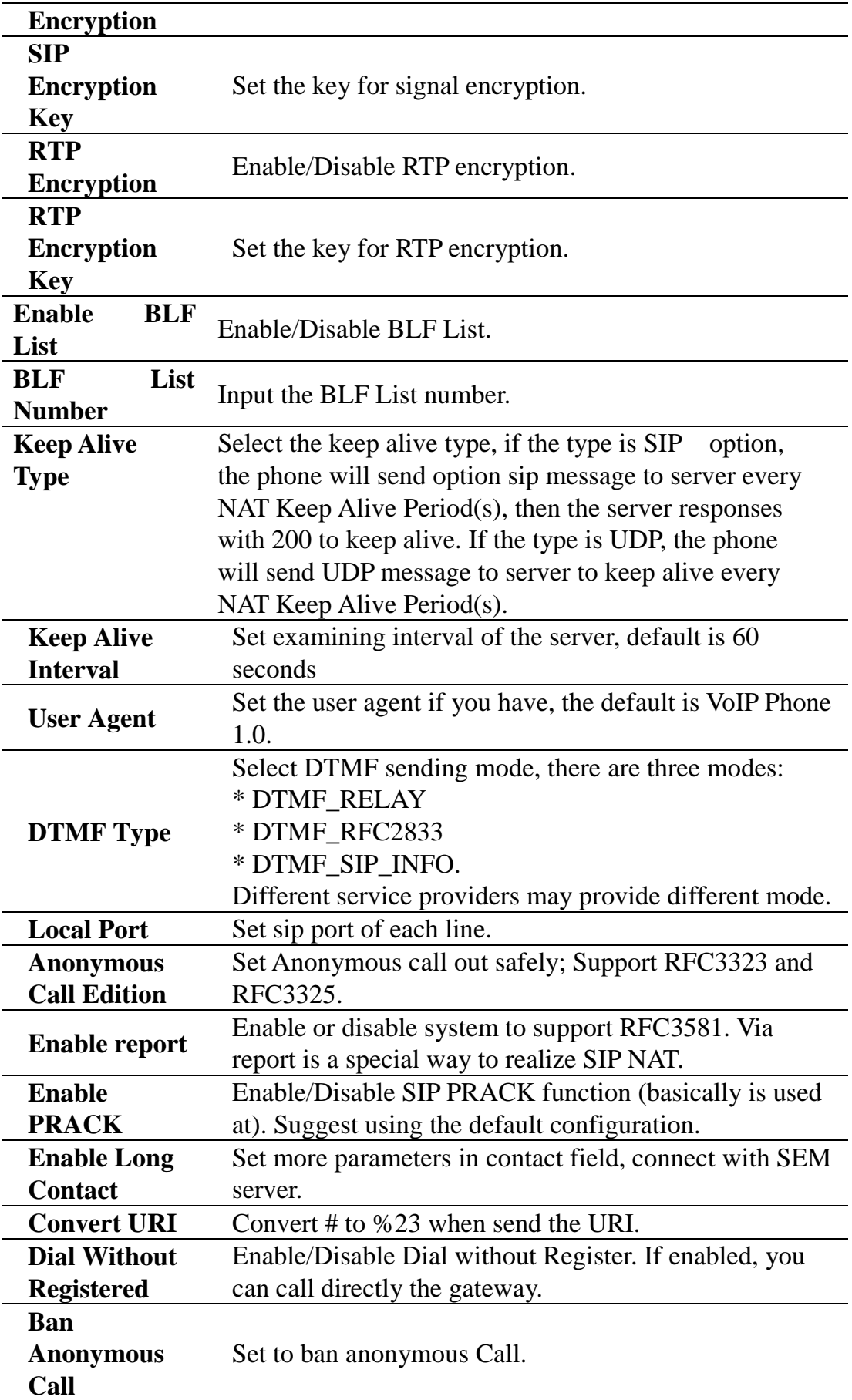

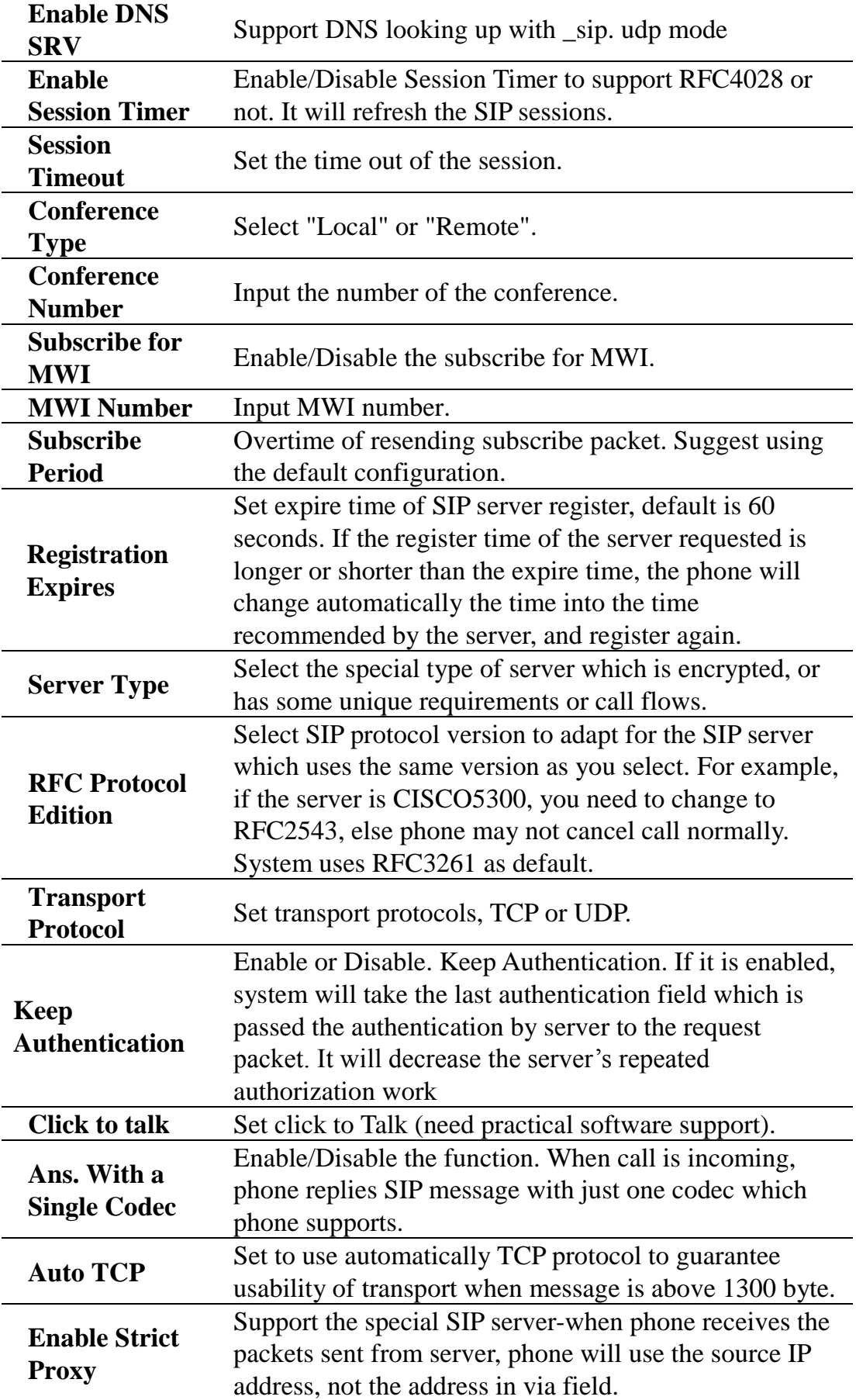

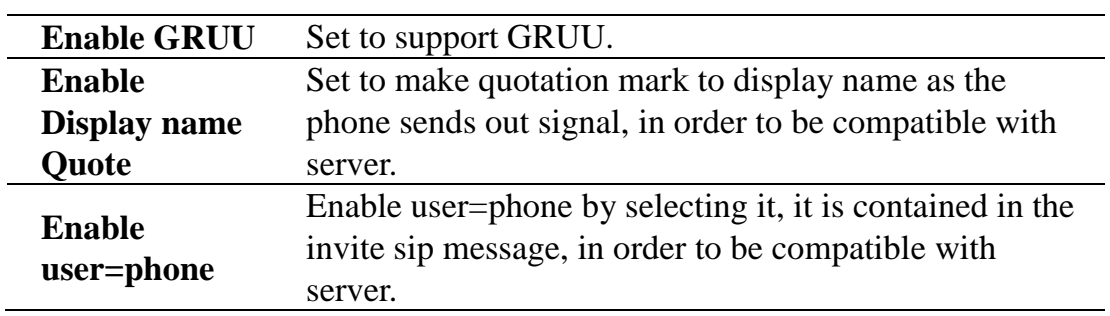

#### **Stun Configuration**

By STUN server, the phone in private network could know the type of NAT and the NAT mapping IP and port of SIP. The phone might register itself to SIP server with global IP and port to realize the device both calling and being called in private network.

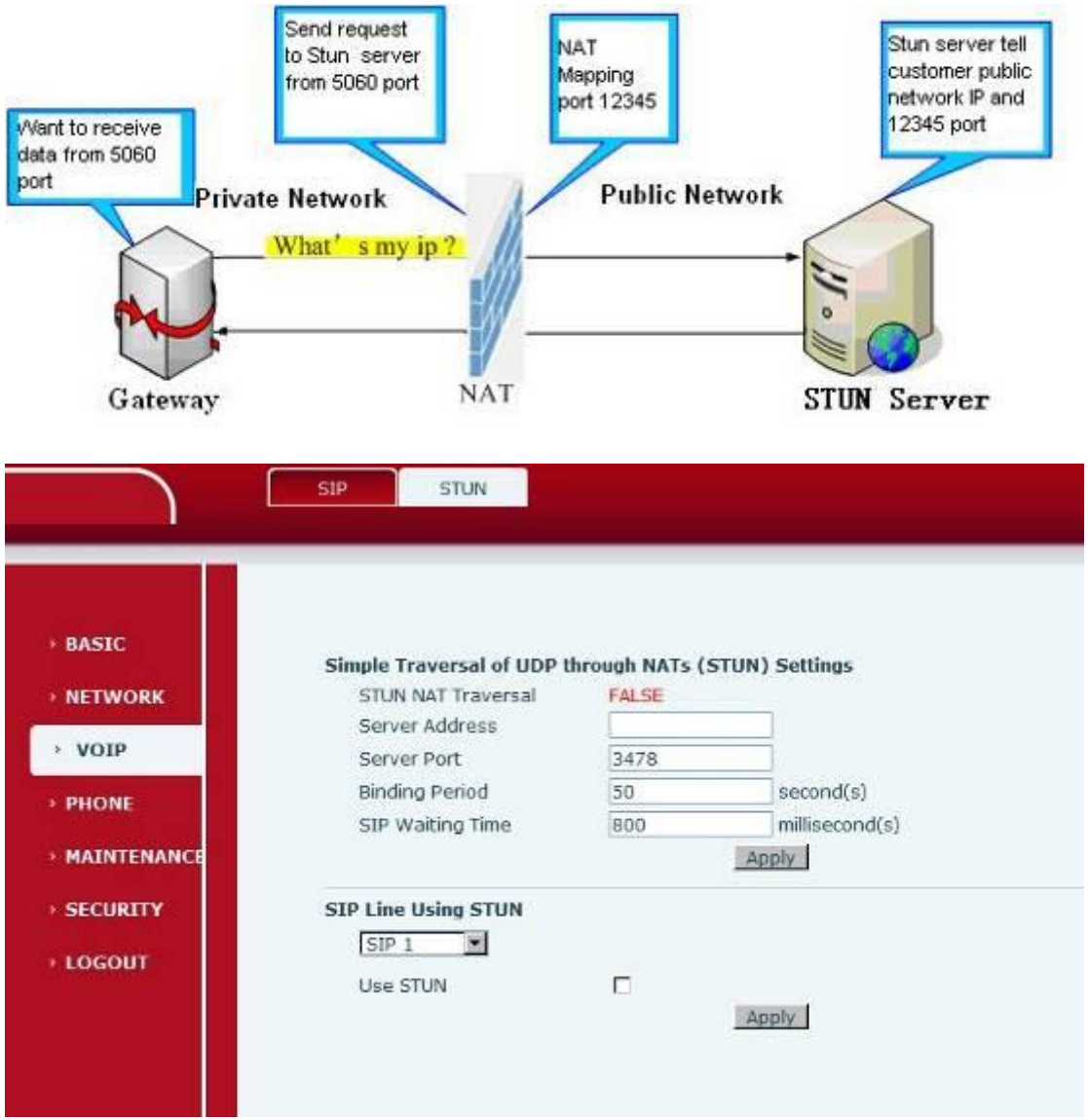

#### **STUN interface**

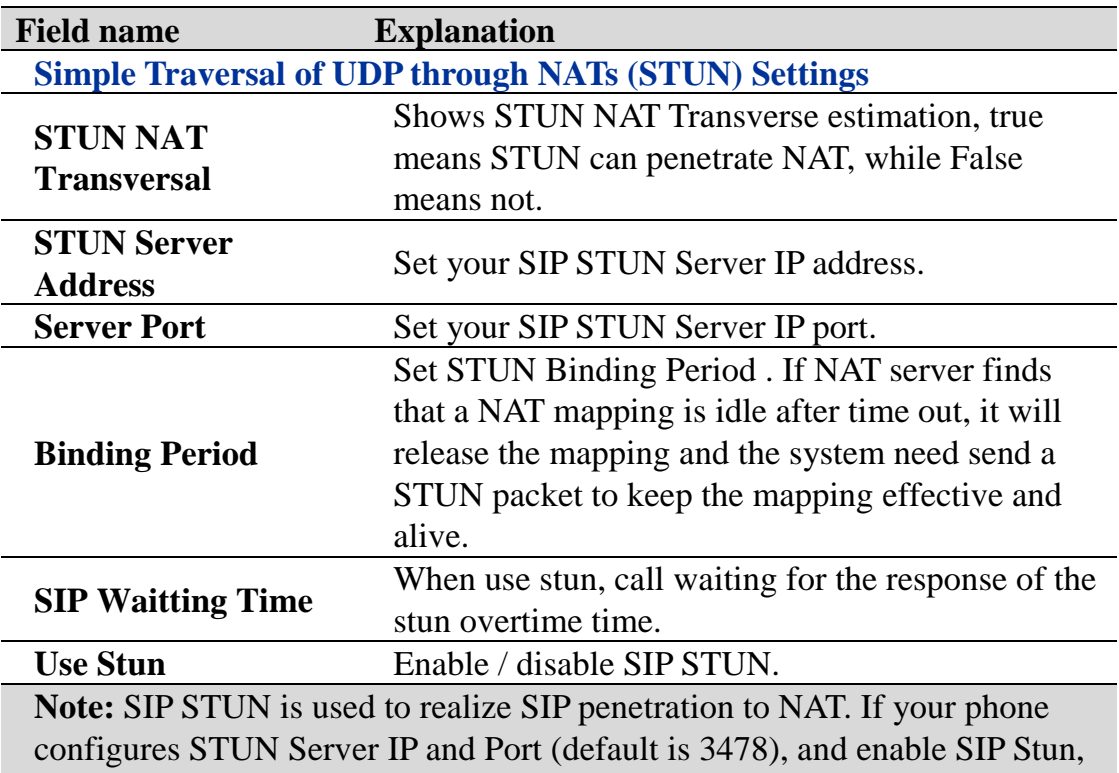

#### **STUN**

you can use the ordinary SIP Server to realize penetration to NAT.

### **PHONE**

**MEDIA**

#### Android IP Video Phone D800 User Manual

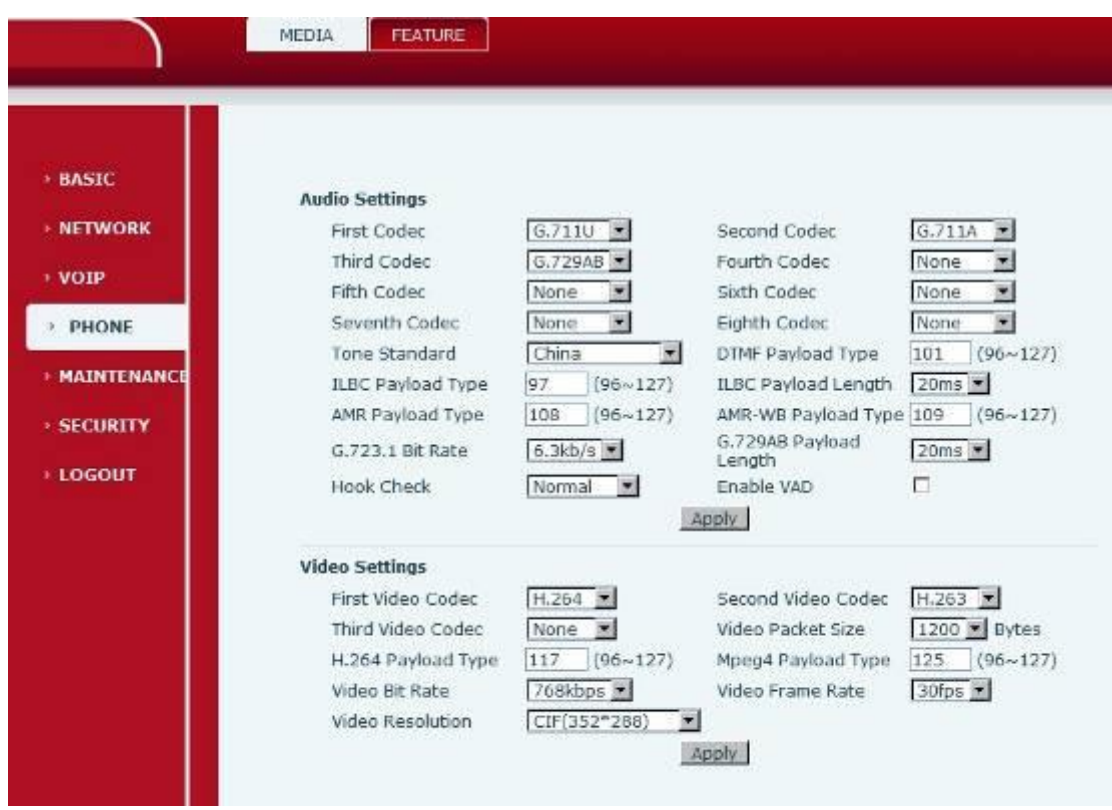

### **MEDIA interface**

### **MEDIA Configuration**

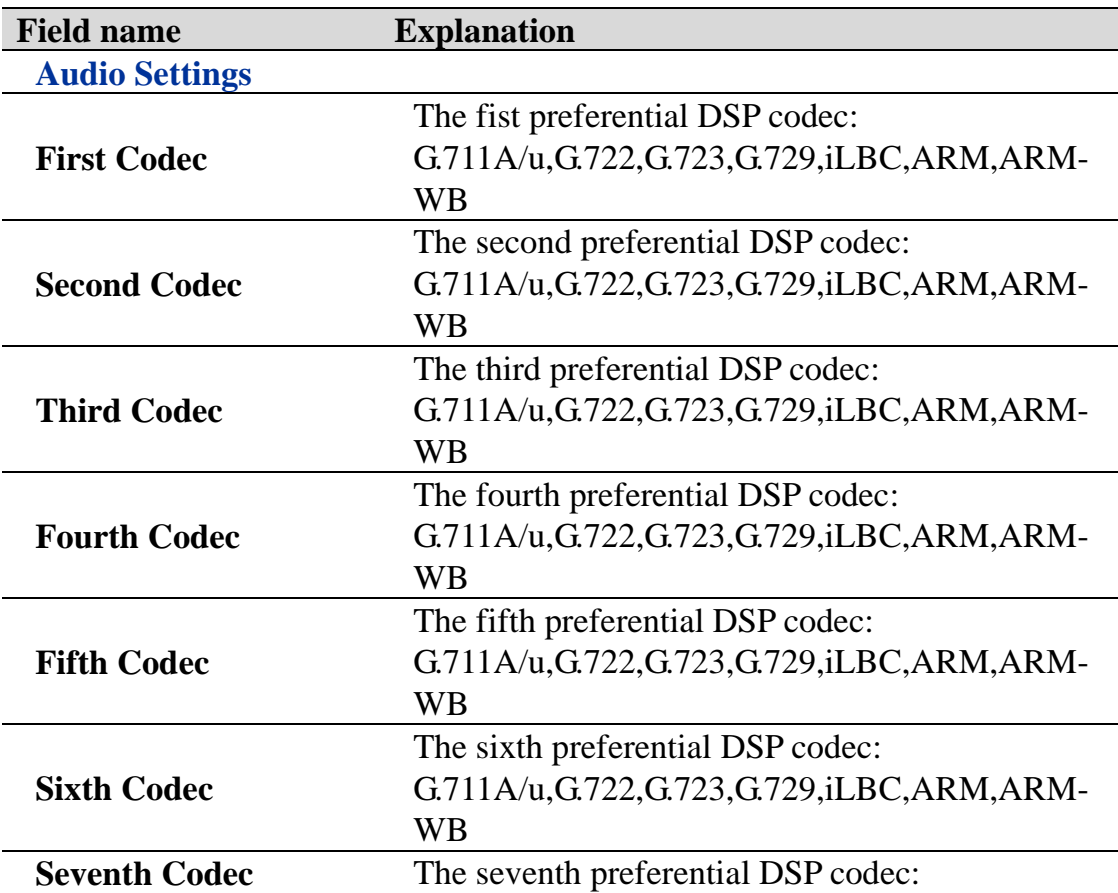

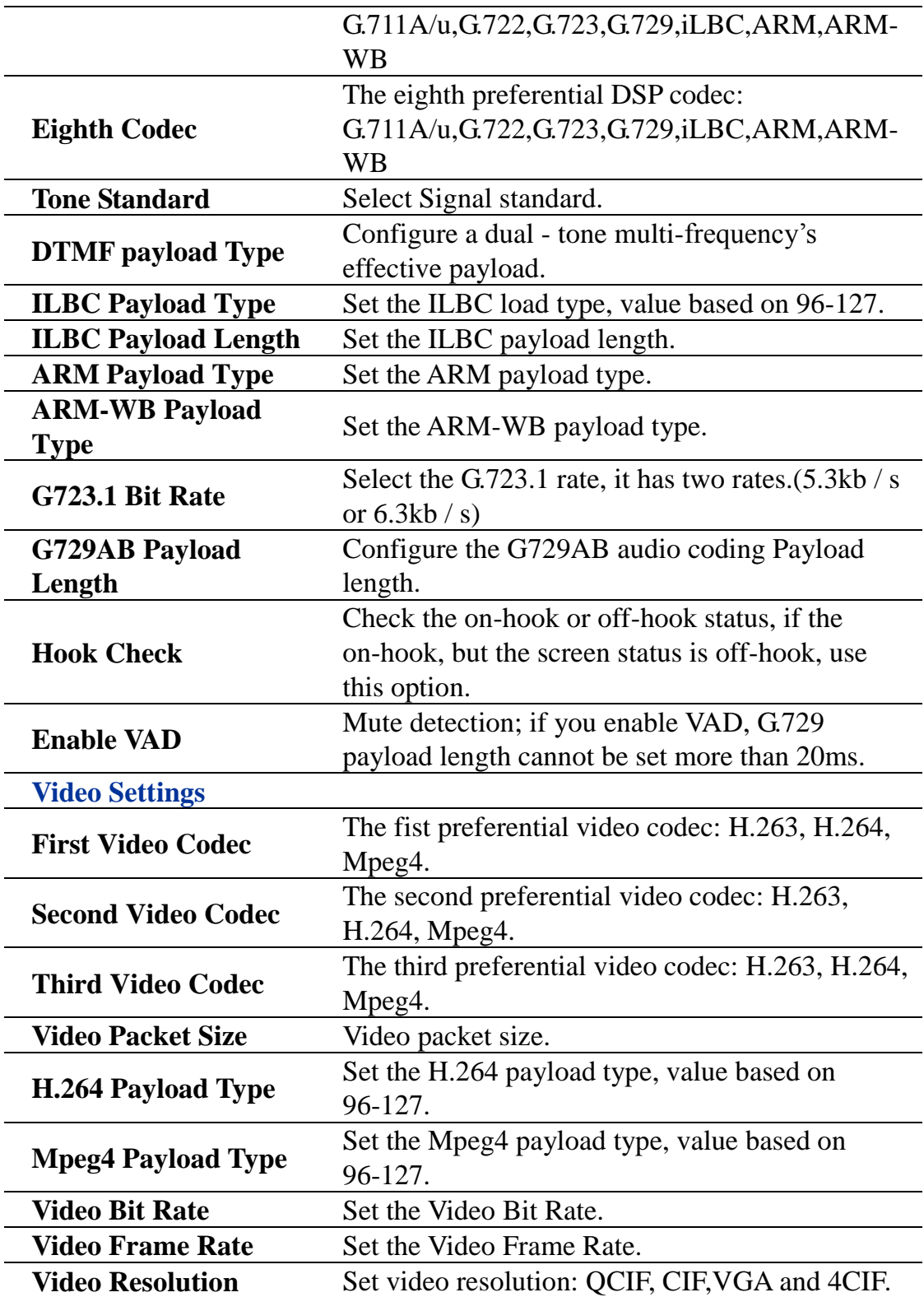

**FEATURE**

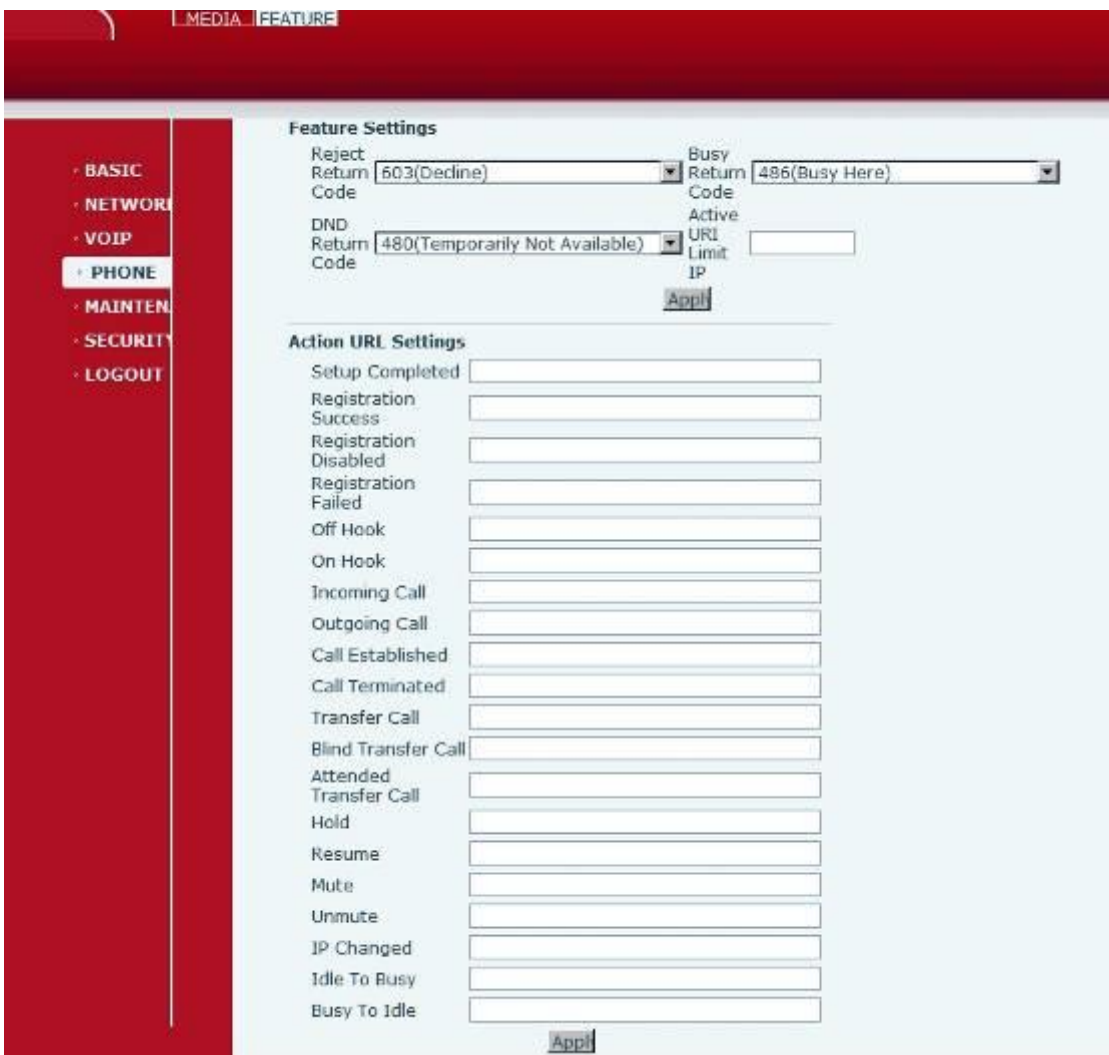

**FEATURE interface**

| <b>FEATURE</b>                                                       |                                        |  |
|----------------------------------------------------------------------|----------------------------------------|--|
| <b>Field name</b>                                                    | <b>Explanation</b>                     |  |
| <b>Feature Settings</b>                                              |                                        |  |
| <b>Reject Return Code</b>                                            | 603, server reject the invite.         |  |
| <b>Busy Return Code</b>                                              | 486, server is busy.                   |  |
| <b>DND Return Code</b>                                               | 480, do not disturb.                   |  |
| <b>Active URI Limit IP</b>                                           | Input the server IP of the active URI. |  |
| <b>Action URL Settings</b>                                           |                                        |  |
| Input the Action URL, then click the Apply button to see whether the |                                        |  |
| operation of the lcd screen is right.                                |                                        |  |

## **MAINTENANCE**

**Auto Provision**

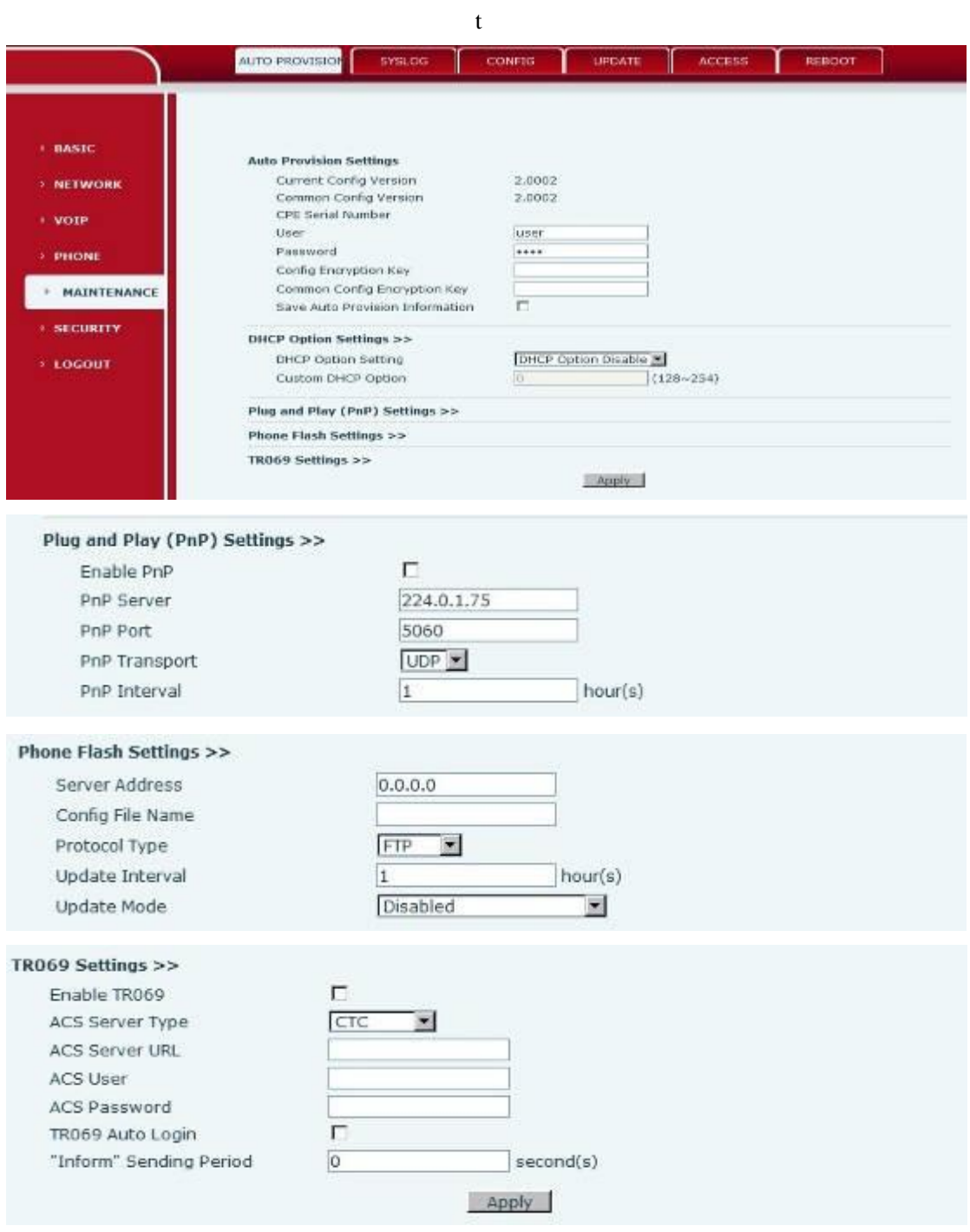

### **AUTO PROVISON interface**

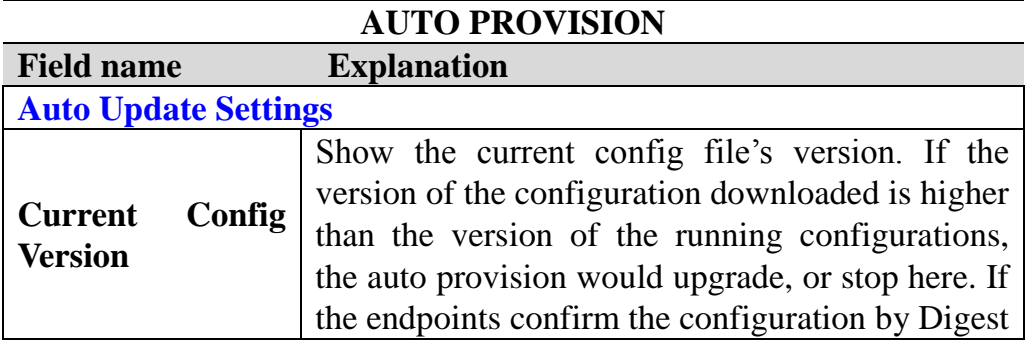

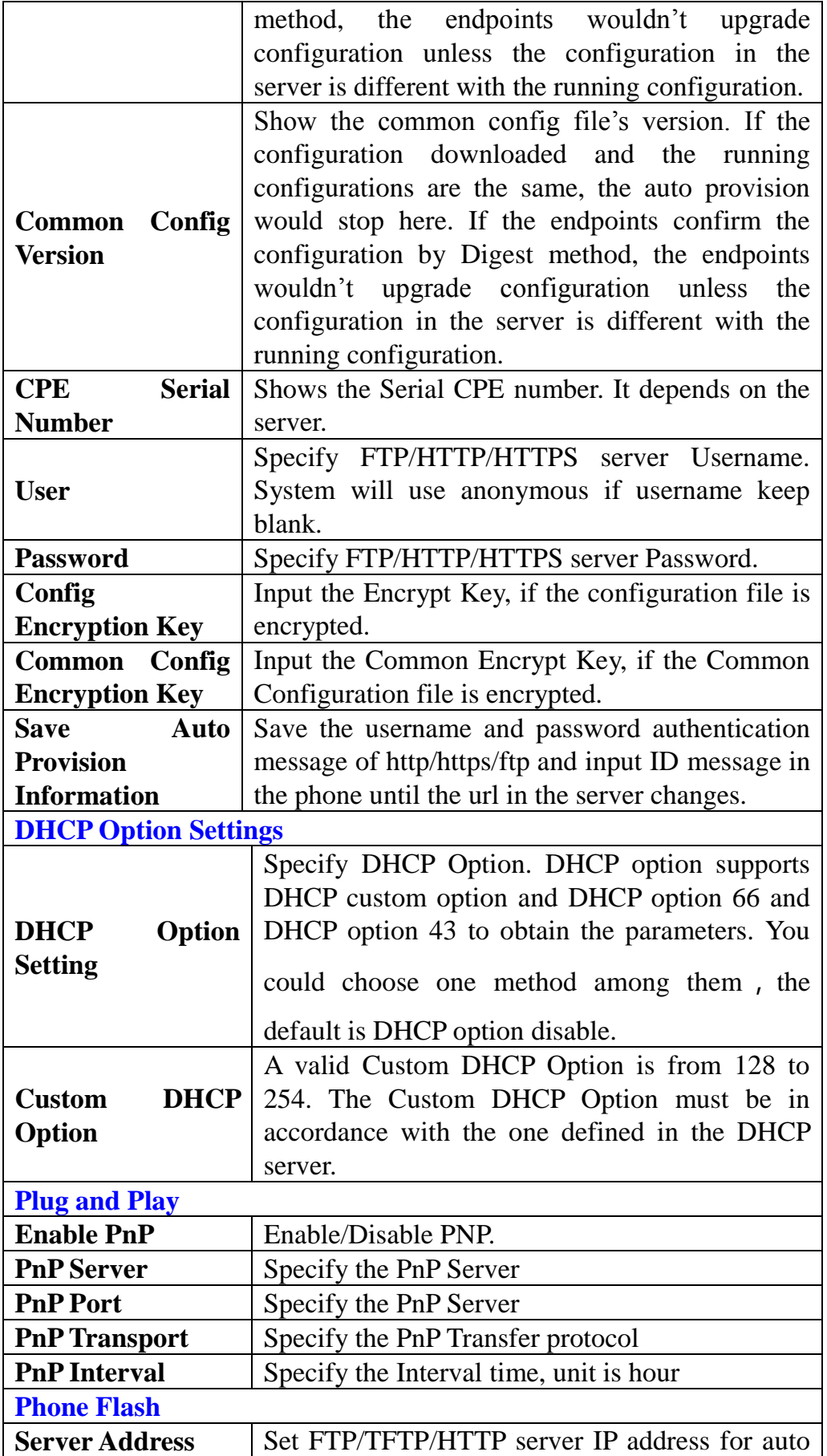

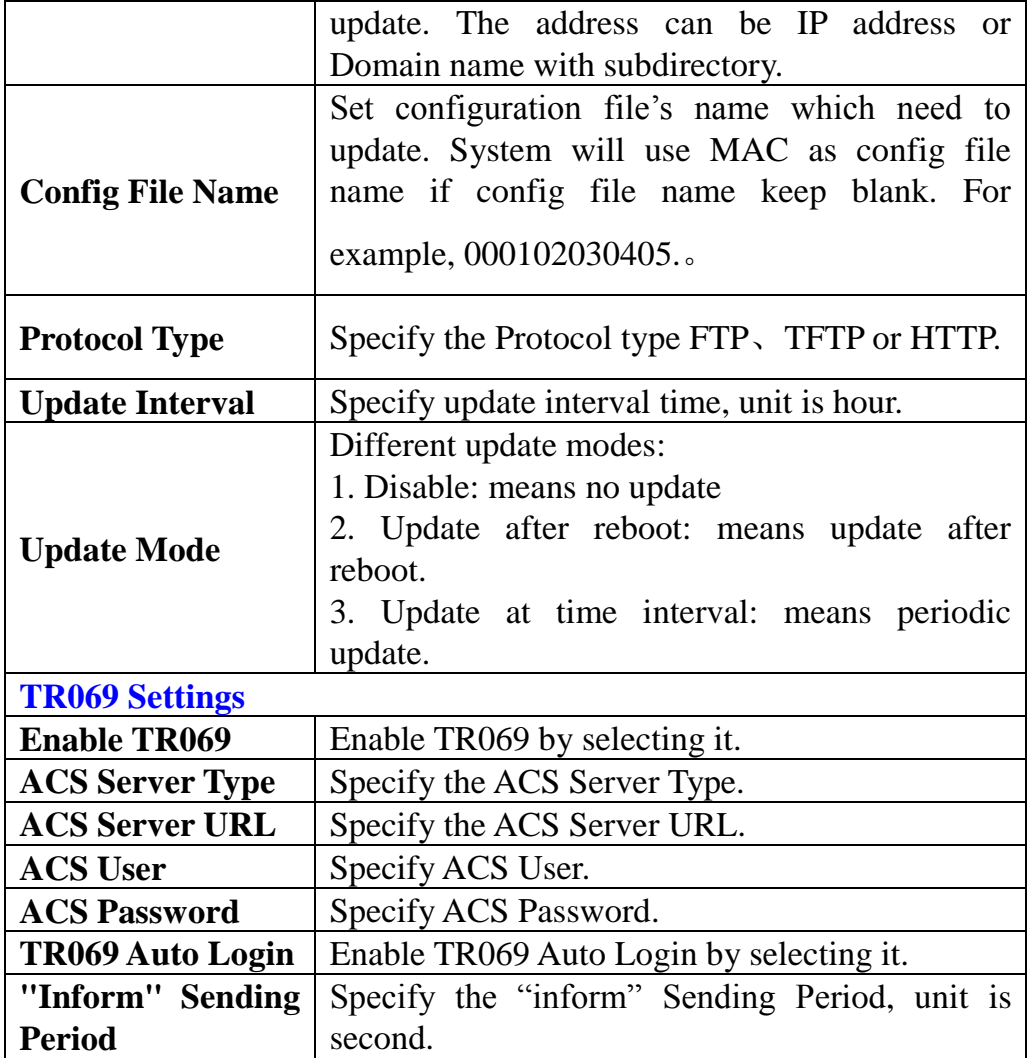

### **SYSLOG**

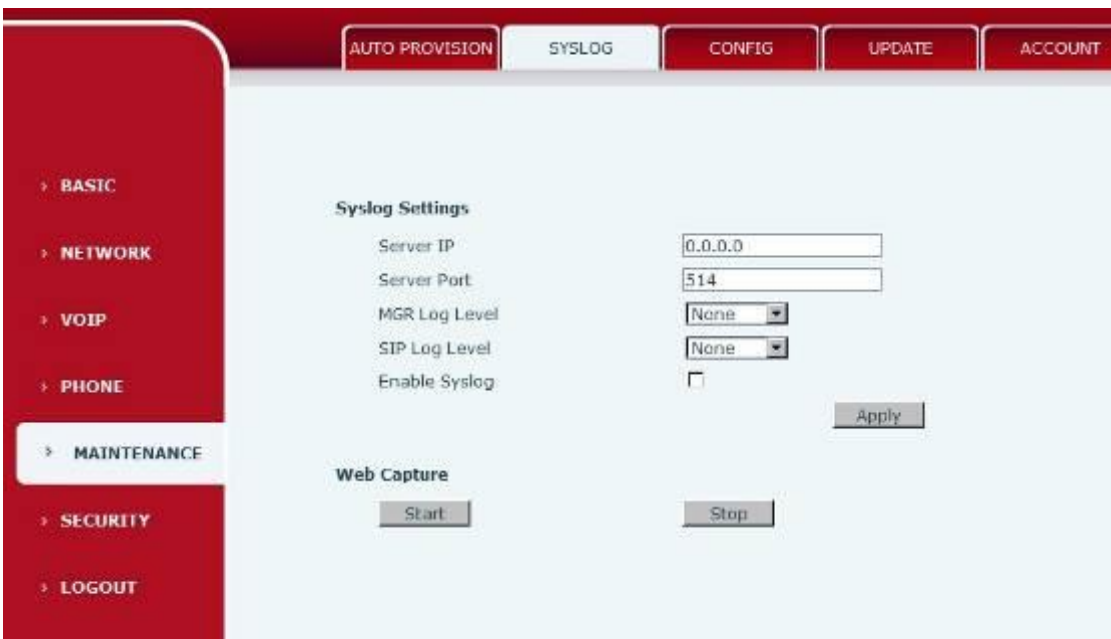

#### **SYSLOG interface**

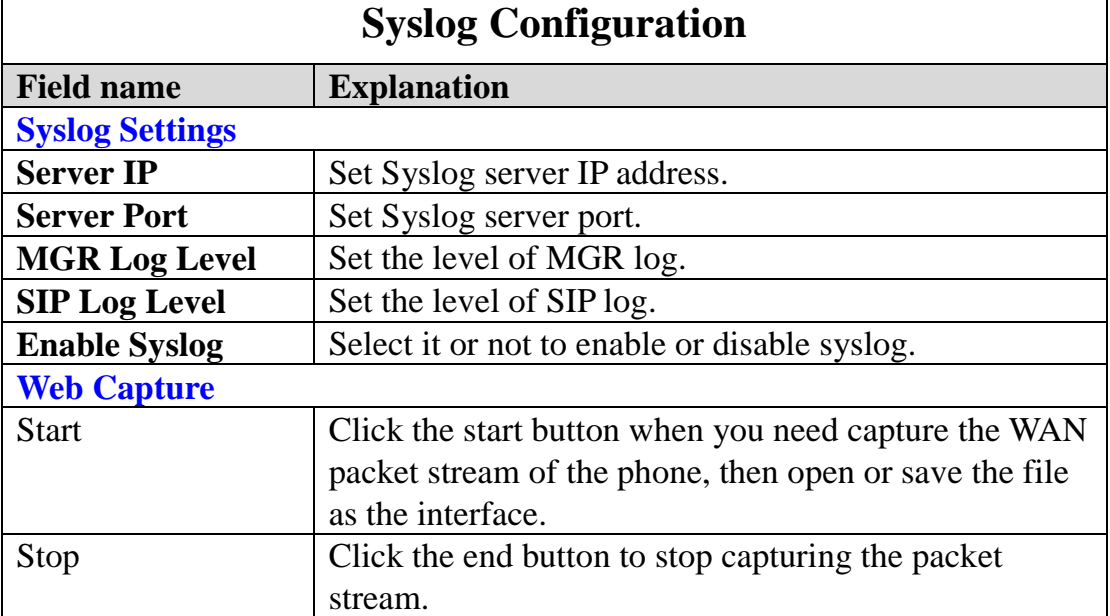

**Note:**

 Syslog is a protocol which is used to record the log messages with client/server mechanism. Syslog server receives the messages from clients, and classifies them based on priority and type. Then these messages will be written into log by some rules which administrator can configure. This is a better way for log management.

8 levels in debug information:

Level 0---emergency: This is highest default debug info level. You system cannot work.

Level 1---alert: Your system has deadly problem.

Level 2---critical: Your system has serious problem.

٦

Level 3---error: The error will affect your system working.

Level 4---warning: There are some potential dangers. But your system can work.

Level 5---notice: Your system works well in special condition, but you need to check its working environment and parameter.

Level 6---info: the daily debugging info.

Level 7---debug: the lowest debug info Professional debugging info from R&D person.

At present, the lowest level of debug information is info; debug level only can be displayed on telnet.

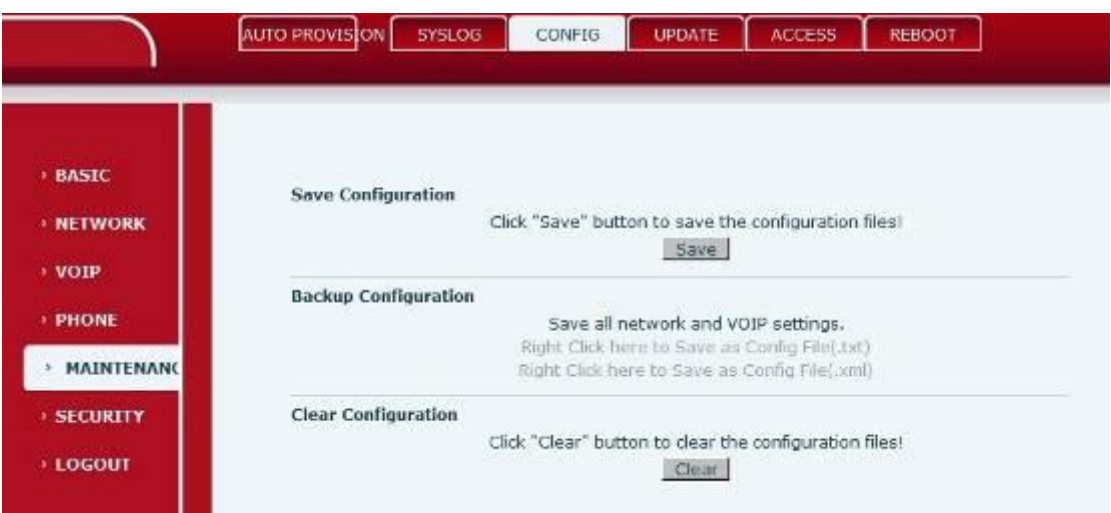

**CONFIG interface**

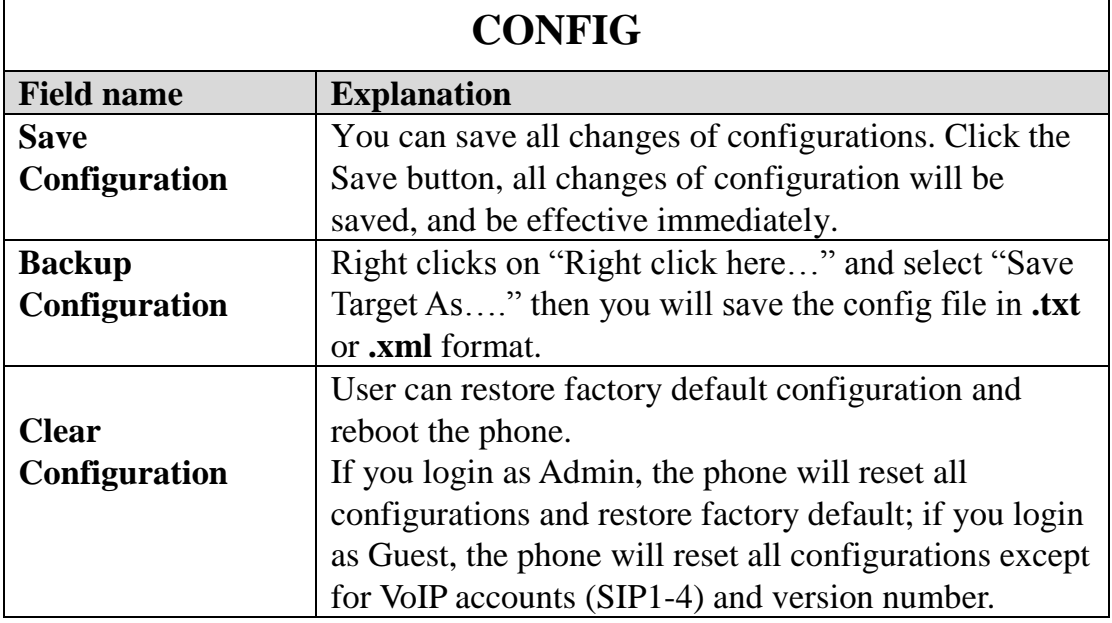

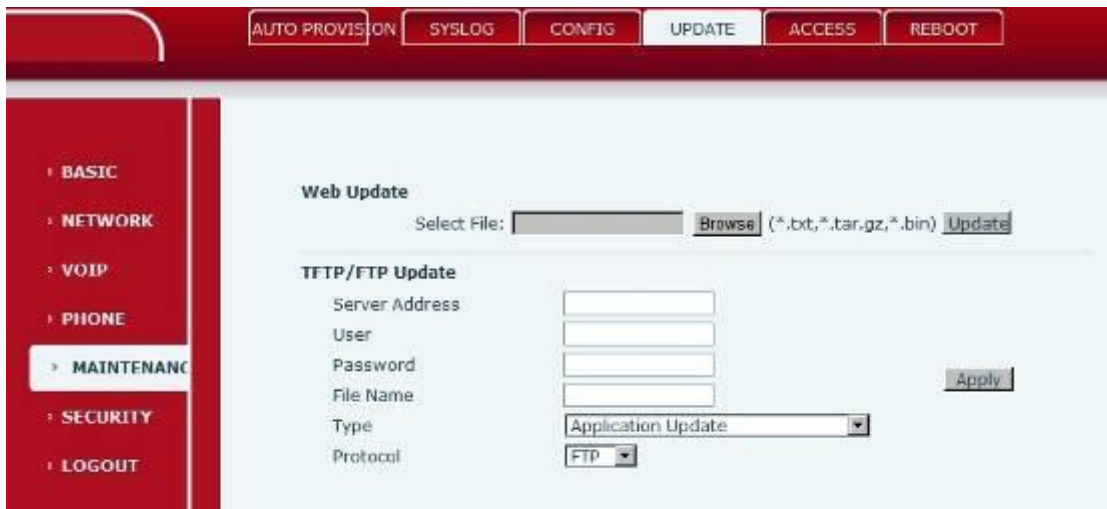

#### **UPDATE interface**

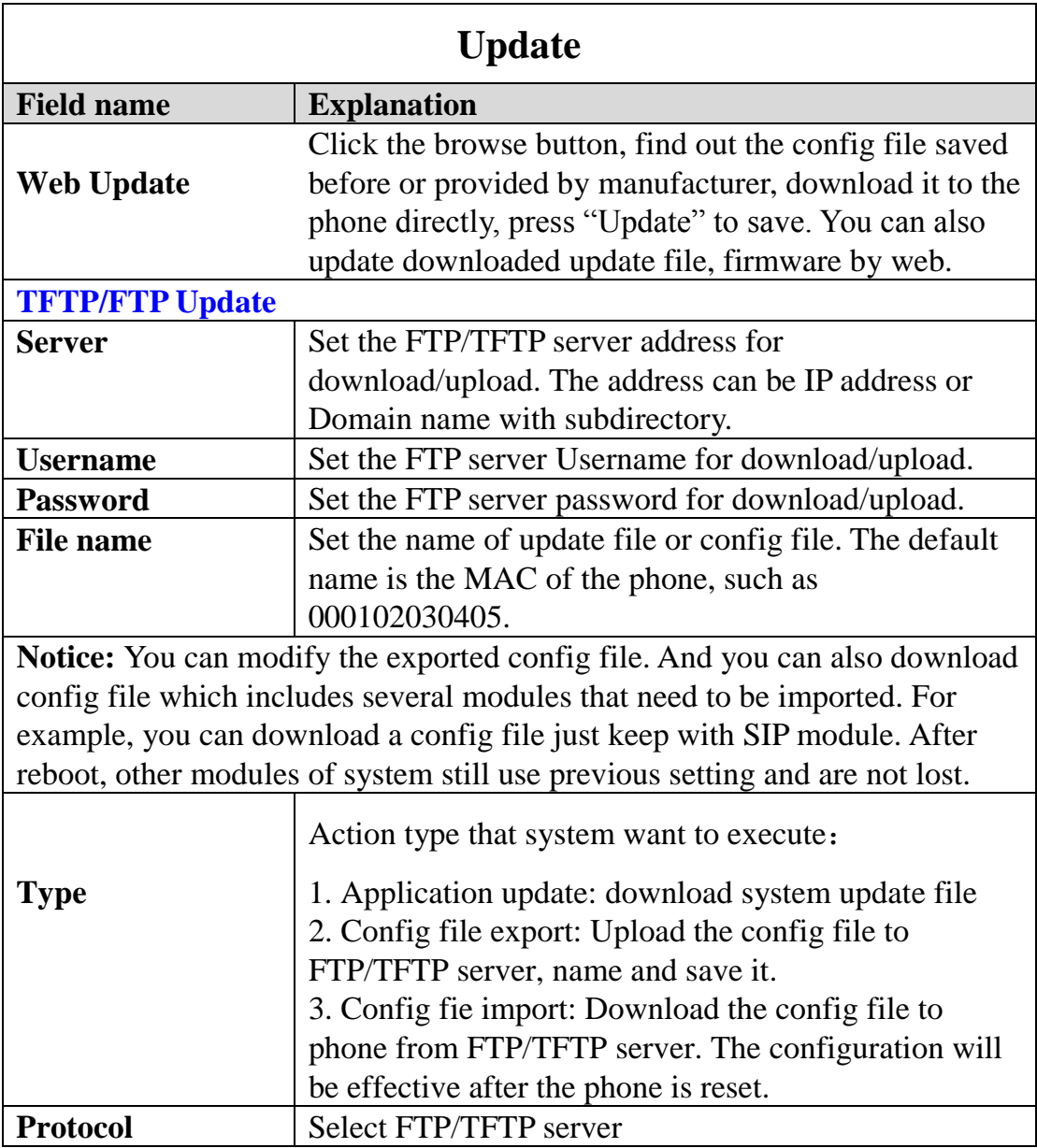

### **ACCESS**

You can add or delete user account, and change the authority of each user account in this web page.

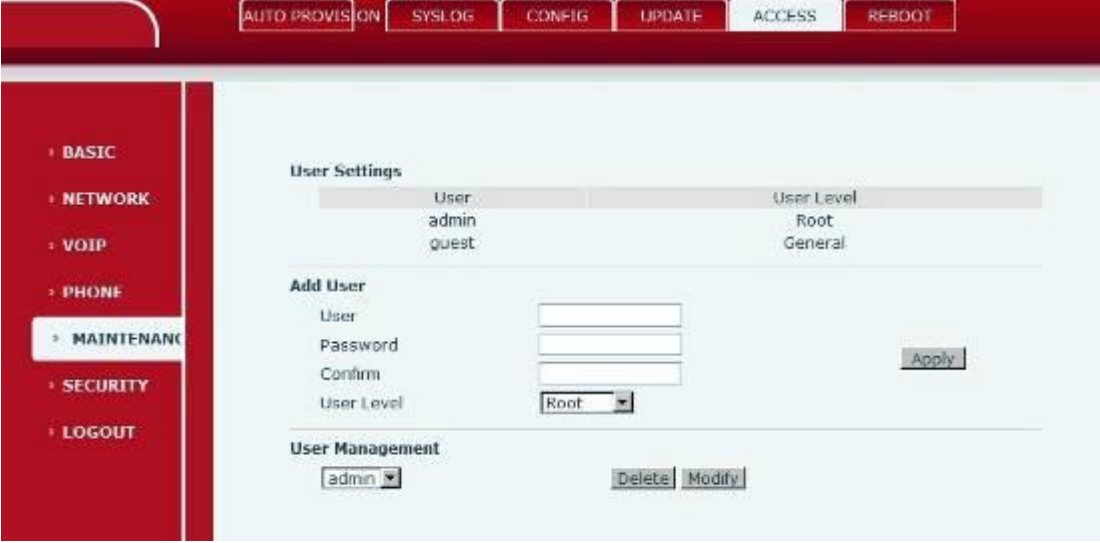

#### **ACCESS interface**

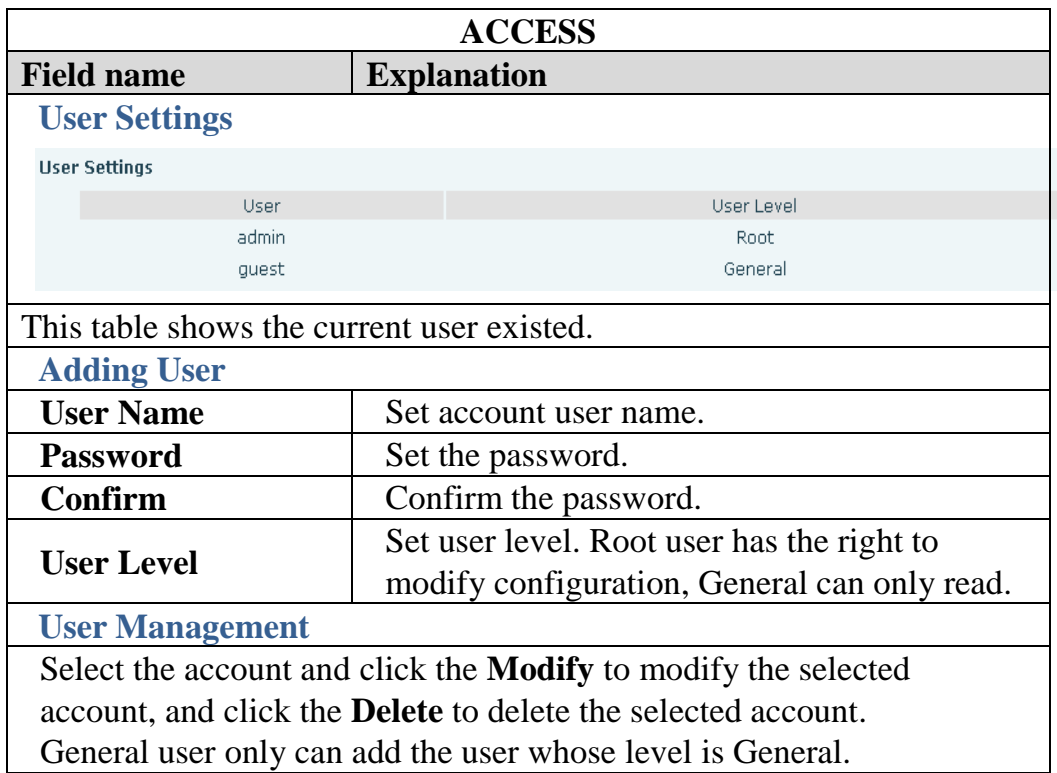

**REBOOT**

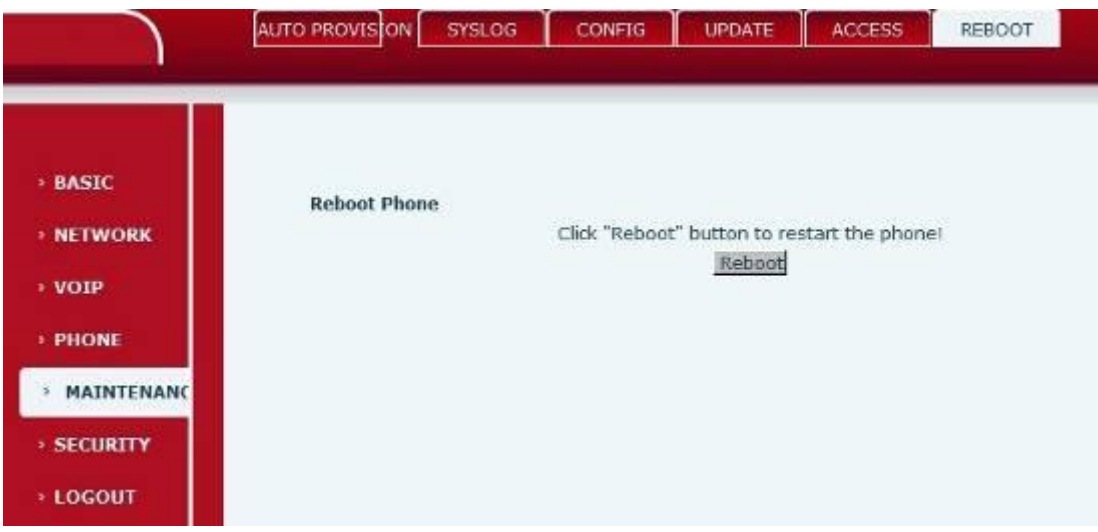

#### **REBOOT interface**

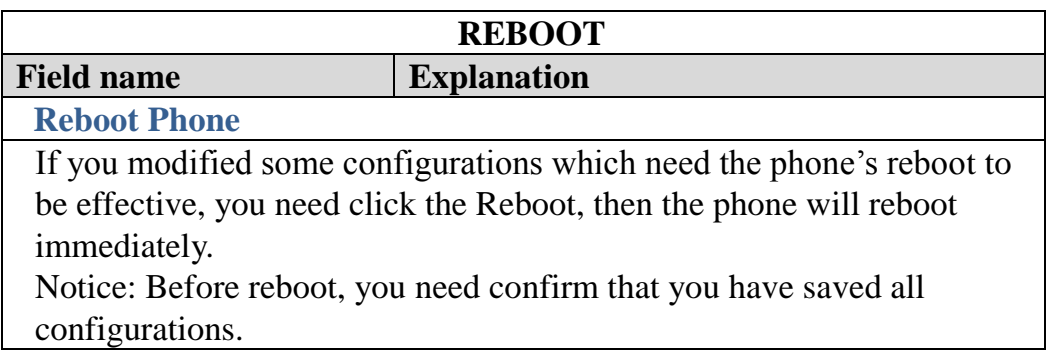

## **SECURITY**

**WEB FILTER**

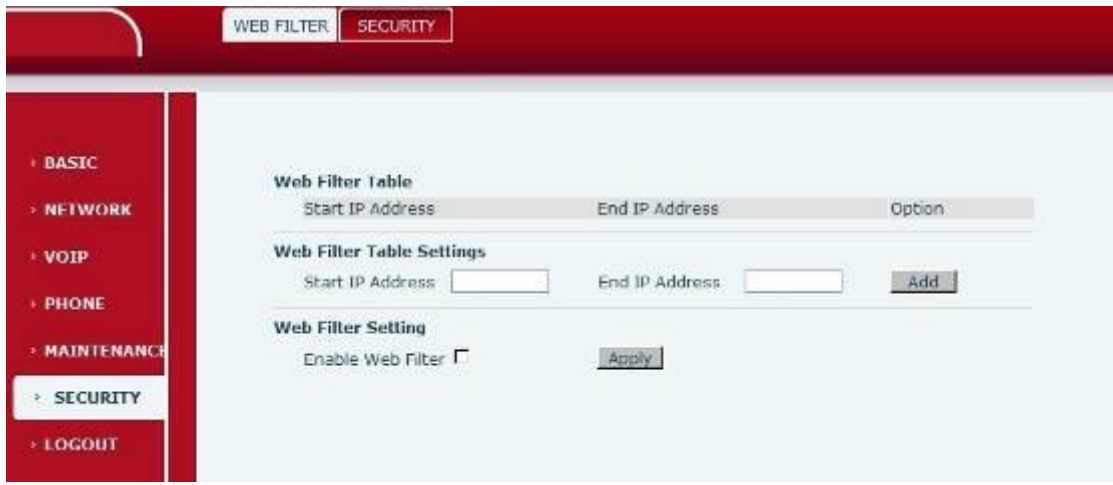

#### **WEB FILTER interface**

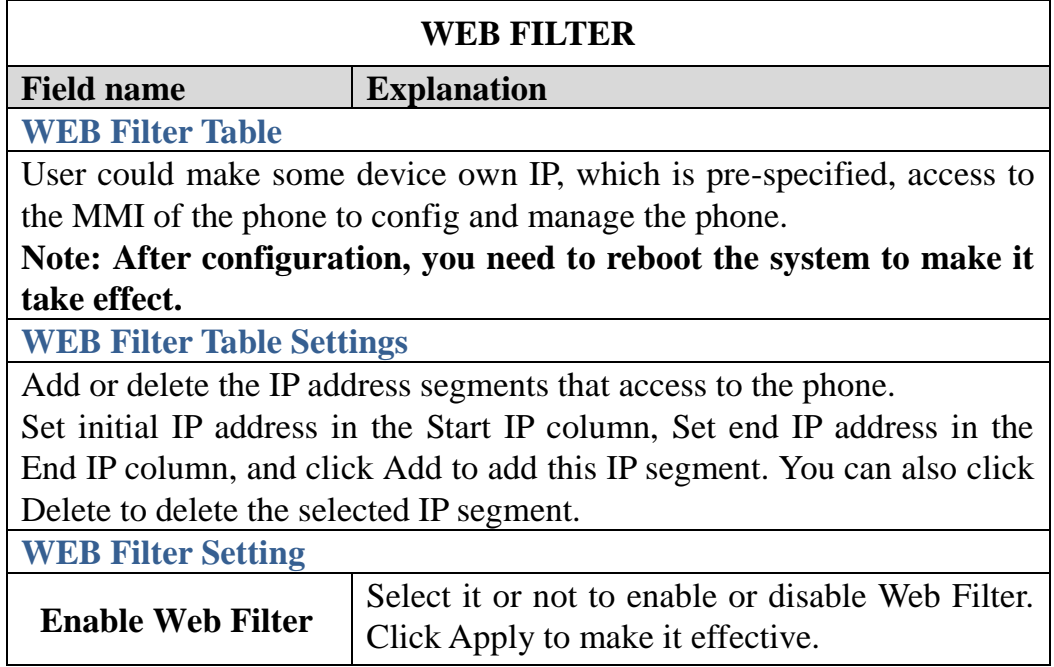

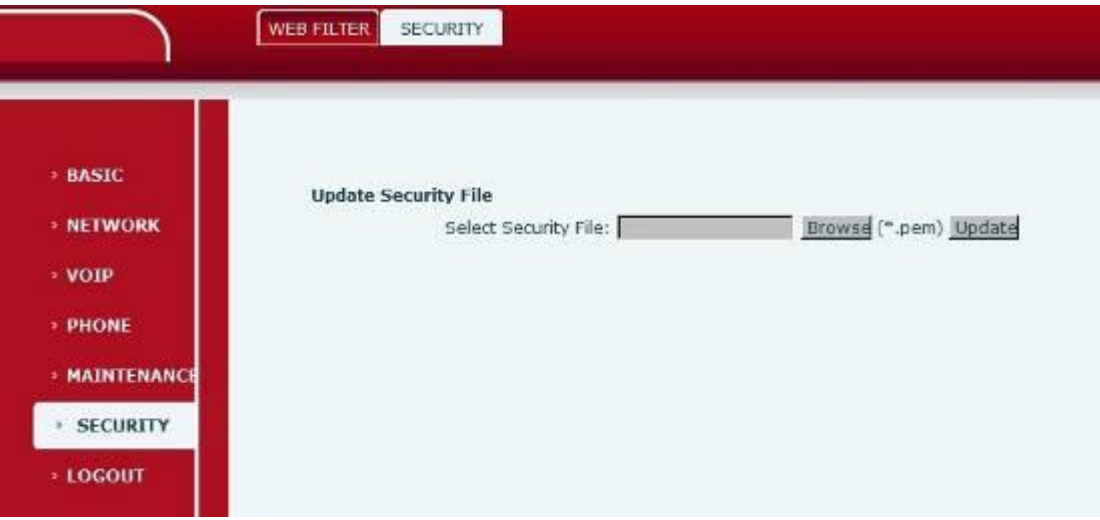

#### **SECURITY interface**

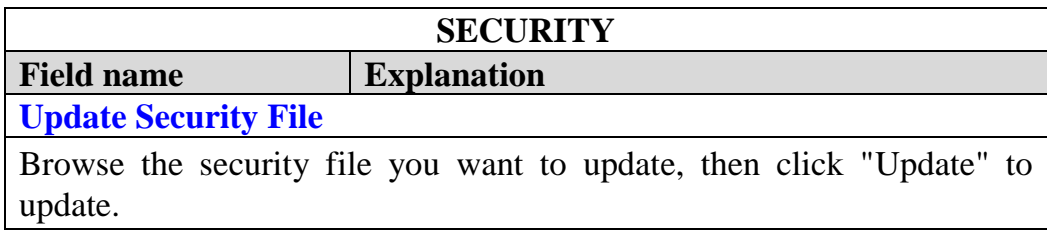

# **LOGOUT**

### **Logout**

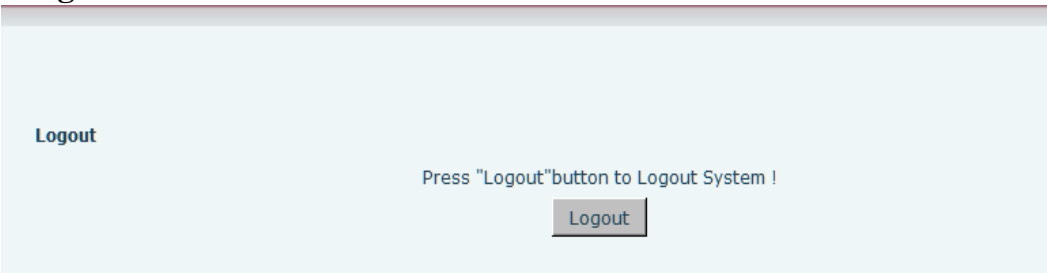

## **Logout interface**

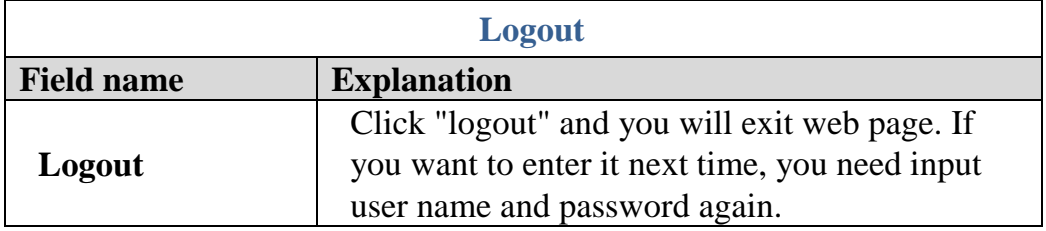